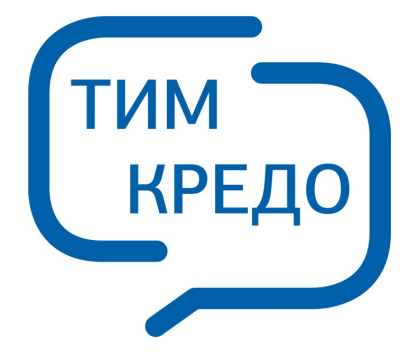

## ПРОГРАММНАЯ СИСТЕМА ДЛЯ ИНФОРМАЦИОННОГО МОДЕЛИРОВАНИЯ НА РАЗЛИЧНЫХ СТАДИЯХ ЖИЗНЕННОГО ЦИКЛА ОБЪЕКТОВ ПГС И ТРАНСПОРТА

# **ТРАНСФОРМ**

**Руководство пользователя для начинающих**

 $\overline{\mathbf{2}}$ 

# Содержание

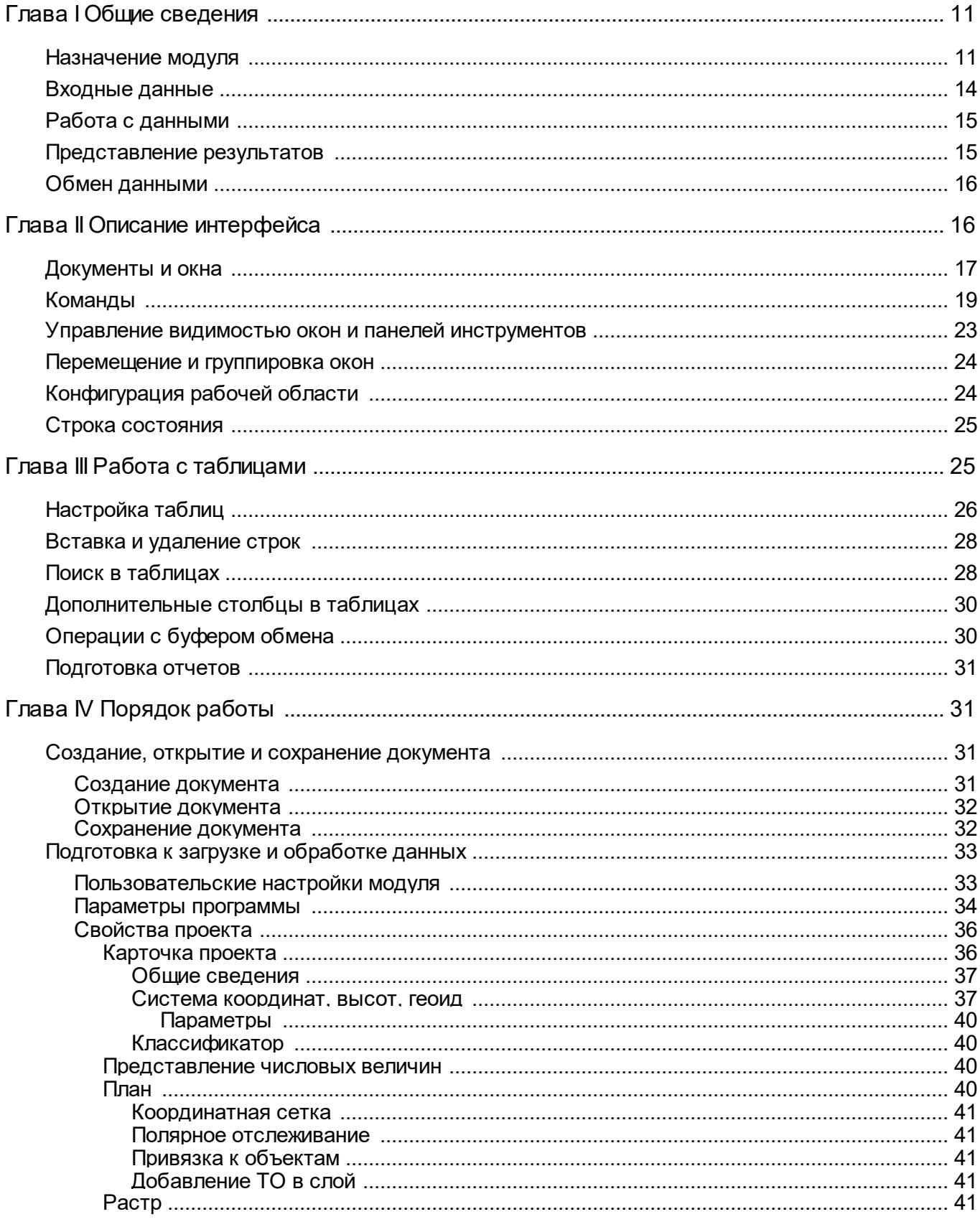

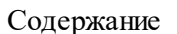

 $\overline{\mathbf{3}}$ 

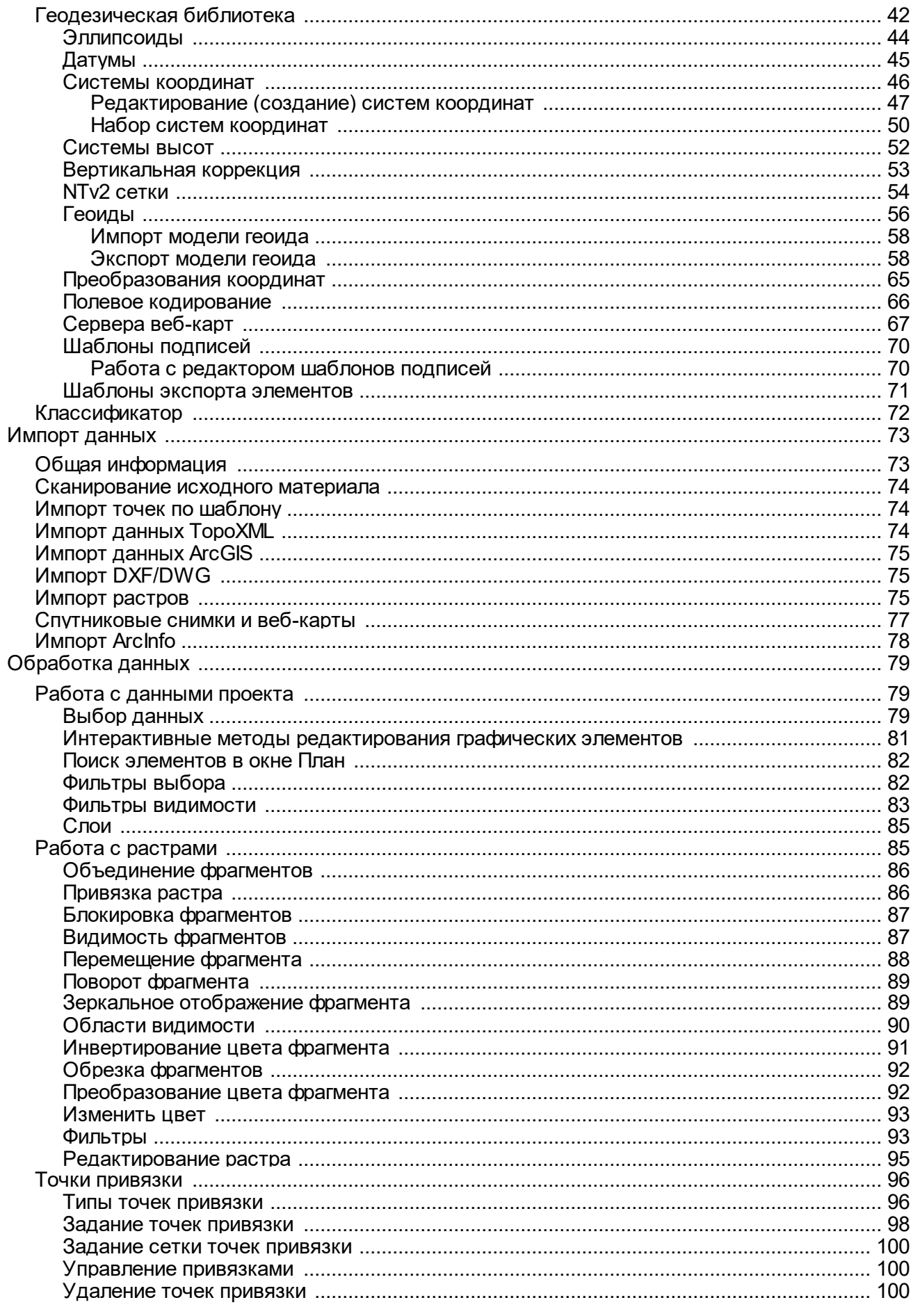

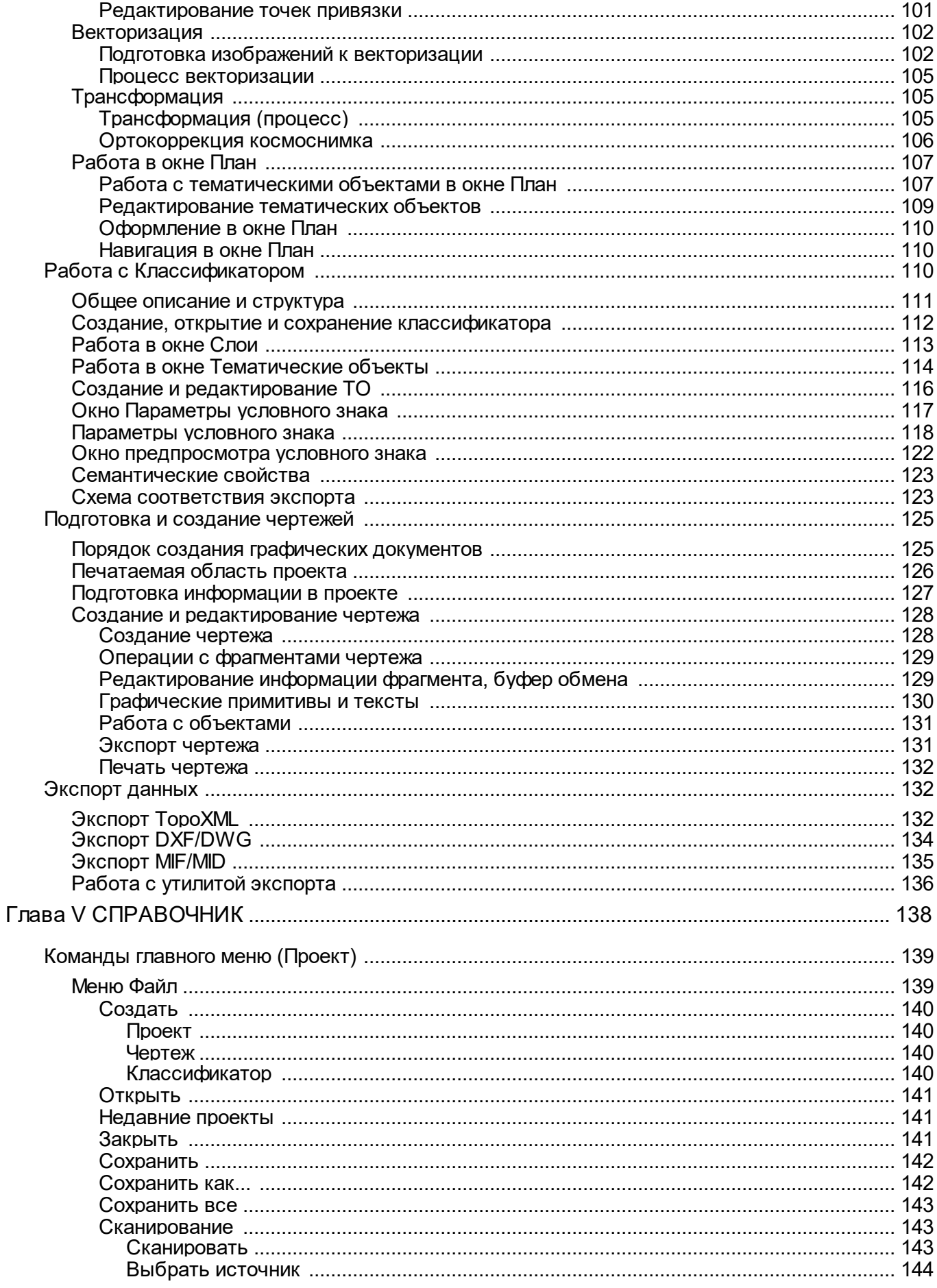

Руководство пользователя для начинающих

 $\overline{\mathbf{4}}$ 

 $\overline{\mathbf{5}}$ 

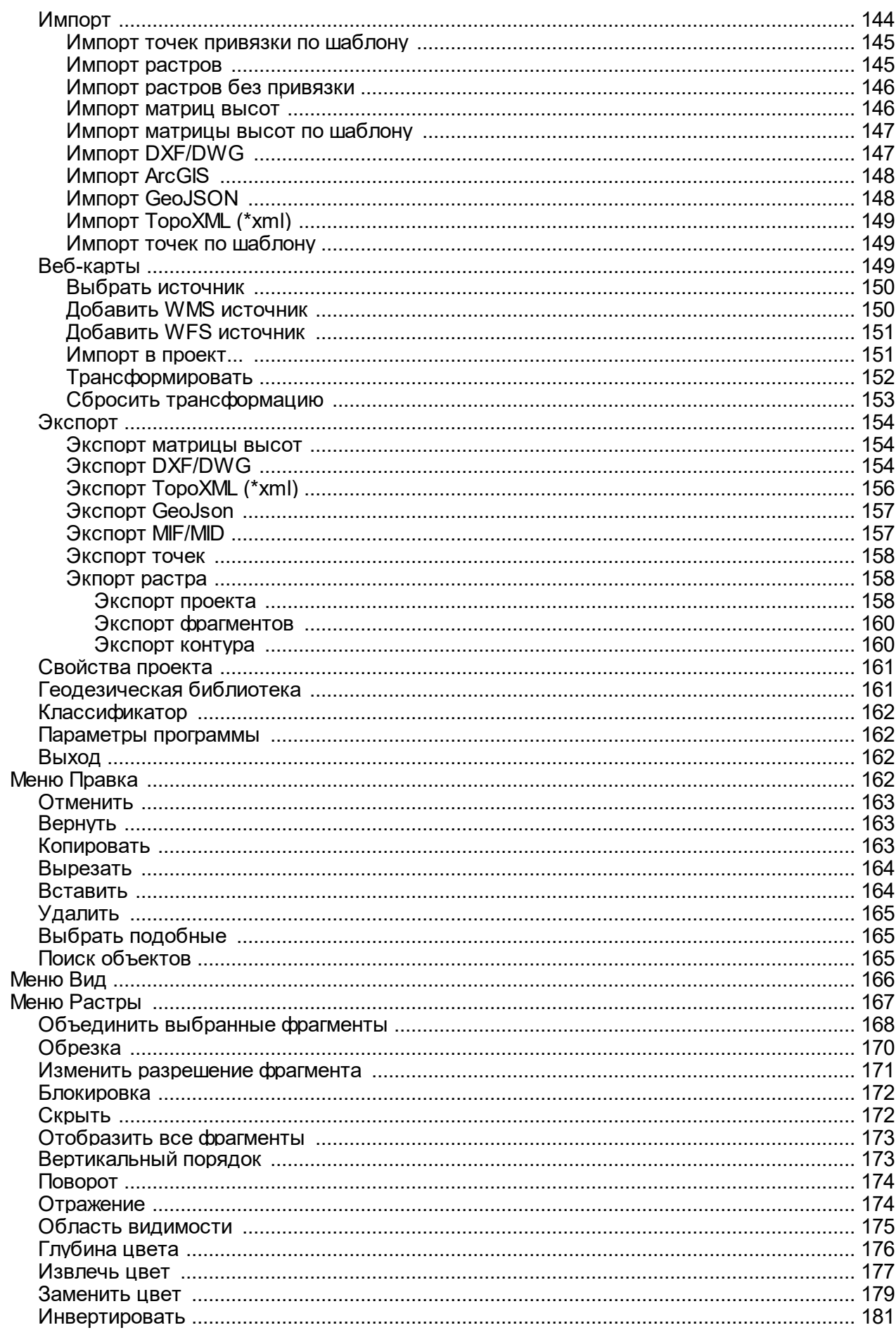

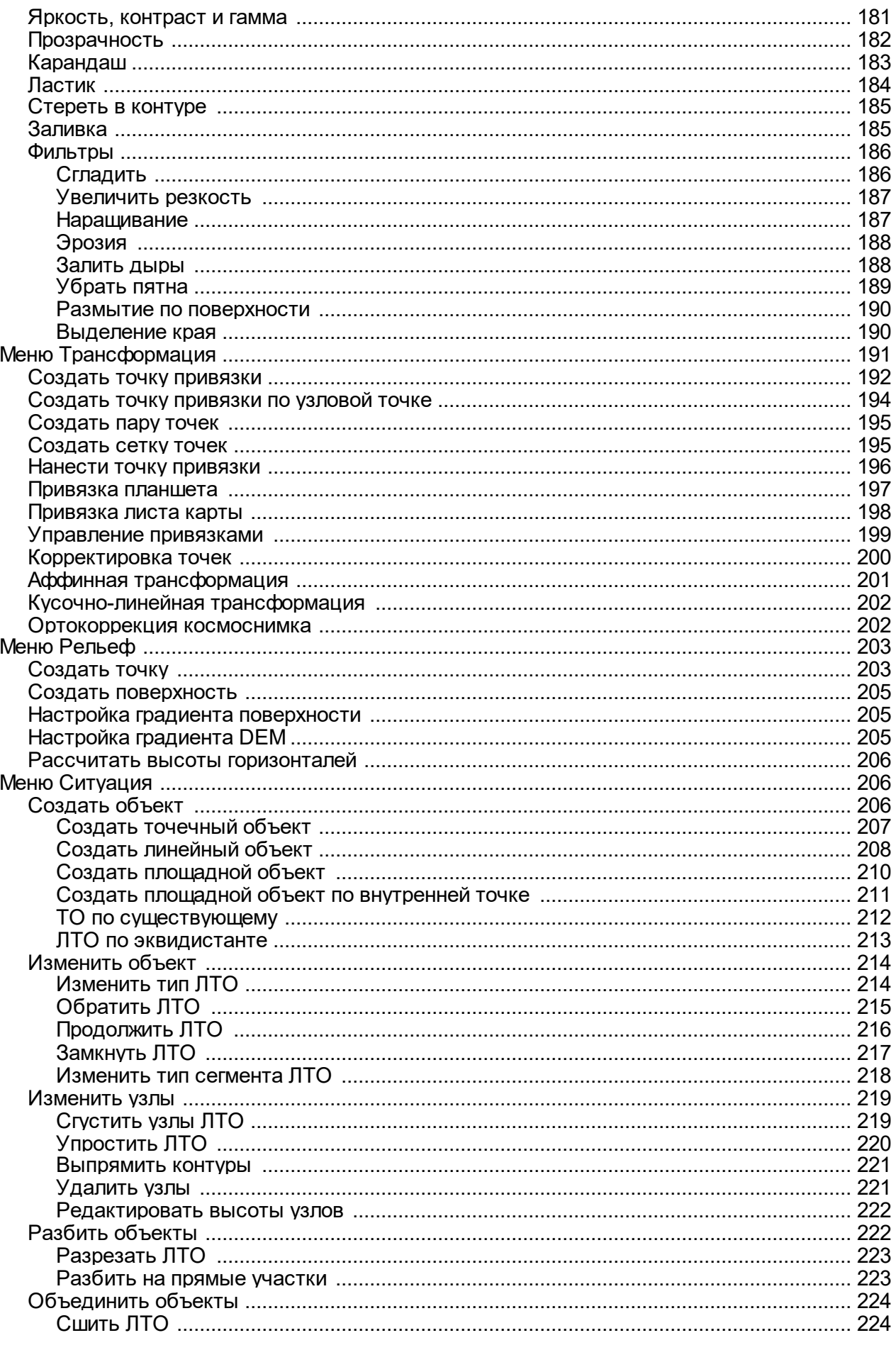

Руководство пользователя для начинающих

 $\overline{7}$ 

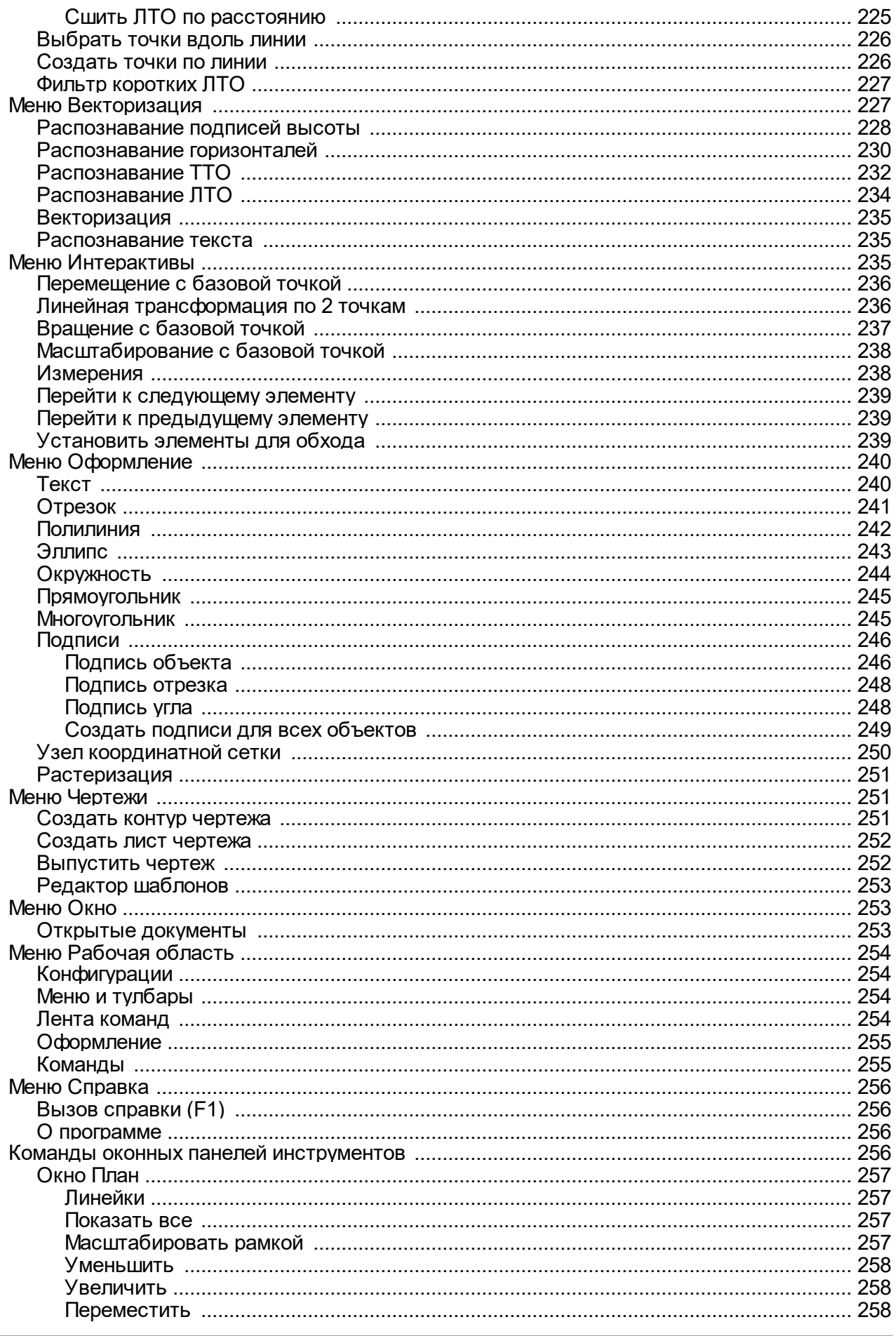

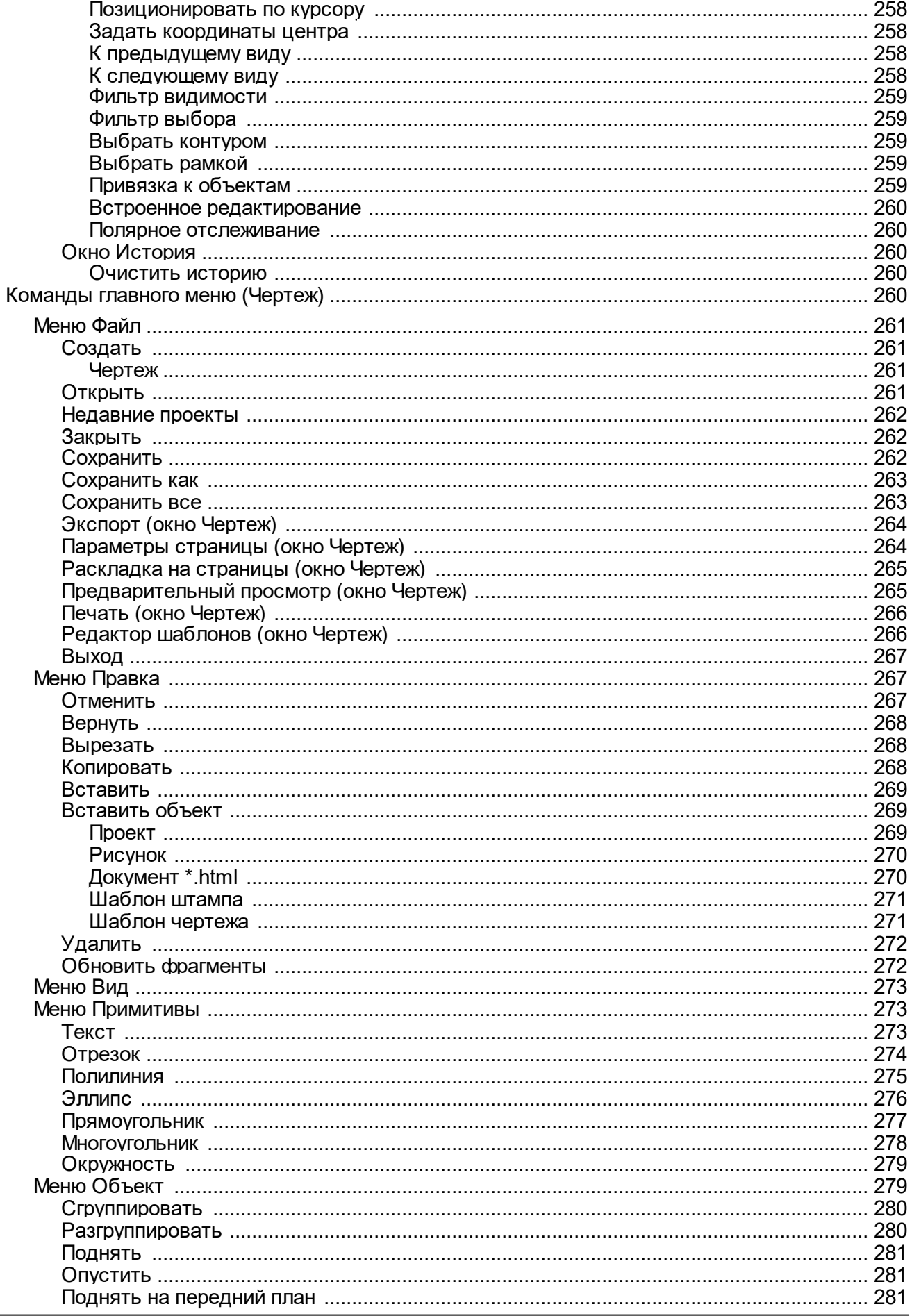

Руководство пользователя для начинающих

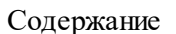

 $\boldsymbol{9}$ 

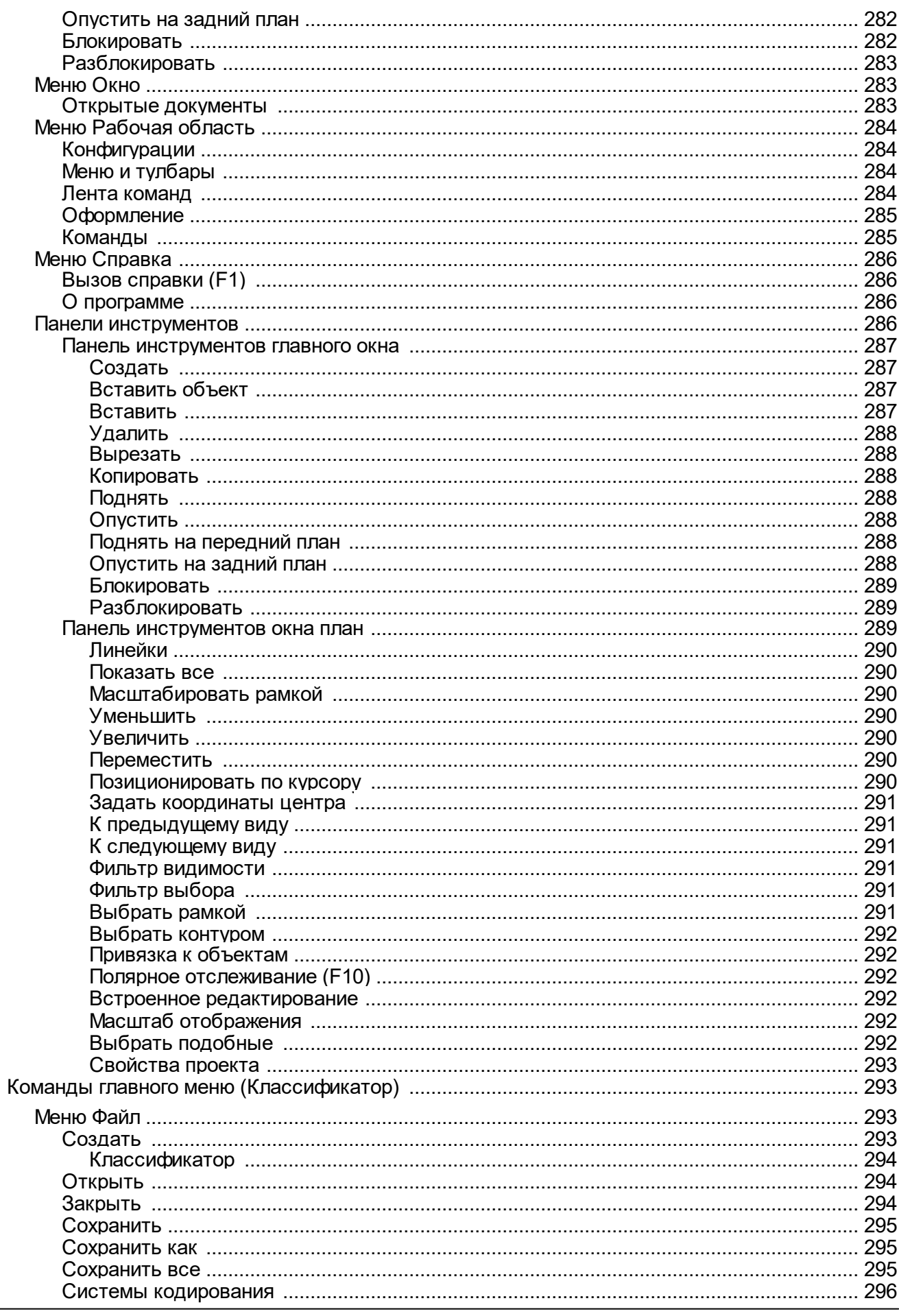

support@credo-dialogue.com

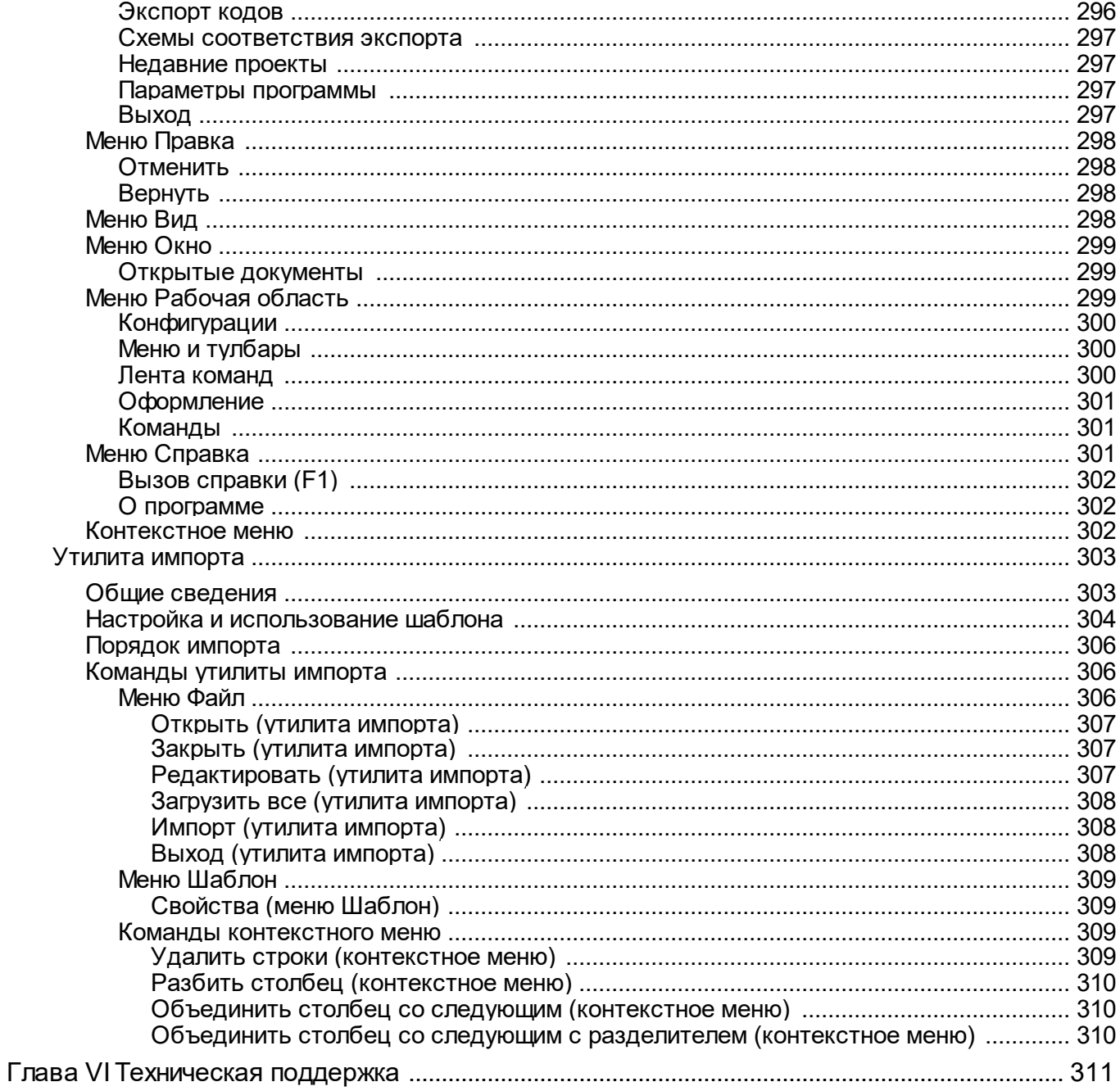

### **Общие сведения**

<span id="page-10-0"></span>Темы раздела:

- [Назначение](#page-10-1) модуля
- <u>[Входные](#page-13-0) данные</u>
- <u>Работа с [данными](#page-14-0)</u>
- · [Представление](#page-14-1) результатов
- · Обмен [данными](#page-15-0)

#### **Назначение модуля**

<span id="page-10-1"></span>ТИМ КРЕДО ТРАНСФОРМ предназначен для обработки растровых картографических изображений:

- · трансформация и координатная привязка растровых картматериалов;
- · векторизация растровых крупномасштабных топографических планов и создания цифровой модели местности на их основе.

В результате работы модуля создается электронная растровая подложка, которая может использоваться в системах комплекса **КРЕДО** и других проектирующих и геоинформационных системах, а также для выпуска чертежей, топопланов и схем, оформленных в соответствии с действующими нормативными документами.

#### **В модуле реализованы следующие функции:**

- · сканирование;
- · импорт растровых данных;
- · просмотр в пользовательской системе координат картографических материалов интернет-сервисов WMS (веб-карты);
- · возможность сохранения выбранного фрагмента веб-карты с заданным уровнем детализации в проект в пользовательской системе координат;
- · возможность регулировки прозрачности отдельных фрагментов растровых изображений;
- работа с высотными растрами (DEM Digital Elevation Model);
- интерактивное перемещение импортированных фрагментов относительно друг друга;
- · трансформация устранение линейных и нелинейных искажений растрового материала, обусловленных деформацией исходного материала, погрешностью сканирования;
- · склейка растровых фрагментов с изменением масштаба и разворотом относительно исходного, выбранного фрагмента;
- · топографическая привязка растровых фрагментов к прямоугольной системе координат;
- · устранение "несводок"контуров на смежных фрагментах;
- поворот растровых фрагментов на произвольный угол и углы кратные 90°;
- · обрезка прямоугольным контуром;
- · наложение на растровые фрагменты многоугольных контуров видимости произвольной формы;
- · сшивка растровых фрагментов в единое растровое поле с учетом контуров видимости;
- · редактирование растровых изображений с помощью набора инструментов;
- · печать чертежей, оформленных в соответствии с нормативными документами; разбивка на листы, если размер чертежа превышает формат печатающего устройства;
- · экспорт подготовленной растровой подложки в системы ArcView, MapInfo, PHOTOMOD и др.
- · Создание цифровой модели рельефа по точкам и распознанным горизонталям:
	- · Инструменты для создания и редактирования тематических объектов.
	- · Редактор классификатора.
	- · Инструменты для оформления плана.
	- · Печать чертежей, оформленных в соответствии с нормативными документами; разбивка на листы, если размер чертежа превышает формат печатающего устройства.
	- Экспорт цифровой модели местности в форматы TopoXML, DXF, MAPINFO (с возможностью настройки схемы соответствия).
- Полуавтоматическая векторизация растровых крупномасштабных топографических планов, включающая:
	- · Автоматический поиск и распознавание отметок высот на выбранном фрагменте, создание точек с отметками, равными распознанному значению высоты.
	- · Автоматический поиск точечных тематических объектов на выбранном фрагменте по условному знаку классификатора или по образцу с растра, создание точечных объектов классификатора в найденных местах.
	- · Интерактивное распознавание горизонталей с созданием соответствующего элемента.
	- · Интерактивное распознавание линейных тематических объектов с созданием выбранного линейного объекта из классификатора.

Для устранения нелинейных искажений картматериала используется метод *кусочно-линейной трансформации*, который позволяет получать качественные изображения, в определенной степени исправляя такие дефекты, как складки бумаги, участки с неравномерным масштабом и другие. Одновременно обеспечивается привязка обрабатываемых растровых фрагментов к выбранной пользователем системе координат, которая может быть основана на одной из картографических проекций – *Mercator, Transverse Mercator, PseudoMercator* и т.д. Также пользователь может не назначить систему координат и работать в локальных координатах.

#### **Трансформация**

Трансформация растра осуществляется по задаваемым пользователем опорным точкам, координаты которых известны, – абсолютным опорным точкам. Такими точками могут быть кресты координатной сетки, пункты обоснования, координированные углы зданий и т. п. Если используемая система координат основана на картографической проекции, то при смене системы координат автоматически выполняется пересчет опорных точек и трансформация растра. При этом в модуле отслеживаются искажения в центральной части растра и, если они не превышают величину равную половине пикселя, то выполняется аффинное преобразование, в остальных случаях – кусочно-линейное преобразование.

Имеется специальный механизм устранения "несводок" контуров соседних фрагментов растра. Для устранения "несводок" контуров на каждом из смежных фрагментов в области их перекрытия задаются дополнительные опорные точки без указания координат – относительные опорные точки. Обычно такие точки задаются в характерных местах изображения: на колодцах, осветительных мачтах, пересечениях линий, отдельно стоящих деревьях. В процессе трансформации соответствующие относительные опорные точки соседних фрагментов совмещаются.

Реализован механизм склейки фрагментов по относительным опорным точкам, позволяющий, используя различные алгоритмы трансформации, выполнить разворот и изменение масштаба фрагментов, входящих в проект.

В процессе задания опорных точек для каждого растрового фрагмента рассчитываются значения уклонений по осям абсцисс (dN), ординат (dE), абсолютной величине смещения (dS), позволяющие оценить корректность задания координат опорных точек или степень искажения исходного материала.

Для отображения на экране или чертеже только необходимых участков изображения служит механизм работы с контурами видимости. Контур видимости представляет собой многоугольник произвольной формы, накладываемый на растровый фрагмент, позволяющий скрыть часть проекта, лежащую за пределами контура. Контуры видимости соседних растровых фрагментов легко сопрягаются между собой, обеспечивая "сшивку"фрагментов по произвольной траектории.

#### **Векторизация**

Модуль обеспечивает качественную векторизацию черно-белых растровых топографических планов, отсканированных с разрешением не менее 300 dpi. На точность распознавания существенное влияние оказывает и качество отрисовки элементов плана.

Оцифровка топографических планов включает в себя использование полностью автоматических (распознавание отметок, распознавание точечных тематических объектов), полуавтоматических (распознавание горизонталей и линейных тематических объектов), а также ручных инструментов (создание точек и тематических объектов, редактирование объектов).

При необходимости быстрой векторизации можно использовать инструмент **Векторизация**, позволяющий в автоматическом режиме преобразовать черно-белый растр в набор полилиний и сохранить результат как для работы в комплексе КРЕДО, так и для передачи в сторонние приложения в форматах *DXF* или *MIF/MID.*

Для выпуска проектной документации в соответствии с действующими нормативными документами в модуль встроен компоновщик чертежей. Он позволяет

разместить на стандартных листах отдельные растровые фрагменты произвольной формы, оформить листы чертежей в соответствии с ГОСТом, дополнить чертеж надписями, разбить чертеж формата, превышающего формат печатающего устройства, на склеиваемые листы. Печать производится в масштабе съемки.

Подготовленный в модуле чертеж можно сохранить в файл, что позволяет создавать электронные архивы чертежей.

ТРАНСФОРМ позволяет экспортировать проект, состоящий из произвольного количества растровых фрагментов, в единый файл, обеспечивая тем самым объединение всех фрагментов в единое растровое поле.

Для выпуска проектной документации в соответствии с действующими нормативными документами в модуль встроен компоновщик чертежей. Он позволяет разместить на стандартных листах отдельные растровые фрагменты произвольной формы, оформить листы чертежей в соответствии с ГОСТом, дополнить чертеж надписями, разбить чертеж формата, превышающего формат печатающего устройства, на склеиваемые листы. Печать производится в масштабе съемки. Подготовленный в ТРАНСФОРМ чертеж можно сохранить в файл, что позволяет создавать электронные архивы чертежей.

#### **Входные данные**

Исходными данными для модуля могут быть:

- <span id="page-13-0"></span>· схемы, планы, планшеты, листы топокарт, иные картматериалы в следующих форматах: BMP, GIF, TIFF (GeoTIFF), JPEG, PNG, CRF, RSW, PRF (PHOTOMOD) (при наличии плагина ERDAS ECW/JP2 SDK доступно чтение форматов ECW и JPEG2000);
- растровые файлы BMP, GIF, TIFF, PCX, PNG, JPEG, с внешними файламиспутниками привязок в форматах MapInfo (TAB), Worldfile (WLD, BPW, JGW, PGW, TFW), CREDO DOS (TIE);
- растровые файлы со встроенной информацией о привязке в форматах CRF, RSW, TIFF (GeoTIFF);
- матрицы высот в форматах SRTM ASCII, GeoTIFF, MTW 2000, TXT;
- · файлы с информацией о рациональных полиномиальных коэффициентах для космических снимков – RPC.
- ЦММ в формате TopoXML;
- · файлы проектов других компонентов программной системы ТИМ КРЕДО (при открытии проекта будут прочитаны только поддерживаемые типы данных)
- · текстовые файлы точек привязки в соответствии с настраиваемым форматом;
- файлы в формате DXF.

Также в модуле можно работать с данными картографических сервисов. По умолчанию доступны **Google Maps и Bing.**

Загрузка и трансформация данных сервиса Google Maps и Bing реализована в режиме удаленного доступа (через обращение к тайловому серверу). Для просмотра сервиса Google Maps доступны четыре типа данных: карты, спутник, рельеф и гибрид (совместное изображение спутниковых снимков и картографической информации), для сервиса Bing – дороги, гибрид, спутник.

Часть изображения веб-карты может быть загружена в проект в виде геопозиционированного растра. Модуль позволяет добавлять и использовать другие сервисы веб-карт, предоставляющие доступ к информации посредством тайлового сервера, протоколов WMS и WFS.

#### **Работа с данными**

#### **Стандартная схема обработки включает следующие этапы:**

- <span id="page-14-0"></span>• [Создание](#page-30-3) нового или открытие [существующего](#page-31-0) проекта.
- · Уточнение, при необходимости, сервисных настроек и параметров конфигурации рабочей среды (состав и расположение окон, рабочих команд, параметров отображения элементов в графическом окне).
- · Настройка свойств проекта, то есть параметров, присущих каждому отдельному проекту (наименование ведомства и организации, описание системы координат и высот, используемых при производстве геодезических работ, задание единиц измерений и другие аналогичные настройки).
- · Импорт данных или ввод и редактирование данных в табличных редакторах. Система обеспечивает возможность комбинировать способы подготовки данных: импортировать данные по шаблону из текстовых файлов (например, импорт матриц высот по шаблону), сканировать материал, вводить данные через табличные редакторы и т.д.
- · Обработка растровых изображений при помощи команд меню Инструменты.
- Привязка фрагментов при помощи команд меню <mark>Трансформация</mark>.
- · Трансформация растровых картографических материалов по задаваемым пользователем опорным точкам.
- · Подготовка отчетов. Редактор шаблонов позволяет сформировать шаблон выходного документа согласно стандартам предприятия.
- · Создание чертежей.
- · Экспорт данных в системы комплекса КРЕДО, САПР, ГИС, текстовые файлы.

#### **Представление результатов**

<span id="page-14-1"></span>ТИМ КРЕДО ТРАНСФОРМ позволяет экспортировать проект, состоящий из произвольного количества растровых фрагментов, в единый файл, обеспечивая тем самым объединение всех фрагментов в единое растровое поле.

Предусмотрена возможность экспорта данных в следующие форматы:

- · растровые файлы в формате TMD;
- · трансформированные файлы (проект, фрагмент) без информации о привязке в форматах BMP, GIF, JPEG, TIFF (GeoTIFF), PCX, PNG;

- · трансформированные файлы со встроенной информацией о привязке в форматах CRF, TIFF (GeoTIFF), RSW. В формате GeoTIFF сохраняются сведения о геопространственной привязке;
- · трансформированные файлы с информацией о привязке в файлах-спутниках, в форматах Worldfile (с BMP – WLD, BPW; с JPEG – WLD, JGW; с PNG – WLD, PGW; с TIFF – WLD, TFW; с PCX – PXW, WLD; с GIF – WLD, GFW), MapInfo (с PCX, BMP, GIF, JPEG, PNG, TIFF - TAB), CREDO DOS (с BMP - TIE);
- матрицы высот в формате TXT, GeoTIFF.

Проекты ТИМ КРЕДО ТРАНСФОРМ можно сохранить в файлы формата TMD версий 3.1 - 4.3.

Для выпуска проектной документации в соответствии с действующими нормативными документами в модуль встроен проект **Чертеж**. Он позволяет отдельные растровые фрагменты произвольной формы разместить на стандартных листах, оформить листы чертежей в соответствии с ГОСТом, дополнить чертеж надписями, разбить чертеж формата, превышающего формат печатающего устройства, на склеиваемые листы. Печать производится в масштабе съемки. Подготовленный в ТРАНСФОРМ чертеж можно сохранить в файл формата DDR4, что позволяет создавать электронные архивы чертежей, а также экспортировать в файлы различных форматов (PDF, DXF, SVG).

#### **Обмен данными**

<span id="page-15-0"></span>С помощью буфера обмена можно выполнить не только обмен данными между различными проектами модуля, но и другими компонентами программной системы.

При этом следует иметь в виду, что копирование/вставка осуществляется по принципу "что вижу, то и копирую". В буфер обмена сохраняются данные, которые на момент копирования отображаются в таблице.

Кроме того, с помощью буфера обмена данные таблицы Точки [привязки](#page-95-0) могут быть вставлены в виде текста в некоторые офисные приложения Microsoft, например, Word и Excel.

### **Описание интерфейса**

<span id="page-15-1"></span>Темы раздела:

- · [Документы](#page-16-0) и окна
- · [Команды](#page-18-0)
- · Управление видимостью окон и панелей [инструментов](#page-22-0)
- · [Перемещение](#page-23-0) и группировка окон
- · [Конфигурация](#page-23-1) рабочей области
- · Строка [состояния](#page-24-0)

#### **Документы и окна**

<span id="page-16-0"></span>Модуль поддерживает работу с документами типов проект, классификатор и чертеж. Данные проектов хранятся в файлах с расширением **TMD**, данные классификаторов и чертежей – в файлах с расширениями, соответственно, **CLS4** и **DDR4.**

Модуль является однодокументным приложением. При открытии или создании нового документа текущий документ не закрывается.

Используя стандартные команды меню **Файл**, можно создавать и открывать проекты, а также сохранять их (в том числе и под другим именем).

#### **Типы интерфейса**

Интерфейс программы может быть двух типов: **классическим** (Меню и тулбары) либо **ленточным** (Лента команд). Классический тип интерфейса содержит главное меню, панели инструментов и окна данных (см. рисунок ниже). Ленточный тип интерфейса содержит панель быстрого доступа, ленту команд, сгруппированных по вкладкам и группам, и окна данных.

Как к классическому, так и к ленточному стилю интерфейса может быть применено любое оформление. Исключение составляет Классическое оформление – оно может быть применено только к классическому стилю интерфейса.

Если активирован стиль интерфейса **Лента команд**, при выборе классического оформления стиль автоматически переключается на **Меню и тулбары**.

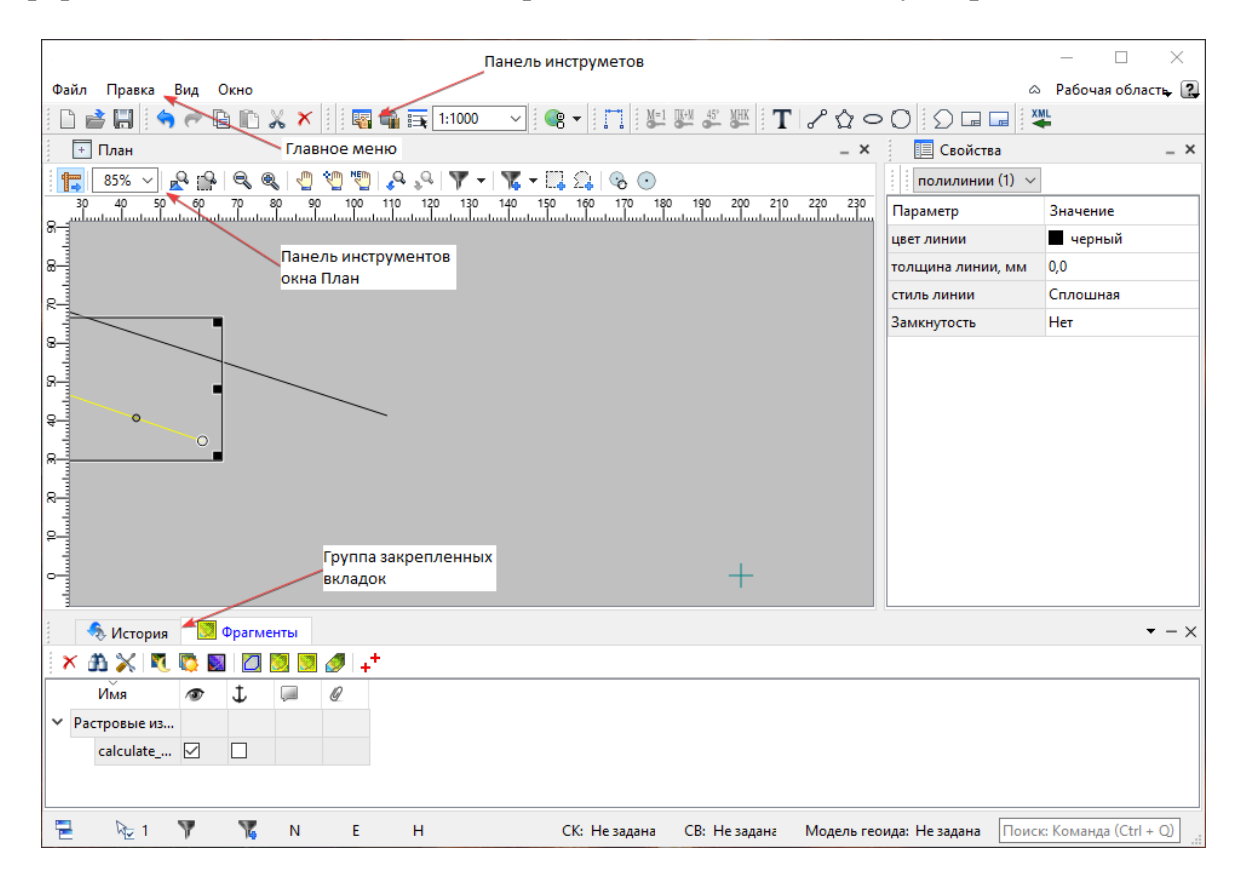

Выбор необходимого типа и стиля интерфейса выполняется из меню [Рабочая](#page-253-0) [область](#page-253-0) (правый верхний угол окна программы). С помощью команд, сгруппированных в подменю **Оформление**, можно выбрать необходимый стиль интерфейса.

Для ленточного типа интерфейса предусмотрена **Панель быстрого запуска**, которая располагается в левой части заголовка окна программы. На данную панель можно вынести часто используемые команды для их быстрого запуска.

В данной справочной системе описан вариант вызова команд из главного меню классического типа интерфейса.

#### **Окна данных**

Все данные программы представлены в отдельных окнах, которые по их наполнению могут быть условно разделены на табличные, графические и вспомогательные окна. Каждое окно (вкладка) имеет собственные панели инструментов окон.

*Примечание: Правым щелчком в области названия окна вызывается список существующих панелей инструментов для окна.*

*Флажок напротив наименования панели инструментов управляет её видимостью.*

*Панели инструментов для окон настраиваются в диалоге [Команды.](#page-18-0) Выход из диалога выполняется клавишей <Esc>.*

Команды управления отображением окон и вкладок (в группах вкладок) представлены в меню **Вид.**

Все импортированные из внешних источников или введенные с клавиатуры данные заносятся в таблицы (табличные редакторы) и являются доступными для последующего редактирования. Каждая из таблиц предназначена для работы только с соответствующим типом данных.

Данные из таблиц отображаются в графических окнах. О настройке панелей инструментов окон – см. диалог [Команды.](#page-18-0)

Для большинства команд главного меню предусмотрена работа в окнах **План, ЗD и Динамический 3D поперечник**.

Чтобы определить в каком окне нужно выполнить действие команды, перед ее запуском появляется окно-подсказка «Укажите окно для запуска интерактива». Указать следует нажатием левой клавишей мыши по рабочей области выбранного окна.

#### *Примечание. Действие команды по умолчанию будет выполняться в активном окне, если:*

- *работа в проекте осуществляется в нескольких окнах, но на момент запуска команды они скрыты или находятся в свернутом состоянии (См. Управление видимостью окон и панелей [инструментов\)](#page-22-0);*
- *в проекте активно одно окно и работа осуществляется только в нем.*

# **Графическое окно План**

Данные из таблиц отображаются в графическом окне. О настройке панелей инструментов окон – см. диалог [Команды.](#page-18-0)

# **Вспомогательные окна ( Свойства, История)**

- · Окно **Свойства**. Содержит список параметров. Если в таблицах или в графическом окне проекта выбраны однотипные элементы, то их параметры можно просмотреть и отредактировать в окне Свойства.
- · Окно **История**. Содержит список действий, выполненных пользователем в течение текущего сеанса работы, и является инструментом для управления операциями "*отката назад"* и *"повтора".*

Все окна данных содержат заголовок, кнопки управления вкладкой и локальную панель инструментов.

Команды на панели инструментов и в контекстном меню каждого окна дают возможность управления данными, представленными в этом окне.

В целях экономии рабочего пространства окна могут быть объединены в группу вкладок. Действия по перемещению, минимизации и парковке группы вкладок выполняются так же, как для обычного окна (См. Управление [видимостью](#page-22-0) окон и панелей [инструментов](#page-22-0)).

*См. о кнопках панели инструментов окон – в описании диалога [Команды](#page-18-0) (вкладка Панели инструментов).*

#### **Команды**

<span id="page-18-0"></span>Диалог служит для настройки панелей инструментов и ленты команд. Вызывается командой **Рабочая область\Команды.**

Окно настроек может содержать вкладки **Панели инструментов, Лента команд, Панель быстрого доступа**. В нижней части окна располагаются кнопки для импорта, экспорта и восстановления настроек.

Для каждой конфигурации рабочей области может быть создан отдельный набор команд ленты и панелей инструментов.

*Если активирован классический тип интерфейса (Меню и тулбары), вкладки для настройки ленты команд и панели быстрого доступа недоступны.*

#### **Вкладка Панели инструментов**

На вкладке выполняются настройки панелей инструментов главного окна и паркуемых окон. Возможно создание новых панелей, а также редактирование существующих см. рисунок диалога.

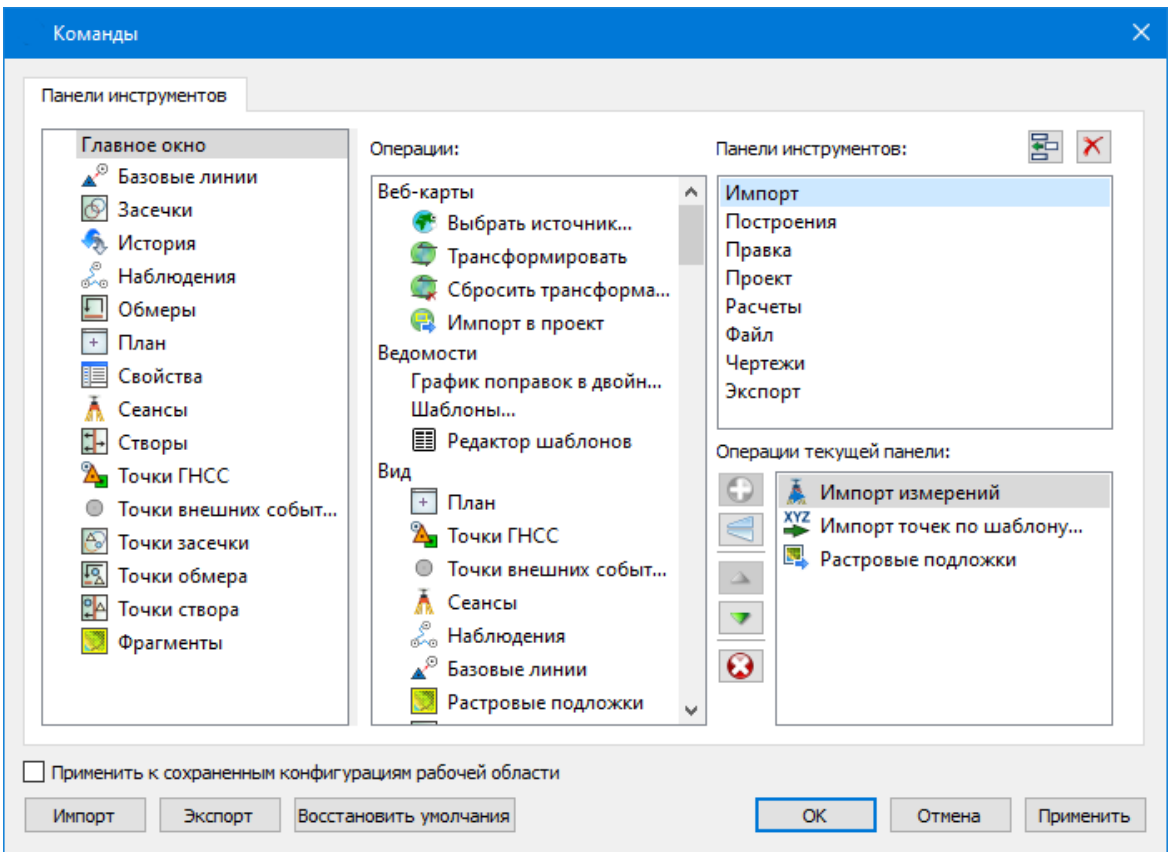

В левой части диалога содержится список всех окон. Центральная часть диалога содержит все операции, которые могут выполняться для элементов выбранного окна. В правой части диалога для выбранного окна можно настроить панель инструментов и ее команды (операции).

#### **Создание новой панели инструментов**

В разделе **Панели инструментов** (справа) перечислены панели инструментов, созданные для выбранного окна.

Чтобы для конкретного окна создать новую панель и настроить список её операций, выполните следующее:

- · В левой части диалога выделите имя окна. В центральной части диалога отобразится список всех доступных в этом окне операций.
- · В правой части диалога в разделе **Панели инструментов** нажмите кнопку **Добавить панель** инструментов и создайте строку с новой панелью (можно здесь же изменить ее имя). Кнопкой **Удалить выделенную панель** можно удалить из списка.
- · Разместите на созданной панели необходимые кнопки операций. Для этого в центральном разделе **Операции** выделите нужную команду и в разделе **Операции текущей панели** с помощью кнопки **Добавить операцию** добавьте ее в список панели.
- · Для применения настроек нажмите кнопку **Применить** или **ОК.**

Редактирование списков операций существующих панелей выполняется аналогично.

#### **Настройки:**

**Добавить операцию на панель** – добавляет выбранную операцию в список;

**Добавить разделитель на панель** – добавляет разделитель между операциями;

 $\mathcal{A}$  . **Переместить операцию вверх/вниз** – перемещает кнопку с операцией на уровень вверх или вниз;

**Убрать операцию с панели** – удаляет выбранную операцию.

### **Вкладка Лента команд**

На вкладке выполняется настройка ленты команд см. рисунок диалога.

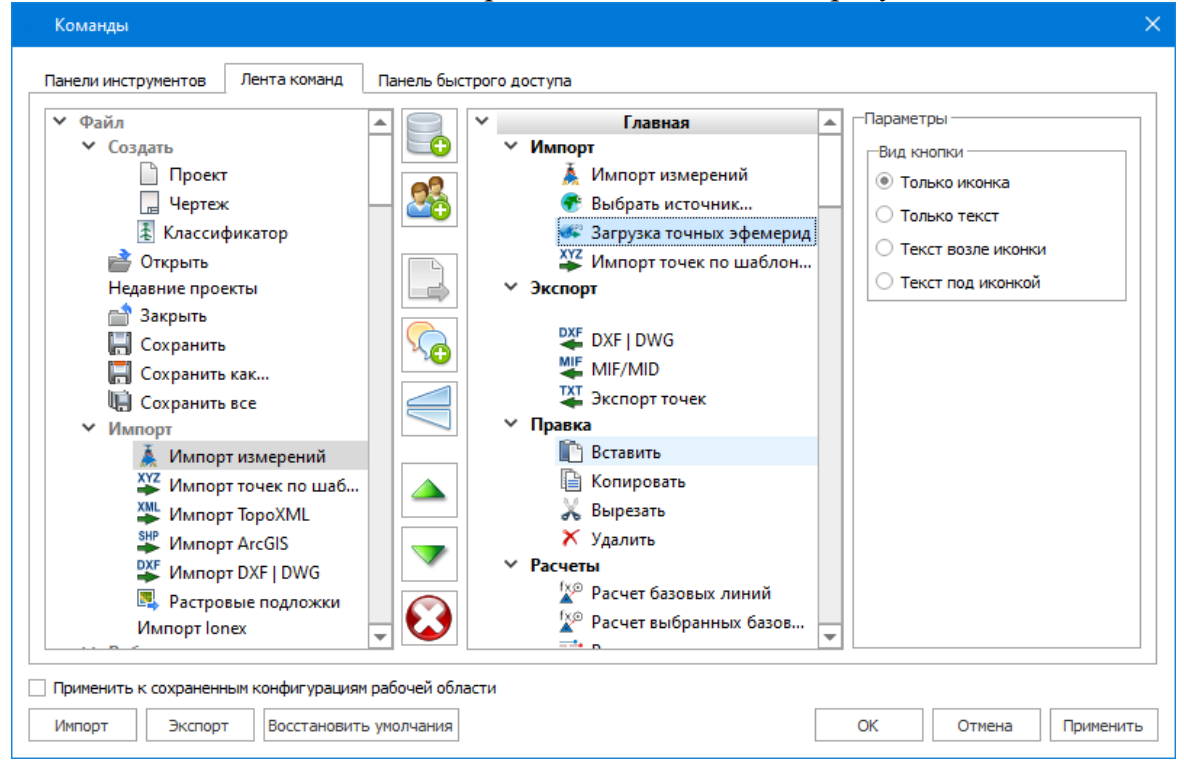

В левой части диалога содержится список всех команд меню. В центральной части диалога находятся кнопки для создания панели на ленте команд, а также список панелей и их команд. В правой части диалога для выбранной панели можно настроить отображение ее команд.

Чтобы создать новую вкладку на ленту и настроить список её команд, выполните следующее:

- · Создайте вкладку на ленте. Для этого нажмите кнопку **Добавить вкладку** в центральной части диалога.
- · В центральной и в правой части диалога отобразится поле с именем созданной вкладки, имя можно отредактировать.
- · Для новой вкладки создайте группу команд (нажмите кнопку **Добавить группу**).

· Добавьте в группу необходимые команды. Для этого в левой части диалога

выделите нужную команду и нажмите кнопку **Добавить команду**.

- Кнопкой Кнопкой **Создать групповую команду** можно создать групповую команду и добавить в нее команды.
- · Отрегулируйте местоположение команд на вкладке при помощи кнопок

Переместить выше/ниже. При необходимости можно **Добавить**

### **разделитель** и **Удалить команду.**

- · В разделе **Параметры** (справа) для выбранной команды доступна настройка внешнего вида на ленте: отображение только иконки или текста возле иконки и т.д.
- · Для применения настроек нажмите кнопку **Применить** или **ОК.**

Редактирование существующих вкладок ленты выполняется аналогично.

#### **Настройки:**

**Добавить вкладку** – добавляет новую вкладку на ленту;

Q. **Добавить группу** – добавляет новую группу команд для выбранной вкладки;

**Добавить команду** – добавляет в выбранную группу любую команду, выделенную в левой части диалога;

**Создать групповую команду** – создает групповую команду в выбранной группе команд;

**Добавить разделитель** – добавляет разделитель между командами в группе команд;

**Переместить выше/ниже** – перемещает команды выше, ниже в группе команд;

**Удалить** – удаляет выбранный объект в ленте команд.

#### **Вкладка Панель быстрого доступа**

На вкладке **Панель быстрого доступа** можно редактировать содержимое панели быстрого доступа, которая размещается в левой части заголовка окна программы.

Вид панели редактируется аналогично панели **Лента команд**.

Общие кнопки и параметры диалога

*Руководство пользователя к версии 2024.1*

Параметр **Применить** к сохраненным конфигурациям рабочей области. При установленном флажке все настройки панелей инструментов будут применены в конфигурациях, перечисленных в диалоге Конфигурации рабочей области.

Кнопка **Восстановить** умолчания отменяет установки диалога и восстанавливает его параметры, назначенные по умолчанию.

Кнопки **Импорт и Экспорт** предназначены для импорта и экспорта настроек.

Кнопка **Применить** применяет заданные настройки, но не закрывает диалог.

Кнопка **ОК** сохраняет заданные настройки и закрывает диалог.

Кнопка **Отмена** закрывает диалог без сохранения изменений.

См. также [Документы](#page-16-0) и окна

#### **Управление видимостью окон и панелей инструментов**

<span id="page-22-0"></span>Меню **Вид** содержит команды управления отображением окон и панелей инструментов. Выбор команды включает или отключает видимость соответствующего окна, панели инструментов.

Выбор верхней строки меню (*пунктирная линия*) переводит меню в режим диалогового окна, в котором можно включить или отключить видимость сразу нескольких окон.

Скрытое окно можно сделать видимым также с помощью контекстного меню, которое открывается правым щелчком мыши в свободной от вкладок области заголовка окна. При этом выбранное окно будет добавлено в качестве вкладки на строке заголовка того окна, из которого было вызвано контекстное меню.

Закрыть окно можно с помощью кнопки  $\times$  на панели заголовка.

Чтобы закрыть группу вкладок, нажмите кнопку **Выбрать вкладку** системного меню группы вкладок и выберите команду **Закрыть все вкладки**.

При закрытии окна запоминается его положение относительно главного окна приложения, и при дальнейшем открытии окно восстанавливает свое прежнее положение.

С помощью кнопки **Минимизировать панель** системного меню «припаркованное» окно можно свернуть (минимизировать) до размера заголовка. Если окно уже находится в свернутом состоянии, то с помощью кнопки **Максимизировать панель** окну может быть возвращен прежний размер. Следует учесть, что окна сворачиваются только «вниз» и «вверх», причем для этого несколько окон (групп вкладок) должны быть расположены друг над другом по вертикали.

Каждое окно (вкладка) имеет собственные панели инструментов, настраиваемые в диалоге [Команды](#page-18-0) из предложенного списка команд. Список панелей инструментов для окна (вкладки) вызывается правым щелчком в области названия окна или вкладки. Установкой флажка напротив наименования панели инструментов можно управлять видимостью каждой панели:

*support@credo-dialogue.com*

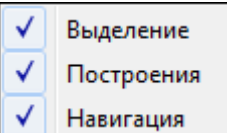

#### **Перемещение и группировка окон**

<span id="page-23-0"></span>С помощью захватов и перемещений можно выполнить группировку и парковку окон. Окно можно разместить в центральной области главного окна документа, припарковать с любой стороны от центральной области или расположить поверх других окон («плавающий» режим). Вкладки, находящиеся в плавающем режиме, могут быть развернуты на весь экран.

После перевода вкладки в плавающий режим в верхней правой части вкладки появляется кнопка **Развернуть панель на весь экран**, выполняющая разворачивание вкладки на весь экран. У развернутой вкладки кнопка **Свернуть панель в окно** позволяет вернуться к исходному размеру. Таким образом можно удобно разворачивать необходимые окна, в том числе при работе с несколькими мониторами.

Областью захвата для окна является его заголовок, для группы вкладок – крайняя левая область заголовка, обозначенная иконкой , для окна в составе группы вкладок – заголовок вкладки.

Изменение местоположения окна производится следующим образом:

- · если окно находится в свернутом состоянии, разверните его;
- · нажмите левую клавишу мыши в области захвата окна и, удерживая ее, переместите окно в нужную область главного окна документа. По мере движения курсора программа автоматически предлагает место для парковки, освобождая пространство рядом с центральной областью и подсвечивая существующие окна и группы вкладок для включения в их состав паркуемого окна;
- · выбрав нужную область для парковки, отпустите клавишу мыши.
- · перетаскиванием вкладок можно изменить их порядок в группе.
- · по аналогичному сценарию производится перемещение окна в другую группу вкладок и перевод окна в плавающий режим.

#### **Конфигурация рабочей области**

<span id="page-23-1"></span>Для быстрого изменения конфигурации рабочей области (состав, размер и расположение видимых окон, а также настройка панелей инструментов либо ленты команд) в программе предусмотрен специальный механизм.

Диалог **Конфигурации рабочей области** позволяет активизировать ранее сохраненную конфигурацию, переименовать выбранную конфигурацию или удалить ее из списка.

По умолчанию предлагается следующие конфигурации рабочей области: Компакт, Одно окно, Широкий экран.

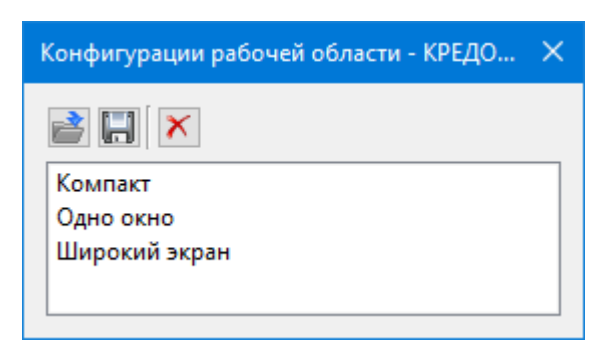

Текущая конфигурация может быть сохранена с заданным именем с помощью команды **Сохранить текущую конфигурацию рабочей области** (команда [Конфигурации](#page-253-1) меню [Рабочая](#page-253-0) область).

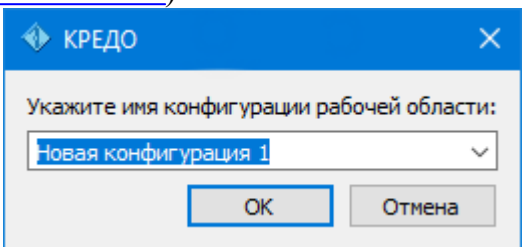

После сохранения имя конфигурации включается в список конфигураций.

Для активизации выбранной конфигурации нажмите кнопку **В Применить выбранную конфигурацию рабочей области**.

<span id="page-24-0"></span>Диалог позволяет также переименовать выбранную конфигурацию или удалить конфигурацию из списка.

#### **Строка состояния**

Строка состояния, представляющая собой горизонтальную область, расположенную ниже окна проекта, содержит информацию о текущем состоянии программы. Она содержит:

- · Имя конфигурации рабочей области;
- · Количество выделенных элементов;
- · Текущую систему координат;
- · Систему высот;
- · Модель геоида;
- · Если открыто окно **План**: координаты курсора, текущий именованный фильтр видимости, текущий именованный фильтр выбора.

# **Работа с таблицами**

<span id="page-24-1"></span>Темы раздела:

- [Настройка](#page-25-0) таблиц
- Вставка и [удаление](#page-27-0) строк
- <u>Поиск в [таблицах](#page-27-1)</u>
- · [Дополнительные](#page-29-0) столбцы в таблицах
- · [Операции](#page-29-1) с буфером обмена
- [Подготовка](#page-30-0) отчетов

#### **Настройка таблиц**

<span id="page-25-0"></span>Все импортированные из внешних источников или введенные с клавиатуры данные заносятся в таблицы (табличные редакторы) и являются доступными для последующего редактирования. Каждая из таблиц предназначена для работы только с соответствующим типом данных.

При работе с таблицами пользователь может управлять их параметрами – видимостью и расположением колонок, выравниванием информации в ячейках таблицы и т.д.

Изменение имени таблицы, заголовков колонок, настройка видимости и ширины колонок, выравнивание заголовка и ячеек выполняется в диалоге **Настройка представления таблиц**, вызывается командой **Настройки** из контекстного меню таблицы или одноименной кнопкой **Настройка** на локальной панели инструментов таблины.

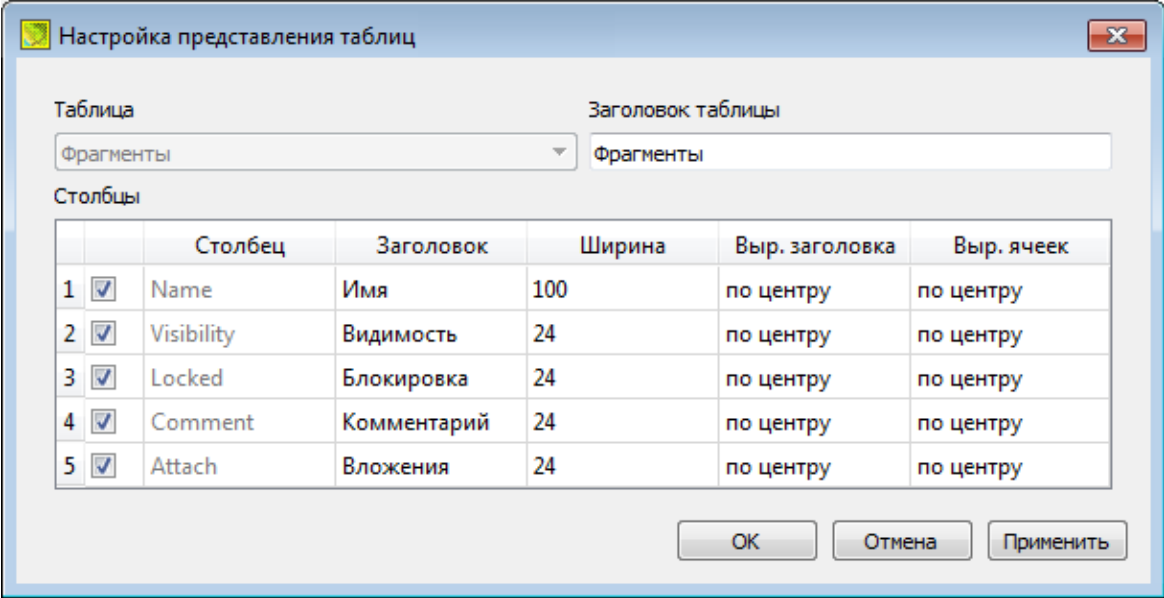

Диалог настройки таблиц представляет собой окно, в котором объединены все параметры таблицы, доступные для редактирования.

В диалоге можно изменить заголовок таблицы, а также задать имена ее столбцов и настроить их видимость.

· В текстовом поле **Заголовок таблицы** можно задать имя таблицы, которое будет отображаться в окне программы.

- · В окне **Столбец** приводится список столбцов выбранной таблицы. Список содержит поле с флажком видимости столбца, поля **Столбец**, **Заголовок**, **Ширина**, **Выравнивание заголовка** и **Выравнивание ячеек**. Поле **Заголовок** можно редактировать. При установленном флажке столбец является видимым в окне таблицы, иначе – невидимым. Изменить порядок следования столбцов можно перетаскиванием их заголовков непосредственно в таблице.
- · Кнопка **ОК** сохраняет заданные настройки.
- · Кнопка **Отмена** закрывает диалог без сохранения настроек.
- · Кнопка **Применить** применяет заданные настройки.

Отображение таблицы можно настроить также с помощью контекстного меню, вызываемого правым щелчком мыши в области заголовка любого из столбцов таблины.

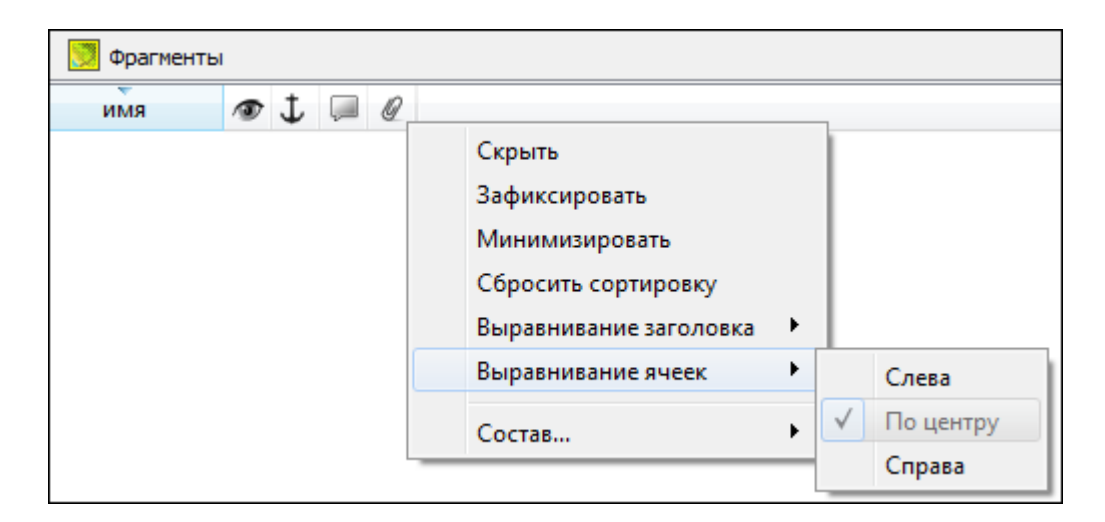

- · Команда **Скрыть** скрывает столбец.
- · **Зафиксировать** столбец фиксируется и при горизонтальном скроллинге остается на месте.
- · **Минимизировать** ширина столбца минимизируется по его содержимому.
- · Группы команд **Выравнивание заголовка** и **Выравнивание ячеек** выравнивают текст заголовка и содержимое ячеек слева, справа, по центру.
- · Группа **Состав** включает перечень столбцов таблицы с флажками напротив заголовка столбца. Снятие флажка скрывает столбец.

Можно интерактивно менять расположение и ширину столбцов.

- · Интерактивно перемещать (менять местами) столбцы таблицы. Для этого нужно просто перетащить столбец влево (вправо) в горизонтальном направлении, захватив левой клавишей мыши заголовок столбца.
- · Интерактивно изменять ширину колонок (через перетаскивание границы заголовка). Двойной щелчок по границе установит ширину по содержимому столбца.

Все настройки, заданные для таблиц проекта, сохраняются с файлом проекта.

Вид таблиц настраивается также в диалоге Параметры [программы](#page-33-0) в разделе **Представление таблиц**. Кроме того, в диалоге настройки таблиц можно экспортировать, импортировать, а также восстановить настройки, заданные по умолчанию.

Следует учесть, что настройки представления таблиц, вызываемые кнопкой **Настройка** на локальной панели инструментов таблицы, корректируют вид таблицы только для текущего сеанса. Настройки, указываемые в **Параметрах программы**, сохраняются и используются в следующих сеансах.

#### **Вставка и удаление строк**

<span id="page-27-0"></span>Вставка строк используется при редактировании таблиц и осуществляется с помощью команд контекстных меню таблиц **Вставить строку** и**Добавить строку**.

Для того чтобы вставить новую строку, выделите строку, над которой вы хотите вставить новую.

*Примечание: Если в новую строку не введены данные – она автоматически удаляется.*

Для вставки существующих строк см. [Операции](#page-29-1) с буфером обмена.

Чтобы удалить строку или несколько строк, примените команду [Удалить](#page-164-0) меню **Правка** или команду контекстного меню/панели инструментов таблиц **Удалить строку.**

#### **Поиск в таблицах**

<span id="page-27-1"></span>В таблицах предоставлена возможность поиска строки по значению ячейки одного из полей заголовка таблицы.

В окне диалога **Найти в таблице** необходимо задать выбираемые из выпадающего списка наименования полей, выбрать условия поиска и указать необходимое значение.

Диалог вызывается по кнопке **в на панели инструментов таблицы**, по команде **Найти контекстного меню**, вызываемого правой клавишей мыши или сочетанием клавиш <*Ctrl + F*>.

*Примечание: Курсор должен быть позиционирован в области таблицы.*

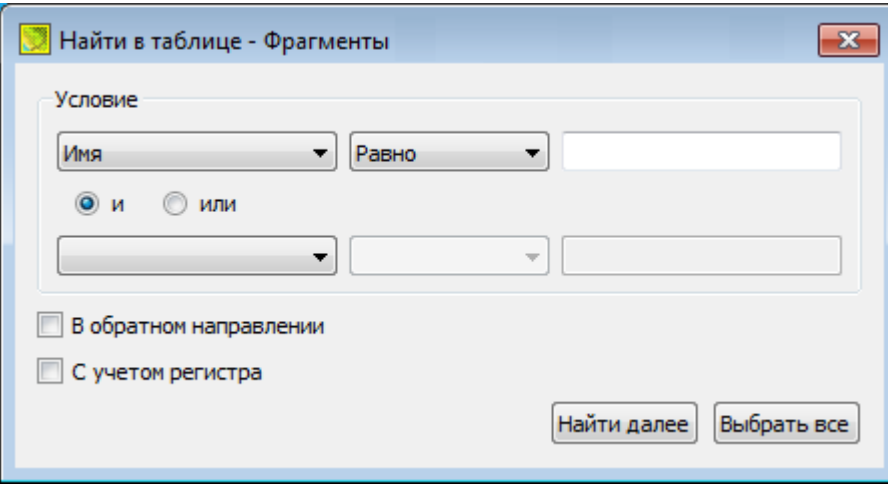

Диалог может содержать два логических выражения. В верхней строке задается первое условие поиска, устанавливается переключатель в нужное положение (И, ИЛИ), затем в нижней строке задаются значения второго логического выражения.

*Примечание: Нижняя строка может быть пустой. Тогда поиск*

*производится только по условию, заданному в первой строке.*

В группе **Условие:**

- · Выберите наименование столбца из выпадающего списка заголовков всех столбцов данной таблицы (включая невидимые). Поле с наименованием столбца во втором выражении (в нижней строке) может быть пустым.
- · Из выпадающего списка выберите логическую операцию для данного типа поля. В нижней строке это поле доступно для редактирования, если первое поле заполнено.
- · Введите значение для поиска в правое поле.
- · Установите переключатель И, ИЛИ в нужное положение.

При установленном флажке P **<sup>В</sup> обратном направлении** поиск выполняется от текущей строки вверх до первой. В противном случае – от текущей вниз до последней.

Флажок P **<sup>С</sup> учетом регистра** доступен только для строковых полей. Если флажок установлен, то при сравнении строк учитывается регистр.

При нажатии на кнопку **Найти далее** начинается поиск следующей строки, удовлетворяющей условию. Если строка найдена, то ее первая ячейка становится текущей.

При нажатии на кнопку **Выбрать все** в таблице выбираются (выделяются) все строки, удовлетворяющие условию.

*Диалог закрывается клавишей <Esc> или кнопкой системного меню.*

#### **Дополнительные столбцы в таблицах**

К дополнительным столбцам в таблицах относятся:

<span id="page-29-0"></span>– столбец **Комментарий** служит для оперативного добавления и просмотра текстовой информации, связанной с данной строкой таблицы. Комментарии могут формироваться в программе двумя способами:

- · автоматически при импорте файлов приборов, т.е. заполненное в файле поле комментария попадает в такое же поле таблицы;
- · вручную заполняется пользователем.

Символ "выноски" в таблице показывает, что для соответствующего элемента имеется комментарий.

Для создания или изменения комментария необходимо в поле **Комментарий** двойным щелчком мыши открыть диалоговое окно **Текст**, в котором можно вводить, редактировать и удалять текст.

– столбец **Вложение** предназначен для прикрепления к необходимому элементу таблицы одного или нескольких файлов. Например, к пункту в таблице может быть прикреплена фотография пункта, кроки пункта и т.д.

На наличие в таблице вложений указывает символ "скрепки".

Чтобы добавить, открыть или удалить вложения, необходимо в поле Вложение двойным щелчком мыши открыть соответствующий диалог.

#### **Операции с буфером обмена**

<span id="page-29-1"></span>Выбранные в табличном редакторе строки можно поместить в буфер обмена, а затем вставить в другую таблицу.

- · Выделите в таблице строку или несколько строк, которые вы хотите скопировать.
- · В меню **Правка** выберите команду [Копировать](#page-162-2), можно выбрать эту команду из контекстного меню, вызываемого правой клавишей мыши. Для удаления выбранных строк в буфер обмена воспользуйтесь командой [Вырезать.](#page-163-0)
- · Перейдите в другую таблицу. Для того, чтобы перейти в другой проект, воспользуйтесь командой [Окно/Открытые](#page-252-2) документы.
- · Для вставки выбранных строк используйте команду контекстного меню таблиц **Вставить строку** или команду [Вставить](#page-163-1) меню **Правка.**

**Примечание:** *Если вы вставляете пункты в таблицу, в которой уже есть строки с совпадающими именами, то к имени вставляемых пунктов программа добавляет символ подчеркивания и порядковый номер. С помощью буфера обмена можно также редактировать ячейки таблиц.*

#### **Подготовка отчетов**

<span id="page-30-0"></span>Работая с таблицами, можно создать отчет (ведомость) по имеющимся данным, вызвав команду **Ведомость таблицы** из контекстного меню нажатием правой клавиши мыши или выбрав команду **Ведомость таблицы** на локальной панели инструментов.

### **Порядок работы**

<span id="page-30-1"></span>Темы раздела:

- · Создание, открытие и [сохранение](#page-30-2) документа
- · [Подготовка](#page-32-0) к загрузке и обработке данных
- · [Импорт](#page-72-0) данных
- [Обработка](#page-78-0) данных
- Работа с [Классификатором](#page-109-2)
- · [Подготовка](#page-124-0) и создание чертежей
- · [Экспорт](#page-131-1) данных

#### **Создание, открытие и сохранение документа**

<span id="page-30-2"></span>Темы раздела:

- Создание [документа](#page-30-3)
- · Открытие [документа](#page-31-0)
- [Сохранение](#page-31-1) документа

#### **Создание документа**

<span id="page-30-3"></span>Для создания нового документа выполните команду [Создать](#page-139-0) меню **Файл**. В зависимости от нужного типа документа выберите **[Проект](#page-139-1)**, **Проект, Классификатор**, или [Чертеж](#page-139-2).

По умолчанию новому проекту присваивается имя *Новый проект 1.* Последующие новые проекты будут называться *Новый проект 2, Новый проект 3* и т.д. Эти имена будут предлагаться в качестве имени файла при первой попытке сохранения проекта с помощью команды **Сохранить** меню **Файл**.

Аналогично присваиваются имена чертежам и классификаторам. По умолчанию новому чертежу присваивается имя *Новый чертеж 1,* а новому классификатору – *Новый классификатор 1.*

См. также Открытие [документа](#page-31-0) Сохранение документа

#### Открытие документа

<span id="page-31-0"></span>Данные проектов хранятся в файлах с расширением TMD, данные классификаторов - в файлах с расширениями CLS4 (CLS), чертежей - в файлах с расширениями DDR4.

Для открытия существующего проекта, классификатора или чертежа:

- Выберите в меню Файл команду  $\mathbb{E}$  Открыть.
- В окне диалога Открыть проект в списке Тип файлов укажите формат Проекты (\*.tmd), Классификаторы (\*.cls, \*.cls4), Чертежи (\*.ddr4) или Все файлы.
- Выберите нужный файл. Если имя не представлено в списке файлов текущей папки, то измените диск или папку в поле Папка или введите имя файла с указанием полного пути в поле Имя файла.
- Загрузите выбранный файл проекта, нажав кнопку Открыть.

Примечание: Вариант Все файлы (\*.\*) позволяет открывать проекты других компонентов программной системы ТИМ КРЕДО, при этом из проекта будут прочитаны только поддерживаемые программой данные.

См. также Создание документа Сохранение документа

#### Сохранение документа

<span id="page-31-1"></span>Проект сохраняется на диске в виде файла с расширением \*.tmd. Чертеж сохраняется с расширением \*.ddr4. Классификатор сохраняется с расширением \*.cls4. При сохранении проекта или чертежа в файле сохраняются все установки и параметры этого проекта или чертежа, а также описания, параметры систем координат, и внесенные в процессе работы дополнения в текущем наборе систем координат.

Для сохранения документа выберите в меню Файл команду Сохранить или нажмите клавиши < Ctrl+S>.

Для сохранения документа на диске под другим именем:

- Выберите в меню Файл команду  $\boxed{\Box}$  Сохранить как...
- В панели Сохранить проект в списке Тип файла укажите формат: Проект (\*.tmd), Чертеж (\*.ddr4) или Классификатор (\*.cls4).
- Выберите файл для сохранения в списке файлов или введите имя файла в поле Имя файла. Если имя не представлено в списке файлов текущей папки, то измените диск или папку в поле Папка или введите имя файла с указанием полного пути в поле Имя файла.

· Сохраните файл, нажав кнопку **Сохранить**.

См. также Создание [документа](#page-30-3) Открытие [документа](#page-31-0)

#### **Подготовка к загрузке и обработке данных**

<span id="page-32-0"></span>Темы раздела:

- [Пользовательские](#page-32-1) настройки модуля
- · Параметры [программы](#page-33-0)
- · [Свойства](#page-35-0) проекта
- <u>[Геодезическая](#page-41-0) библиотека</u>
- · [Классификатор](#page-71-0)

#### **Пользовательские настройки модуля**

<span id="page-32-1"></span>К пользовательским настройкам относятся настройки, задающие предпочтения конкретного пользователя, вошедшего в систему под своим логином и паролем.

Эти настройки задаются в диалогах Параметры [программы](#page-33-0) (команда **Файл/Параметры программы**) и [Команды](#page-18-0) (команда **Рабочая область/Команды**…). Кроме того, они включают все умолчания для новых проектов, которые задаются в диалоге [Свойства](#page-35-0) проекта (команда **Файл/Свойства проекта**), а также расположение и размер окон, именованные фильтры выбора и видимости.

Пользовательские настройки хранятся в файле *settings.xml*, который располагается в папке \**AppData\Roaming\CREDO TRANSFORM\**, откуда он загружается при каждом запуске модуля, и в случае редактирования настроек они автоматически туда сохраняются по окончании работы.

Расположение папки пользователя:

*C:\Пользователи\<логин\_пользователя>\Документы\CREDO TRANSFORM*

Если этот файл отсутствует в указанной папке, то он загружается из папки **Templates** (путь по умолчанию \**Program Files \TIM CREDO\CREDO TRANSFORM** либо **\Program Files (x86)\TIM CREDO\CREDO TRANSFORM** в зависимости от разрядности операционной системы).

Подробно о свойствах проекта – см. раздел [Свойства](#page-35-0) проекта.

#### **Параметры программы**

<span id="page-33-0"></span>Команда позволяет установить настройки цветов, отображения, выполнить настройки для таблиц и общие настройки.

· Вызовите команду. Откроется диалоговое окно.

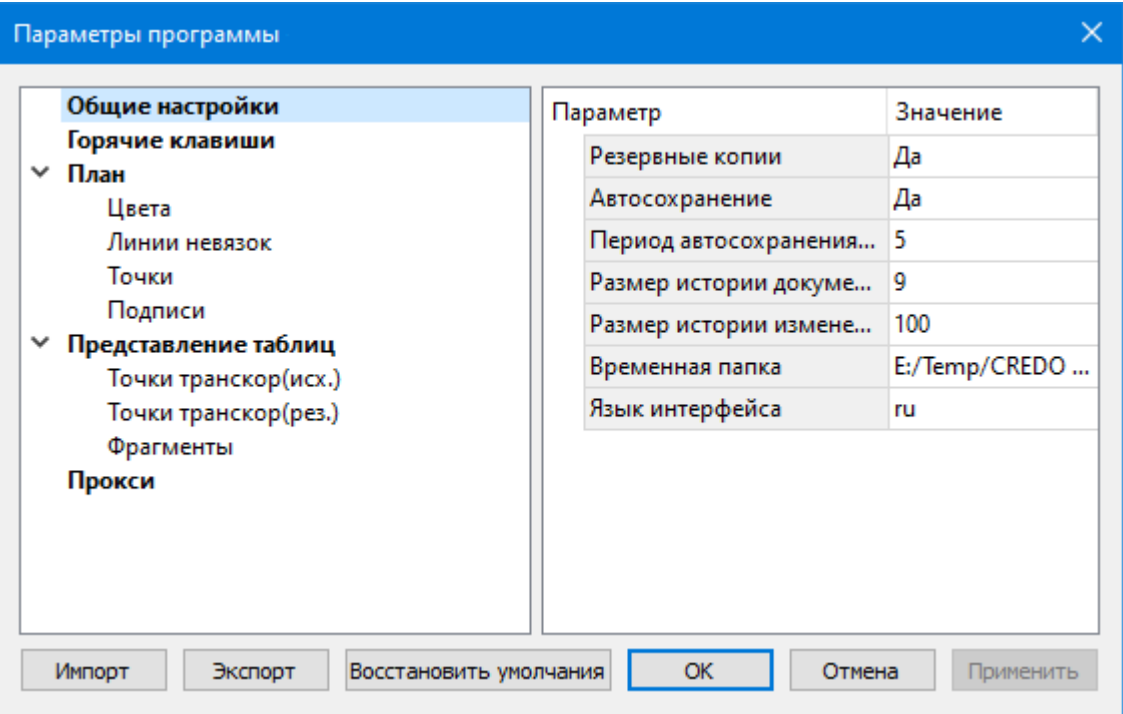

# · В разделе **Общие настройки** задаются следующие настройки:

При установленном значении *Да* в строке **Резервные копии** при сохранении проектов создаются их резервные копии.

При установленном значении *Да* в строке **Автосохранение** будет происходить автоматическое сохранение проектов через заданный период времени (строка **Период автосохранения, мин.**).

**Период автосохранения, мин.** – указывается период, через который будет происходить автоматическое сохранение.

Автосохранение производится в папку, указанную в строке **Временная папка**. Создается копия проекта с внесенными на момент автосохранения изменениями с расширением TMD – для файлов проекта, DDR4 – для файлов чертежей, CLS4 – для файлов классификатора.

**Размер истории документов** – задается количество последних открытых проектов, которые отображаются в меню **Файл/Недавние проекты.**

**Размер истории изменений** – задается количество последних действий при редактировании данных проектов, которые отображаются в окне **История**.

**Временная папка** – папка для хранения временных файлов. По умолчанию задана системная временная папка.

**Язык интерфейса** – выбирается язык интерфейса программы.

# · Раздел **Горячие клавиши**

В этом разделе можно настроить сочетания клавиш для большинства команд программы.

При необходимости можно изменить существующие комбинации клавиш.

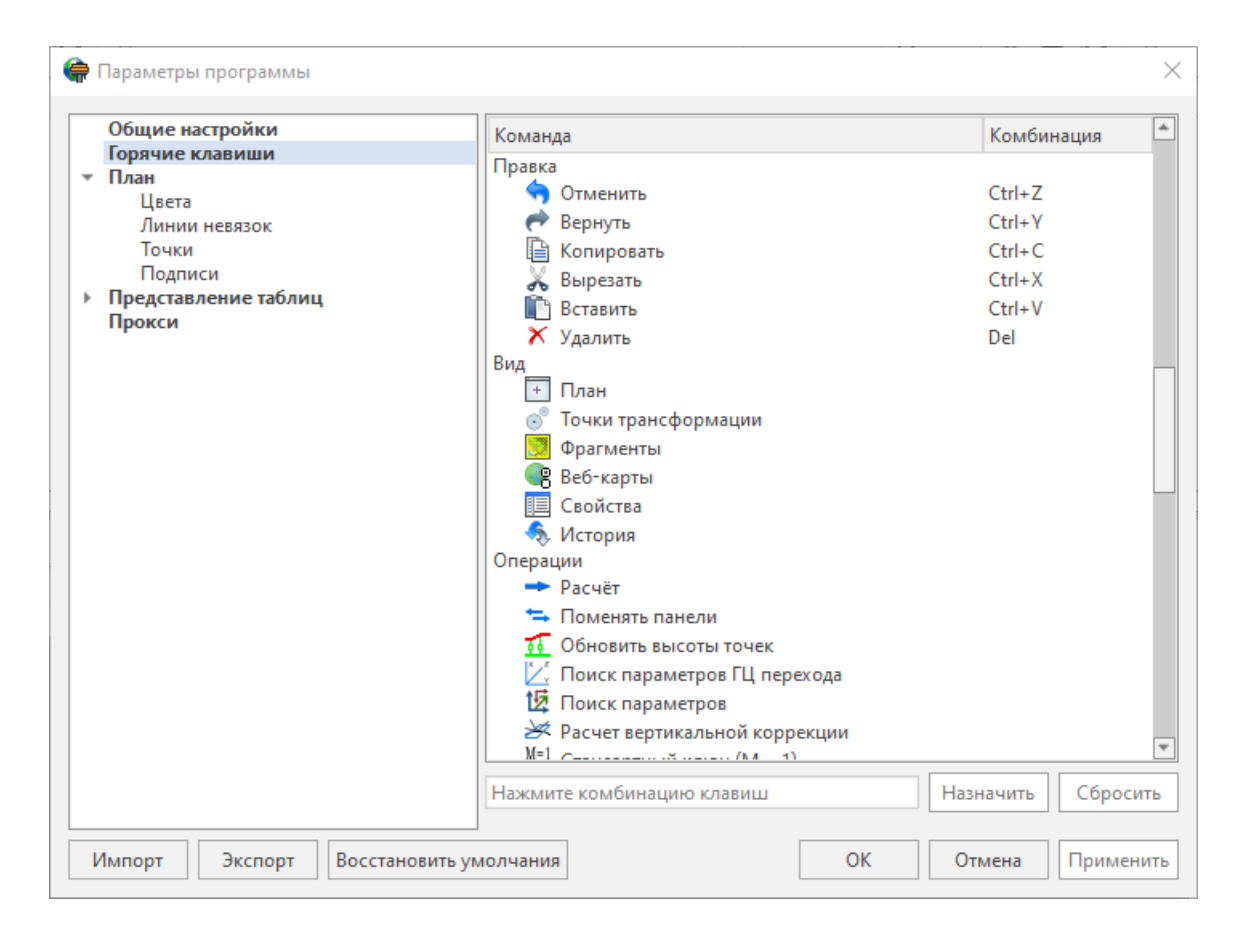

Выберите нужную команду из списка и укажите на клавиатуре клавишу/сочетание клавиш для выбранной команды. Нажмите кнопку **Назначить**, чтобы сохранить комбинацию или **Сбросить**, чтобы отменить имеющееся сочетание.

- · Раздел **План** содержит настройки цвета, толщины, размера для графического отображения точек и подписей.
- · В разделе **Представление таблиц** выполняется настройка параметров таблиц для наглядного отображения необходимых параметров.
- · В разделе **Прокси** настраиваются параметры для работы веб-карт в нестандартном сетевом окружении.

Заданные параметры могут быть импортированы и экспортированы (кнопки **Импорт** и **Экспорт** в нижней части диалога).

В качестве обменного формата используется формат **XML**.

При экспорте и импорте можно указать разделы настроек, относительно которых производится обмен.

Кнопка **Восстановить умолчания** предназначена для установки настроек, заданных по умолчанию.

Для выхода из диалога с сохранением внесенных изменений нажмите кнопку **Применить** и **ОК**.

Для отказа от установленных настроек нажмите кнопку **Отмена**.

#### **Свойства проекта**

<span id="page-35-0"></span>В диалоге редактируются свойства, используемые для оформления чертежей и ведомостей, параметры расчетов, система координат и т.п.

Вызывается командой **Файл/** [Cвойства](#page-160-0) проекта.

#### **Кнопки диалога**

**• Импорт**. Позволяет импортировать сохраненные ранее настройки из XMLфайла.

**• Экспорт**. Позволяет экспортировать внесенные настройки в файл XML.

**• Восстановить умолчания**. Устанавливает свойства проекта, заданные в программе по умолчанию.

**• Для новых проектов**. Применение текущих настроек ко всем вновь создаваемым проектам.

**• ОК**. Применяет настройки диалога и закрывает диалог.

**• Отме**на. Отказ от установленных настроек.

**• Применить**. Применяет все выполненные в диалоге настройки без закрытия окна диалога.

Темы раздела:

- [Карточка](#page-35-1) проекта
- [Представление](#page-39-2) числовых величин
- $\overline{\text{I} \text{JIAH}}$
- [Растр](#page-40-4)

#### **Карточка проекта**

#### **Общие сведения**

<span id="page-35-1"></span>В параметрах заполняют текстовые поля, которые затем будут использоваться для зарамочного оформления чертежей и ведомостей. Раздел включает в себя поля **Ведомство, Организация, Объект, Населенный пункт, Площадка, Гриф секретности, Примечания.**

Также в разделе представлена возможность выбрать масштаб съемки. **Масштаб съемки** выбирается из выпадающего списка и определяет степень детализации отображения элементов проекта в окнах **План** и **Чертеж** (стиль и размер элементов чертежа, характер разбиения на планшеты, параметры координатной сетки).

Значения параметров используются в полях ведомостей и чертежей.
Темы раздела:

- Общие [сведения](#page-36-0)
- · Система [координат,](#page-36-1) высот, геоид
- · [Классификатор](#page-39-0)

#### **Общие сведения**

Данное окно содержит общие данные по проекту.

<span id="page-36-0"></span>В параметрах заполните текстовые поля, которые затем будут использоваться для зарамочного оформления чертежей и ведомостей. Раздел включает в себя поля **Ведомство, Организация, Объект, Населенный пункт, Площадка, Гриф секретности, Примечания.**

Также в разделе представлена возможность выбрать масштаб съемки.

Выберите **Масштаб съемки** из выпадающего списка. Он определяет степень детализации отображения элементов проекта в окнах **План** и **Чертеж** (стиль и размер элементов чертежа, характер разбиения на планшеты, параметры координатной сетки).

## **Система координат, высот, геоид**

### **Система координат**

<span id="page-36-1"></span>Задаются система координат (СК), система высот, которые будут использоваться в проекте.

## Импорт EPSG

Импорт параметров системы координат из базы (реестра) хранения описаний СК (EPSG) осуществляется при помощи диалогового окна **Выбор СК**. см. рисунок.

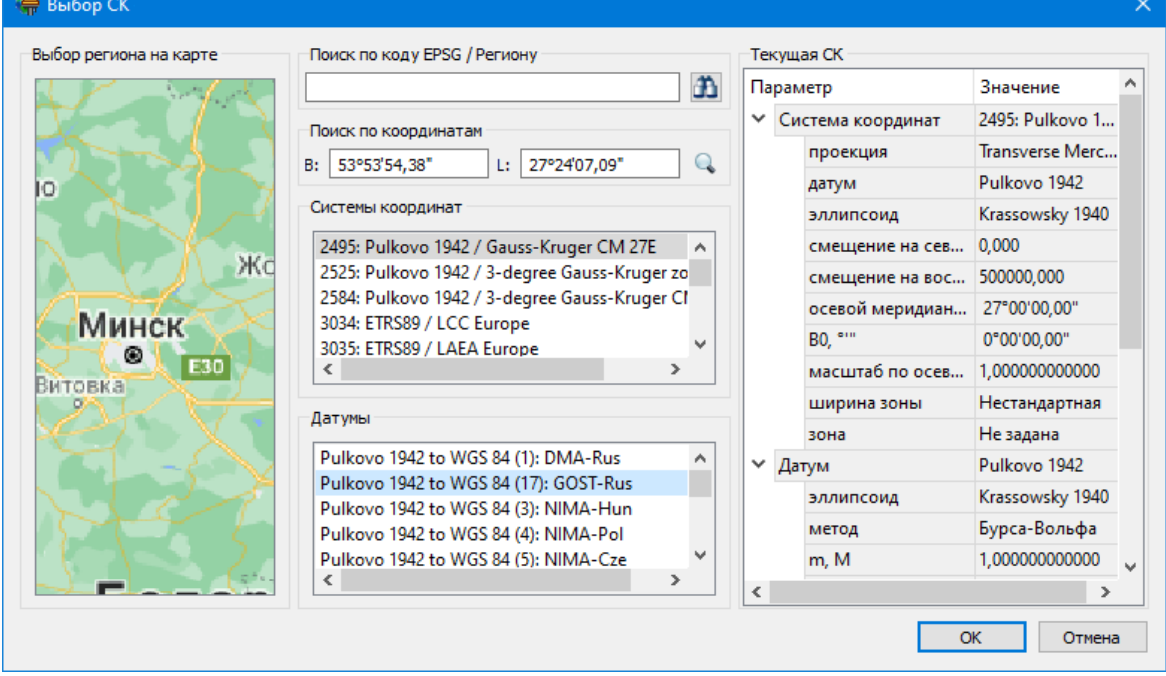

## **Выбор координат возможен следующими способами:**

- **1. Выбор региона на карте.**
- · Навигация осуществляется при помощи курсора и колеса мыши.
- · Укажите на карте необходимый регион;
- · В окне **Системы координат** выберите нужную систему, а в окне **Датумы** требуемый датум;
- · Нажмите **ОK**.
- **2. Поиск по коду EPSG/Региону.**
- · В строке **Поиск по коду EPSG/Региону** укажите код;
- · В окне **Системы координат** выберите нужную систему, а в окне **Датумы** требуемый датум;
- · Нажмите **OK.**
- **3. Поиск по координатам**
- · Заполните поля **B** и **L** раздела **Поиск по координатам**;
- · В окне **Системы координат** выберите нужную систему, а в окне **Датумы** требуемый датум;
- · Нажмите **OK**.

Система координат проекта может быть добавлена в геодезическую библиотеку.

Для добавления необходимо кликнуть правой кнопкой мыши по описанию **СК проекта** и выбрать появившуюся в контекстном меню команду **Добавить в библиотеку**.

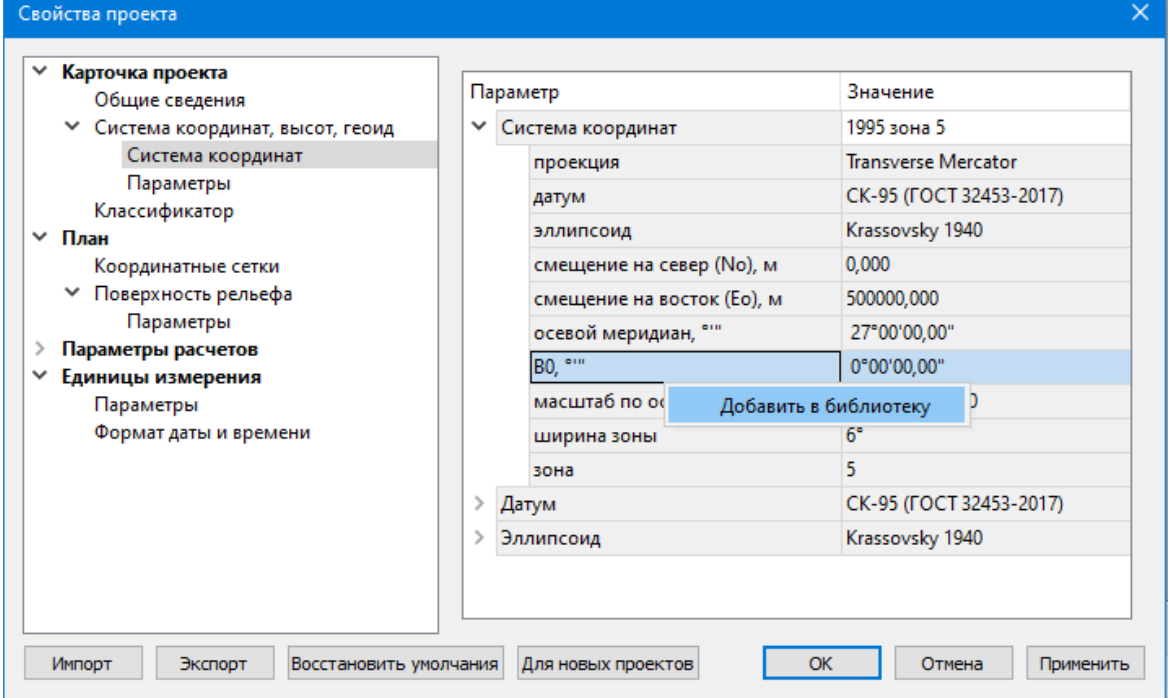

В **Библиотеке геодезических данных** системы координат создаются и дополняются в разделе **Системы координат.**

Параметры **Датум и Эллипсоид** носят информационный характер. **Датум** задается в [Геодезической](#page-41-0) Библиотеке для каждой **СК**, при создании или редактировании параметров датума задается эллипсоид.

## Импорт СК Mapinfo

В разделе необходимо выбрать из выпадающего списка **Импорт СК MapInfo/WKT.**

Программа считывает идентификаторы систем координат из файла и открывает диалоговое окно, в котором пользователем настраиваются необходимые параметры системы координат, а также выбираются данные для импорта.

## Система координат

Раздел включает в себя полное описание системы координат, выбранной в проекте (для окна **План**):

· **Модель геоида** – выбор модели геоида из [Геодезической](#page-41-0) библиотеки.

При использовании местной (МСКхх) или государственной СК (СК42, СК63 и др.), то есть СК, имеющей датум (связь с WGS84) по умолчанию используется модель геоида EGM2008. При использовании региональных моделей, моделей, созданных пользователем и внесенных в геодезическую библиотеку, в разделе [Геоиды](#page-55-0) отображается список моделей, хранящийся в геодезической библиотеке.

- · **Отображать номер зоны** настройка отображения номера зоны.
- · **Вертикальная коррекция** выбор параметров преобразования высот проекта из [Геодезической](#page-41-0) библиотеки.
- · **Система высот** значение выбирается из выпадающего списка. Системы высот создаются и дополняются в диалоге **Библиотека геодезических данных** в разделе [Системы](#page-51-0) высот. Систему высот можно выбрать как из **Геодезической библиотеки**, так и при выборе в окне **Свойства проекта**. Для смены систем высот без пересчета высот точек необходимо установить систему высот *Не задана*, после чего выбрать нужную систему высот.

*Составными частями какой-либо реализации нормальной системы высот могут выступать: модель геоида (EGM-08 или созданная пользователем), высотная коррекция, вертикальное смещение.*

· **NTv2 сетка** – выбирается из выпадающего списка, если данная сетка – элемент геодезической системы координат, от которой является производной описываемая в данном разделе СК в картографической проекции. NTv2 сетки хранятся и дополняются в диалоге **Библиотека геодезических данных** в соответствующем разделе.

**Примечание***: В текущей версии программы система высот не связана неразрывно с какой-либо системой координат. Системы координат и высот могут быть скомбинированы между собой в различных сочетаниях. Пользователю необходимо понимать, что в этом случае не исключается возможность случайного использования несогласованного набора параметров Система координат-Система высот.*

#### Параметры

## Раздел Параметры включает в себя:

Отображать номер зоны - устанавливает опцию отображения номера зоны в координате Е (восток). Данная опция работает только для систем координат в поперечно-цилиндрической проекции Меркатора (Transverse Mercator). Параметр влияет также на импорт данных.

### Классификатор

<span id="page-39-0"></span>В параметрах настраивается путь к файлу классификатора, выполняется выбор системы кодирования и полевого кодирования.

- Классификатор СREDO III позволяет использовать в проекте классификатор CREDO III.
- Путь к ресурсам CREDO III для использования классификатора CREDO III задайте путь к ресурсам CREDO III.
- Путь к классификатору  $DATA$  при необходимости задайте или измените файл классификатора. Нажмите кнопку

В открывшемся окне со списком файлов текущей папки выберите нужный файл. Если имя не представлено в списке, то измените диск или папку в поле Папка или введите имя файла с указанием полного пути в поле Имя файла. Задайте выбранный файл классификатора, нажав кнопку Открыть.

• Система кодирования - выберите систему кодирования в выпадающем списке.

Если проект содержит тематический объект, для которого в выбранной системе кодирования не задан код, то информация о структуре семантического описания данного объекта будет утеряна. Это может привести к потере данных, о чем система выдает соответствующее предупреждение.

Система кодирования по умолчанию - Базовый код.

## Представление числовых величин

В разделе указываются:

• единицы измерения для величин: угловых, линейных, температуры, давления, геодезических и высотных координат, расстояния, площади, уклона, а также точность их представления

## План

## Координатная сетка

Устанавливаются настройки отображения координатной сетки: шаг, толщина линий, цвет и размер крестов в узлах.

## Полярное отслеживание

Позволяет включить/выключить опцию полярного отслеживания (привязка к направлениям, кратным заданному значению) при создании линейных и площадных объектов и настроить значение отслеживаемого угла.

## **Привязка к объектам**

Позволяет включить привязку к объектам (позволяет привязывать создаваемые узлы линейных и площадных объектов к существующим точкам и линиям), а также настроить типы привязок.

## **Добавление ТО в слой**

При установленном значении "*Да*", создаваемым ТО будут автоматически присваиваться слои в соответствии с классификатором.

Темы раздела:

- [Координатная](#page-40-0) сетка
- · Полярное [отслеживание](#page-40-1)
- Привязка к [объектам](#page-40-2)
- [Добавление](#page-40-3) ТО в слой

### **Координатная сетка**

<span id="page-40-0"></span>Устанавливаются настройки отображения координатной сетки: шаг, толщина линий, цвет и размер крестов в узлах.

#### **Полярное отслеживание**

<span id="page-40-1"></span>Позволяет включить/выключить опцию полярного отслеживания (привязка к направлениям, кратным заданному значению) при создании линейных и площадных объектов и настроить значение отслеживаемого угла.

#### **Привязка к объектам**

<span id="page-40-2"></span>В данном разделе выполняется настройка привязки курсора к объектам в интерактивных построениях. Включение и выключение привязки доступно также на панели инструментов окна **План**.

При включенной привязке к объектам в процессе построения курсор при приближении к объекту меняет вид и "прилипает"к соответствующей точке.

## **Добавление ТО в слой**

<span id="page-40-3"></span>При установленном значении "*Да*", создаваемым ТО будут автоматически присваиваться слои в соответствии с классификатором.

## **Растр**

В разделе настраивается алгоритм интерполяции цвета, способ сохранения растра, политика создания копий при редактировании.

Параметр **Тип интерполяции** – значение выбирается из выпадающего списка. Пункты списка: *Ближайших соседей и Билинейная.*

- · *Алгоритм ближайших соседей* применяется для растровых изображений любой глубины цвета и обеспечивает удовлетворительные результаты при операциях над цветными и монохромными (256 оттенков серого) изображениями, сами операции выполняются намного быстрее, чем при билинейном алгоритме.
- · *Алгоритм билинейный* более сложный алгоритм, чем алгоритм ближайших соседей. Обеспечивает высокое качество преобразований растров, при этом снижается четкость изображений. Значительно замедляет процесс трансформации, поворота и некоторых других операций. Этот алгоритм рекомендуется использовать для получения качественных цветных и монохромных (256 оттенков серого) фрагментов. Для черно-белых 1-битных фрагментов его применять не имеет смысла.

Параметр **Хранение** управляет способом хранения растра. Внутреннее хранение – растр сохраняется непосредственно в проекте. Внешнее хранение – растр сохраняется внешним файлом. Внутреннее хранение более удобно при необходимости передачи проекта, однако для больших растров рекомендуется использовать внешнее хранение – оно существенно ускоряет загрузку проекта. Также доступны опции внешнего хранения при превышении определенного размера файла растра.

Параметр **Редактирование** управляет политикой создания копий при редактировании растров. Всегда копии – создаются копии пре редактировании растра, возможна отмена операции. Всегда на месте – редактируется непосредственно оригинал растра в проекте, отмена операции невозможна. При редактировании очень больших растров создание копий – медленная операция, к тому же большое количество копий занимают место на диске. Также доступны опции автоматической политики создания копий для растров, не превышающих определенный размер.

## **Геодезическая библиотека**

<span id="page-41-0"></span>Данные, которые являются общими для всех проектов, хранятся в геодезической библиотеке. **Геодезическая библиотека** создается один раз при первой инсталляции приложения.

Для работы с библиотекой предназначен диалог **Библиотека геодезических данных**, который открывается командой **Геодезическая библиотека** меню **Файл** и включает в себя разделы:

- · [Эллипсоиды](#page-43-0)
- · [Датумы](#page-44-0)
- · Системы [координат](#page-45-0)
- · [Системы](#page-51-0) высот
- [Вертикальная](#page-52-0) коррекция
- NTv2 [сетки](#page-53-0)
- <u>[Геоиды](#page-55-0)</u>
- [Преобразования](#page-64-0) координат

43

- Полевое кодирование
- Сервера веб-карт
- Шаблоны подписей
- Шаблоны экспорта элементов

Диалог Библиотека геодезических данных позволяет ввести необходимые параметры для используемых в проекте систем координат, эллипсоидов и др. ресурсов, которые могут быть в дальнейшем использованы в проектах.

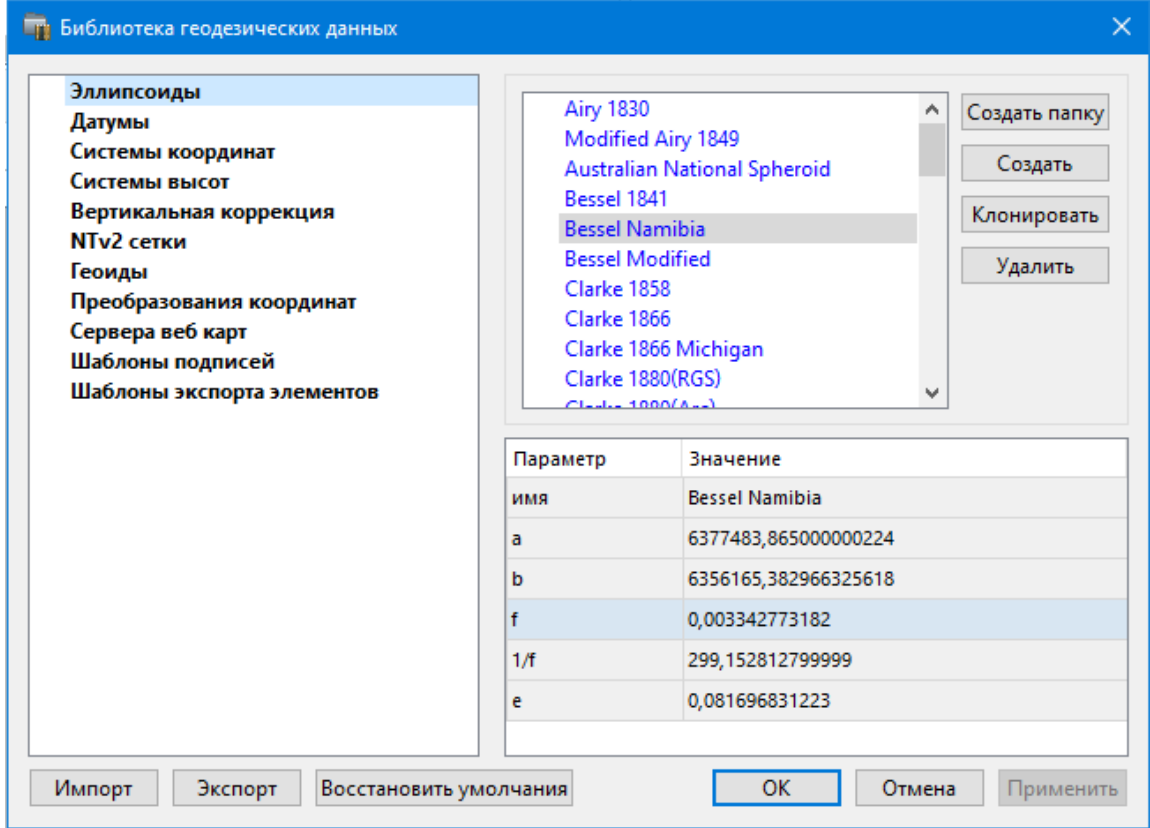

Примечание: В геодезической библиотеке содержатся системные элементы – элементы, изменение которых недоступно пользователю. Такие элементы обозначены синим цветом. Коричневый цвет элементов указывает на то, что программа не нашла его по указанному пути.

## Импорт и экспорт данных библиотеки

Данные библиотеки могут быть импортированы и экспортированы, в качестве обменных используются файлы формата XML.

При импорте и экспорте можно указать разделы библиотеки, относительно которых производится обмен. Для этого после указания XML-файла в дополнительном диалоге следует установить флажки для нужных разделов.

При импорте в дополнительном диалоге можно уточнить режим импорта (заменить или добавить). Следовательно, в зависимости от установленного режима, при импорте будет либо заменено все содержимое библиотеки, либо его часть (Очищать содержимое), либо просто добавлены элементы в дополнение к созданным пользователем (Добавлять с переименованиями).

Примечание: Импорт из поставочного файла XML выполнится также при восстановлении параметров элементов по умолчанию (кнопка Восстановить умолчания).

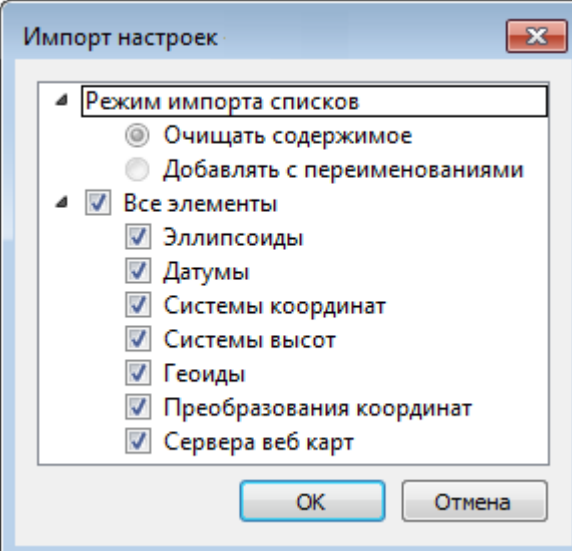

Примечание: Команда Экспорт позволяет сохранять данные (создается файл с расширением XML). Файлы формата XML можно экспортировать в другие компоненты программной системы ТИМ КРЕДО.

## Кнопки диалога

- Создать папку создание папки в списке элементов.
- Создать добавление нового элемента в список библиотеки. Возможно введение нового имени элемента и настройка его параметров (в окне параметров).
- Клонировать создание копии существующего элемента библиотеки.
- Удалить удаление выделенного элемента из списка библиотеки.
- Импорт, Экспорт импорт или экспорт данных библиотеки (обменный формат XML).
- Восстановить умолчания восстановление значений параметров элементов по умолчанию (импорт из поставочного файла XML), установка режима импорта см. об импорте раздел выше.
- ОК применение текущих настроек и закрытие диалога.
- Отмена отмена текущих настроек и закрытие диалога.
- Применить применение текущих настроек без закрытия диалога.

## Эллипсоилы

<span id="page-43-0"></span>В разделе производится редактирование библиотеки параметров эллипсоидов, используемых при описании систем координат на плоскости в различных проекциях. В

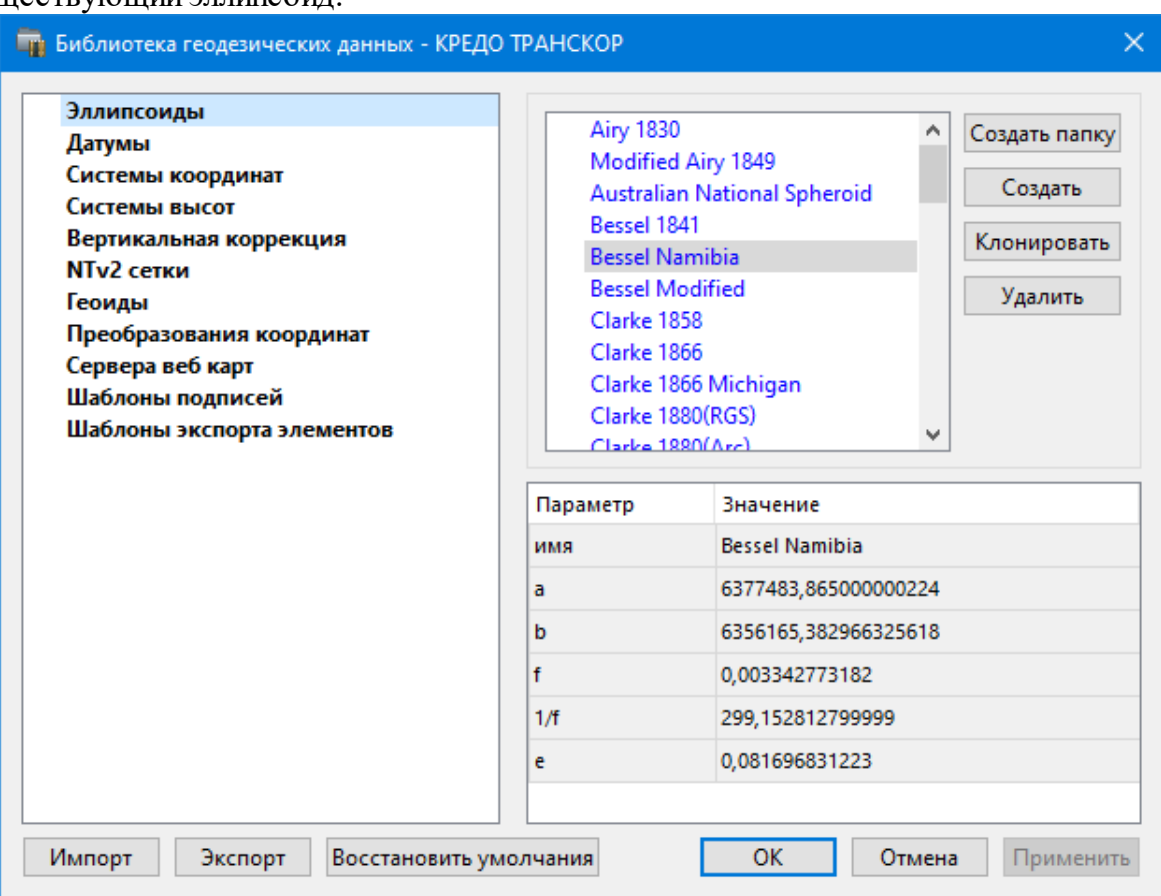

библиотеке можно создать новый, а также удалить или отредактировать существующий эллипсоид.

В программе используются двухосные эллипсоиды, описываемые произвольным именем и двумя параметрами – либо значениями полуосей, либо значением одной из полуосей и сжатием.

Чтобы изменить параметры существующего эллипсоида, необходимо выбрать его имя из списка в верхней части окна. Отредактируйте необходимые параметры в полях нижней части окна. Пять доступных для редактирования параметра  $(a, b, f, 1 / f,$ e) взаимосвязаны – то есть при изменении одного из них автоматически пересчитываются остальные.

Для создания нового эллипсоида нажмите кнопку **Создать**. Укажите имя эллипсоида и нажмите кнопку **OK.**

После этого заполните (отредактируйте) необходимые параметры в полях нижней части окна и нажмите кнопку **OK.** Отредактированный (дополненный) эллипсоид добавится в текущий набор.

Кнопка **Удалить** удаляет выбранный в списке текущего набора эллипсоид.

Кнопка **Отмена** отменяет выполненное редактирование.

Для сохранения внесенных изменений нажмите **Применить.**

## **Датумы**

<span id="page-44-0"></span>В разделе отображается список датумов – ориентированных в пространстве земных эллипсоидов. Здесь можно создать новый элемент, отредактировать существующий или удалить.

- Чтобы изменить параметры существующего датума, необходимо выбрать его имя из списка в верхней части окна, а в нижней части отредактировать необходимые значения. По завершении редактирования нажмите кнопку ОК.
- Чтобы добавить датум в библиотеку воспользуйтесь командой Создать. В нижней части окна необходимо задать имя датума, выбрать из выпадающего списка нужный эллипсоид и метод преобразования (Бурса-Вольфа или Бурса-Вольфа (полная матрица поворота)).

Параметры перехода с использованием метода Бурса-Вольфа задаются значениями Dx, Dy, Dz (смещение начал общеземной и референциой систем координат), Wx, Wy, Wz (разворот координатных осей) и m (масштабный коэффициент).

Параметры перехода с использованием метода Бурса-Вольфа (полные формулы разворота) задаются такими же значениями, как и Бурса-Вольфа. Для датумов, основанных на методе Бурса-Вольфа (полные формулы разворота) используют полные матрицы трансформации, с тригонометрическими функциями углов разворота вместо значений углов (классическая матрица вращения R1-R2-R3). Использование полной матрицы позволяет корректно преобразовывать координаты при больших значениях углов разворота осей датума.

Для создания папки воспользуйтесь командой Создать папку.

<span id="page-45-0"></span>Кнопкой Удалить удаляется выбранный в списке датум. Кнопка Отмена отменяет выполненное редактирование.

Для сохранения внесенных изменений нажмите Применить.

## Системы координат

Темы раздела:

- Редактирование (создание) систем координат
- Набор систем координат

В данном разделе можно создать новые и редактировать существующие системы координат (СК), в том числе удалять СК.

В программе используются СК различных проекций (Локальная, Transverse Lambert, Mercator, PseudoMercator, Orthographic, Mercator, Местная с ПК, Композиционная, Другая). При выборе варианта Другая становятся доступны все проекции базы данных EPSG (тип проекции задается в поле Projection), список параметров проекции формируется динамически в зависимости от типа проекции.

Для Локальных СК никаких настроек не выполняется;

Для СК в проекциях Transverse Mercator и Местная с ПК правильность описания начальных установок имеет определяющее значение для редуцирования измерений. Следует обратить внимание на следующее:

- Для СК обязательно нужно выбрать датум (по умолчанию это эллипсоид WGS84). Эллипсоид будет выбран автоматически.
- Для СК, осевые меридианы зон, которых кратны 3 или 6 градусам, нужно выбрать ширину зоны, указать ее номер или ввести долготу ОМ, заполнить значение ординаты ОМ - смещение на восток (Ео).

· Для СК, у которых долготы осевых меридианов являются нестандартными, например СК-63, указывается долгота ОМ, значение смещения на восток (Eо) – условная ордината осевого меридиана, ширина зоны указывается Нестандартная и при необходимости указывается номер зоны. Для таких СК чаще всего приходится указывать еще и смещение по оси  $X -$  смещение на север (Nо).

*ВНИМАНИЕ! Изменения, внесенные в систему координат после импорта ее в проект, не применяются в проекте. Чтобы изменения вступили в силу необходимо повторно импортировать СК в проект из геодезической библиотеки.*

См. также

Карточка [проекта/Система](#page-35-0) координат

### **Редактирование (создание) систем координат**

<span id="page-46-0"></span>Создание и редактирование систем координат ведется в [Геодезической](#page-41-0) [библиотеке.](#page-41-0) Для редактирования либо создания систем координат выберите **Геодезическая библиотека** меню **Файл**. Перейдите на вкладку **Системы координат**.

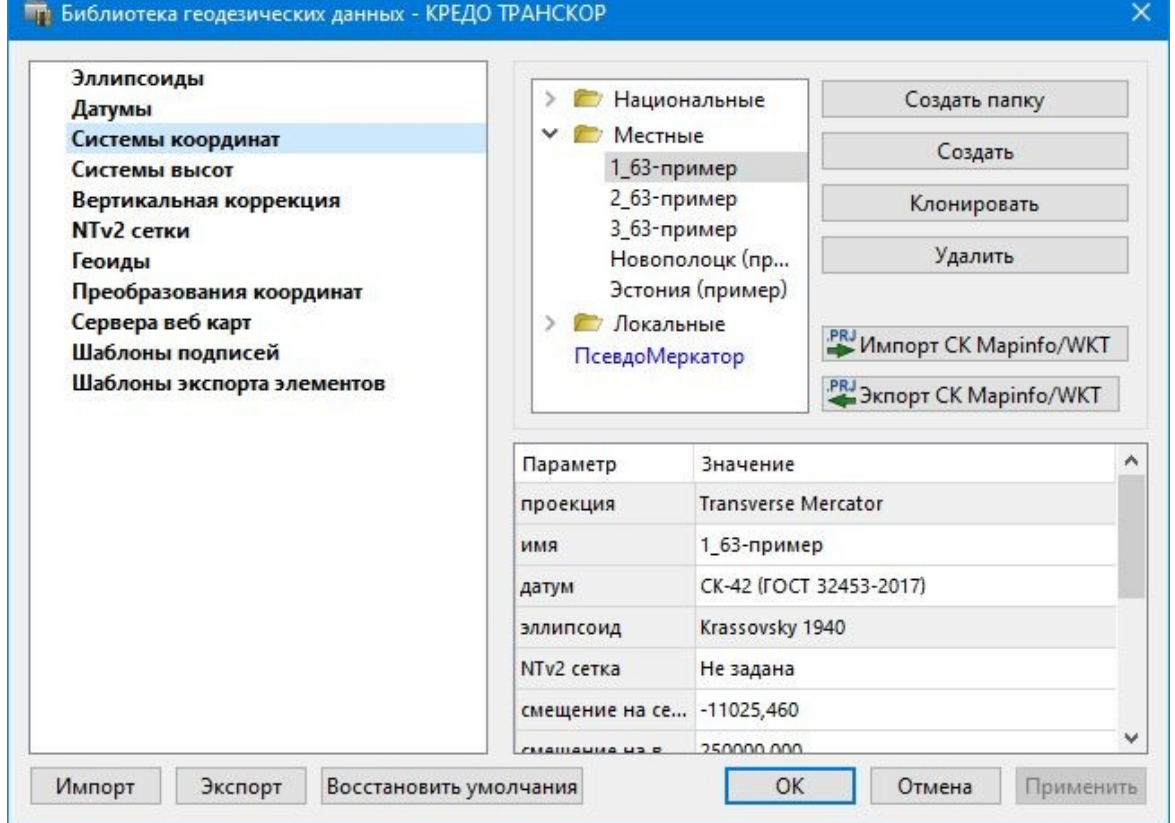

В верхней части диалога размещен список систем координат, сгруппированных по типам. В нижней части – параметры выбранной СК. Список редактируемых параметров зависит от типа проекции выбранной СК.

Для добавления новой системы координат в текущий набор предназначена кнопка **Создать**. В окне **Задайте тип проекции** из выпадающего списка выбирается тип создаваемой **СК**, в поле **Имя** вводится имя системы координат.

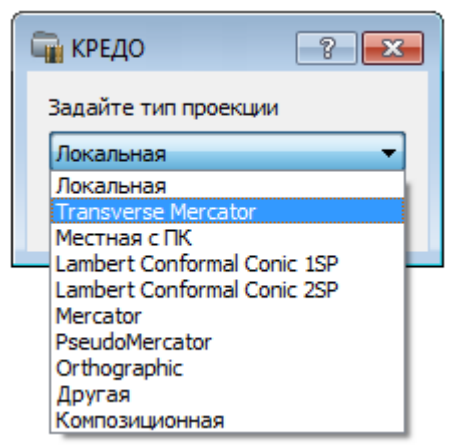

После выбора существующей или создания новой СК становятся доступны [параметры,](#page-49-0) наличие которых обусловлено типом проекции **СК**.

*Примечание: Для корректного использования разных систем координат необходимо знание параметров связи пространственных прямоугольных референцных систем координат, параметров эллипсоидов, свойств различных проекций и их параметров, примененных в различных СК, параметров плоских прямоугольных СК (условное начало, ориентировка и масштаб).*

## **При этом:**

– Для прямоугольной СК на проекции Гаусса-Крюгера (UTM) также вводятся параметры СК – Масштаб по осевому меридиану, Смещение на север (N0), Смещение на восток (E0). Задав **Номер зоны** и **Ширину зоны** (трехградусную, шестиградусную или нестандартную), в поле **Осевой меридиан** автоматически занесется значение долготы **Осевого меридиана**.

Если первоначально ввести значение долготы **Осевого меридиана**, то в поле **Номер зоны** автоматически установится номер зоны.

– Для создания **СК** на равноугольной конической проекции Ламберта в окне описания системы координат указываются параметры проекции – широты Стандартных параллелей (если конус рассекает поверхность Земли), в случае, когда стандартная параллель одна, вместо значения ее широты задается **Масштаб, координаты** Условного начала (задаются географическими, Широта и Долгота, и плоскими, Смещение на север и Смещение на восток, координатами).

– Для создания композиционной **СК** указываются параметры проекции Коэффициент для проекции 1, Коэффициент для проекции 2, Широта и долгота условного начала (B0, L0), **Масштаб**.

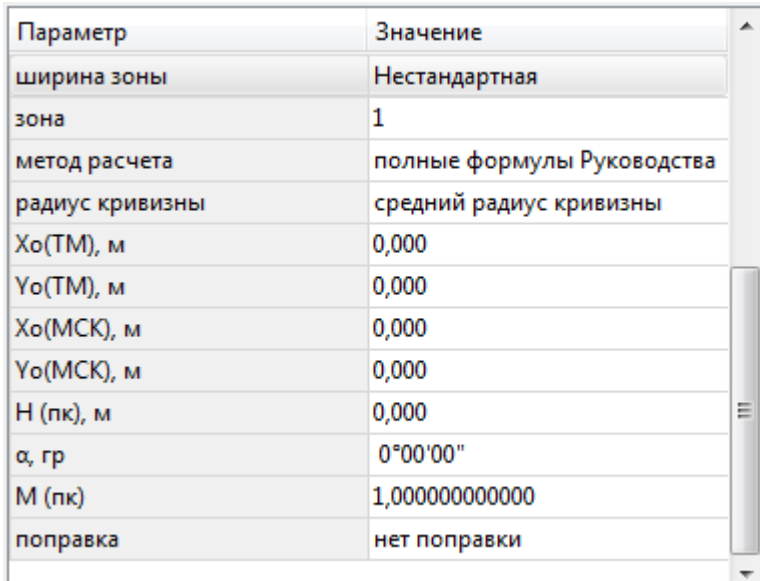

Задаются дополнительные параметры местной **СК** (тип проекции **Местная с ПК**):

- · плановые параметры (координаты условного начала в исходной и местной СК; величина угла поворота МСК в точке начала координат – положительное направление угла принято в системе по направлению часовой стрелки; значение масштабного коэффициента или отметки поверхности относимости);
- высотный параметр Н (пк);
- поправка и масштабный коэффициент, связанный с поверхностью редуцирования для ограниченной территории (введено обозначение М (пк)).

Предусмотрена возможность импорта СК из файла MapInfo с расширением (\*.prj) с помощью команды контекстного меню или кнопки - Импорт СК MapInfo/WKT.

При необходимости, СК можно экспортировать. Выберите СК и с помощью контекстного меню вызовите команду **Экспорт или Экспорт CК Mapinfo/WKT**. Укажите путь для сохранения файла и нажмите **ОК**.

Кнопкой **Удалить** удаляется выбранная в списке текущего набора система координат.

Для записи в текущий набор отредактированной или созданной системы координат необходимо нажать кнопку **OК.**

Кнопка **Отмена** отменяет выполненное в диалоге редактирование.

Для создания папки хранения СК нажмите кнопку **Создать папку**, укажите имя папки и нажмите **OK.**

См. также [Эллипсоиды](#page-43-0)

## **Набор систем координат**

<span id="page-49-0"></span>Системы координат хранятся в [Геодезической](#page-41-0) библиотеке во вкладке [Системы](#page-45-0) [координат](#page-45-0).

Описанные в поставляемом наборе системы координат редактируются, дополняются пользователем, а ненужные из него удаляются.

## **Параметры систем координат**

Каждая система координат определяется именем и типом проекции.

**Имя системы** координат вводится произвольное. Желательно, чтобы имя отражало сущность добавляемой системы координат. Например, 42\_6\_5 (прямоугольная СК-42, пятая шестиградусная зона), WGS-84 (геоцентрическая общеземная WGS-84) или УрюпинскМ (местная прямоугольная система координат г. Урюпинска).

**Тип проекции** системы координат определяет состав параметров, описывающий данную систему координат. Программа поддерживает следующие типы проекций:

- · **Локальная** не имеет никаких параметров.
- · **Transverse Mercator** равноугольная поперечно-цилиндрическая проекция Меркатора.
- Смещение на север (No);
- Смещение на восток (Eo);
- Осевой меридиан;
- Широта условного начала B0;
- Масштаб по осевому меридиану;
- Ширина зоны (трехградусная, шестиградусная и нестандартная);
- Зона.

# · **Местная с ПК**

- Смещение на север (No);
- Смещение на восток (Eo);
- Осевой меридиан;
- Широта условного начала B0;
- Масштаб по осевому меридиану;
- Ширина зоны (трехградусная, шестиградусная и нестандартная);
- Зона;

– Метод расчета (краткие формулы Руководства, полные формулы Руководства, формулы Тревого И.С., Шевчук П.М.);

– Радиус кривизны – (средний радиус кривизны, радиус кривизны в первом вертикале);

– Xo (TM), Yo (TM), Xo (MCK), Yo (MCK) – координаты условного начала в исходной и местной СК;

–  $H(\Pi K)$  – высотный параметр;

–  $\alpha$  – величина угла поворота МСК в точке начала координат, положительное направление угла принято в системе по направлению часовой стрелки;

– М (пк) – значение масштабного коэффициента, зависит от поверхности относимости;

– поправка – (нет поправки, аппроксимирующая плоскость, средняя поправка).

- · **Lambert Conformal Conic 1SP** СК с одной стандартной параллелью
- Смещение на север (No);
- Смещение на восток (Eo);
- Широта и долгота условного начала (B0, L0);
- Масштаб.
- · **Lambert Conformal Conic 2SP** СК с двумя стандартными параллелями
- Смещение на север (No);
- Смещение на восток (Eo);
- Широта и долгота условного начала (B0, L0);
- $B1, B2.$
- · **Mercator** Равноугольная цилиндрическая проекция Меркатора
- Смещение на север (No);
- Смещение на восток (Eo);
- Широта и долгота условного начала (B0, L0);
- Масштаб по экватору;
- $-$  BF.

# · **Pseudo Mercator**

- Смещение на север (No);
- Смещение на восток (Eo);
- Широта и долгота условного начала (B0, L0).

# · **Orthographic**

- Смещение на север (No);
- Смещение на восток (Eo);
- Широта и долгота условного начала (B0, L0);
- Масштаб;
- Разворот.

# · **Другая**

– Набор параметров определяется выбранной проекцией в поле Projection.

# · **Композиционная**

- Смещение на север (No);
- Смещение на восток (Eo);
- Коэффициент для проекции 1;
- Коэффициент для проекции 2;
- Широта и долгота условного начала (B0, L0);
- Масштаб.

См. также [Эллипсоиды](#page-43-0)

### **Системы высот**

<span id="page-51-0"></span>Перед созданием первого проекта необходимо создать или дополнить используемые на территории работ системы высот.

## **Системы высот в геодезической библиотеке:**

- · Локальная система высот, которая может использоваться с локальной системой координат. Для нее можно настроить вертикальную коррекцию и вертикальное смещение. Применяется для локальных участков с условными высотами или при работе в локальной СК.
- · Эллипсоидальная система эллипсоидальных высот. Дополнительно можно настроить вертикальное смещение и направление (высота, глубина). Высоты точек в эллипсоидальной системе высот пересчитываются при смене датума. Система высот работает в связке с системой координат: эллипсоидальные высоты относятся к датуму текущей системы координат.
- · Нормальная реализация системы нормальных высот с возможным использованием в различных комбинациях модели геоида, вертикальной коррекции («калибровки по высоте») и вертикального смещения.

## **Для создания системы высот:**

- · Выберите в меню **Файл** команду **Геодезическая библиотека.**
- · В открывшемся диалоге **Библиотека геодезических данных** выберите раздел **Системы высот**.

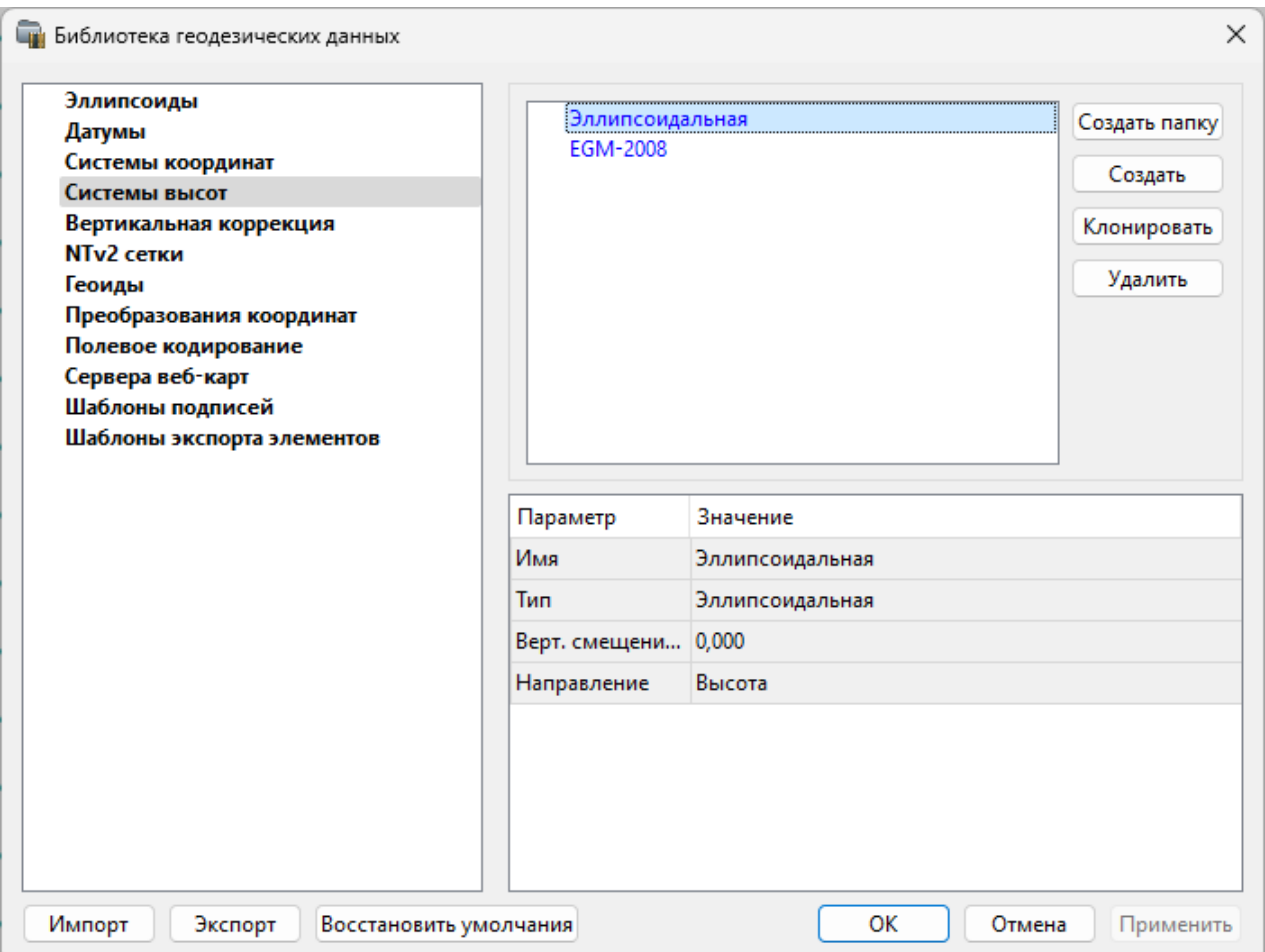

- Нажмите кнопку **Создать** для создания новой системы.
- Кнопка **Удалить** удаляет выбранную систему.

Для установки системы в конкретном проекте выберите необходимую систему из созданного (дополненного) набора в разделе **Системы координат** диалогового окна **Свойства проекта** и нажмите кнопку **ОК.**

### **Вертикальная коррекция**

<span id="page-52-0"></span>В данном разделе можно создать новые и редактировать существующие вертикальные коррекции, в том числе удалять.

Все действия проводятся в [Геодезической](#page-41-0) библиотеке.

· Выберите **Геодезическая библиотека** меню **Файл** и перейдите на вкладку **Вертикальная коррекция.**

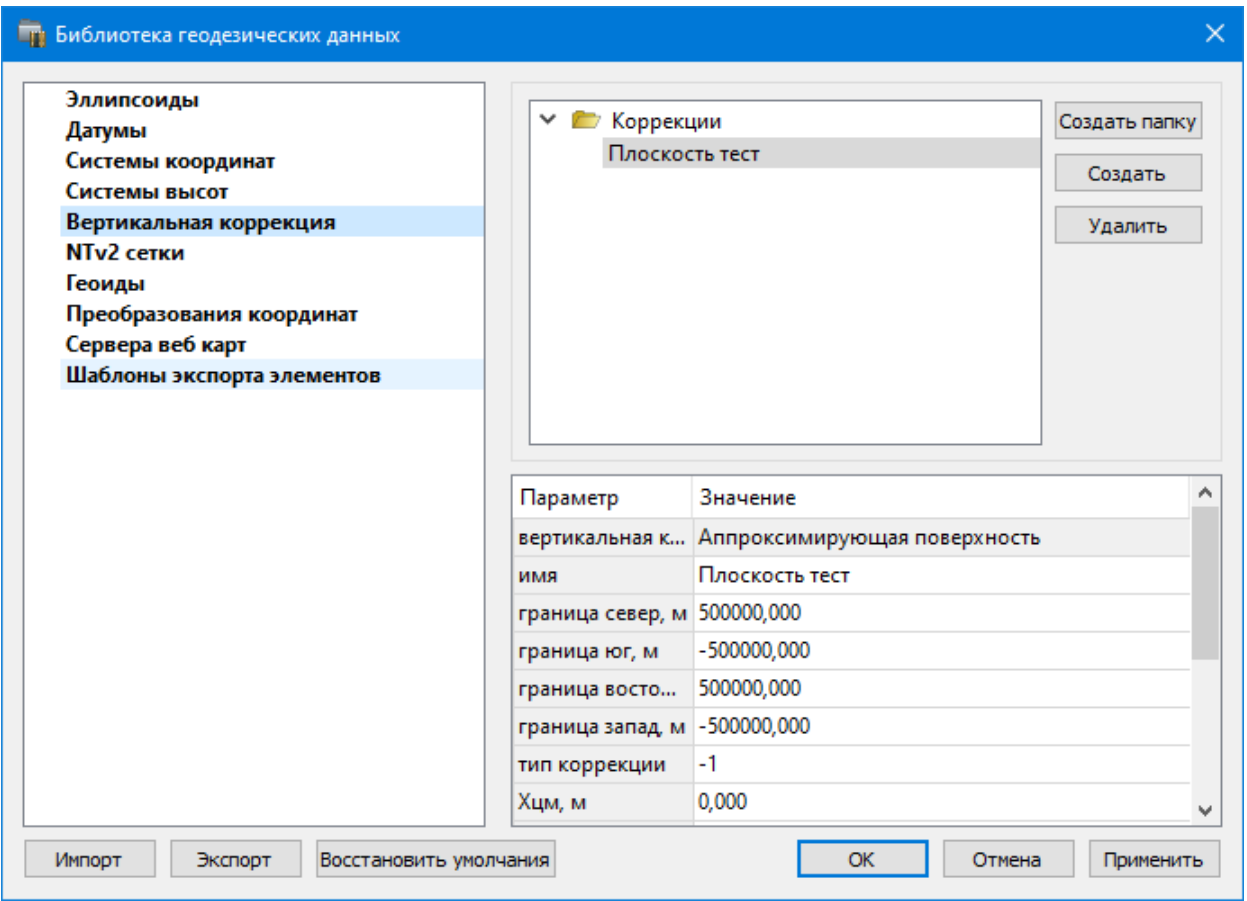

- · Нажмите кнопку **Создать** для создания новой коррекции.
- · Кнопка **Удалить** удаляет выбранную коррекцию.

## **NTv2 сетки**

<span id="page-53-0"></span>В программе предусмотрено управление сетками (добавление новых и удаление существующих) в окне **Библиотеке геодезических данных**.

Выберите команду **Геодезическая библиотека** меню **Файл** и перейдите на вкладку **NTv2 сетки.**

Раздел содержит окно со списком сеток, информационные поля, а также кнопки **Создать папку, Создать, Удалить, Клонировать.**

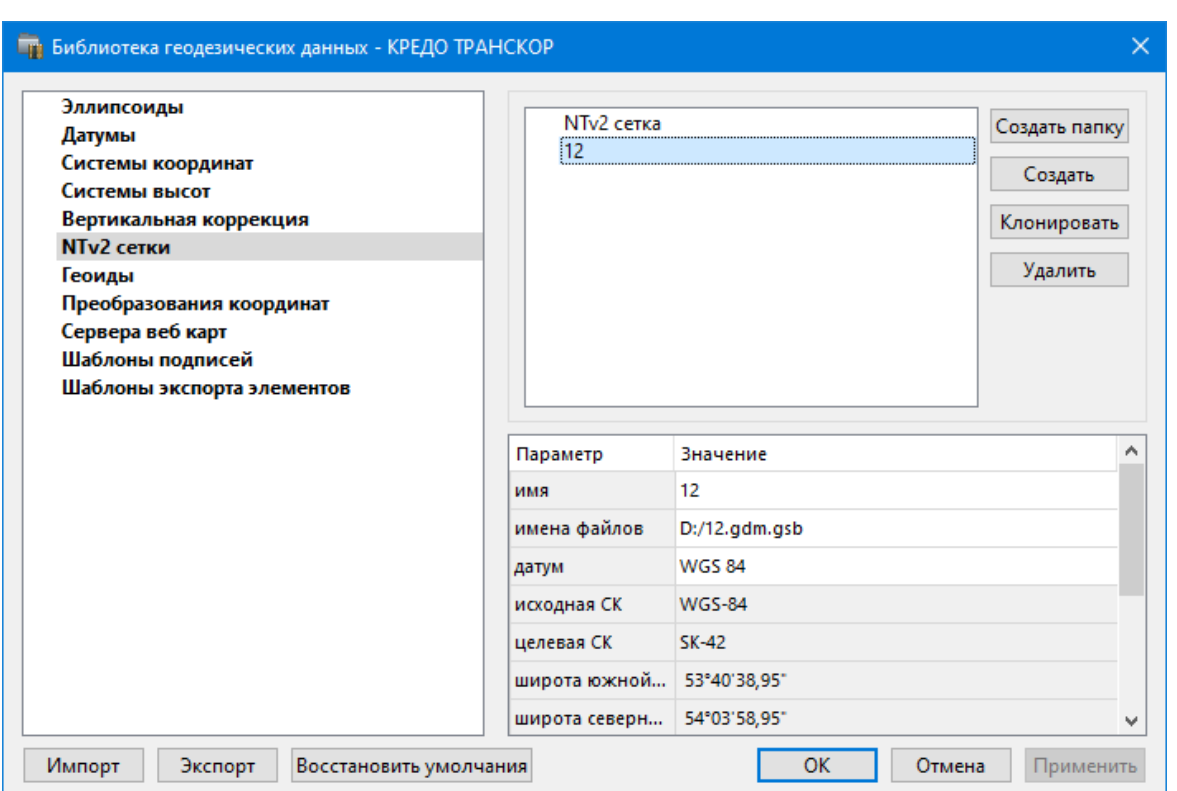

Чтобы загрузить сетку в библиотеку воспользуйтесь командой **Создать**. Укажите путь к файлу в поле **Имена файлов**, в открывшемся окне нажмите кнопку **Добавить** и выберите файл.

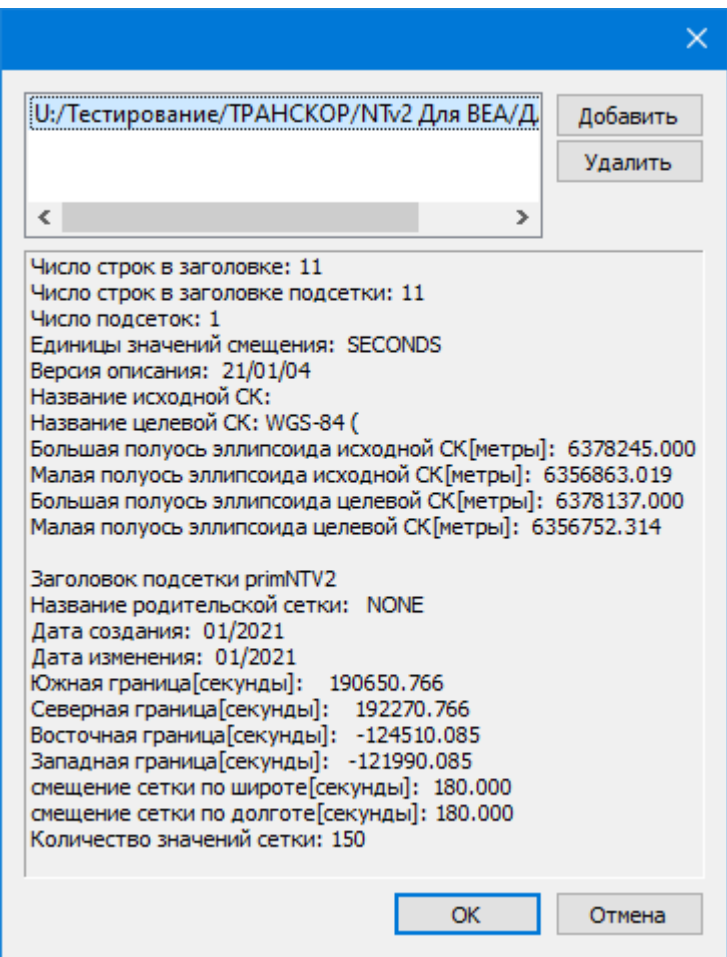

<span id="page-55-0"></span>В окне отобразится описание сетки. Нажмите **ОК** название сетки появится в списке.

## **Геоиды**

Темы раздела:

- <u>[Импорт](#page-57-0) модели геоида</u>
- <u>[Экспорт](#page-57-1) модели геоида</u>

В программе предусмотрено управление моделями геоида (добавление новых и удаление существующих).

Все действия проводятся в [Геодезической](#page-41-0) библиотеке. Выберите [Геодезическая](#page-160-0) библиотека меню **Файл** и перейдите на вкладку **Геоиды.**

*Примечание: В стандартную поставку, для России и стран СНГ, включен фрагмент модели «egm2008\_B20x85\_L18x192.gdm» покрывающий территорию между 20° и 85° северной широты и 18° и 192° восточной долготы.*

Раздел содержит окно со списком моделей, информационные поля, отображающие положение области покрытия модели, поле для редактирования, задающее путь к файлу модели, а также кнопки**Добавить и Удалить.**

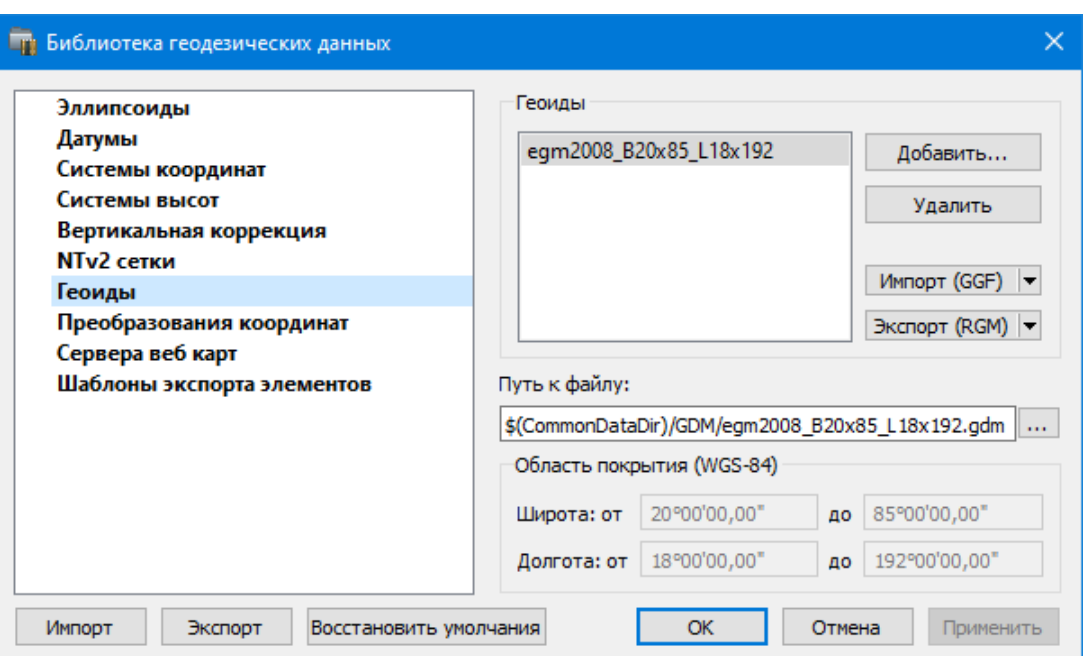

Чтобы загрузить модель геоида в библиотеку воспользуйтесь командой **Добавить**. Для выбора доступны форматы: Модели геоида (\*.gdm) и Все файлы (\*.\*). Укажите путь к файлу, выберите его и нажмите **Открыть**. Название модели геоида появится в списке.

*Примечание: Следует обратить внимание, что путь к необходимому файлу модели геоида будет зависеть от того на какой локальный диск установлена программа.*

Имя модели геоида в списке должно быть уникальным. В случае совпадения имен при добавлении модели новому имени присваивается имя *Геоид 1, Геоид 2, и т.д.*

С помощью команды **Экспорт RGM(LGO**) выполняется экспорт выбранной модели геоида в заданный формат. Команда вызывает диалог [Экспорт](#page-57-1) модели геоида.

С помощью команды **Импорт GGF** выполняется импорт выбранной модели геоида в заданный формат. Команда вызывает диалог [Импорт](#page-57-0) модели геоида.

- Для удаления модели геоида из библиотеки выберите файл и примените команду **Удалить**.
- Если требуется указать путь нового расположения файла модели геоида, нажмите кнопку <u>...</u>, укажите расположение файла и нажмите **Открыть.**

См. также [Эллипсоиды](#page-43-0)

### **Импорт модели геоида**

<span id="page-57-0"></span>**Импорт GGF** (Trimble Geoid File), RGM (Regional Geoid Model), GEM (Leica Geoid Fille)

По команде **Импорт GGF** открывается диалог **Импорт модели геоида:**

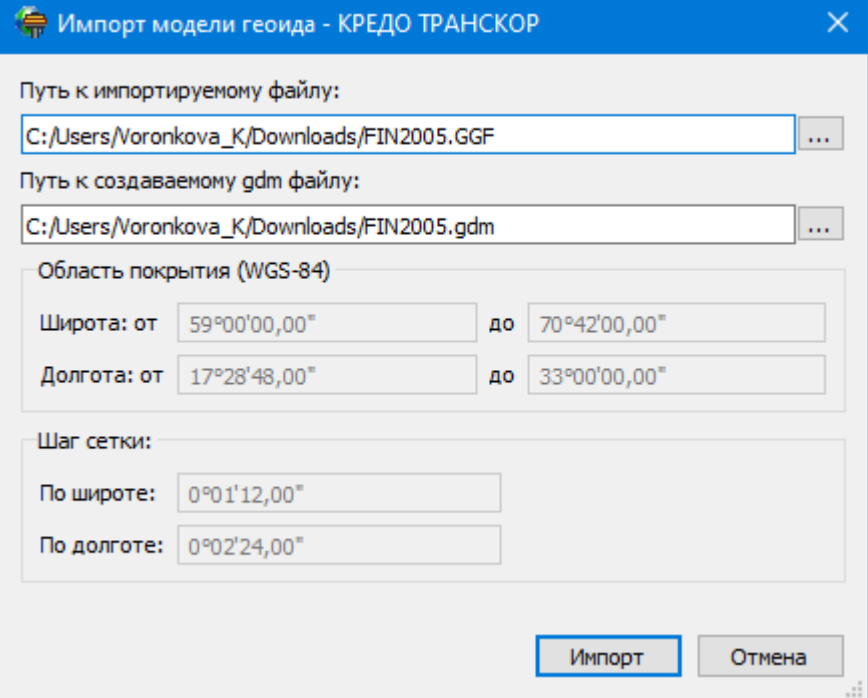

- · В верхнем поле задается **Путь** к импортируемому и создаваемому файлу. По умолчанию пути совпадают, отличается только расширение.
- · Область покрытия по умолчанию задается совпадающей с областью покрытия региональной модели.
- · Задайте **Шаг сетки.** Допустимый интервал от 0°0'01" до 1°00'00".

Кнопка **Импорт** инициирует операцию импорта. **Отмена** – отменяет импорт модели геоида.

## **Экспорт модели геоида**

<span id="page-57-1"></span>Описание параметров экспорта модели геоида в формат RGM (Regional Geoid Model)

По команде **Экспорт RGM** открывается диалог **Экспорт модели геоида:**

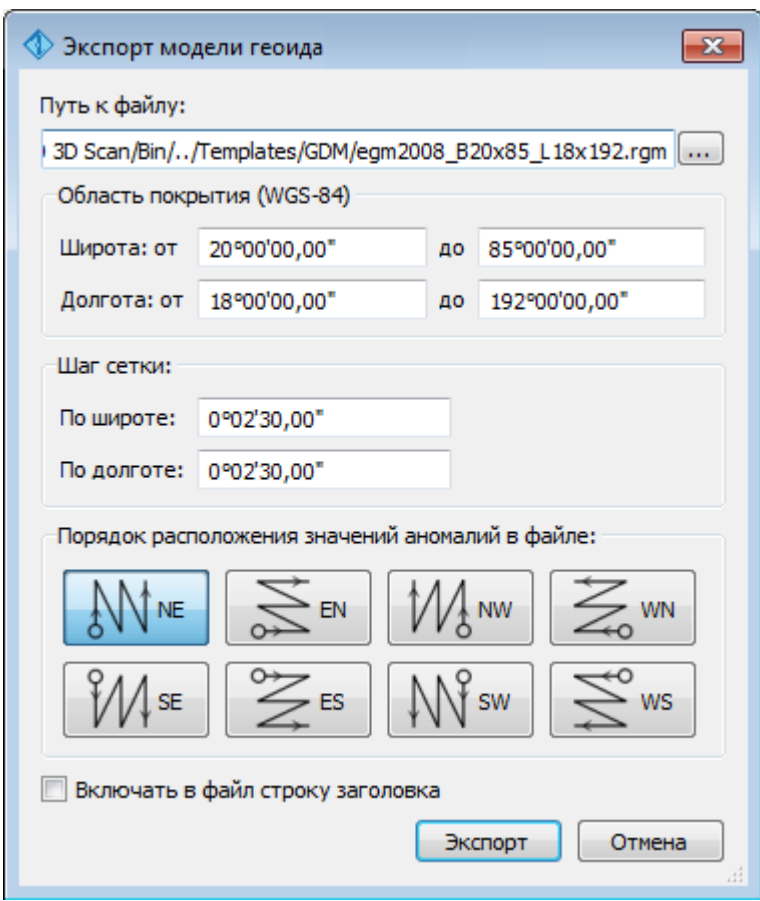

- В верхнем поле задается **Путь к файлу экспорта**. По умолчанию путь совпадает с путем к файлу региональной модели, отличается только расширение – RGM.
- Область покрытия по умолчанию задается совпадающей с областью покрытия региональной модели. Задание области экспортируемой сетки за пределами области покрытия модели недопустимо.
- Задайте **Шаг сетки**. Допустимый интервал от 0°0'01" до 1°00'00".
- Порядок расположения значений аномалий в файле задается выбором одного из 8 вариантов, обозначаемых пиктограммами.

Кнопка **Экспорт** инициирует операцию экспорта. Отмена - отменяет экспорт модели геоида.

Описание параметров экспорта модели геоида в форматы LGO (Leica Geomaic Office), GGF (Trimble Geoid File) и GEM (Leica Geoid File)

По команде **Экспорт LGO** открывается диалог:

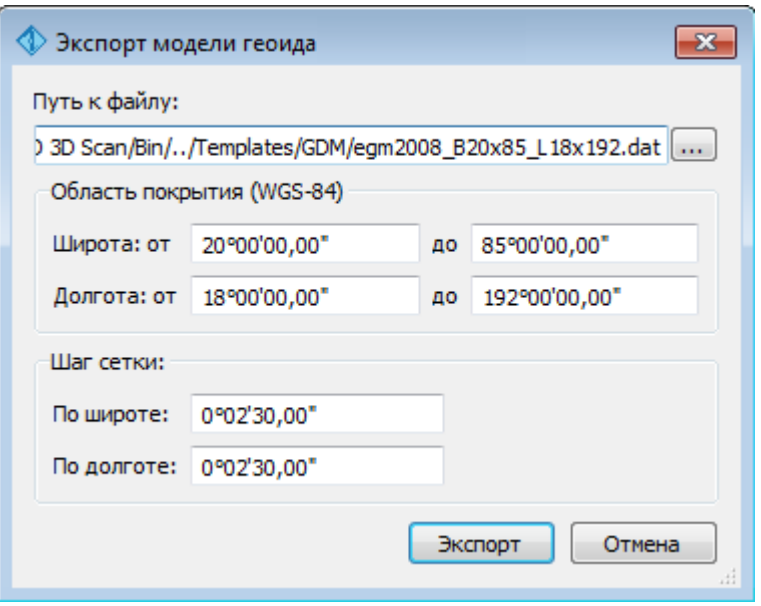

- В верхнем поле задается Путь к файлу экспорта. По умолчанию путь совпадает с путем к файлу региональной модели, отличается только расширение - DAT.
- Группы параметров Область покрытия и Шаг сетки аналогичны параметрам экспорта в формат RGM.

## Экспорт локальной модели в распространенные форматы

Формат модели геоида RGM

Формат может быть прочитан Ensemble Pinnacle, Topcon Tools, а также может быть загружен в контроллеры приемников Topcon, Sokkia, Javad.

Перейдите в Геодезическую библиотеку в раздел Геоиды. Выберите подключенный локальный геоид и выполните команду Экспорт в формат RGM. Далее  $\sum$ <sub>EN</sub> уточните шаг сетки и границы и нажмите кнопку

Для Topcon Tools обязательно наличие строки заголовка.

Подключение локального геоида в системе Topcon Tools.

В окне списка геоидов указываем формат RGM и выбираем созданный геоид.

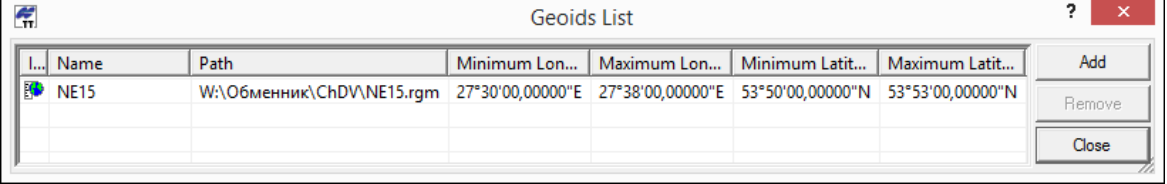

Далее указываем подключенный геоид в окне систем координат

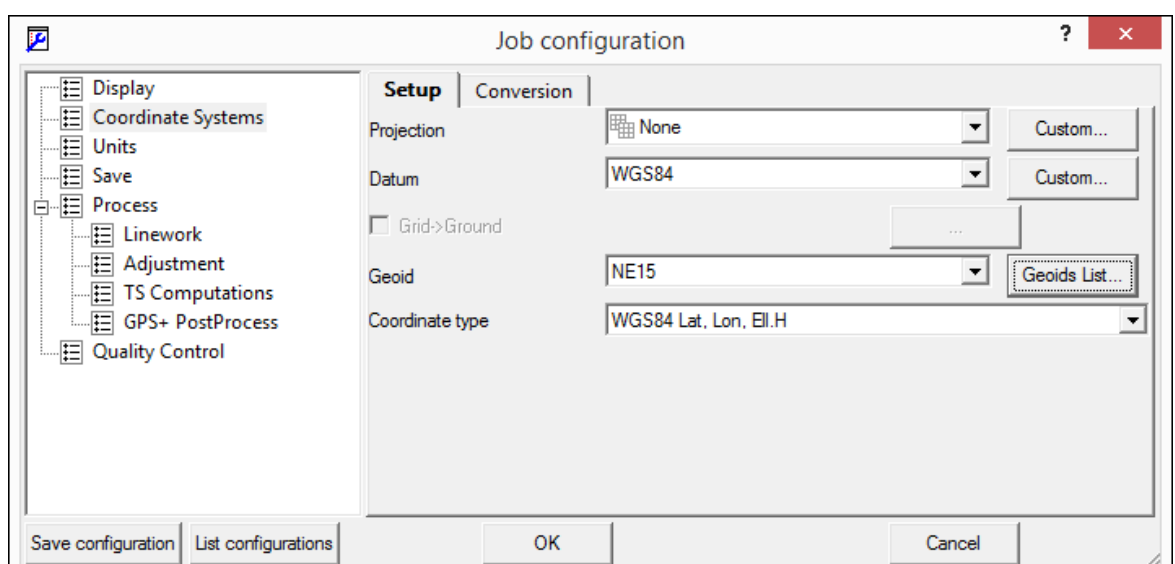

## **Формат модели геоида GEM (первый вариант)**

Данный формат может быть прочитан программным обеспечением и контроллерами Leica и Geomax. Перейдите в **Геодезическую библиотеку** в раздел **Геоиды**. Выберите подключенный локальный геоид и выполните команду **Экспорт LGO** (Leica Geomaic Office). Далее уточните шаг сетки, границы и выполните экспорт. Запустите утилиту Geoid model reader (данная утилита является бесплатным приложением и ее можно скачать в интернете) и выберите созданный текстовый файл. Выполните настройки, указанные на рисунке ниже (настройки указаны для файла сетки с шагом 2.5 минуты).

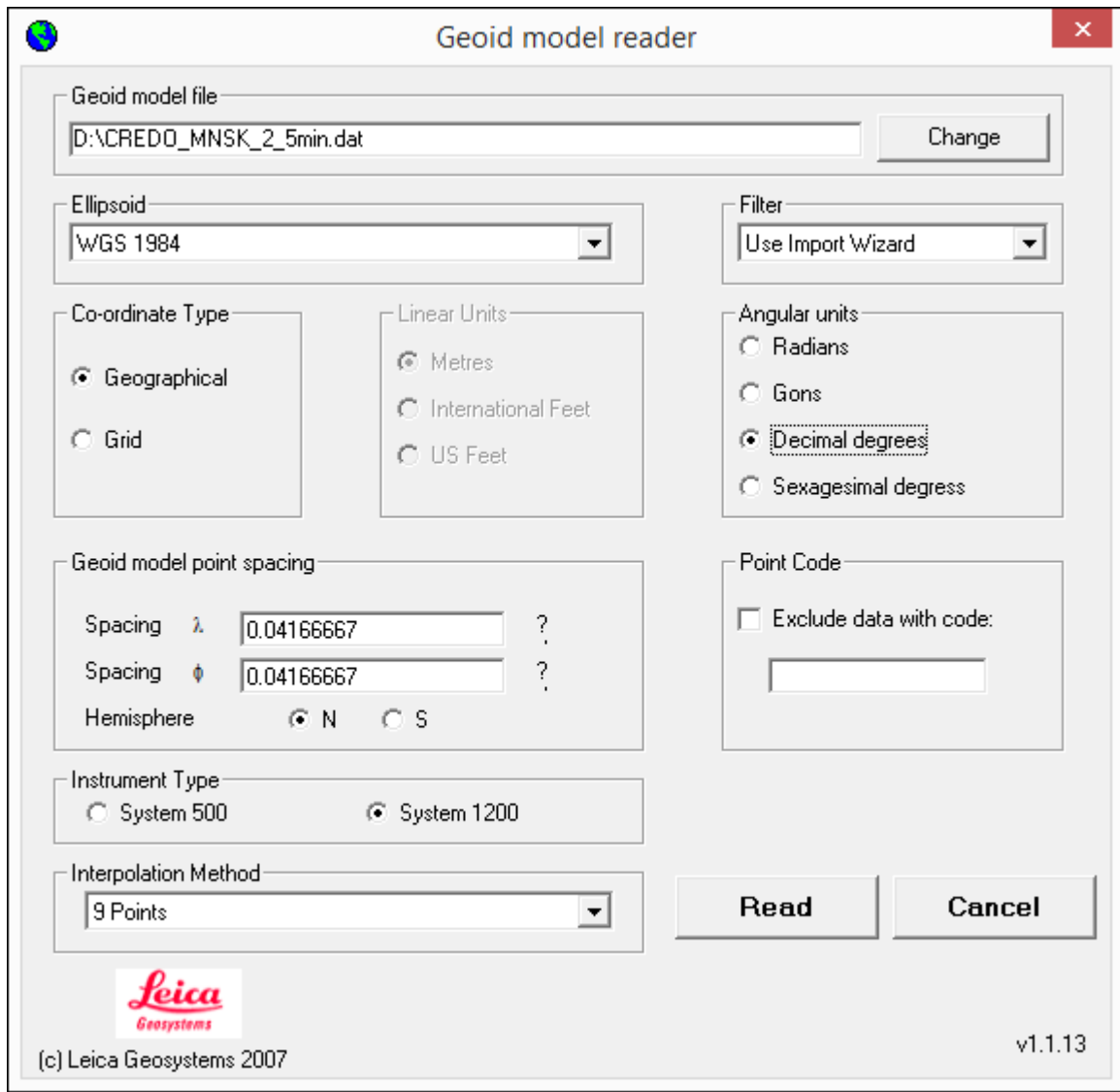

Далее выполните настройки, указанные в окне.

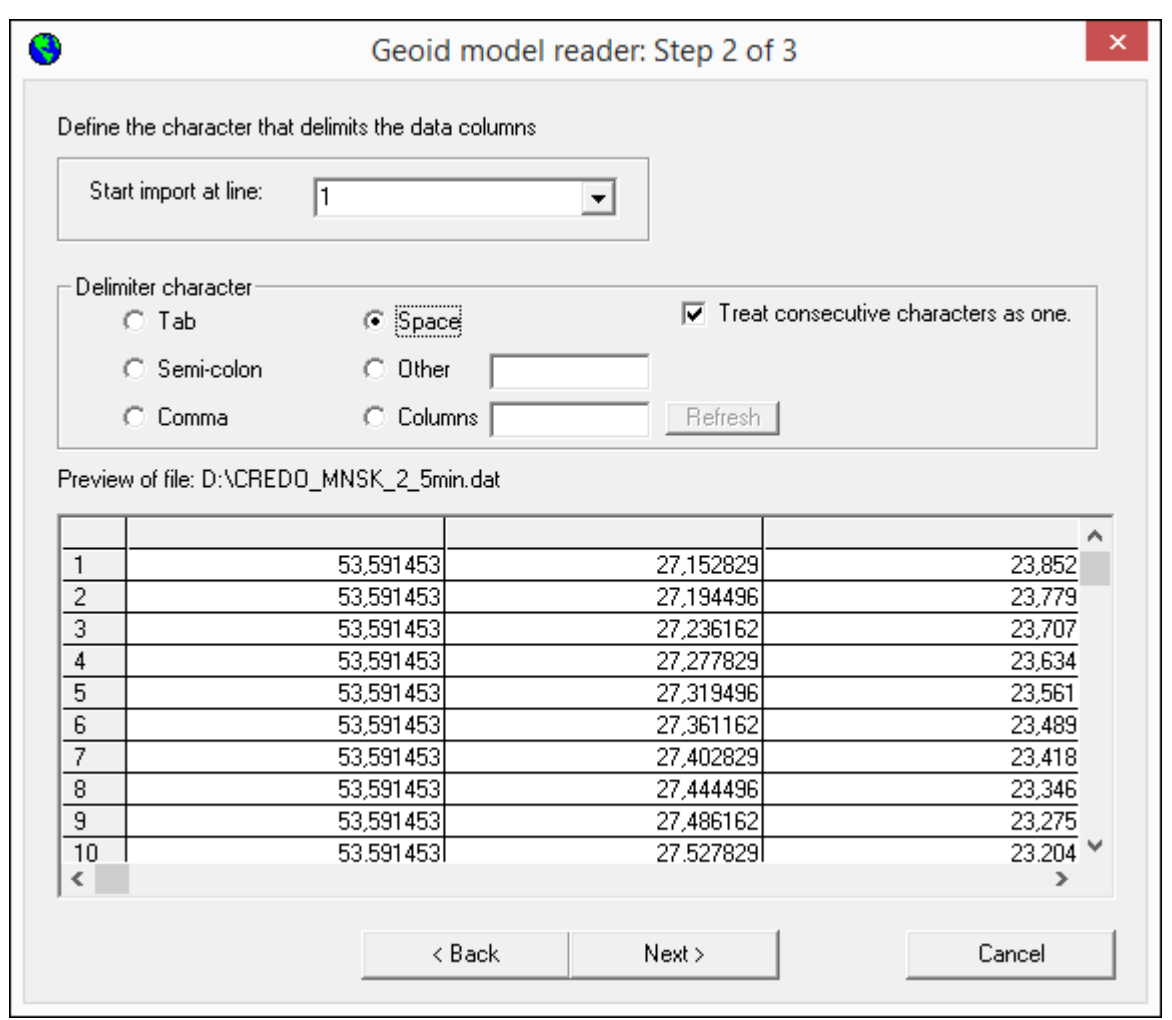

В последнем окне укажите назначение колонок и запустите формирование GEM файла.

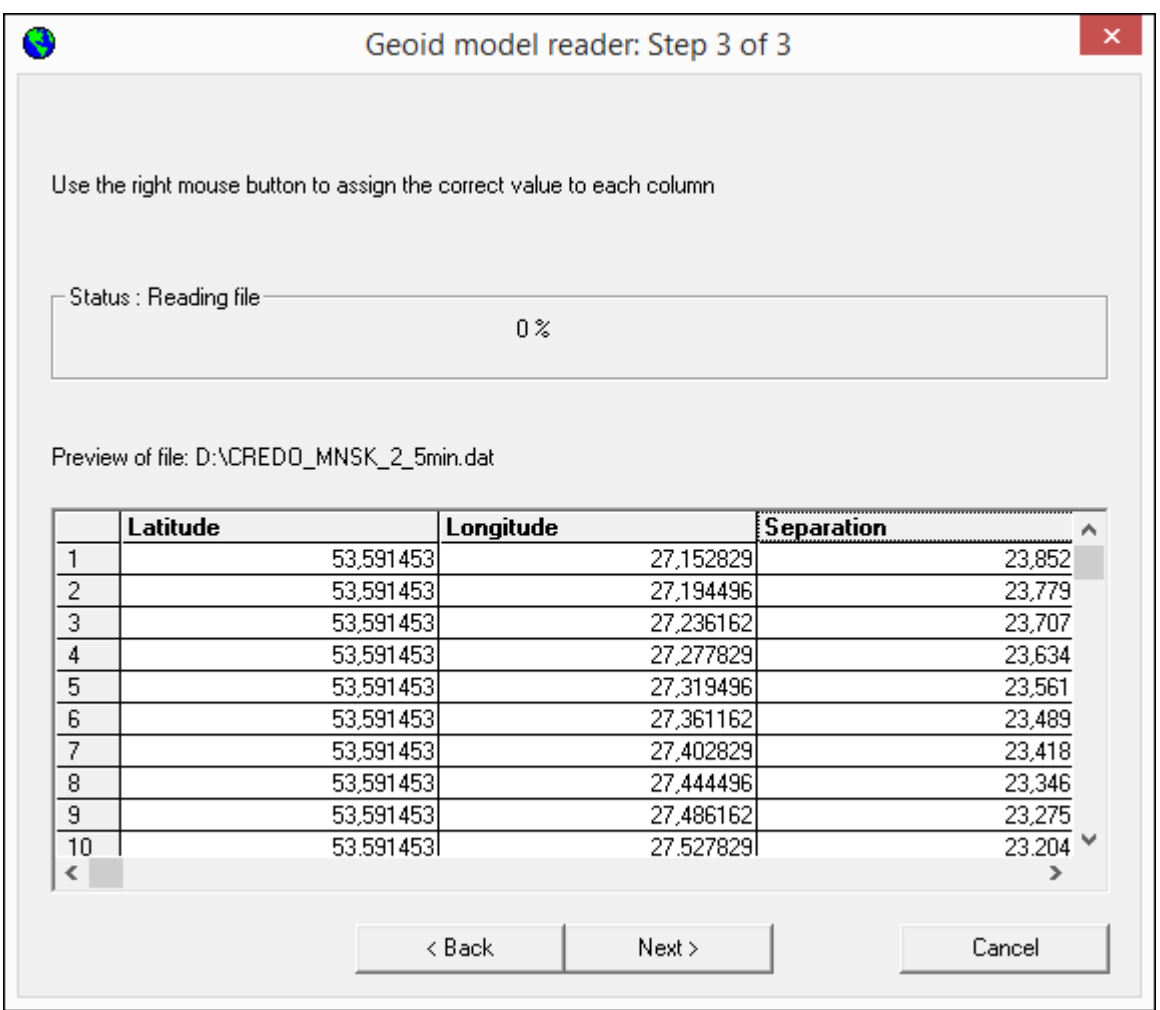

# **Формат модели геоида GEM (второй вариант)**

Выберите подключенный локальный геоид и выполните команду **Экспорт GEM.** Далее уточняем шаг сетки и границы.

# Формат геоида *\*ggf Trimble*

Формат может быть прочитан ПО Trimble Business Center, а также может быть загружен в контроллеры приемников Trimble, PrinCe, EFT и т.д.

Перейдите в **Геодезическую библиотеку** в раздел **Геоиды**. Выберите подключенный локальный геоид и выполните команду **Экспорт в формат GGF**. Далее уточните шаг сетки и границы.

# **Подключение локального геоида в системе Trimble Business Center**

Скопируйте модель геоида в папку *c:\ProgramData\Trimble\GeoData\.* В утилите Coordinate System Manager перейдите в папку **Модели геоида** и нажмите кнопку **Добавить** на панели инструментов. В появившемся окне выберите файл геоида из списка. Для геоида необходимо задать имя, после чего сохраняется текущая конфигурация менеджера и модель геоида готова к использованию.

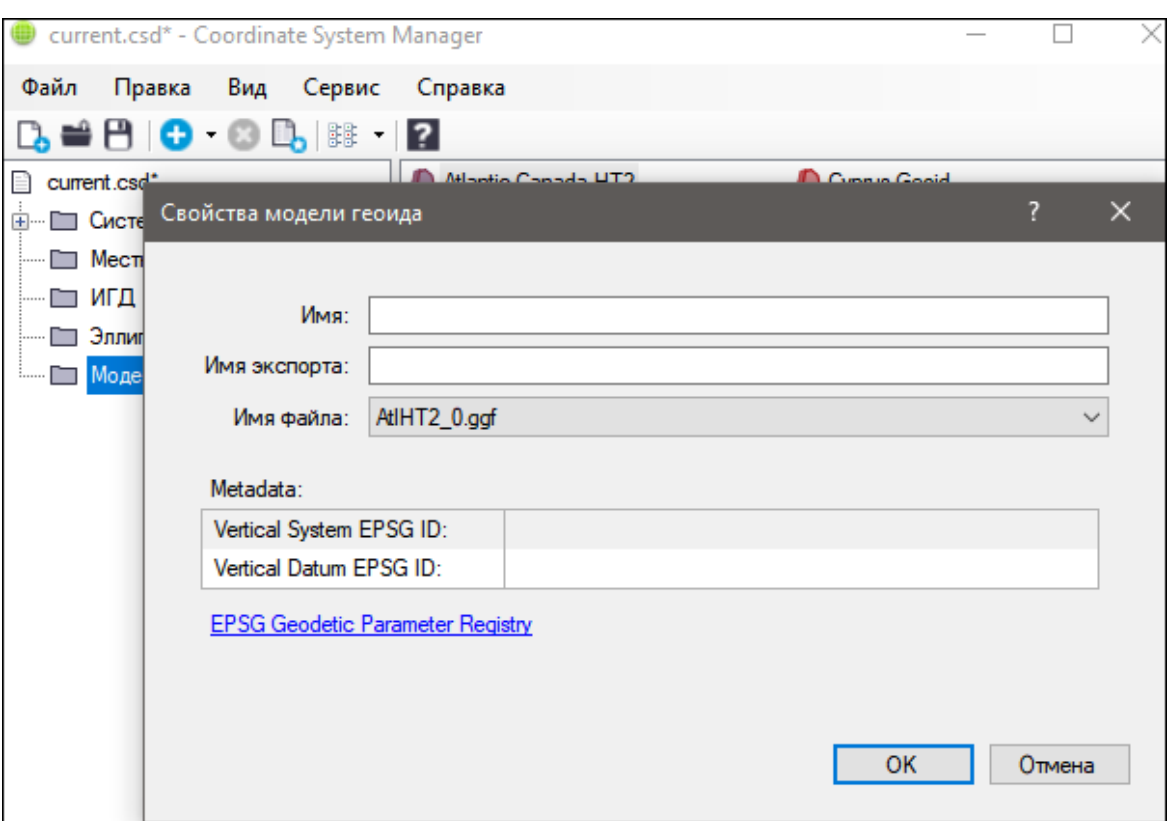

## **Преобразования координат**

<span id="page-64-0"></span>В данном разделе сохраняются вычисленные или созданные параметры преобразования координат. В библиотеке можно создавать новые, а также удалять или редактировать существующие наборы преобразований координат.

Выберите в верхней части окна имя набора параметров. В нижней части окна для выбранного имени отображается тип преобразования и поля параметров соответствующего типа, доступные для редактирования.

Для создания нового преобразования координат нажмите кнопку **Создать**. Введите название преобразования в поле **Имя**, выберите нужный тип и заполните (отредактируйте) необходимые параметры в полях нижней части окна диалога **Библиотека геодезических данных**. Нажмите кнопку **OК**.

*Примечание: Поля «x1», «y1» предназначены для ввода координат начального пункта в исходной системе координат, а поля «x2», «y2» – для ввода координат начального пункта в преобразуемой системе координат, в поле «m» вводится значение масштабного коэффициента и в поле « » – значение угла разворота.*

Для создания папки воспользуйтесь командой **Создать папку**.

Кнопкой **Удалить** удаляется выбранный в списке текущий набор преобразований. Кнопка **Отмена** отменяет выполненное редактирование и закрывает диалог.

Для сохранения внесенных изменений нажмите **Применить.**

### Полевое кодирование

<span id="page-65-0"></span>В данном разделе производится создание и настройка именованного набора параметров для системы полевого кодирования.

Система полевого кодирования представляет собой набор команд, параметров и атрибутов, предназначенных для ввода и накопления информации о тематических объектах, с помощью которой:

- устанавливается связь объекта и его описания в классификаторе,
- осуществляется привязка объектов к снимаемым точкам на местности,
- формируется описание геометрии сложных линейных и площадных объектов,
- задается семантическое описание объектов.

Программа позволяет создавать собственные системы полевого кодирования засчет настроек, позволяющих определить необходимость использования полей кодовой строки, а также изменения порядка их следования - таким образом можно самостоятельно настроить, какие из полей использовались при съемке и в какой последовательности. Есть возможность настраивать формат строки (позиционный или с разделителями), учет регистра информации, что позволит интерпретировать коды "А" и "а" либо как код одного объекта, либо как коды разных объектов.

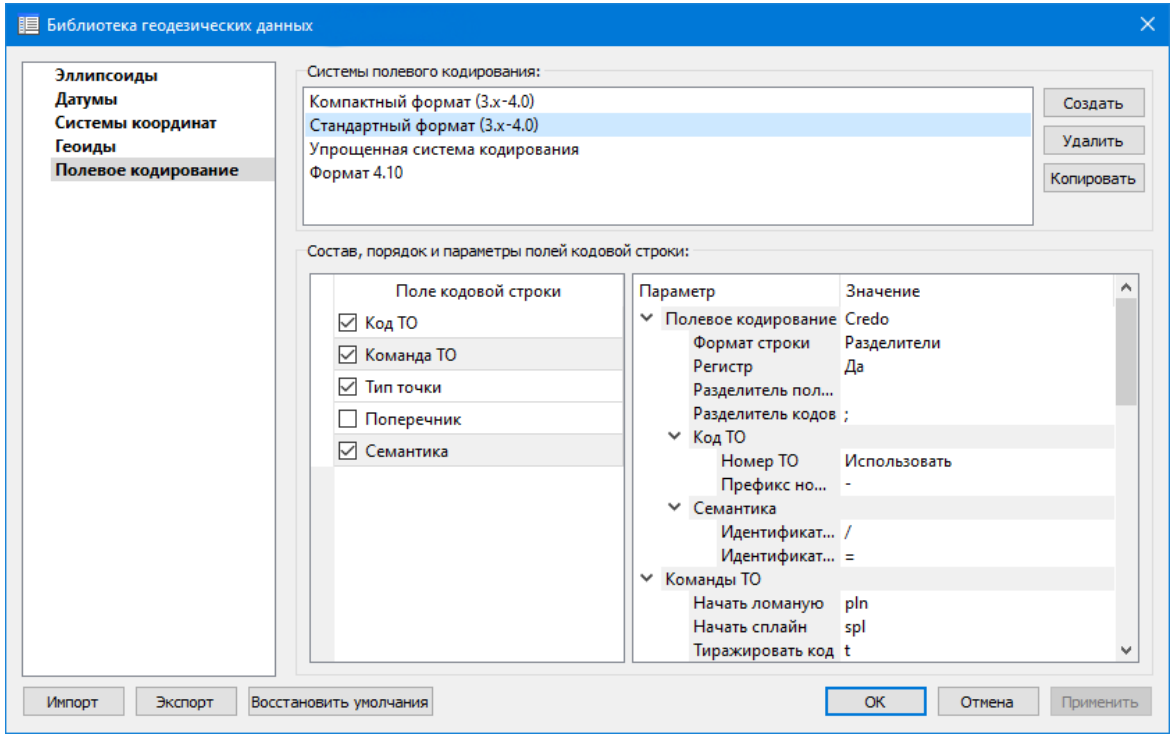

В разделе Системы полевого кодирования содержится список именованных наборов параметров.

В разделе Состав, порядок и параметры полей кодовой строки - перечень настраиваемых параметров. Этот раздел разбит на 2 части:

• Слева - таблица состава кодовой строки. Состав полей регулируется флажками. В позиционном формате у таблицы появляется второй столбец -

количество символов поля (параметр не редактируется, его редактирование производится во 2-й части – в дереве настроек).

Порядок полей таблицы можно менять. Выберите поле, которое хотите переместить. Наведите указатель мыши левее чекбокса, зажмите левую клавишу мыши и перетащите поле в нужное место.

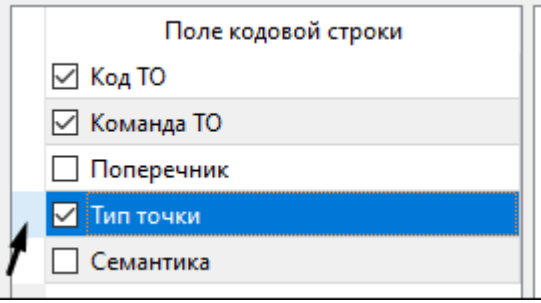

· Справа – дерево настроек системы полевого кодирования, в котором производятся все настройки – формат, коды команд, разделители и идентификаторы и т.д.

## **Сервера веб-карт**

<span id="page-66-0"></span>В разделе производится создание и редактирование параметров серверов вебкарт.

В библиотеку можно добавить новый, а также удалить или отредактировать существующий адрес сервера.

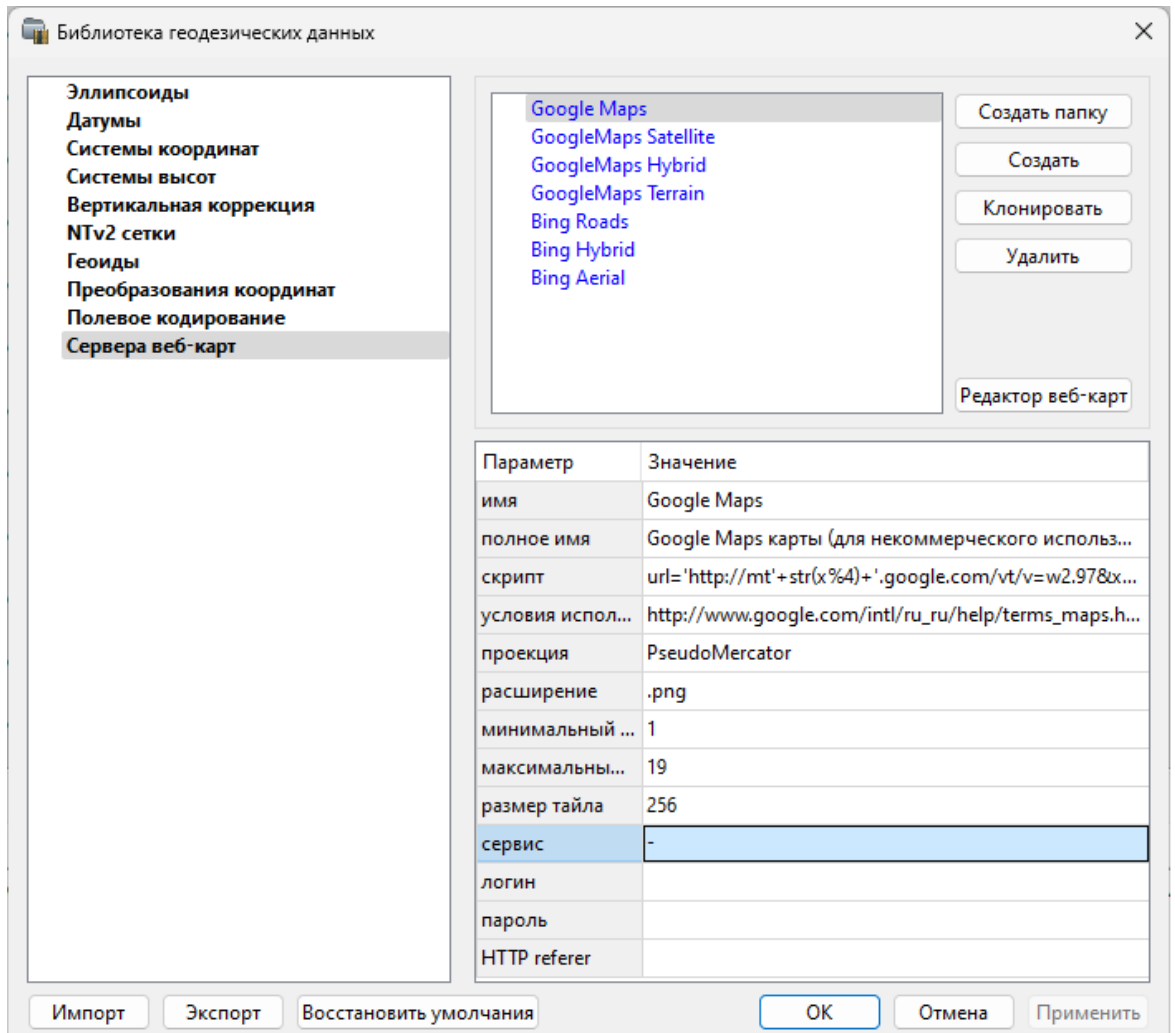

Для добавления нового сервера нажмите кнопку Создать и перейдите в окно редактирования по кнопке Редактор веб-карт. Редактор веб-карт позволяет проверить и отладить работу веб-карты. Все изменения параметров моментально применяются и учитываются в отправляемых запросах на сервер. Окно предпросмотра помогает визуально определить корректность работы карты. Отображаемый URL запроса также помогает при отладке сервиса.

При добавлении сервера веб-карт указываются параметры:

- имя сервера (отображаемое в библиотеке);
- полное имя (отображаемое в списке выбора веб-карты) (Выбрать источник);
- сервис ("-" тайловый провайдер, WMS, WFS);
- логин имя пользователя для сервисов, требующих авторизации;
- пароль пароль пользователя для сервисов, требующих авторизации;
- HTTP referrer информация, необходимая для работы некоторых провайдеров веб-карт.

Для тайловых серверов дополнительные поля:

- скрипт для формирования URL, ссылка на условия использования;
- проекция (Mercator или Pseudo-Mercator в зависимости от проекции, используемой сервером веб-карт);
- расширение (графический формат хранящихся тайлов);
- минимальный и максимальный зум (уровень детализации);
- размер тайла.

Для WMS и WFS серверов дополнительно:

• ссылка - http/https адрес WMS или WFS сервера.

Основные параметры веб-серверов доступны в описаниях или на тематических форумах.

Скрипт формирования URL для тайловых серверов представляет из себя программу на языке Python, формирующую адрес запроса на основании базовой (неизменной части) URL, номера сервера и текущей запрашиваемой области в виде тайловых координат x, у и зума z.

Разбор скрипта формирования адреса для серверов Google. url='http://mts'+str(x%4)+'.google.com/vt/lyrs=s&hl=x-local&x='+str(x) + '&y='+str(y)+'&z=' + str(z)  $url=$  // $B$  переменную url собираем адрес запроса 'http://mts'//первая часть адреса (строка)  $+$ str(x%4)//номер сервера от 0 до 3 в текст (тайлы в зависимости от координаты х будут загружены с различных серверов) +'.google.com/vt/lyrs=p&hl=x-local&x='//строковая постоянная часть адреса +str(x)//тайловая координата х из модели  $+$  ' $&$ v='//строковая постоянная часть адреса **+str(y)**//тайловая координата у из модели +'&z='//строковая постоянная часть адреса + str(z)//уровень детализации из модели

Внимание!!! При использовании сервисов веб-карт внимательно читайте условия использования. Многие сервисы запрещают использование информации в коммерческих целях.

Кнопкой Удалить удаляются выбранные в списке сервера.

Для сохранения внесенных изменений нажмите Применить.

Кнопка Отмена закрывает окно диалога без сохранения изменений.

Для создания папки воспользуйтесь командой Создать папку. Введите имя папки и нажмите Применить.

См также Геодезическая библиотека 69

## **Шаблоны подписей**

В данном разделе хранятся созданные шаблоны подписей объектов.

<span id="page-69-0"></span>Диалог отображает сохраненные шаблоны подписей, которые могут использоваться в проекте. В зависимости от принадлежности к объекту, созданные шаблоны распределяются по папкам. Существующие шаблоны при необходимости можно редактировать см. подробнее раздел Работа с [редактором](#page-69-1) шаблонов подписей.

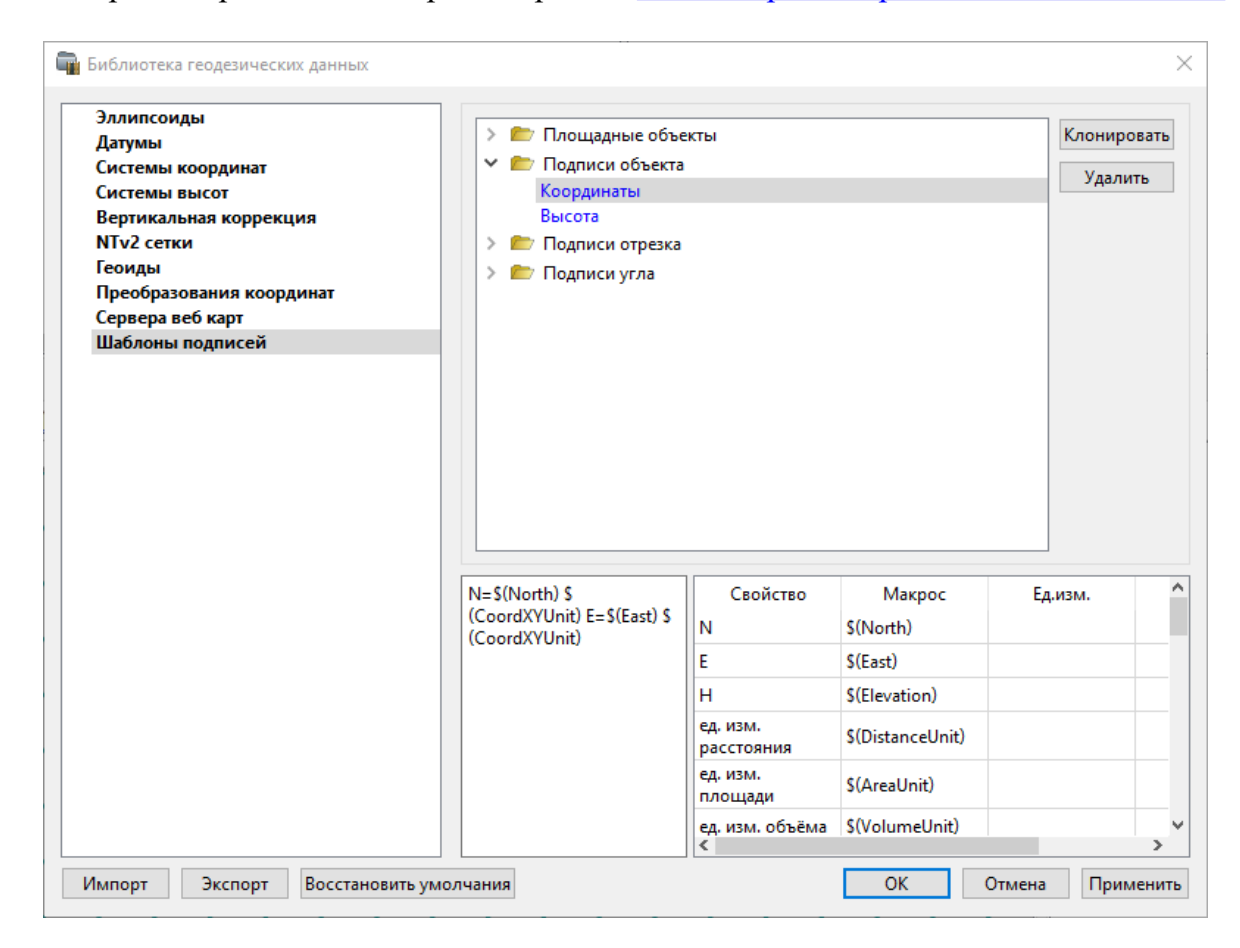

## **Кнопки диалога:**

**Удалить** – удаляет выбранный в списке шаблон.

**Отмена** – отменяет выполненное редактирование.

**Применить** – сохраняет внесенные изменения.

## **Работа с редактором шаблонов подписей**

<span id="page-69-1"></span>**Редактор шаблона** подписей представляет собой диалоговое окно, в котором создаются подписи для различных объектов. Слева находится поле для ввода текста, справа - таблица доступных переменных.

Редактор шаблона можно вызвать одним из следующих способов:

- 1. При создании подписи;
- 2. При редактировании подписи в окне **Свойства**;
- 3. В геодезической библиотеке в разделе **Шаблоны подписей.**

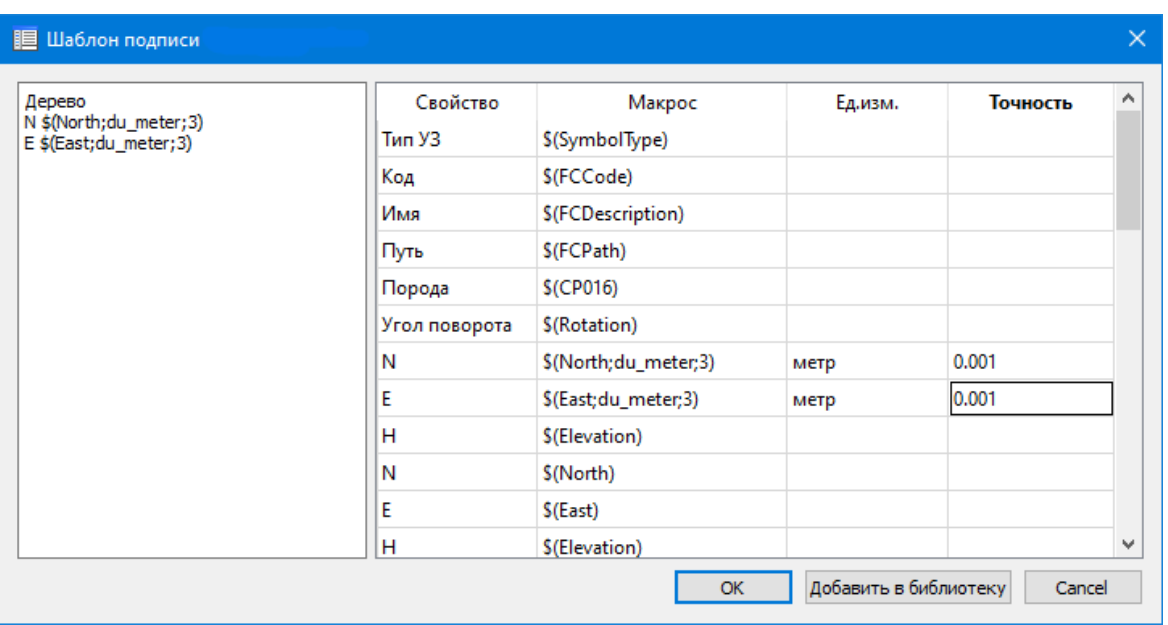

В колонке **Свойство** прописаны все доступные свойства объекта для подписи, в **Макрос** записаны переменные-макросы (выводят значения), в **Ед.изм.** хранятся все доступные единицы измерения для переменной и в колонке **Точность** настраивается точность представления переменной.

*Примечание. Для команды Подпись объекта встроенные переменные зависят от объекта подписи, т.е. если подпись будет создаваться для облака точек в шаблоне будут представлены все свойства облака точек, которые можно отобразить, если для ЛТО - все свойства ЛТО, и т.д.*

Чтобы добавить переменные в текстовое поле необходимо настроить представление этих переменных (единицы измерения и точность), затем перейти к нужной переменной в колонке **Макрос** и двойным левым щелчком мыши добавить его. Переменной можно присвоить имя из колонки **Свойство**, используя ЛКМ, или задать его вручную в текстовом поле.

Созданный шаблон можно сохранить для дальнейшего использования - для этого предназначена кнопка Добавить в библиотеку. **Шаблоны** хранятся в **Геодезической библиотеке** в разделе **Шаблоны подписей.**

## **Шаблоны экспорта элементов**

В данном разделе хранятся созданные шаблоны для экспорта элементов.

<span id="page-70-0"></span>Диалог отображает сохраненные шаблоны экспорта, которые могут использоваться в проекте. В зависимости от экспортируемых элементов, шаблоны распределяются по папкам. При необходимости можно создавать новые шаблоны экспорта, а также редактировать существующие.

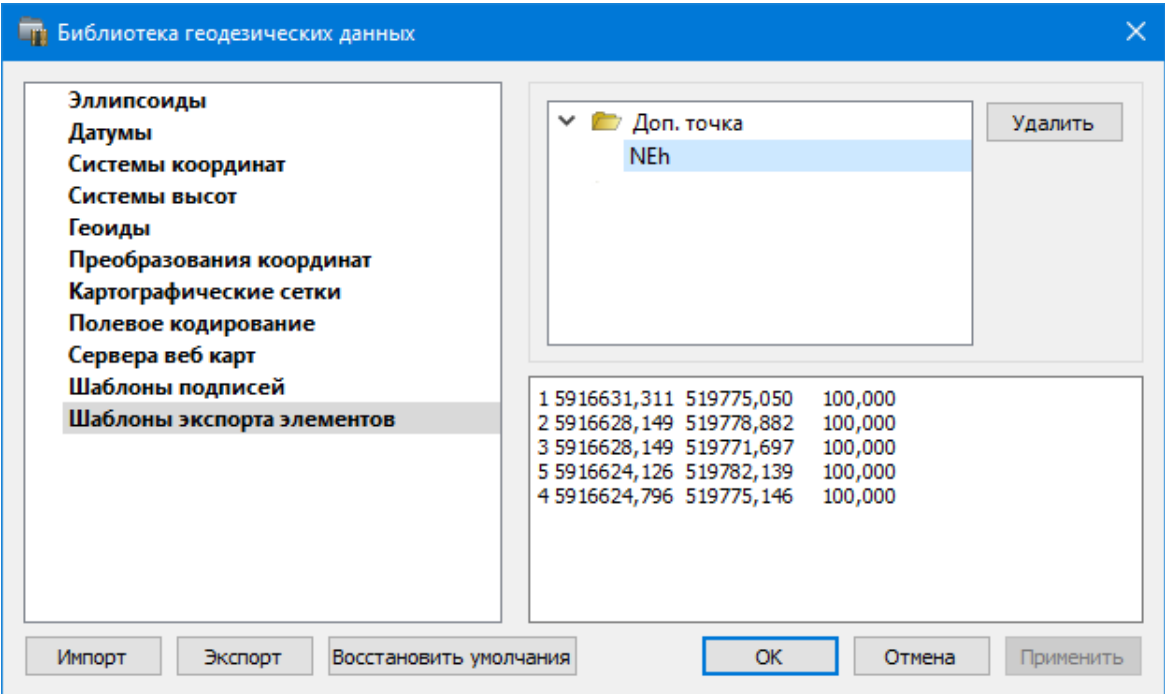

## **Кнопки диалога:**

**Удалить** – удаляет выбранный в списке шаблон.

**Отмена** – отменяет выполненное редактирование.

**Применить** – сохраняет внесенные изменения.

## **Классификатор**

Описание тематических объектов проекта базируется на данных классификатора. Каждому проекту может соответствовать одновременно не более одного классификатора. Один и тот же классификатор может использоваться в нескольких проектах. Если для данного проекта классификатор не задан, то работа с тематическими объектами этого проекта не доступна.

Классификаторы создаются пользователем в зависимости от конкретных видов выполняемых работ. В поставку входит классификатор *Classificator 2018.cls4*. На его основе, сокращая и дополняя, можно создавать другие классификаторы.

При открытии проекта приложение загружает связанный с проектом классификатор, если он не был загружен до этого. При открытии документа классификатора приложение проверяет, не загружен ли уже данный классификатор, при необходимости его загружает и открывает окно этого классификатора. Ключевые поля тематических объектов, присутствующих хотя бы в одном открытом проекте, недоступны для редактирования в соответствующем классификаторе.

При создании нового проекта за ним по умолчанию закреплен классификатор, входящий в поставку. Для того, чтобы изменить заданный классификатор:

- · в диалоге **Свойства проекта** (меню **Файл**) в разделе **Карточка проекта/Классификатор** укажите **Путь к классификатору**;
- нажмите кнопку  $\overline{\mathbb{F}}$ ;
- · выберите нужный файл;
- · нажмите кнопку **Открыть** для открытия файла или **Отмена** для отказа.

См. также

Общее описание и [структура](#page-110-0)

### **Импорт данных**

<span id="page-72-1"></span>Темы раздела:

- · Общая [информация](#page-72-0)
- · [Сканирование](#page-73-0) исходного материала
- Импорт точек по [шаблону](#page-73-1)
- Импорт данных [TopoXML](#page-73-2)
- [Импорт](#page-74-0) данных ArcGIS
- Импорт [DXF/DWG](#page-74-1)
- · [Импорт](#page-74-2) растров
- · [Спутниковые](#page-76-0) снимки и веб-карты
- · [Импорт](#page-74-0) ArcInfo

#### **Общая информация**

<span id="page-72-0"></span>В модуле предусмотрен импорт различных видов данных, а именно:

- · импорт точек в текстовых форматах;
- · точек привязки из произвольных текстовых файлов по шаблону;
- · растровых изображений различных форматов;
- · матриц высот в форматах SRTM ASCII, GeoTIFF, MTW 2000;
- · матриц высот в пользовательских текстовых форматах;
- · сканирование растров;
- импорт данных из файлов в формате DXF;
- ЦММ в формате TopoXML;
- · загрузка спутниковых снимков через сервисы Google Maps и Bing.

Для корректной интерпретации данных импорта необходимо перед его началом выполнить начальные установки.

Перед импортом данных можно настроить систему координат (СК) проекта (см. Свойства проекта).

Для выполнения импорта данных необходимо открыть меню **Файл/Импорт** и выбрать тип импортируемого файла. Все импортированные из внешних источников или введенные с клавиатуры данные заносятся в таблицы (табличные редакторы) и являются доступными для последующего редактирования. Каждая из таблиц предназначена для работы только с соответствующим типом данных.

См. также

[Импорт](#page-72-1) данных

### **Сканирование исходного материала**

<span id="page-73-0"></span>Сканирование картографического материала предназначено для получения электронной подложки.

Если на компьютере установлено несколько сканеров, с помощью команды Файл/Сканирование/Выбрать [источник](#page-143-0) выберите нужный сканер.

Если в системе установлено только одно устройство, то оно выбрано всегда по умолчанию.

Для сканирования картографического материала и получения электронной подложки предназначена команда Файл/Сканирование/[Сканировать](#page-142-0).

Каждый тип сканера комплектуется своей собственной программой, которая позволяет настраивать необходимые параметры и управляет всем процессом сканирования.

### **Импорт точек по шаблону**

<span id="page-73-1"></span>Кроме файлов стандартных форматов, в программу можно импортировать произвольные текстовые файлы, содержащие координаты, в соответствии с настраиваемыми самим пользователем шаблонами.

Импорт точек из текстового файла производится при помощи команды **Импорт точек по шаблону** меню **Файл/Импорт**. После вызова команды открывается диалоговое окно **Импорт точек по шаблону**, в котором необходимо настроить свойства шаблона и выполнить импорт.

См. также Настройка и [использование](#page-303-0) шаблона [Порядок](#page-305-0) импорта

### **Импорт данных TopoXML**

<span id="page-73-2"></span>Импорт данных из файла в формате **XML** выполняется при помощи команды Импорт [TopoXML](#page-148-0) меню **Файл/Импорт**.

Для выполнения команды не требуется дополнительных настроек.

После вызова команды в открывшемся окне укажите необходимый файл с расширением \*.xml и нажмите **Открыть**. Данные загрузятся автоматически.

По окончании импорта будет показано окно со статистикой по прочитанным объектам и описанием ошибок (при их наличии).

# **Импорт данных ArcGIS**

<span id="page-74-0"></span> $\overline{\mu}$ ля импорта данных ArcInfo предназначена команда  $\rightarrow$  [Импорт](#page-147-0) ArcGIS меню **Файл/Импорт.**

Для выполнения команды не требуется дополнительных настроек.

После вызова команды в открывшемся окне укажите папку с файлами и нажмите **Выбор папки**. Данные загрузятся автоматически.

По окончании импорта данные отобразятся в окне **План.**

### **Импорт DXF/DWG**

<span id="page-74-1"></span>Для импорта файлов [DXF/DWG](#page-146-0) предназначена команда **EXF** Импорт DXF/DWG меню **Файл/Импорт.**

Для выполнения команды не требуется дополнительных настроек.

После вызова команды в открывшемся окне укажите необходимый файл с расширением \*.dxf или \*.dwg и нажмите Открыть. Данные загрузятся автоматически.

По окончании импорта данные отобразятся в окне **План**.

В текущей версии импортируются точки, блоки, полилинии и заливки/штриховки. Полилинии импортируются, как ЛТО, блоки, как ТТО, заливки/штриховки – как ПТО. Имя блока и параметры объекта (слой, цвет) записываются как код для создаваемого ТО.

При этом параметры полилинии записываются в окне **Свойства**, как код объекта, а имя блока записывается как код ТТО. Одинаковые блоки и однотипные линии импортируются с одинаковым кодом, что позволяет быстро выбрать одинаковые ТО (команда контекстного меню окна **План Выбрать подобные**) и задать им код объекта классификатора.

# **Импорт растров**

<span id="page-74-2"></span>Для проектирования геодезических сетей, просмотра, анализа и привязки проектов к существующей местности можно использовать картографические материалы в виде растровых подложек.

*Примечание: Программа позволяет импортировать растровые*

*изображения и автоматически считывать привязку из файла привязки. При этом стоит учесть, что растр и файл привязки должны располагаться в одной папке.*

*Перед импортом фрагментов с файлами привязки, координаты в которых записаны с учетом смещения по осям и номеру зоны, необходимо в свойствах проекта предварительно установить нужную систему координат и выполнить настройку на отображение номера зоны.*

Для импорта растровых изображений в программу предназначена команда **Импорт растров** меню **Файл/Импорт.**

После активизации команды откроется диалоговое окно **Импорт растровых изображений**, в котором следует выбрать формат файла, а после – непосредственно растр(-ы) для импорта.

*Примечание: Для импорта нескольких файлов одновременно нужно выделить их в списке файлов диалогового окна Импорт с помощью клавиш <Ctrl> или <Shift>.*

В программе можно выполнить импорт графических файлов в форматах TMD (файлы ТИМ КРЕДО ТРАНСФОРМ), CRF (растровые КРЕДО), BMP, GIF, TIFF (GeoTIFF), JPEG, PNG, RSW, PCX.

*Примечание: Форматы растров ECW и JPEG2000 доступны при возможности выполнения лицензионного соглашения на использование ERDAS ECW/JP2 SDK (см. <https://www.hexagongeospatial.com>).*

После импорта появится сообщение, в котором можно посмотреть результаты импорта файлов, нажав кнопку **Отчет**, либо закрыть окно кнопкой **ОК**.

В файлах **GeoTIFF** могут быть записаны сведения о СК. При импорте файлов такого типа в новый проект, в котором не установлена система координат, программа считывает сведения о ней и устанавливает систему координат импортируемого файла. Если в проекте выбрана система координат (за исключением Локальной), то импортируемый растр, в котором записаны данные о системе координат, трансформируется в систему координат проекта. Если установлена *Локальная* система координат, то файл импортируется в соответствии с записанными в нем координатами привязки, система координат при этом не меняется.

Система координат, прочитанная из привязки, может отсутствовать в геодезической библиотеке. Ее можно туда добавить, вызвав контекстное меню кликом правой кнопки мыши, в разделе Система [координат](#page-39-0) диалога [Свойства](#page-33-0) проекта и нажав кнопку **Добавить в библиотеку**.

Также в проект можно добавить растровое изображение из загруженных снимков веб-карт местности при помощи команды **Импорт в проект** меню **Вебкарты**.

Все импортированные в проект растры будут отображаться в окне **План** и таблице **Фрагменты**. В таблице можно включить/выключить видимость растра, его блокировку, также оставить комментарий либо приложить дополнительный файл.

В системе реализована возможность задания опорных точек с последующей трансформацией фрагмента в окне **Привязка растра**. Это достигается с помощью команды **Привязка растра** контекстного меню фрагмента или панели инструментов таблицы **Фрагменты**. Количество опорных точек в системе ограничено и находится в пределах от 2 до 4 (выбираются из выпадающего списка).

При импорте файла без привязки отображение его в графическом окне будет в начале системы координат, т.е. северо-западному углу растра присваиваются координаты X=0,000; Y=0,000.

На каждый растровый фрагмент можно наложить многоугольную область видимости, обеспечив на экране и чертеже отображение только выделенного участка растра. Области видимости можно сопрягать с контурами соседних фрагментов по линии совмещения. Таким образом, отдельные фрагменты «сшиваются» в единое растровое изображение.

С помощью команд контекстного меню и окна **Фрагменты** выполняется интерактивное создание и редактирование области видимости растров, применение существующих областей их удаление и прочие операции над фрагментами.

# **Параметры растра**

Если в окне **Фрагменты** выбрать растр, то в окне **Свойства** становятся доступны следующие параметры этого растра:

- · **Комментарий**. В строке можно оставить комментарий к растру в виде текста.
- · **Вложения**. Позволяет приложить дополнительные файлы к растру.
- · **Видимость**. При наличии флажка растр будет отображаться в окне **План**. В противном случае видимость будет отключена.
- · **Блокировка.** Для исключения случайного перемещения растрового изображения в окне **План** в программе предусмотрена возможность блокировки растровых фрагментов. Для снятия блокировки фрагментов необходимо убрать флажок.
- · **Прозрачность**. Для каждого растра можно задать значение прозрачности от 0 до 100. Чем меньше значение, тем прозрачнее растр. Для того чтобы увидеть элементы окна, расположенные под растром, необходимо уменьшить значение прозрачности.
- · **На диске** размер файла растрового изображения (при сохранении проекта и во временной папке).
- · **Хранение**. Позволяет выбрать тип хранения: внутренне или внешнее. При выборе внешнего типа хранения укажите путь к сохранению растрового изображения.
- Ширина, **Ширина, Высота, Формат** – индивидуальные параметры растра (редактировать их нельзя).

### **Спутниковые снимки и веб-карты**

<span id="page-76-0"></span>В программе реализована возможность работы со спутниковыми снимками и картографическими материалами через сервисы Google Maps и Bing.

### **Выбор источника**

Для начала работы необходимо выбрать сервер веб-карт с помощью команды е выбрать [источник](#page-149-0) меню <u>[Файл/Веб-карты](#page-149-0)</u>. В открывшемся диалоговом окне Выбор источника веб-карт укажите источник картматериала. Задайте необходимые координаты и нажмите кнопку ОК. Картматериал загрузится из выбранного источника и отобразится в окне **План**.

*Примечание: Параметры серверов веб-карт хранятся в [Геодезической](#page-41-0) [библиотеке](#page-41-0) во вкладке Сервера веб-карт. В случае необходимости, программа позволяет добавлять и удалять серверы, а также редактировать параметры уже существующих в библиотеке.*

### **Импорт снимка в проект**

Загрузка веб-карты из тайлового сервера происходит отдельными фрагментами (тайлами), которые в данный момент отображаются в графическом окне приложения. Заданную область веб-карты можно сохранить (импортировать) в проект как растр заданного разрешения и затем преобразовать в чертежную модель, т.е. можно создать чертеж с фрагментом космоснимка.

Для создания растровых изображений из загруженных снимков веб-карт местности воспользуйтесь командой [Импорт](#page-150-0) в проект.

После активизации команды откроется диалог **Сохранение области в проект**, в котором задается уровень детализации загружаемых тайлов. После нажатия в окне кнопки ОК происходит загрузка тайлов, сшивка их в единый растр и загрузка этого растра в проект как растрового фрагмента.

*Примечание: Хранение растра выполняется во временную папку программы, заданную в диалоге Параметры программы (Файл/Параметры программы).*

# **Трансформация**

Команда [Трансформировать](#page-151-0) позволяет выполнить привязку растрового изображения к снимку веб-карты. Данная функция будет полезна при отсутствии точных координат и наличии хорошо различимых объектов на карте.

Транформация выполняется в окне **План.**

Для удаления привязки объекта к точкам веб-карты следует воспользоваться командой Сбросить [трансформацию](#page-152-0) меню **Файл/Веб-карты**. При этом объект перемещается в начальное местоположение на веб-карте.

#### **Импорт ArcInfo**

Для импорта данных ArcInfo предназначена команда <a> MMIOPT ArcGIS меню **Файл/Импорт.**

Для выполнения команды не требуется дополнительных настроек.

После вызова команды в открывшемся окне укажите папку с файлами и нажмите **Выбор папки**. Данные загрузятся автоматически.

По окончании импорта данные отобразятся в окне **План.**

# **Обработка данных**

Темы раздела:

- <u>Работа с [данными](#page-78-0) проекта</u>
- <u>Работа с [растрами](#page-84-0)</u>
- <u>Точки [привязки](#page-95-0)</u>
- <u>[Векторизация](#page-101-0)</u>
- · [Трансформация](#page-104-0)
- <u>[Работа](#page-106-0) в окне План</u>

#### **Работа с данными проекта**

<span id="page-78-0"></span>Темы раздела:

- Выбор [данных](#page-78-1)
- · Интерактивные методы [редактирования](#page-80-0) графических элементов
- · Поиск [элементов](#page-81-0) в окне План
- · [Фильтры](#page-81-1) выбора
- · Фильтры [видимости](#page-82-0)
- · [Слои](#page-84-1)

### **Выбор данных**

<span id="page-78-1"></span>В программе команды выбора применяются для операций копирования, удаления, экспорта, изменения свойств определенных данных проекта.

Существуют два способа выбора – непосредственно в соответствующей таблице либо в графическом окне.

В программе можно использовать как одиночный, так и групповой выбор данных.

Выбранные элементы в таблицах выделяются цветом, а в графическом окне – специальным цветом, который можно изменить в диалоге Параметры [программы.](#page-82-0)

*Примечание: При выборе элементов в окне План соответствующие им элементы таблицы также выделяются цветом. И наоборот: при выборе элементов в таблице соответствующие им элементы графического окна также подсвечиваются.*

Следует обратить внимание на то, что если выбраны однотипные элементы, то их общие свойства отображаются в окне **Свойства**, где можно их отредактировать. При выборе разнотипных элементов окно **Свойства** будет пустым. Однако, группа разнотипных элементов состоит из групп однотипных, поэтому необходимую однотипную группу можно выбрать из выпадающего списка в окне **Свойства.**

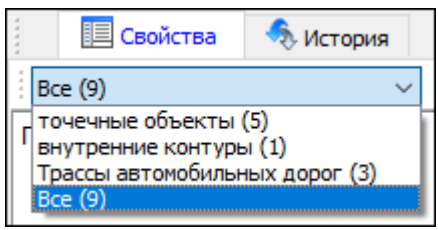

### **Выбор элементов в графическом окне**

Для выбора группы элементов в графическом окне используют кнопки **Выбрать рамкой** и **Выбрать контуром** на локальной панели инструментов окна **План**, а также команды меню. Выбирать данные можно также при помощи клавиш *<Shift> и <Ctrl*>. При этом для захвата доступны элементы, которые удовлетворяют условиям [фильтра](#page-81-1) выбора.

При наложении объектов друг на друга предусмотрена команда меню **Выбора элементов**, которая позволяет определить какой из элементов нужно выделить. Меню **Выбора элементов** вызывается длительным нажатием левой клавиши мыши.

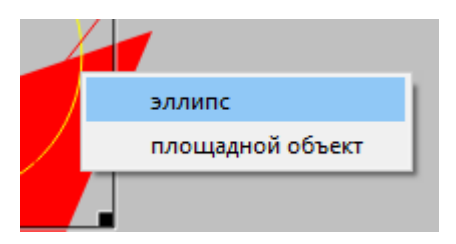

Для выбора линейных объектов определенной длины предназначена команда Фильтр [коротких](#page-226-0) ЛТО. Команда применима ко всем типам линейных объектов.

Для быстрого выбора объектов одного типа или с одинаковыми свойствами предназначена команда **Правка/** Выбрать [подобные.](#page-164-0)

### **Выбор элементов в таблицах**

Для выбора группы элементов в таблице используются клавиши *<Shift> и <Ctrl>:*

- · при нажатой клавише *<Shift*> элементы добавляются в существующую группу, начиная от первого выбранного элемента и заканчивая последним;
- · при нажатой клавише *<Ctrl>* захват работает в режиме добавления элементов, а повторный выбор элемента отменяет выбор (т.е. исключает из группы),
- · при захвате элемента без нажатых клавиш *<Shift>* или *<Ctrl>* создается новая группа, а существующая группа расформировывается.

*Примечание: Снять выделение элементов можно щелчком в свободной области графического окна или в любой строке таблицы*.

Над выбранными элементами можно выполнять следующие действия:

- · редактирование общих параметров в окне свойств;
- · работа с элементами через буфер обмена;
- · копирование в буфер обмена;
- · удаление;
- · экспорт;
- · получение отчетов;
- · интерактивное редактирование в графическом окне (например, поворот и перемещение группы текстов).

См. также

[Фильтры](#page-81-1) выбора

# **Интерактивные методы редактирования графических элементов**

<span id="page-80-0"></span>Графические элементы окна **План**, фрагмент чертежа, объект, вставленный в чертеж, графический примитив можно интерактивно переместить, повернуть и изменить его размеры.

Выберите элемент (фрагмент, объект) в графическом окне. При этом у выбранного объекта отобразятся управляющие элементы.

При перемещении курсор имеет вид  $\ddagger$ . Для этого длительным нажатием левой клавиши мыши захватите объект (курсор изменит вид), после чего переместите его в нужное место. Перемещение объекта также осуществляется с помощью команды **H**еремещение с базовой точкой.

Для изменения размеров (для элементов в проекте чертежа) подведите курсор к любому углу объекта. Курсор примет вид Захватите угол левой клавишей мыши и потяните угол в сторону увеличения либо в сторону уменьшения до нужных размеров.

Масштабирование и вращение объекта также осуществляется с помощью команды Линейная [трансформация](#page-235-1) по двум точкам.

Для поворота объекта подведите курсор к значку  $\mathcal{P}$ , расположенному на середине верхней границы объекта. Курсор примет вид круговой стрелки . Захватите значок левой клавишей мыши и поверните объект на нужный угол.

Для исключения непреднамеренного редактирования или перемещения графических элементов существует возможность отключения интерактивных методов

редактирования. Для этого предназначена команда **Встроенное редактирование**, находящаяся на панели инструментов окна **План.**

#### **Поиск элементов в окне План**

В системе предусмотрена возможность поиска элементов в окне **План**.

<span id="page-81-0"></span>Для этого необходимо выбрать элемент(-ы) в таблице, затем нажать кнопку **Показать на схеме** на панели инструментов таблицы.

При этом произойдет автомасштабирование в графическом окне и выделение искомых элементов.

### **Фильтры выбора**

<span id="page-81-1"></span>Для корректного выполнения выбора нужного элемента проекта в графическом окне необходимо настроить фильтр выбора (работает по аналогии с [фильтром](#page-82-0) [видимости](#page-82-0)).

Фильтр выбора вызывается при помощи кнопки **Фильтр выбора** на панели инструментов окна **План**, а также при помощи одноименной команды контекстного меню (в графической области).

Кнопка предлагает список команд для управления отображением элементов в окне **План.**

- · При выборе команды **Все элементы** включается выбор всех типов элементов.
- · При выборе одного из именованных фильтров включается видимость элементов выбранного типа.
- · При нажатии на кнопку **Фильтр выбора** вызывается диалог **Фильтр выбора**. Аналогичный диалог вызывается командой **Изменить текущий фильтр из списка.**

Установкой флажка в диалоге можно указать типы элементов, которые необходимо захватить.

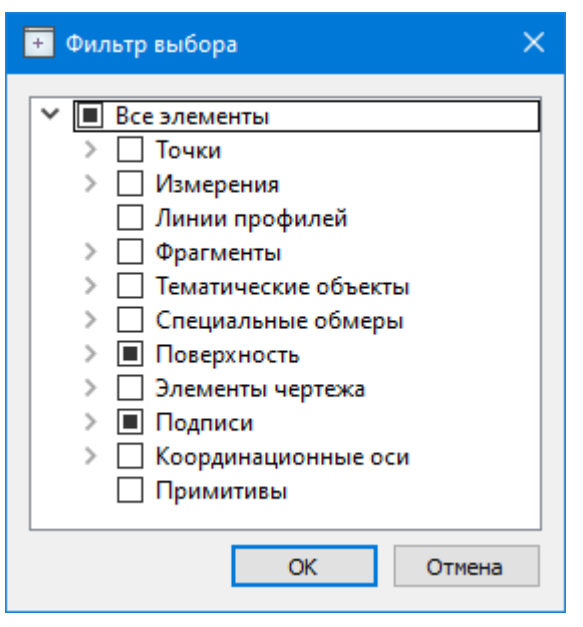

· Редактирование существующих и создание новых фильтров выполняется при помощи команды **Настроить**, которая вызывает одноименный диалог.

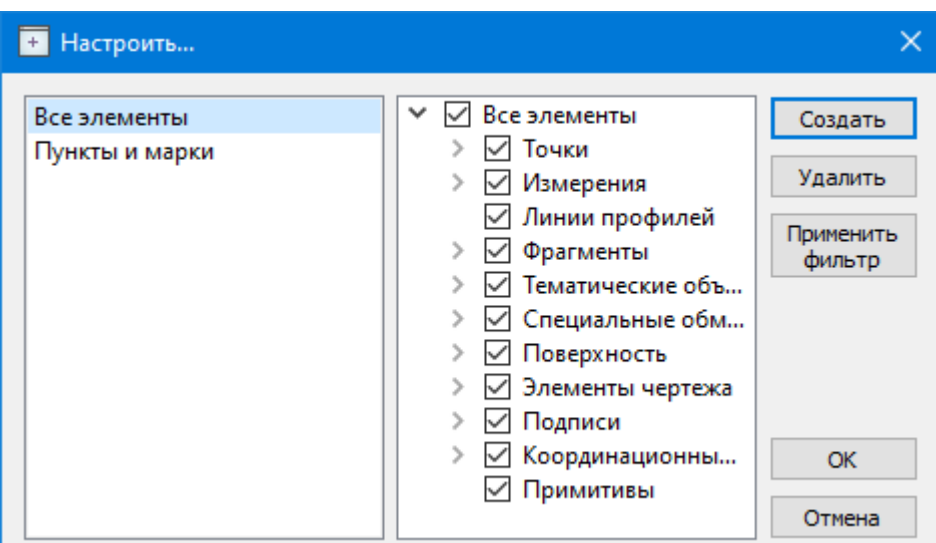

Кнопка **Создать** создает новый фильтр, имя фильтра редактируется.

Кнопка **Удалить** удаляет выделенный фильтр.

Кнопка **Применить фильтр** применяет в программе текущие установки выделенного фильтра. Диалог не закрывается.

Кнопка **ОК** применяет в программе текущие установки выделенного фильтра и закрывает диалог.

Кнопка **Отмена** закрывает диалог без применения новых настроек.

См. также Фильтры [видимости](#page-82-0)

### **Фильтры видимости**

<span id="page-82-0"></span>В программе существует возможность отключения видимости отдельных элементов проекта, отображаемых в графическом окне и выводимых на чертеж.

Работа с фильтрами видимости осуществляется с помощью кнопки **Фильтр видимости** на локальной панели инструментов окна **План** (**Чертеж**), а также при помощи одноименной команды контекстного меню (в графической области).

Кнопка предлагает список команд для управления отображением элементов в окне **План**.

- · При выборе команды **Все элементы** включается видимость всех типов элементов.
- · При выборе одного из именованных фильтров включается видимость элементов выбранного типа.
- · При нажатии на кнопку **Фильтр видимости** вызывается диалог **Фильтр видимости**. Аналогичный диалог вызывается командой **Фильтр видимости/Изменить текущий фильтр.**

Отключение видимости групп элементов выполняется снятием соответствующего флажка.

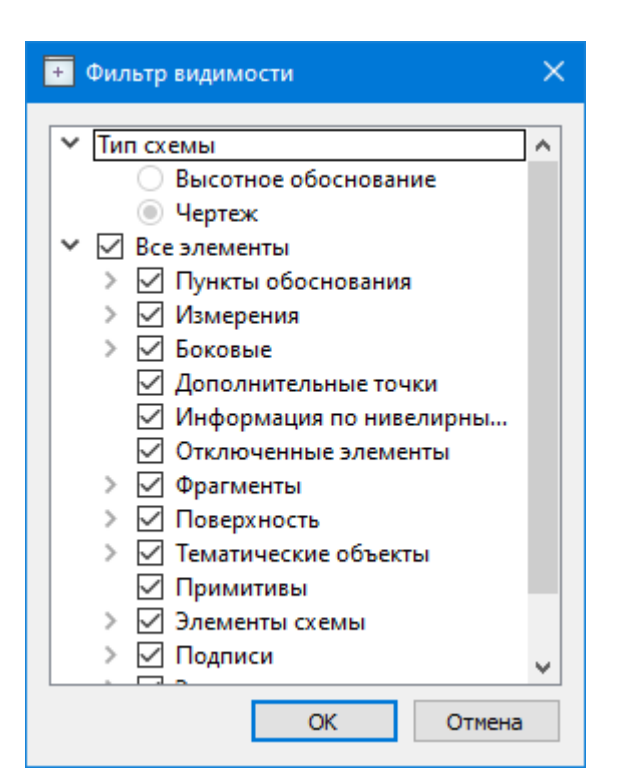

· Редактирование существующих и создание новых фильтров выполняется при помощи команды **Настроить**, которая вызывает одноименный диалог.

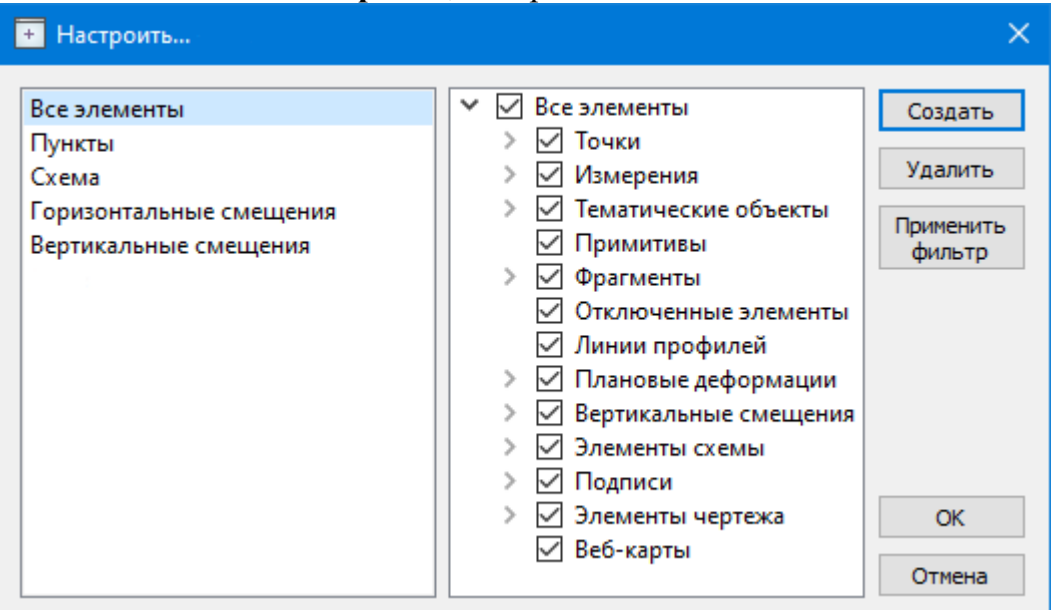

Кнопка **Создать** создает новый фильтр, имя фильтра редактируется. Отметьте флажками элементы, которые должны будут отображаться в окне **План** при выборе этого фильтра.

Кнопка **Удалить** удаляет выделенный фильтр.

Кнопка **Применить фильтр** применяет в программе текущие установки выделенного фильтра. Диалог не закрывается.

Кнопка **ОК** применяет в программе текущие установки выделенного фильтра и закрывает диалог.

Кнопка **Отмена** закрывает диалог без применения новых настроек.

#### **Слои**

<span id="page-84-1"></span>Таблица служит для управления слоями и содержит следующие поля:

- · **Активность** делает выбранный слой активным. На активный слой добавляются отображаемые в плане объекты при их создании
- · **Имя** краткое уникальное имя слоя.
- · **Описание** текстовое описание.
- · **Видимость** флаг видимости слоя в графическом окне.
- · **Захват** флаг возможности захвата элемента в слое.
- · **Блокировка** блокирует элементы слоя от случайного удаления и редактирования.

Панель инструментов таблицы содержит команды:

**Активировать** – позволяет сделать выбранный слой активным.

**Объединить** – позволяет объединить выбранные слои.

**Очистить** – позволяет удалить содержимое слоя без удаления самого

слоя.

**Удалить слой** – команда удаляет выбранный слой.

**Добавить слой** – команда добавляет слой над выбранным слоем.

Список имеющихся слоев доступен на панели инструментов на вкладке **Слои**. О настройке панелей инструментов окон – см. диалог [Команды](#page-18-0).

<span id="page-84-0"></span>Использование комбобокса **Слои** позволяет переключаться между слоями, а также переопределять слои для выбранных объектов.

#### **Работа с растрами**

Темы раздела:

- · [Объединение](#page-85-0) фрагментов
- · [Привязка](#page-85-1) растра
- · Блокировка [фрагментов](#page-86-0)
- · Видимость [фрагментов](#page-86-1)
- · [Перемещение](#page-87-0) фрагмента
- · Поворот [фрагмента](#page-88-0)
- · Зеркальное [отображение](#page-88-1) фрагмента
- · Области [видимости](#page-89-0)
- · [Инвертирование](#page-90-0) цвета фрагмента
- · Обрезка [фрагментов](#page-91-0)
- · [Преобразование](#page-91-1) цвета фрагмента
- <u>[Изменить](#page-92-0) цвет</u>
- · [Фильтры](#page-92-1)
- · [Редактирование](#page-94-0) растра

### **Объединение фрагментов**

<span id="page-85-0"></span>Для объединения нескольких выбранных фрагментов в один предназначена команда **В** [Объединить](#page-167-0) выбранные фрагменты.

В зависимости от типа фрагмента команда работает по-разному – для растров и матриц высот.

*Примечание: Пункт меню и кнопка на панели инструментов доступны только тогда, когда выбраны два и более фрагмента одного типа (более двух растров, более двух матриц).*

#### **Привязка растра**

<span id="page-85-1"></span>Команда предназначена для задания опорных точек растрового изображения и вызывается из контекстного меню растра с помощью команды  $\mathbf{F}$  **Привязка растра**.

Количество опорных точек в системе ограничено и находится в пределах от 2 до 4 (выбираются из выпадающего списка).

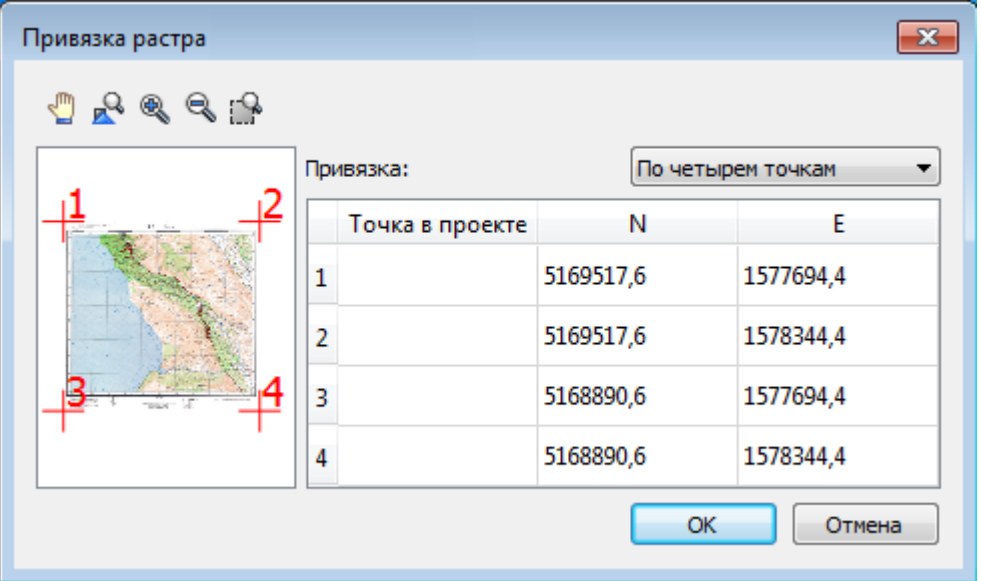

См. также Точки [привязки](#page-95-0)

#### **Блокировка фрагментов**

<span id="page-86-0"></span>Для исключения непреднамеренного искажения или редактирования фрагмента (что особенно актуально для сложных проектов со множеством фрагментов) существует возможность блокировки фрагмента.

Установить блокировку для одного или нескольких выбранных фрагментов можно с помощью команды **Блокировка**[Блокировка](#page-171-0) меню **Растры**.Установить блокировку для одного или нескольких выбранных фрагментов можно с помощью команды [Блокировка](#page-171-0) контекстного меню растра, а также установкой/снятием флажка в таблице **Фрагменты** или окне **Свойства**.

Команда устанавливает/снимает блокировку фрагментов. Управление блокировкой фрагментов работает независимо от типа фрагмента – одинаково для растров и матриц высот.

Для заблокированного фрагмента нельзя изменить координаты растра – трансформировать, перемещать, поворачивать и т.д.

#### **Видимость фрагментов**

<span id="page-86-1"></span>Для экономии времени на перерисовку экрана, повышения быстродействия при работе (что особенно актуально для сложных проектов со множеством фрагментов) существует возможность управления видимостью фрагментов.

Отключить видимость одного или нескольких выбранных фрагментов можно с помощью команды [Скрыть](#page-171-1) меню **Растры**, контекстного меню растра, а также установкой/снятием флажка в таблице Фрагменты или окне **Свойства**.

Команда включает/отключает видимость фрагментов.

- · Левой клавишей мыши (ЛКМ) выберите фрагмент или фрагменты. Несколько фрагментов можно выбрать, используя клавиши *<Shift+ЛКМ>, <Ctrl+ЛКМ>*.
- · Выберите команду **Скрыть** из контекстного меню, вызываемого правой клавишей мыши, когда курсор позиционируется на фрагменте.

Управлять отображением фрагментов можно также:

- установкой флажка в таблице Фрагменты (столбец **Видимость**),
- для выбранных фрагментов установкой флажка видимость в окне **Свойства**.

Включить видимость одновременно всех фрагментов можно с помощью команды [Отобразить](#page-172-0) все фрагменты меню **Растры.**

Для удобства использования программы при оцифровке растров и проведении построений на них реализована функция изменения прозрачности фрагмента. Чтобы воспользоваться функцией необходимо перейти в меню **Растры** и выбрать команду

[Прозрачность](#page-181-0) или настроить прозрачность фрагмента в окне **Свойства**.

Для каждого растра можно задать значение прозрачности от 0 до 100. Чем меньше значение, тем прозрачнее растр. Для того чтобы увидеть элементы, расположенные под растром, необходимо уменьшить значение прозрачности.

Изменение прозрачности возможно отдельно для каждого растра в проекте и сохраняется за растром.

### **Перемещение фрагмента**

<span id="page-87-0"></span>При импорте нескольких фрагментов каждый следующий фрагмент может частично или полностью закрывать собой предыдущий. В этом случае, а также в ряде других, следует использовать операции перемещения фрагмента.

Перед перемещением фрагмент должен быть разблокирован (см [Блокировка](#page-86-0) ).

# **Выбор фрагмента**

Выбор фрагмента осуществляется левой клавишей мыши (ЛКМ).

Выбор нескольких фрагментов производится клавишами *<Shift+ЛКМ>, <Ctrl+ЛКМ>.*

Отменить выбор фрагмента можно *<Ctrl+ЛКМ*>. Выбор всех выбранных объектов отменяется кликом ЛКМ по пустому месту окна **План**.

Информация о выбранных фрагментах отображается в окне **Свойства**.

Подробнее о способах выбора данных см. раздел Выбор [данных.](#page-78-1)

### **Перемещение фрагмента**

Для свободного перемещения фрагмента необходимо выделить его и, нажав ЛКМ, переместить объект в нужную позицию. Указатель мыши при перетаскивании принимает форму  $\overline{\mathbb{G}}$ .

Для заблокированных фрагментов возможность перемещения недоступна.

Разрешено одновременное перемещение нескольких выбранных фрагментов.

Вместе с фрагментами перемещаются также их точки привязки.

При перемещении информация о текущей позиции курсора отображается в строке состояния.

Для перемещения отрисовки фрагмента на один уровень выше предназначена команда  $\Box$  [Вертикальный](#page-172-1) порядок/На уровень выше.

Для перемещения отрисовки фрагмента на один уровень ниже предназначена команда [Вертикальный](#page-172-1) порядок/На уровень ниже.

Для расположения отрисовки фрагмента выше всех остальных фрагментов предназначена команда [Вертикальный](#page-172-1) порядок/На передний план.

Для расположения отрисовки фрагмента ниже всех остальных фрагментов предназначена команда **[Вертикальный](#page-172-1) порядок/На задний план**.

Команды достпны в меню **Растры** или в контекстном меню растра.

*Примечание: Команды актуальны, если в проекте присутствуют перекрывающиеся фрагменты.*

# **Поворот фрагмента**

<span id="page-88-0"></span>Перед вращением фрагмент должен быть разблокирован (команда [Блокировка](#page-171-0) меню **Растры**).

### **Поворот на произвольный угол**

Интерактивный поворот выбранного фрагмента осуществляется перемещением управляющей точки выбранного фрагмента. При наведении курсора на управляющую точку изображение курсора принимает вид . Захватите управляющую точку левой

клавишей мыши и поверните фрагмент на нужный угол.

Несколько выбранных фрагментов объединяются в группу с одной управляющей точкой на всех. При перемещении управляющей точки осуществляется поворот всей группы.

### **Поворот на 180°**

Для поворота выбранного фрагмента на 180 градусов предназначена команда [Повернуть](#page-173-0) на 180° меню **Растры/Поворот.**

# **Поворот на 90° по ч. с.**

Для поворота выбранного фрагмента на 90 градусов по часовой стрелке предназначена команда [Повернуть](#page-173-0) на 90° вправо меню **Растры/Поворот.**

# **Поворот на 90° против ч. с.**

Для поворота выбранного фрагмента на 90 градусов против часовой стрелки предназначена команда **[Повернуть](#page-173-0) на 90° влево** меню **Растры/Поворот.** 

# **Зеркальное отображение фрагмента**

<span id="page-88-1"></span>Перед выполнением зеркального отображения фрагмент должен быть разблокирован (команда [Блокировка](#page-171-0) меню **Растры**).

# **Отразить слева направо**

Для получения зеркального отображения фрагмента относительно вертикальной оси предназначена команда [Отразить](#page-173-1) слева направо меню **Растры/Отражение.**

## **Отразить сверху вниз**

Для получения зеркального отображения фрагмента относительно горизонтальной оси предназначена команда [Отразить](#page-173-1) сверху вниз меню **Растры/Отражение.**

#### **Области видимости**

<span id="page-89-0"></span>Контуры области видимости предназначены для формирования растровых полей произвольной формы из нескольких растровых фрагментов.

На каждый растровый фрагмент можно наложить многоугольный контур видимости, обеспечив на экране и чертеже отображение только выделенного участка изображения. Контуры видимости можно сопрягать с контурами соседних фрагментов по линии совмещения. Таким образом, отдельные фрагменты "сшиваются" в единое растровое изображение.

Для управления границами области видимости фрагментов предназначены команды меню Область [видимости.](#page-174-0)

Команды работы с областями видимости доступны, когда выбран только один фрагмент.

Доступность функций не зависит от блокировки фрагментов.

Редактировать контуры можно перемещением, удалением его вершин, добавлением новых вершин.

Границы области видимости могут иметь сколь угодно сложную форму, допускается самопересечение контура и пересечение им других контуров.

– **Построить области видимости** – строит произвольный контур области видимости фрагмента.

· Вызовите команду.

*Примечание: Пункт меню доступен только тогда, когда выбран только один фрагмент.*

· В левом верхнем углу окна План появляется область подсказок с координатами курсора.

Постройте контур последовательным указанием его вершин нажатием левой клавиши мыши. Для отмены только что построенной вершины нажмите правую клавишу мыши. Для замыкания контура подведите курсор к первой или последней указанной вершине и захватите ее.

Выход из построения без применения изменений производится нажатием клавиши <*Esc*>.

· Замыкание строящегося контура применяет построение.

Скрыть/отобразить части фрагмента за пределами контура видимости можно с помощью команды Применять области видимости.

– **Редактировать области видимости** – позволяет изменить границу области видимости выбранного фрагмента.

· Вызовите команду.

*Примечание: Пункт меню доступен только тогда, когда выбран только один фрагмент.*

- · После запуска функции отображаются границы областей видимости всех фрагментов.
- · В левом верхнем углу окна План появляется область подсказок с координатами курсора.
- · Граница области видимости редактируется перетаскиванием узлов его границы, удалением или добавлением узлов.
- · Выход из построения с применением изменений производится правым кликом мыши или нажатием клавиши <*Esc*>.
- · После завершения работы функции границы областей видимости всех фрагментов перестают отображаться.

– **Удалить области видимости** – удаляет ранее созданные области видимости.

· Вызовите команду.

*Примечание: Пункт меню доступен только тогда, когда выбран только один фрагмент.*

– **Применять области видимости** – флажок позволяет включить или отключить учёт границ областей видимости выбранных фрагментов при их отображении в окне План.

· Выберите один или несколько фрагментов и нажмите кнопку Применять область видимости.

*Примечание: Фрагменты, для которых отключено применение областей видимости, отображаются полностью, но границы их областей видимости по-прежнему видны.*

### **Инвертирование цвета фрагмента**

<span id="page-90-0"></span>Инверсия цвета изображения используется для обработки растровых фрагментов, полученных в результате сканирования негативов.

Для инвертирования цветов изображения предназначена команда **Инвертировать контекстного меню растра.**

Команда инвертирует цветовую гамму изображения выбранных фрагментов. Инверсия доступна только для растров. Пункт меню доступен только тогда, когда выбран хотя бы один фрагмент.

Чтобы инвертировать цвета фрагмента:

- · Выберите фрагмент.
- · Выберите команду **Инвертировать.**

См.также [Инвертировать](#page-180-0)

### **Обрезка фрагментов**

<span id="page-91-0"></span>Обрезка позволяет удалить из растровой подложки все элементы растра, не попадающие в контур. Помимо того, что избыточные поля вокруг обрабатываемых участков фрагментов могут создавать неудобства в процессе работы, они занимают большое дисковое пространство и значительно замедляют процесс обработки растра. Поэтому желательно обрезать избыточные участки фрагментов сразу после сканирования или импорта фрагментов.

Фрагменты, которые не должны участвовать в операции Обрезка, должны быть скрыты. Для этого воспользуйтесь командой [Скрыть](#page-171-1) меню **Растры** либо уберите флажки Видимость в окне **Фрагменты** для соответствующих растровых изображений.

Для обрезки растра предназначена команда **Вария [Обрезка](#page-169-0) меню Растры**.

Отказаться от выполненной операции можно с помощью команды Отменить меню **Правка.**

### **Преобразование цвета фрагмента**

<span id="page-91-1"></span>Для преобразования цвета выделенного фрагмента в черно-белый, монохромный (оттенки серого), цветной или другие форматы предназначены соответствующие команды [Глубина](#page-175-0) цвета меню **Растры**.

Отказаться от выполненной операции можно с помощью команды **Отменить** меню **Правка**.

#### **Изменить цвет**

<span id="page-92-0"></span>Для замены цвета пикселей отдельного фрагмента или всего проекта (например, черного на синий для дальнейшего использования в качестве растровой подложки при оцифровке) предназначена команда [Заменить](#page-178-0) цвет меню **Растры**.

Отказаться от выполненной операции можно с помощью команды **Отменить** меню **Правка**.

### **Фильтры**

#### **Инверсия цвета**

<span id="page-92-1"></span>Инверсия цвета изображения используется для обработки растровых фрагментов, полученных в результате сканирования негативов.

**A** Для инвертирования цветов изображения предназначена команда [Инвертировать](#page-180-0) меню **Растры.**

### **Управление яркостью и контрастом**

Фильтр используется для регулировки яркости и контрастности изображения. Он может быть особенно полезным для "приглушения" яркости растровой подложки, экспортируемой в другую систему для проектирования. В этом случае неяркая растровая подложка позволит легко видеть осуществляемые построения.

Для управления яркостью и контрастом предназначена команда **В** [Яркость,](#page-180-1) [контраст](#page-180-1) и гамма меню **Растры**.

### **Залить дыры**

Фильтр используется для массовой заливки на растре элементов с замкнутым контуром. Команда применима только к растрам.

Для выполнения команды не требуется дополнительных настроек. В результате выполнения операции указанный артефакт (контур) и подобные ему будут автоматически залиты.

Для применения фильтра предназначена команда <sup>2</sup> [Залить](#page-187-0) дыры меню **Растры/Фильтры.**

# **Убрать пятна**

Фильтр используется для удаления "случайных" темных пикселей, которые можно считать "шумом" и которые могут возникать, например, из-за пыли на столе сканера при сканировании исходного документа.

Для применения фильтра предназначена команда <sup>9</sup> [Убрать](#page-188-0) пятна меню **Растры/Фильтры**.

# **Сгладить**

Фильтр устанавливает значение цвета каждого пикселя результирующего изображения в среднее значение цветов соответствующего пикселя исходного изображения и его ближайших соседних пикселей.

После применения фильтра создается эффект "сглаживания"цветов.

Фильтр может быть эффективен при обработке насыщенных цветных изображений.

Для применения фильтра предназначена команда <sup>1</sup> [Сгладить](#page-185-0) меню **Растры/Фильтры**.

### **Увеличить резкость**

Фильтр создает эффект увеличения резкости и повышения контрастности изображения. Фильтр может быть применен многократно.

Фильтр может быть эффективен при обработке насыщенных цветных изображений.

Для применения фильтра предназначена команда <u>| [Увеличить](#page-186-0) резкость</u> меню **Растры/Фильтры**.

### **Изменение толщины элементов растра**

Для увеличения толщины линий, подписей и объектов на фрагменте предназначена команда **| [Наращивание](#page-186-1)** меню **Растры/Фильтры**. Ее применение целесообразно перед процессом распознавания.

Для выполнения команды дополнительных настроек не требуется. Фильтр может быть применен многократно.

Действие команды [Эрозия](#page-187-1) обратно действию команды Наращивание и позволяет уменьшить толщину линий, подписей и объектов на фрагменте.

Для выполнения команды дополнительных настроек не требуется. Фильтр может быть применен многократно.

### **Выделение края**

Команда позволяет выделить границы четких контуров на растровом изображении. Четкие контуры представляют собой границы участков изображения, имеющие существенные отличия по цвету или яркости. Результатом работы команды является черно-белый растр с границами областей.

Для выполнения операции предназначена команда **В**ыделение края меню **Растры/Фильтры**.

### **Размытие по поверхности**

Фильтр позволяет уменьшить "зернистость" цветного изображения, сохраняя границы контуров. Команда применима только к растрам.

Для применения фильтра предназначена команда **P**азмытие по [поверхности](#page-189-1) меню **Растры/Фильтры**.

### **Редактирование растра**

# **Рисование линий**

<span id="page-94-0"></span>На выбранном фрагменте можно рисовать произвольные линии и области заданного цвета и толщины.

Для этого предназначены команды **R**арандаш меню **Растры**, **P** [Отрезок](#page-240-0) и [Полилиния](#page-241-0) меню **Оформление** (в проекте **Чертеж** меню **Примитивы**).

*Примечание: Если выбрать в качестве цвета для рисования цвет фона, можно использовать команду Карандаш для очистки небольших областей.*

### **Рисование прямоугольника**

На выбранном фрагменте можно рисовать прямоугольники линией заданного цвета и толщины.

Для этого предназначена команда **[Прямоугольник](#page-244-0)** меню Оформление (в проекте **Чертеж меню Прим**итивы).

### **Рисование окружности и эллипса**

На выбранном фрагменте можно рисовать окружности и эллипсы линией заданного цвета и толщины.

Для этого предназначены команды  $\Box$  [Окружность](#page-243-0) и  $\Box$  [Эллипс](#page-242-0) меню Оформление (в проекте **Чертеж меню Примитивы**).

# **Рисование многоугольника**

На выбранном фрагменте можно рисовать произвольные регионы с заливкой заданного цвета.

Для этого предназначена команда <u>[12] [Многоугольник](#page-244-1)</u> меню Оформление (в проекте **Чертеж меню Примитивы).**

*Примечание: Если выбрать в качестве цвета для рисования цвет фона, можно использовать команду для очистки небольших областей.*

# **Заливка областей растра**

Для выбранного фрагмента существует возможность заливки его областей указанным цветом.

Для этого предназначена команда [Заливка](#page-184-0) меню **Растры**.

Отказаться от выполненной операции можно с помощью команды **[Отменить](#page-162-0)** меню Правка.

*Примечание: Если область изображения не является непрерывной, выбранным цветом будут залиты другие области рисунка. Чтобы найти разрыв, используйте команды управления масштабом отображения растра на экране.*

С помощью команды Заливка можно менять также цвет существующих линий. Для этого необходимо установить указатель так, чтобы он касался линии, и нажать левую кнопку мыши. Если данная линия является частью фигуры, цвет всех соединенных с ней линий также изменится.

# **Удаление элементов растра**

Для удаления результатов редактирования растра и очистки области изображения от "мусора" в программе реализована команда  $\blacksquare$ Пастик.

Команда является точным инструментом локального применения и позволяет настроить перо стирания размером в 1 пк.

В результате действия команды стираемые области заполняются белым цветом.

<span id="page-95-0"></span>*Примечание: Команда не предназначена для удаления примитивов, точек и подписей.*

#### **Точки привязки**

Темы раздела:

- · Типы точек [привязки](#page-95-1)
- Задание точек [привязки](#page-97-0)
- Задание сетки точек [привязки](#page-99-0)
- · [Управление](#page-99-1) привязками
- [Удаление](#page-99-2) точек привязки
- [Редактирование](#page-100-0) точек привязки

### **Типы точек привязки**

<span id="page-95-1"></span>Точки привязки задают соответствие точки растра (в системе координат растра) точке проекта (в системе координат проекта).

**Опорные точки привязки** могут быть *абсолютными или относительными.*

· **Абсолютные точки** - это точки с известными координатами. Их необходимо задавать для трансформации растровых изображений. Такими точками могут быть кресты координатной сетки, крайние точки рамки, пункты геодезического обоснования, координированные углы зданий, просто характерные точки растра с известными координатами. Точки задаются пользователем в установленной им системе координат.

*Руководство пользователя к версии 2024.1*

*Примечание: Имена абсолютных опорных точек в пределах одного фрагмента не должны повторяться.*

· **Относительные точки** – это дополнительные точки без указания координат. Их необходимо задавать для транформации или склейки растровых изображений. Обычно такие точки задаются для устранения в процессе трансформации "несводок" контуров на каждом из смежных фрагментов в области перекрытия в характерных местах изображения: на колодцах, осветительных мачтах, пересечениях линий, отдельно стоящих деревьях и т.п. либо для склейки фрагментов у которых отсутствуют абсолютные точки. Одна и та же относительная точка может присутствовать одновременно на нескольких фрагментах, как общая. В процессе трансформации или склейки соответствующие относительные опорные точки соседних фрагментов совмещаются.

**Контрольные точки привязки** – точки, не участвующие в расчетах параметров трансформирования, по ним оценивается величина отклонения после трансформации растра. Контрольные точки нужны для оценки качества трансформации растра.

*Примечание: Изменить тип можно в столбце Тип точки окна Точки привязки, выбрав необходимый из выпадающего списка.*

Качество привязки каждого из фрагментов можно контролировать, периодически просматривая список опорных точек и редактируя его (таблица **Точки привязки**).

Сходимость опорных точек оценивается по отклонениям: по осям абсцисс (dX), ординат (dY), абсолютной величине смещения (d).

В случае, если отклонение на точке значительное (обычно величина отклонения не должна превышать значения 0.3 мм в единицах плана), то рекомендуется в этом случае отредактировать ее или удалить.

Осуществлять интерактивную привязку точек надо как можно точнее. Для этого желательно увеличить фрагмент изображения, пользуясь колесиком мыши либо кнопками масштабирования. Для ускорения указания положения создаваемых точек привязки используется функция распознавания пересечений линий на растрах (крестов координатной сетки, пересечений линий координатной сетки). На время указания точки привязки можно отключить распознавание пересечений, нажав клавишу <F3>.

При автоматических расчётах учитываются границы области видимости растрового фрагмента – за пределами области видимости точки привязки не генерируются.

См. также Задание точек [привязки](#page-97-0) Задание сетки точек [привязки](#page-99-0) [Редактирование](#page-100-0) точек привязки [Удаление](#page-99-2) точек привязки

### **Задание точек привязки**

<span id="page-97-0"></span>Трансформация растрового изображения осуществляется по задаваемым опорным точкам привязки: *абсолютным и относительным*. Относительные опорные точки используются для склейки растровых изображений.

Число задаваемых опорных точек зависит от качества отсканированного изображения. Если метрическое качество растра неудовлетворительное, рекомендуется использовать максимально возможное количество точек, например, привязывать все узлы координатной сетки. Число задаваемых опорных точек может достигать 400.

Минимальное количество опорных точек для трансформации – две.

В программе предусмотрено несколько методов создания опорных точек:

- · создание одиночной опорной точки;
- · создание одиночной опорной точки по узловой привязке;
- · создание пары опорных точек (относительных точек);
- · автоматическое создание сетки абсолютных точек привязки;
- · автоматическое создание сетки абсолютных точек привязки на листе карт;
- · автоматическое создание сетки абсолютных точек привязки на планшете;
- **VKA3aHHe** положения на растровом фрагменте точек привязки, импортированных из текстового файла.

# **Создание одиночной опорной точки**

Этот способ предназначен для создания точек привязки (абсолютных и относительных) в характерных местах изображения, расположенных нерегулярно (пункты геодезического обоснования, колодцы, иные точки растра).

Задание одиночных опорных точек производится с помощью команды Создать точку [привязки](#page-191-0) в меню **Трансформация**.

Создание одиночных точек привязки по узловым точкам модельных элементов производится с помощью команды  $\overline{F}$  Создать точку [привязки](#page-193-0) по узловой точке в меню [Трансформация.](#page-190-0)

# **Создание пары точек привязки**

Этот способ предназначен для создания относительных точек привязки попарно, т.е. первая точка создается на одном растре, а вторая – на втором с именем первой точки.

Для создания пары точек предназначена команда Создать пару точек меню [Трансформация.](#page-190-0)

После объединения фрагментов в единое растровое поле нумерация относительных опорных точек меняется, так как на одном фрагменте не может быть опорных точек с одинаковыми именами (команда [Растры/Объединить](#page-167-0) выбранные [фрагменты\)](#page-167-0).

### **Привязка листа карты**

В программе есть возможность привязать лист карты стандартной разграфки по его углам и номенклатуре, используя команду [Привязка](#page-197-0) листа карты меню **Трансформация**.

Для работы команды можно предварительно задать в свойствах проекта систему координат (команда **Файл/ Свойства проекта** раздел Система [координат\)](#page-39-0).

### **Привязка планшета**

С помощью команды [Привязка](#page-196-0) планшета меню **Трансформация** выполняется привязка планшета по его углам и масштабу.

### **Указание на фрагменте существующих опорных точек**

Этот способ предназначен для указания положения заранее проимпортированных точек привязки, в случае необходимости использования произвольных опорных точек с заранее известными координатами.

В результате импорта точек привязки по шаблону в проект добавляются точки привязки, не относящиеся к конкретному фрагменту. В таблице **Точки привязки** они находятся в группе *Непривязанные*. Для того, чтобы указать положение этих точек на

растровых фрагментах, необходимо вызвать команду Нанести точку [привязки](#page-195-0) меню **Трансформация** или воспользоваться командой **Добавить на растр** контекстного меню таблицы **Точки привязки**. При этом точки наносятся в следующем порядке: выбирается точка в таблице Точки привязки, вызывается команда и указывается положение точки на необходимом растровом фрагменте. Координаты точки вводить при этом не нужно, они были прочитаны из текстового файла и уже присутствуют в таблице. Все действия сопровождаются подсказками в левом верхнем углу окна **План**. После указания точек на растрах, они группируются по соответствующим фрагментам, таким образом по мере указания импортированных точек они из группы Непривязанные попадают в группы по фрагментам, как и обычные точки привязки.

См. также Типы точек [привязки](#page-95-1) Задание сетки точек [привязки](#page-99-0) [Редактирование](#page-100-0) точек привязки [Удаление](#page-99-2) точек привязки

#### **Задание сетки точек привязки**

<span id="page-99-0"></span>Если метрическое качество растра неудовлетворительное или требуется качественная обработка отсканированного материала (планшетов), рекомендуется использовать максимально возможное количество точек, например, привязывать все узлы координатной сетки. Автоматизировать процесс создания точек привязки по сетке, позволяет команда<sup>++</sup> [Создать](#page-194-0) сетку точек меню **Трансформация.** 

Данная возможность позволяет создать абсолютные точки привязки с заданным пользователем шагом сетки (кратным шагу сетки на растре) на растровых изображениях.

Для автоматического создания сетки точек привязки необходимо, чтобы в проекте были созданы как минимум две абсолютные точки.

После вызова команды открывается окно для ввода значения шага.

Программа автоматически рассчитывает предполагаемые местоположения крестов координатной сетки, ищет в этих областях растра пересечения линий и создаёт опорные точки в этих местах или, если пересечения линий координатной сетки не найдены, то рядом.

См. также Задание точек [привязки](#page-97-0) Задание сетки точек [привязки](#page-99-0) [Редактирование](#page-100-0) точек привязки [Удаление](#page-99-2) точек привязки

**Управление привязками**

<span id="page-99-1"></span>Функция управления привязками необходима для изменения координат отдельного фрагмента или всего проекта (трансформация сдвигом) на величину dN, dE в случае грубого промаха с общей оцифровкой координатной сетки либо при необходимости изменить форму представления координат.

Одновременно с преобразованием координат фрагментов происходит пересчет координат точек привязки фрагментов.

Вызов функции производится выбором команды [Управление](#page-198-0) привязками в меню **Трансформация.**

Пункт меню и кнопка на панели инструментов доступны только тогда, когда в проекте есть хотя бы один растровый фрагмент.

Доступность функции не зависит от блокировки фрагментов.

### **Удаление точек привязки**

<span id="page-99-2"></span>Заданные точки привязки можно удалить. Удаление точек осуществляется в таблице **Точки привязки** или интерактивно в окне **План**.

- · Выделите точку или группу точек в таблице Точки привязки или в окне План, используя клавиши <*Shift*> или <*Ctrl*>.
- Нажмите клавишу <*Del*> или кнопку  $\|\mathbf{x}\|$ на панели инструментов окна **Точки привязки**. Последует запрос на удаление точек.

См. также

Типы точек [привязки](#page-95-1) Задание сетки точек [привязки](#page-99-0) [Удаление](#page-99-2) точек привязки

#### **Редактирование точек привязки**

<span id="page-100-0"></span>Редактировать точки привязки (изменить координаты точек, изменить тип точки) можно в таблице **Точки привязки.**

В таблице можно отредактировать **Имя точки, значения:**

**N, E** – прямоугольные координаты точки привязки;

**В, L** – геодезические координаты точки привязки. Значения отображаются только в том случае, если в проекте задана система координат. Если система координат не задана, поля остаются пустыми и недоступными для редактирования;

**Тип точки** – значение выбирается из выпадающего списка (Опорная или Контрольная).

### **Значения**

**dN** – отклонение точки привязки от ожидаемого положения по оси абсцисс;

**dE** – отклонение точки привязки от ожидаемого положения по оси ординат;

**dS** – общее отклонение точки привязки от ожидаемого положения.

автоматически пересчитываются при изменении значений в предыдущих столбцах таблицы.

Также в программе реализована функция редактирования точек привязки в полуавтоматическом режиме. Вызов функции производится выбором команды [Корректировка](#page-199-0) точек в меню **Трансформация.**

См. также Типы точек [привязки](#page-95-1) Задание сетки точек [привязки](#page-99-0) [Удаление](#page-99-2) точек привязки

#### **Векторизация**

<span id="page-101-0"></span>Темы раздела:

- · Подготовка изображений к [векторизации](#page-101-1)
- · Процесс [векторизации](#page-104-1)

**Векторизация** - это преобразование изображения и растрового представления в векторное. В случае работы с информацией о местности можно говорить о преобразовании растровых картографических материалов в векторную цифровую модель местности.

Команда преобразования находится в меню **Ситуация**.

Векторизация растровых топографических планов осуществляется по фрагментам и возможна только для черно-белых фрагментов (глубина цвета 1 бит).

Для корректной работы процесса векторизации важно отсутствие разрывов в линиях и текстах (см. рисунки ниже).

Вид исходных фрагментов:

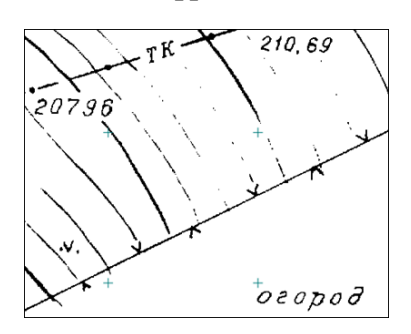

Фрагмент некорректен для векторизации (разрывы в линиях, тонкий текст, теряются точки).

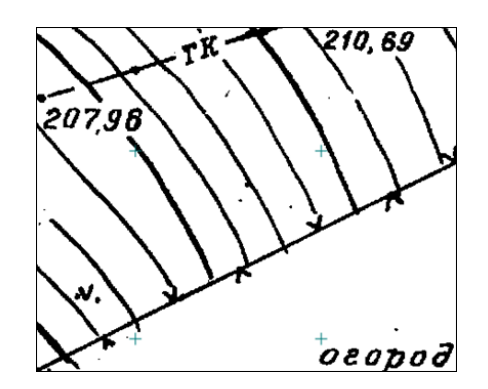

Фрагмент корректен для векторизации (слегка жирный текст без дыр, четко прорисованные линии).

Для повышения качества векторизации следует провести подготовку растра к процессу векторизации, улучшив изображение на фрагменте.

# **Подготовка изображений к векторизации Общие требования**

<span id="page-101-1"></span>Для эффективной векторизации необходимо достаточное разрешение сканирования исходного материала. Общепринятым считается требование к разрешению 300 dpi. Векторизация возможна и для растров с меньшим разрешением, но с меньшей автоматизацией и ухудшением результата.

Векторизация предполагает черно-белый растр, однако даже цветной оригинал может быть разделен на составляющие по цветам для удобной и качественной векторизации.

### **Цветоделение**

При наличии ограниченного количества цветов на исходном изображении и использовании каждого цвета для определенного типа объектов наиболее эффективным подходом к векторизации будет выполнение цветоделения. Цветоделение выполняется при помощи команды **1999** [Извлечь](#page-176-0) цвет.

Поочередно применяя команду для разных цветов, можно получить несколько черно-белых растровых изображений, каждое из которых содержит только те пиксели исходного изображения, которые имели указанный цвет. Таким образом, к примеру, можно разделить рельеф, растительность, гидрографию и контуры на картах или отделить горизонтали и подземные коммуникации от остальных объектов. Полученным черно-белым растрам можно установить цвета отображения в соответствии с выделенным цветом, при этом назначив прозрачный фон.

Результат цветоделения зависит от качества исходного изображения. Для успешного разделения изображения по цветам в большинстве случаев требуется уменьшить зернистость исходного изображения и «сгладить» цвета в однородных областях. Для этого предназначены команды **• Размытие по [поверхности](#page-189-1) и** [Сгладить.](#page-185-0) Для команд, предполагающих ввод параметров, предусмотрен режим предпросмотра результата при текущем значении параметров с одновременным их редактированием с помощью «бегунков». Управляя настройками, можно добиться приемлемых результатов независимо от качества исходного изображения. Состав и порядок применения фильтров зависит от качества и особенностей исходного изображения.

### **Подготовка черно-белых растров**

Независимо от способа получения черно-белого изображения (сканирование в черно-белый, бинаризация или цветоделение) изображение будет иметь дефекты и артефакты, затрудняющие векторизацию. Основные дефекты – это «пятна» и «дыры», отдельные черные пиксели и группы, имеющие характер шума на пустых участках изображения и отдельные белые пиксели или группы пикселей внутри черных линий. Для автоматизированных методов векторизации особенно нежелательны дыры. Для устранения пятен и дыр можно применить команды  $\Box$  [Наращивание](#page-186-1) или  $\Box$  [Эрозию](#page-187-1) (методы удаляют и часть полезной информации) или в интерактивном режиме удалить дефекты с использованием команд  $\bigcirc$  [Убрать](#page-188-0) пятна и  $\bigcirc$  [Залить](#page-187-0) дыры.

Крупномасштабные топографические планы и топографические карты

Для векторизации крупномасштабных топографических планов растр должен быть трансформирован и привязан. Для максимально эффективной векторизации необходимо выполнить подготовку изображения. Если исходное изображение цветное, то возможно разделение на несколько изображений по цветам (см. выше Цветоделение). В случае отсутствия необходимости цветоделения, а также если

исходный растр отсканирован в градациях серого, необходимо выполнить бинаризацию изображения (преобразование в черно-белый формат). Для качественных однородных изображений оптимальным инструментом будет простое пороговое преобразование в

черно-белый растр (команда <u>ВАР) [Глубина](#page-175-0) цвета 1 бит</u> меню Растры/Глубина цвета). В случае растров с разной насыщенностью цветов, сфотографированных с тенями или<br>имевших эффект «желтой бумаги» с разной интенсивностью, подходящим «желтой бумаги» с разной интенсивностью, подходящим инструментом будет **Адаптивная [бинаризация](#page-175-0)**.

После преобразования растров в черно-белый вид в большинстве случаев необходимо выполнить устранение артефактов и повышение качества (см. выше *Подготовка черно-белых растров*).

Конечным этапом подготовки является привязанный и трансформированный растр (в случае использования цветоделения – несколько растров), с четко читаемыми линиями и цифрами.

# **Ортофотопланы и другие полноцветные изображения с четкими объектами**

При наличии на цветном изображении четко различимых контуров, такие изображения так же могут быть векторизованы автоматизированными инструментами. Для этого такие изображения необходимо подвергнуть фильтрации для извлечения контуров и получения простых черно-белых изображений, содержащих линии.

Как и в случае с картографическими изображениями, исходный растр должен иметь привязку (геопозиционирование) или правильный масштаб в единицах модели и условную привязку в координатах.

Основная команда, выполняющая извлечение контуров – **В** [Выделение](#page-189-0) края. Результат работы команды зависит от четкости границ между объектами на исходном цветном изображении. Эффективно выделяются границы с резким и выраженным перепадом цвета или яркости между участками изображения. Примером могут быть контуры леса или гидрографии на ортофотопланах мелких масштабов, край дорожного полотна на крупномасштабных ортофотопланах, границы слоев стратиграфии на фотографиях бортов археологических раскопов.

Качество получаемого изображения контуров может быть повышено не только правильным подбором параметров выделения края, но и подготовкой исходного цветного изображения. Уменьшение зернистости изображение с помощью размытия ( [Сгладить,](#page-185-0) **Размытие по [поверхности](#page-189-1)**) может уменьшить количество ненужных формируемых контуров. В некоторых случаях существенного улучшения выделения края можно добиться уменьшением разрешения исходного изображения. Для этого нужно сделать экспорт с меньшим разрешением и импорт копии. Так же полезным может оказаться уменьшение количества цветов (команда Шветной

[индексированный](#page-175-0) (8 бит) меню Растры/Глубина цвета). Правильная комбинация инструментов позволяет извлечь требуемые границы объектов в виде черно-белого растра с линиями. Полученные черно-белые изображения могут быть векторизованы темиже инструментами, что и картографические изображения.

См. также

# Процесс [Векторизации](#page-104-1)

### **Процесс векторизации**

В программе реализовано выполнение автоматической векторизации.

<span id="page-104-1"></span>При использовании векторизации из растрового изображения извлекается набор Линейных объектов, формирующих изображение (команда **[Векторизация](#page-234-0)** меню **Векторизация**). Этот способ подходит для быстрого получения векторного изображения на основе видимой области растра, при этом результатом будет являться набор линейных объектов без разделения по коду.

<span id="page-104-0"></span>Полученные объекты и тексты можно экспортировать во внешние форматы для дальнейшей работы.

# **Трансформация**

Темы раздела:

- · [Трансформация](#page-104-2) (процесс)
- · [Ортокоррекция](#page-105-0) космоснимка

### **Трансформация (процесс)**

<span id="page-104-2"></span>**Трансформация** - это преобразование растрового изображения с целью устранения искажений, вызванных складками исходного бумажного носителя, замятием при сканировании, ошибками самого сканера. В результате трансформации растр также привязывается в систему координат проекта (получает геопривязку).

Трансформация растровых изображений осуществляется по задаваемым опорным точкам. Трансформируются только те фрагменты, которые не заблокированы и для которых задано не менее двух абсолютных точек привязки. В трансформации участвуют и относительные точки привязки. Относительные опорные точки привязки, расположенные только на одном фрагменте, не учитываются.

Запуск трансформации выполняется одним из методов, сгруппированных в меню [Трансформация:](#page-190-0)

- Метод [кусочно-линейной](#page-201-0) трансформации позволяет получать качественные изображения, в определенной степени исправляя такие дефекты, как складки бумаги, участки с неравномерным масштабом и другие. Одновременно обеспечивается привязка обрабатываемых растровых фрагментов к используемой системе координат.
- Аффинная [трансформация](#page-200-0) позволяет получить качественные результаты для растров, искаженных или вытянутых в одном из направлений. В направлении каждой из координатных осей рассчитывается и потом применяется свой масштабный коэффициент.

После трансформации рассчитываются значения уклонений по осям абсцисс (dN), ординат (dE), абсолютной величине смещения (dS) точек привязки от их ожидаемого положения.

Трансформировать весь проект или один из фрагментов можно несколько раз, используя предыдущие привязки, изменяя и дополняя их. Можно указывать другой вид интерполяции цвета (ближайших соседей либо билинейная) в свойствах проекта (**Файл/Свойства проекта** раздел Трансформация).

После трансформации фрагмент автоматически блокируется.

к

### **Ортокоррекция космоснимка**

<span id="page-105-0"></span>Космические снимки в сыром виде представляют собой изображение земной поверхности, которое получено с борта космического аппарата под углом наклона к точке надира, достигающим 40 градусов.

**Ортокоррекция (ортотрансформирование) снимка** – это математически строгое преобразование исходного снимка в ортогональную проекцию и устранение искажений, вызванных рельефом, условиями съемки и типом камеры.

Ортокоррекция космоснимка активизируется командой [Ортокоррекция](#page-201-1) [космоснимка](#page-201-1) меню **Трансформация**. Перед ортокоррекцией необходимо обеспечить выполнение ряда условий (см. ниже).

# **Условия для выполнения ортокоррекции**

Для выполнения ортокоррекции космического снимка необходимы:

– Космический снимок в одном из форматов поставки (обычно GeoTIFF).

– Данные коэффициентов RPC (rational polynomial coefficients) к снимку.

– Информация о рельефе в виде матрицы высот (DEM – Digital Elevation Model). Стандартный шаг сетки применяемый для ортокоррекции космических снимков – 20-50 м.

– Модель геоида. Данные модели геоида применяются к матрице высот непосредственно перед ортокоррекцией. Для этого должен выполняться ряд условий: в геодезической библиотеке в разделе Геоиды должна присутствовать модель геоида, а в настройках свойств проекта в разделе Карточка проекта/Параметры выбрана модель геоида.

*Примечание: В стандартную поставку модуля модель геоида не включена.*

Перед тем как выполнять ортокоррекцию в проекте необходимо подготовить следующие материалы:

- · загрузить в проект космоснимок в той системе координат, в которой он поставляется;
- · сформировать матрицу высот, полностью покрывающую нужный снимок (матрица высот должна быть в тойже системе координат, что и снимок).

*Примечание: Для импорта космоснимка в его поставочной системе координат нужно перед импортом в настройках системы координат проекта (Свойства проекта) выбрать значение Не задана. После импорта файла GeoTif космоснимка система координат будет прочитана из заголовка файла.*

### **Работа в окне План**

<span id="page-106-0"></span>Темы раздела:

- · Работа с [тематическими](#page-106-1) объектами в окне План
- · [Редактирование](#page-108-0) тематических объектов
- · [Оформление](#page-109-0) в окне План
- [Навигация](#page-109-1) в окне План

В окне **План** реализована следующая функциональность:

- отображение облаков точек в двухмерном виде (на плоскости), обработка облаков точек;
- отображение точек модели, преобразованных из прореженного облака, и построение по ним цифровой модели рельефа;
- отображение растровых изображений;
- отображение снимков веб-карт;
- создание и редактирование тематических объектов;
- применение фильтров видимости и фильтров захвата объектов, отображаемых в окне.
- распознавание объектов и создание по ним топографических объектов в трехмерном виде и на плоскости;
- распознавание элементов дороги и дорожной инфраструктуры: разметки, кромок проезжей части, бордюров, опор дорожных знаков, сигнальных столбиков, бровок и подошвы земляного полотна;
- создание и оформление области (фрагмента) проекта, которая должна попасть в чертеж.

Команды на панели инструментов и в контекстном меню окна дают возможность управления данными, представленными в этом окне. См. подробно [Документы](#page-16-0) и окна.

#### **Работа с тематическими объектами в окне План**

<span id="page-106-1"></span>Для работы с тематическими объектами (ТО) должен быть указан путь к классификатору в меню **Файл/Свойства проекта/Классификатор**. Все созданные в окне **План** тематические объекты будут отображаться и в **3D окне**. Но в отличие от окна **План**, в **3D окне** ТО будут отображаться простыми линиями в соответствии с настройками команды Параметры [программы](#page-161-0) меню **Файл**. В окне **Слои ТО** отображена иерархическая структура слоев классификатора, связанного с данным проектом.

# **Создание ТО**

Для создания ТО используются следующие команды:

- <sup>‡</sup>+ Создать [точечный](#page-206-0) объект. Команда позволяет создавать точечные тематические объекты (ТТО).
- $\bigoplus$  Создать [линейный](#page-207-0) объект. Команда позволяет создавать линейные тематические объекты (ЛТО).
- <sup>1</sup> Создать [площадной](#page-209-0) объект. Команда позволяет создавать площадные тематические объекты (ПТО).
- · Создать площадной объект по [внутренней](#page-210-0) точке. Команда позволяет создавать площадные тематические объекты внутри существующего контура (замкнутого и разомкнутого).
- <sup>О</sup> то [существующему.](#page-211-0) Команда позволяет создавать точечные, линейные и площадные объекты по точкам существующих линейных и площадных объектов.
- **Ж** ПТО по [эквидистанте](#page-212-0). Команда предназначена для создания эквидистант ранее созданных ЛТО.

Для удобства пользователя, при создании тематических объектов в окне **План**, в программе реализованы команды, позволяющие настроить привязки к объектам или направлениям. Для включения/выключения привязки к направлениям, кратным заданному углу (45 и 90 ), предназначена команда **Полярное отслеживание**. Чтобы включить/выключить привязки создаваемых объектов к существующим следует применить команду  $\Box$  Привязка к объектам. Команды располагаются на панели окна **План**. Настройка параметров команд осуществляется в диалогом окне **Свойства проекта** (меню **Файл/Свойства проекта**).

# **Перемещение, масштабирование и вращение ТО**

Выбранные в окне **План** тематические объекты можно свободно перемещать. Курсор при этом должен быть в режиме перемещения объекта. Редактирование положения объектов производится стандартными [интерактивными](#page-80-0) методами, позволяющими выполнить масштабирование, перемещение и поворот, а также изменить положение вершин границы объекта.

*Примечание: Тематические объекты, не опирающиеся на точки, связанные с измерениями или построениями координатной геометрии, могут быть свободно перемещены в окне План. Такие объекты при выделении отображаются в рамке. При перемещении курсор должен быть в режиме*

*перемещения объекта .*

# **Удаление ТО**
Для того чтобы удалить ТО, необходимо выбрать его в графическом окне и нажать клавишу *<Delete>.*

# См. также

[Редактирование](#page-108-0) тематических объектов

#### **Редактирование тематических объектов**

<span id="page-108-0"></span>Для редактирования тематических объектов используются команды контекстного меню и меню **Ситуация**.

# **Команды контекстного меню**

•  $\boxed{1}$  Редактировать высоты узлов. Команда контекстного меню ЛТО, которая позволяет отобразить высоты узлов ЛТО и при необходимости откорректировать их.

Если команда применяется к ЛТО с высотными отметками, то узлы подсвечиваются зеленым цветом, а рядом с узлами отобразятся значения отметок. Если команда применяется к ЛТО без высотных отметок, то узлы подсвечиваются красным цветом. Чтобы создать или откорректировать имеющуюся отметку необходимо вызвать команду, навести курсор на узел и нажать левую кнопку мыши. В открывшемся окне следует задать значение высотной отметки и нажать **ОК**.

- **EXECTE TO RETA IN SURFER 1989** Выбрать точки вдоль линии. Команда контекстного меню ЛТО. Позволяет выбрать точки вдоль ЛТО.
- · **Удалить узел**. Команда контекстного меню **ЛТО**. Предназначена для удаления узлов **ЛТО**. Для отображения контекстного меню необходимо навести курсор на узел и нажать правую кнопку мыши.
- · **Разрезать**. Команда контекстного меню **ЛТО**. Действие команды аналогично действию команды **[Разрезать](#page-222-0) ЛТО**. Для отображения контекстного меню необходимо навести курсор на узел и нажать правую кнопку мыши.
- · **Удалить**. Команда контекстного меню **ЛТО**. Удаляет выбранный **ЛТО**.

Остальные команды дублируют команды меню **Ситуация** и описаны выше.

## **Создание новых узлов на тематическом объекте (ТО)**

Для создания новых узлов выполните следующее:

- · Выделите объект в окне **План**, кликнув по нему. Выбранный ТО изменит цвет в соответствии с настройкой для выделенных объектов. По всему контуру отобразятся узлы  $\overline{O}$ , а между ними – маркеры добавления узлов  $\overline{O}$ . Маркеры добавления узлов являются плавающими элементами и при позиционировании объекта остаются в поле зрения пользователя, находясь в центре видимой части сегмента линейного объекта.
- · Подведите курсор к маркеру добавления узлов (курсор примет вид **Захват линии**) и укажите положение нового узла.

· Переместите созданный узел в необходимое местоположение.

Если навести курсор на узел выбранного объекта и вызвать контекстное меню (правой кнопкой мыши), то можно разрезать его на два объекта, либо удалить выбранный узел.

См. также Выбор [данных](#page-78-0) Работа с [тематическими](#page-106-0) объектами в окне План

#### **Оформление в окне План**

Команды меню **Оформление** служат для дополнения графической части проекта необходимыми текстами, графическими примитивами, подписями и т.д.

Все построения примитивов (линий, прямоугольников, окружностей и т.д.) выполняются интерактивно в графическом окне, при этом свойства таких примитивов (толщина, цвет и т.д.) настраиваются в окне **Свойства**.

Редактирование положения созданных объектов производится стандартными интерактивными методами, позволяющими выполнить масштабирование, перемещение или поворот объекта, а также изменить положение границы объекта.

Выход из построения производится клавишей *<Esc>* или правым кликом мыши. Для удаления объекта необходимо выделить его в графическом окне и нажать клавишу *<Delete>* либо, нажав правую кнопку мыши, выбрать команду контекстного меню **Удалить.**

#### **Навигация в окне План**

Для навигации в окне **План** используйте колесико мыши:

- · Прокрутка колеса мыши масштабирование изображения;
- · Нажать и удерживать колесо мыши интерактивное перемещение в окне (в режиме «лапа»);
- · Двойное нажатие на колесико мыши переместить центр экрана по клику.

<span id="page-109-0"></span>Показать все объекты в окне – команда **В** Показать всё на панели инструментов *(<Ctrl>+Двойное нажатие на колесо мыши).*

#### **Работа с Классификатором**

Темы раздела:

- · Общее описание и [структура](#page-110-0)
- · Создание, открытие и сохранение [классификатора](#page-111-0)
- · [Работа](#page-112-0) в окне Слои
- · Работа в окне [Тематические](#page-113-0) объекты
- Создание и [редактирование](#page-115-0) ТО
- · Окно [Параметры](#page-116-0) условного знака
- · [Параметры](#page-117-0) условного знака
- · Окно [предпросмотра](#page-121-0) условного знака
- · [Семантические](#page-122-0) свойства
- Схема [соответствия](#page-122-1) экспорта

#### **Общее описание и структура**

<span id="page-110-0"></span>Классификатор представляет собой совокупность тематических объектов, имеющих иерархическую структуру, в которой содержится информация о типах тематических объектов, представляющих различные виды топографо-геодезических работ и инженерных изысканий.

Классификаторы хранятся в виде файлов с расширением *CLS4.*

В зависимости от видов выполняемых работ пользователь может настроить и использовать несколько различных классификаторов, которые содержат только необходимые для данного вида работ условные знаки и системы кодирования.

Каждому проекту может одновременно соответствовать только один классификатор. Один и тот же классификатор может использоваться в нескольких проектах.

*Примечание: В поставку входят два классификатора Classifikator\_2010.cls4 и Classifikator\_2018.cls4.*

Создание, открытие и сохранение файла классификатора выполняется аналогично созданию, открытию и сохранению файла проекта.

Открыть классификатор, который используется в проекте, можно при помощи команды Файл/Классификатор. Организация рабочего окна классификатора и управление его элементами аналогично описанному для [интерфейса](#page-15-0) проекта.

В системе реализована концепция использования гибких, настраиваемых пользователем классификаторов.

Реализованная структура данных предоставляет следующие возможности:

- Позволяет создать набор классификаторов необходимой и достаточной полноты для определенного вида работ в регионе, включив в него нужный перечень объектов.
- Обеспечивает иерархическую структуру слоев, возможности задавать экспортные имена (номера) слоев.
- Широкий набор типов атрибутов позволяет гибко, в зависимости от нужд пользователя, подходить к размещению основных и дополнительных свойств, характеристик и количественных параметров объектов.

Для проекта, содержащего тематические объекты, должен быть задан классификатор. Каждому проекту может соответствовать одновременно не более одного классификатора. Один и тот же классификатор может использоваться в

нескольких проектах. Если для данного проекта классификатор не задан, то работа с тематическими объектами этого проекта недоступна.

Иерархическая структура классификатора реализована в виде дерева слоев. Каждый слой может включать произвольное количество других слоев. Каждый слой может содержать список закрепленных за ним тематических объектов.

См. также Работа в окне [Тематические](#page-113-0) объекты, [Семантические](#page-122-0) свойства.

Списки тематических объектов (ТО) представлены в таблице окна Тематические **объекты**. Каждый список ТО принадлежит тематическому слою определенной тематики.

В общем случае ТО описывается при помощи базового кода (также дополнительно кода в любой системе кодирования), имени, графического представления на плане (условный знак - УЗ) и семантического описания.

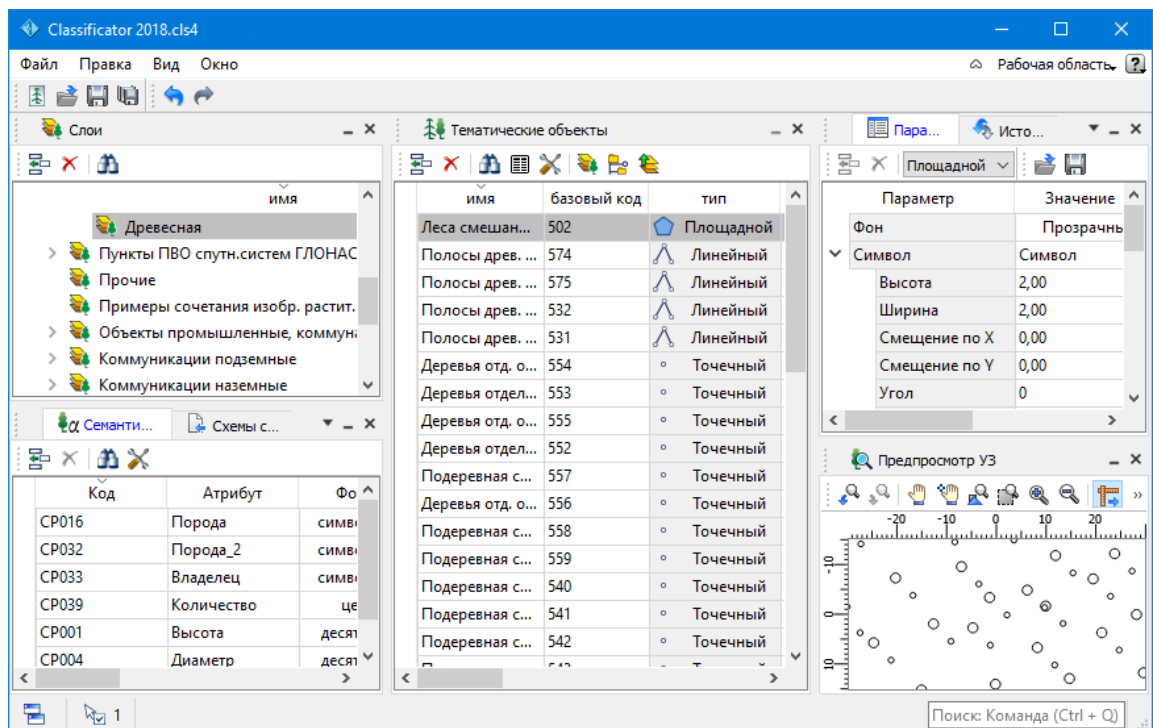

### См. также

Создание, открытие и сохранение [классификатора](#page-111-0)

#### **Создание, открытие и сохранение классификатора**

<span id="page-111-0"></span>Для создания нового классификатора выполните команду **Создать/Классификатор** меню **Файл**.

По умолчанию новому классификатору присваивается имя **Новый Классификатор 1**, которое при необходимости можно изменить. Последующие новые проекты будут называться **Новый Классификатор 2**, **Новый Классификатор 3** и т.д. Эти имена предлагаются в качестве имени файла при первой попытке сохранения классификатора с помощью команды Сохранить меню Файл.

Классификаторы хранятся в виде файлов с расширением *CLS4 .*

Для открытия существующего классификатора:

- Выберите в меню Файл команду [Открыть](#page-140-0) или нажмите клавиши < *Ctrl +O*>.
- В панели Открыть проект в списке Тип файлов из выпадающего списка выберите формат Классификаторы (\*.cls, \*.cls4).
- Выберите нужный файл. Если имя не представлено в списке файлов текущей папки, то измените диск или папку в поле Папка или введите имя файла с указанием полного пути в поле Имя **файла**.
- Загрузите выбранный файл классификатора, нажав кнопку Открыть.

Для сохранения активного классификатора выберите в меню Файл команду [Сохранить](#page-141-0) или нажмите клавиши <*Ctrl+S*>. Для сохранения классификатора на диске под другим именем:

- Выберите в меню Файл команду [Сохранить](#page-141-1) как….
- В панели Сохранить проект в списке Тип файла укажите формат **Классификатор** (\*.cls4).
- Выберите файл для сохранения в списке файлов или введите имя файла в поле имя файла.
- Сохраните файл, нажав кнопку **Сохранить**.

При первом сохранении классификатора, созданного за время текущего сеанса, по команде Сохранить меню **Файл** откроется панель Сохранить **проект**. Далее сохранение файла производится по описанному выше сценарию.

Для сохранения всех открытых классификаторов выполните команду Сохранить все меню **Файл**.

См. также

Общее описание и [структура](#page-110-0)

### **Работа в окне Слои**

<span id="page-112-0"></span>Слои классификатора имеют иерархическую структуру и представлены в окне **Слои** в виде древовидного списка. Работа со списком слоев включает:

### • **Создание слоя**

В классификаторе один слой (корневой) присутствует всегда. Чтобы создать новый слой:

- ь Выберите в окне **Слои** слой того уровня, на котором необходимо создать новый слой.
- ь Выполните команду [Вставить](#page-301-0) строку в контекстном меню или нажмите

кнопку Вставить строку на панели инструментов окна **Слои**. Слой можно вставить также с помощью клавиши <*Ins*>.

Новый слой создастся над выбранным слоем.

При необходимости переименуйте слой, или измените его свойства.

### • **Удаление слоя**

Чтобы удалить слой, выполните команду [Удалить](#page-301-0) строку контекстного меню или нажмите кнопку Удалить на панели инструментов окна **Слои**.

## • **Переименование слоя**

Для переименования дважды кликните на слое. Имя слоя станет доступным для редактирования.

### • **Перемещение слоя**

Перемещение слоев может производиться как с сохранением родительского слоя, так и со сменой родительского слоя. В обоих случаях слой перемещается вместе со своими подслоями.

Перемещение производится интерактивно, перетаскиванием слоя в нужное место.

#### • **Копирование слоя**

Выделите слой, который нужно скопировать. Выполните команду [Копировать](#page-301-0) контекстного меню или нажмите кнопку **Копировать строки** на панели инструментов окна **Слои**. Слой можно скопировать также с помощью клавиши <*Ctrl+C*>.

#### • **Вставка слоя**

Скопированный или вырезанный слой помещается в буфер обмена. Затем его можно вставить в нужное место с помощью команды [Вставить,](#page-301-0) вызвав ее из контекстного меню, нажав кнопку **Верания на панели инструментов окна Слои**, или с помощью горячих клавиш <*Ctrl+V>*. Слой из буфера обмена вставится над выделенным слоем.

#### **Работа в окне Тематические объекты**

<span id="page-113-0"></span>В окне **Тематические объекты** представлен список дочерних слоев выбранного в окне Слои слоя, а также список тематических объектов, содержащихся в выбранном слое.

На панели инструментов окна расположены команды редактирования и управления содержимым слоя:

– **Вставить УЗ** – вставляет строку с новым тематическим объектом в таблицу над выделенным элементом.

 $\mathbf{X}$  – **Удалить** – удаляет выделенный элемент.

– **Копировать строки** – копирует выделенный элемент в буфер обмена.

– **Вставить строки** – вставляет элемент из буфера обмена.

– **Найти** – вызывает диалог Найти в [таблице](#page-27-0) **Тематические объекты**.

– **Ведомость таблицы** – формирует отчет по всем или выбранным тематическим объектам окна.

– **Настройки** – вызывает диалог Настройка [представления](#page-25-0) таблиц.

**• Вставить слой** – вставляет строку с новым слоем в таблицу над выделенным элементом.

**Ее** – Вложенное. При нажатой кнопке в таблице выводятся все элементы родительских слоев, включая ТО и дочерние слои.

– **Вверх** – отображение информации на уровень выше относительно выбранного слоя.

*Примечание: Двойной щелчок на строке слоя изменяет родительский слой на выбранный.*

Для создания ТО выберите в окне Слои слой, в котором будет создаваться объект. В окне Тематические объекты добавьте новую строку с помощью команды Вставить УЗ и введите Имя создаваемого объекта.

*Примечание: Если не ввести имя, строка автоматически удалится при выборе другого ТО или слоя.*

Описание слоя или тематического объекта включает следующие параметры:

- **Имя**. Имя слоя или наименование тематического объекта.
- **Базовый код** код тематического объекта, используемый при полевом кодировании.
- **Тип**. Для слоя имеет значение **Слой**, для тематического объекта задает геометрический тип объекта и может принимать одно из трех значений:
- ь **Точечный**. Геометрическое описание задается в виде пункта с заданными плановыми координатами. Объект отображается в графическом окне и на чертеже точечным условным знаком.
- ь **Линейный**. Геометрическое описание задается в виде составной кривой, сегментами которой служат прямолинейные отрезки и дуги окружностей. Объект отображается в графическом окне и на чертеже линейным условным знаком.
- ь **Площадной**. Объект представляет собой замкнутую область, границей которой служит составная кривая. Объект отображается в графическом окне и на чертеже площадным условным знаком.

Тип знака устанавливается в панели **Параметры УЗ** (см. [Параметры](#page-116-0) условного [знака](#page-116-0)).

- Рельеф. Признак отношения объекта к цифровой модели рельефа. Для точечного объекта этот признак определяет участие точки в моделировании рельефа, для линейных объектов - формирование структурной линии рельефа, для площадных - формирование контура рельефа. Этот признак является умолчанием и используется в процессе импорта, если в кодовой строке отсутствует поле, задающее отношение объекта к рельефу.
- Путь. Отображается полный путь к родительскому слою.

Примечание: Коды тематических объектов классификатора не доступны для редактирования, если они используются в каком-либо открытом проекте. Для редактирования или удаления кодов закройте проекты, в которых они используются. Следует, однако, помнить, что связь тематических объектов проекта с их описанием в классификаторе осуществляется через код, и при повторном открытии этих проектов будет потеряно семантическое описание объектов, код которых не найден в классификаторе.

См. также Создание и редактирование ТО

#### Создание и редактирование ТО

<span id="page-115-0"></span>ВНИМАНИЕ! Классификатор будет недоступен для редактирования, если он используется в каком-либо открытом проекте. Для работы в классификаторе необходимо закрыть все проекты, в которых он используется, либо открыть другой классификатор в проекте (команда Файл/Свойства проекта раздел Классификатор).

1. Для создания ТО необходимо в окне Слои выбрать или создать слой, в котором будет создаваться объект. В окне Тематические объекты следует добавить новую строку с помощью команды В Вставить УЗ.

Примечание: Создать слой можно не только в окне Слои (кнопка Вставить строку на панели инструментов), но и в окне Тематические объекты (кнопка Вставить слой).

- 2. Далее следует ввести базовый код и имя создаваемого объекта.
- 3. В окне Параметры УЗ из выпадающего списка устанавливается тип локализации условного знака: Точечный, Линейный или Площадной.
- 4. Затем из выпадающего списка устанавливается признак отношения объекта к цифровой модели рельефа. Для точечного объекта этот признак определяет участие точки в моделировании рельефа, для линейных объектов формирование структурной линии рельефа, для площадных - формирование контура рельефа. Этот признак является умолчанием и используется в

процессе импорта, если в кодовой строке отсутствует поле, задающее отношение объекта к рельефу.

- 5. Далее в окне Параметры УЗ задаются необходимые элементы и параметры условного знака. Перечень параметров зависит от типа УЗ и от элементов, из которых состоит УЗ.
- 6. В окне Семантика задаются семантические характеристики (атрибуты) всем созданным (существующим) ТО, если это необходимо.

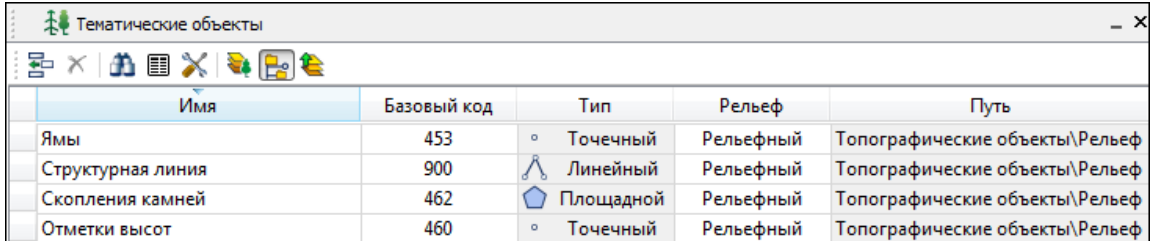

Если необходимо использовать пользовательские системы кодирования, их можно создать при помощи команды Файл/Системы кодирования. Затем в столбце с именем пользовательской системы кодирования следует ввести коды объектов, которые будут использоваться в поле взамен базовых.

Примечание: Диалог Системы кодирования содержит список существующих систем кодирования и кнопки, позволяющие создать новую систему, удалить или переименовать существующую, а также создать копию системы кодирования на основе сушествующей (для каждого ТО созданная копия содержит такой же код, какой ТО имеет в исходной системе кодирования).

См. также Работа с классификатором Работа в окне Тематические объекты

#### Окно Параметры условного знака

<span id="page-116-0"></span>Условный знак служит для отображения тематического объекта (ТО) в графическом окне и на чертежах.

Составной частью УЗ могут являться символы. На основе символа создается точечный УЗ, символы могут отображаться вдоль траектории линейных УЗ и использоваться для заполнения площадных УЗ.

В качестве символов используются файлы в формате SVG. Данный формат содержит законченное векторное изображение с фиксированным размером, пветами линий и заливки.

Создание и редактирование символов осуществляется внешними редакторами (например, CorelDraw).

Описание тематического объекта в классификаторе предусматривает задание типа условного знака (УЗ) и настройку его параметров в окне Параметры УЗ.

Окно содержит панель инструментов, на которой расположены элементы управления для загрузки, редактирования и сохранения УЗ:

Е- - Вставить строку - вставляет новый элемент для описания линейного или плошалного ТО.

 $\mathbf{X}$  – Удалить строку – удаляет элемент.

•• Сохранить как - сохраняет условный знак в виде файла с расширением  $\overline{\text{MSX}}$  (точечный  $\overline{\text{V3}}$  сохраняет также и в формат - svg).

- Открыть - загружает условный знак, сохраненный в формате MSX (для точечного УЗ открывает в форматах - svg, dxf).

# Порядок редактирования параметров УЗ

- Для редактирования параметров существующего или вновь созданного ТО выберите объект в окне Тематические объекты.
- В окне Параметры УЗ отобразятся параметры выбранного тематического объекта.
- При необходимости на панели Тип УЗ выберите тип условного знака из выпадающего списка: Точечный, Линейный или Площадной.

Примечание: Тип условного знака не доступен для редактирования, если классификатор используется в каком-либо открытом проекте. Для редактирования типа УЗ закройте проекты, в которых используется классификатор.

• В окне Параметры УЗ задайте необходимые параметры условного знака. Перечень параметров зависит от типа УЗ.

См. также Параметры условного знака Работа в окне Тематические объекты

#### Параметры условного знака

#### Параметры то

 $\vert$   $\vert$ 

# • Символ

<span id="page-117-0"></span>Точка привязки УЗ - это точка в его изображении, которая совмещается с заданной точкой в графическом окне при позиционировании символа.

 $-$  X - координаты левого верхнего угла относительно точки привязки по оси  $\mathbf{X}$ 

- Y - координаты левого нижнего **УГЛА ОТНОСИТЕЛЬНО ТОЧКИ ПРИВЯЗКИ ПО ОСИ** Y

- Высота - высота условного знака.

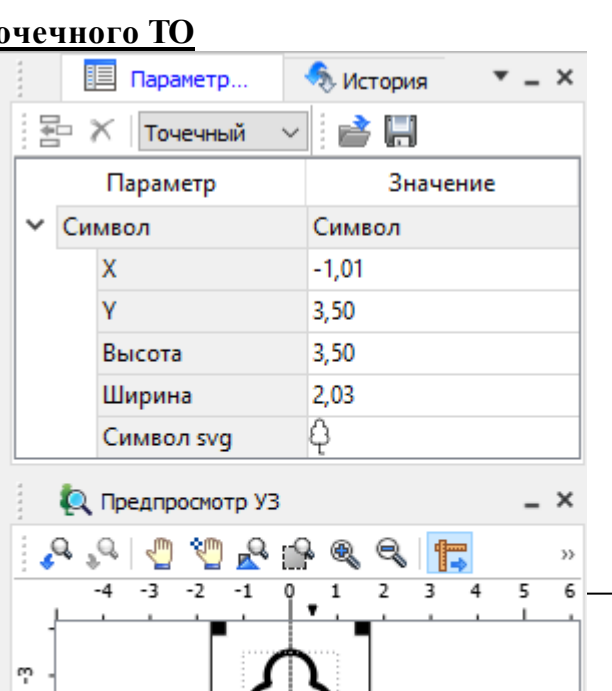

 $\vert \vert$  ( )  $\vert$ 

Руководство пользователя к версии 2024.1

– **Ширина** – ширина условного знака.

– **Символ svg** – поле для выбора и загрузки символа svg либо dxf. Стандартный диалог открытия символа вызывается при двойном клике в поле отображения символа.

# **Параметры линейного ТО**

Линейный УЗ представляет собой композицию элементов, расположенных вдоль траектории линейного объекта. Элементы могут быть трех типов: сегменты линий, текст (однострочный) и символы SVG.

• Линия

– **Смещение по Х** – смещение сегментов линии относительно траектории по оси Х (вдоль траектории) в рамках заданного периода повторения.

– **Смещение по Y** – смещение сегментов линии относительно траектории по оси Y (поперек траектории).

– **Угол** – угол поворота сегментов линии относительно траектории.

– **Периодичность** – выбор значения из выпадающего списка: Период – сегменты линии располагаются с заданным периодом, В начале – сегмент линии расположен в начале объекта, В конце – сегмент линии расположен в конце объекта.

– **Период** – значение определяющее на каком расстоянии друг от друга должны располагаться сегменты вдоль траектории.

– **Толщина** – толщина сегментов линии.

– **Длина** – сегмента линии.

– **Цвет** – цвет линии.

– **Расположение** – если параметры Угол или Смещение по Y ненулевые, то значение параметра равно Независимая прямая. Если Расположение = Изгибать с линией, то Угол и Смещение по Y недоступны для редактирования.

• Символ

– **Смещение по Х** – смещение символа относительно траектории по оси Х (вдоль траектории) в рамках заданного периода повторения.

– **Смещение по Y** – смещение символа относительно траектории по оси Y (поперек траектории).

– **Угол** – угол поворота символа относительно траектории.

– **Периодичность** – выбор значения из выпадающего списка: Период – символ располагается с заданным периодом, В начале – символ расположен в начале объекта, В конце – символ расположен в конце объекта.

– **Период** – значение определяющее на каком расстоянии друг от друга должны располагаться символы вдоль траектории.

– **Высота, Ширина** – размеры условного знака.

– **Символ svg** – поле для выбора и загрузки символа svg либо в формате dxf. Стандартный диалог открытия символа вызывается при двойном клике в поле отображения символа.

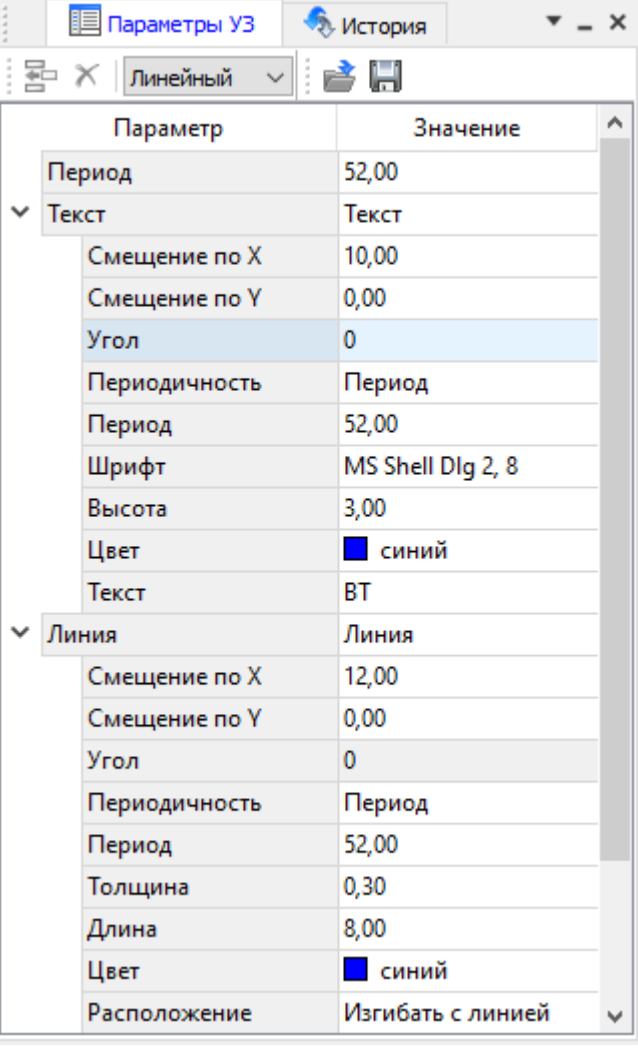

Параметры линейного ТО

#### • Текст

– **Смещение по Х** – смещение текста относительно траектории по оси Х (вдоль траектории) в рамках заданного периода повторения.

– **Смещение по Y** – смещение текста относительно траектории по оси Y (поперек траектории).

– **Угол** – угол поворота текста относительно траектории.

– **Периодичность** – выбор значения из выпадающего списка: Период – текст располагаются с заданным периодом, В начале – текст расположен в начале объекта, В конце – текст расположен в конце объекта.

– **Период** – значение определяющее на каком расстоянии друг от друга должен располагаться текст вдоль траектории.

– **Шрифт** – выбор шрифта из стандартного диалога.

– **Высота** – высота шрифта.

– **Цвет** – цвет шрифта.

– **Текст** – текстовая строка.

# **Параметры площадного ТО**

Площадной тематический объект представляет собой замкнутую область, ограниченную составной кривой. Графическое описание площадного объекта включает различные элементы заполнения площадного ТО: символ, заливка, штриховка. В зависимости от того, какое значение принимает следующий элемент: Символ, Заливка или Штриховка, меняется перечень описывающих его параметров.

 $\ddot{\phantom{0}}$ 

• Фон

– **Поле для выбора цвета заливки**. Диалог выбора цвета вызывается двойным кликом в области значения параметра.

• Символ

– **Высота, Ширина** – размеры условного знака.

– **Смещение по Х** – смещение символа относительно узла сетки по оси Х.

– **Смещение по Y** – смещение символа относительно узла сетки по оси Y.

– **Угол** – угол поворота символа относительно траектории.

– **Рассеяние размера** – отклонение от заданного размера символа (допустимый интервал ввода от 0,0 до 1,0).

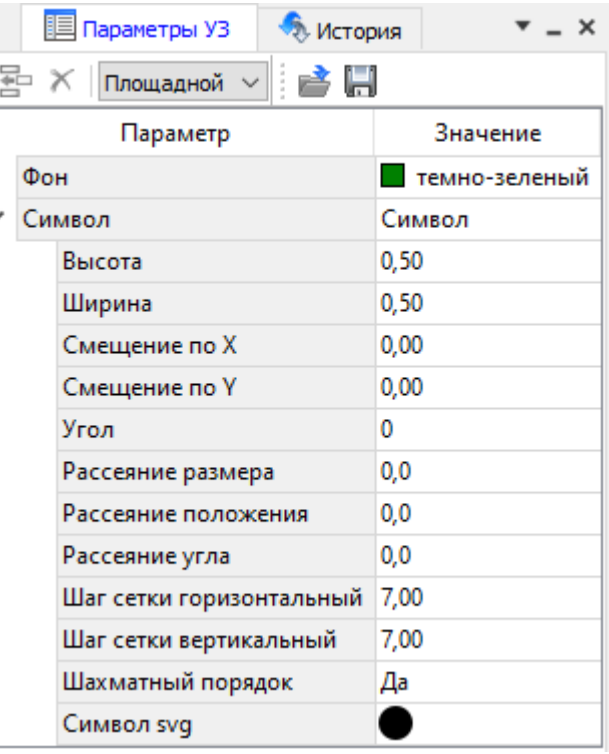

Параметры площадного ТО

– **Рассеяние положения** – отклонение положения символа от узла сетки (допустимый интервал ввода от 0,0 до 1,0).

– **Рассеяние угла** – отклонение от заданного угла поворота (допустимый интервал ввода от 0,0 до 1,0).

– **Шаг сетки горизонтальный** – расстояние между горизонтальными линиями сетки в мм.

– **Шаг сетки вертикальный** – расстояние между вертикальными линиями сетки в мм.

– **Шахматный порядок** – при установленном флажке символы площадного УЗ располагаются в шахматном порядке.

– **Символ svg** – поле для выбора и загрузки символа svg либо в формате dxf. Стандартный диалог открытия символа вызывается при двойном клике в поле отображения символа.

• Заливка

– **Цвет** – поле для выбора цвета заливки. Диалог выбора цвета вызывается двойным кликом в области значения параметра.

• Штриховка

– **Толщина** – толщина линии штриховки.

– **Угол** – угол наклона штриховых линий относительно горизонтали.

– **Шаг сетки горизонтальный** – расстояние между горизонтальными линиями штриховки в мм.

– **Цвет** – цвет линии штриховки.

См. также Работа с [классификатором](#page-109-0)

#### **Окно предпросмотра условного знака**

<span id="page-121-0"></span>Графическое окно предпросмотра УЗ предназначено для просмотра изображения условного знака. Окно снабжено линейками по вертикали и горизонтали. На панели инструментов графического окна расположены кнопки масштабирования и панорамирования:

– **К предыдущему виду.** Осуществляет переход к предыдущему виду окна.

**• К** следующему виду. Осуществляет переход к следующему виду окна.

**• Переместить**. Позволяет интерактивно перемещать графическое изображение условного знака.

**• Позиционировать по курсору**. Позиционирует изображение таким образом, чтобы указанная курсором точка оказалась в центре графической области.

– **Показать все.** Автоматически изменяет масштаб отображения таким образом, чтобы отобразился весь УЗ.

– **Масштабировать рамкой**. Отображение области, ограниченной построенной рамкой.

– **Увеличить**. Увеличение изображения в окне.

– **Уменьшить**. Уменьшение изображения в окне.

– **Масштаб отображения**. Задает масштаб отображения УЗ в окне просмотра.

**Годинейки**. Включает и отключает в окне предпросмотра режим отображения разметки координат по вертикали и горизонтали.

Методы интерактивного масштабирования и панорамирования в реальном времени такие же, как и при работе с проектом GDS.

# **Семантические свойства**

<span id="page-122-0"></span>Для тематических объектов проекта может быть задано семантическое описание в виде списка атрибутов. Для разных типов объектов состав и формат атрибутов может быть разный. Информация о возможных атрибутах и их форматах для каждого типа хранится в классификаторе и представлена в виде таблицы в окне **Семантика**.

Каждая строка таблицы содержит описание одного атрибута и включает следующие параметры:

- **Код**. Используется для связи с другими программами, должен быть уникален в пределах классификатора.
- **Атрибут**. Текстовое поле с наименованием атрибута, служащее заголовком строки атрибута в таблице Тематические объекты проекта.
- Выпадающий список **Форм**ат, а также поля **Длина** и **После запятой** определяют тип значения атрибута. Ниже перечислены возможные форматы и соответствующие им типы:
- **Символьный** (длина = n). Строка текста длиной не более n символов.
- **Целый**. Целое число в пределах от –2147483647 до 2147483647.
- **Короткий целый**. Целое число в пределах от –32768 до 32767.

– **Десятичный** (длина = n, после запятой = m). Строка текста длиной не более n символов, содержащая вещественное число, дробная часть которого не превышает m знаков.

– **Вещественный**. Вещественное число в пределах от –3.402823466e+38 до 3.402823466e+38, представленное в экспоненциальном формате.

• **Дескри**птор. Наименование атрибута при импорте данных с электронных тахеометров (например: Высота – H, Диаметр – D).

*ВНИМАНИЕ!Список семантических свойств может быть задан не только для тематического объекта, но и для слоя. В этом случае все семантические свойства из этого списка будут относиться к каждому дочернему слою и каждому ТО из данного слоя.*

Следует отличать описание атрибутов тематического объекта, которое задается и хранится в классификаторе, от значений самих атрибутов, закрепленных за конкретным тематическим объектом и введенных вручную в окне **Свойства проекта** или импортированных из файла.

См. также Общее описание и [структура](#page-110-0) Работа в окне [Тематические](#page-113-0) объекты

#### **Схема соответствия экспорта**

<span id="page-122-1"></span>В классификаторе можно выполнить настройку схем соответствия для экспорта данного ТО из проекта в форматы DXF (AutoCAD) и MIF/MID (MapInfo).

Под настройкой схемы соответствия в первую очередь понимается настройка графического отображения тематических объектов, которые в зависимости от системы могут быть представлены блоками (в AutoCAD) или шрифтами (MapInfo), стилями линий и контурами.

Настройка схемы соответствия выполняется в окне **Схемы соответствия экспорта** (меню **Файл** либо меню **Вид**). Окно разделено на две части, в одной из которых производится работа со схемами соответствия (создание, удаление и т.п.). Вторая часть – окно параметров, состав которого зависит как от типа системы кодирования, так и от типа объекта.

Для того чтобы настроить Схему **соответствия**, необходимо предварительно выбрать тематический объект, а затем устанавливать необходимые настройки.

Можно создать неограниченное количество схем соответствия, которые будут храниться непосредственно за классификатором. При экспорте данных проекта в одну из возможных систем необходимо выбрать схему соответствия, созданную для этой системы, после чего экспортируемые ТО будут преобразованы согласно требуемому виду и сохранены в файле.

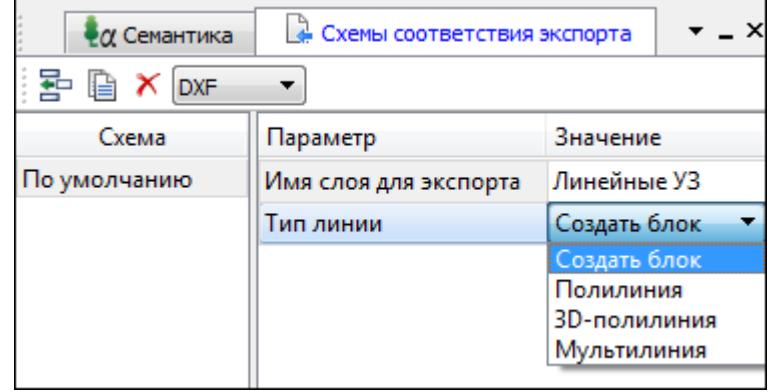

На панели инструментов расположены следующие команды:

– **Создать схему**. После выбора команды создается новая схема. При необходимости ее можно переименовать, нажав клавишу <F2>.

– **Создать копию схемы**. При нажатии на кнопку создается новая схема, параметры которой полностью соответствуют исходной.

– **Удалить схему**. После нажатия на кнопку выдается запрос на подтверждение удаления выбранной схемы.

– **Выбор формата.** Из выпадающего списка выбирается формат, для экспорта в который настраивается схема соответствия.

Раздел параметров содержит список, зависящий от типа тематического объекта и от системы кодирования. Значения параметров выбираются из выпадающего списка.

Для каждой системы можно создать неограниченное количество схем соответствия, которые будут храниться непосредственно за **Классификатором**. При экспорте данных проекта в одну из возможных систем необходимо выбрать схему, созданную для этой системы, после чего экспортируемые ТО будут преобразованы к требуемому виду и сохранены в файле.

# **Подготовка и создание чертежей**

<span id="page-124-1"></span>Темы раздела:

- · Порядок создания [графических](#page-124-0) документов
- · [Печатаемая](#page-125-0) область проекта
- · Подготовка [информации](#page-126-0) в проекте
- Создание и [редактирование](#page-127-0) чертежа
	- o[Создание](#page-127-1) чертежа
	- o Операции с [фрагментами](#page-128-0) чертежа
	- o [Редактирование](#page-128-1) информации фрагмента, буфер обмена
	- o [Графические](#page-129-0) примитивы и тексты
	- o Работа с [объектами](#page-130-0)
	- o[Экспорт](#page-130-1) чертежа
	- o Печать [чертежа](#page-131-0)

#### **Порядок создания графических документов**

#### <span id="page-124-0"></span>**Процесс выпуска графических документов состоит из нескольких этапов:**

- · подготовка вида информации, необходимой для вывода на печать в графическом окне **План** проекта;
- · создание в графическом окне **План** области (фрагмента) проекта, которая должна попасть в чертеж, и переход в проект **Чертеж**;
- · редактирование графического документа;
- · печать чертежа и (при необходимости) экспорт.

При необходимости можно создать пустой документ **Чертежа**, после чего произвести его наполнение.

### Подготовительный этап в проекте

Данный этап можно разбить на составляющие:

- $\bullet$  Созлание дополнительной информации, к которой можно отнести поясняющие тексты, графические элементы, подписи координат, значений расстояний, углов и т.п. (меню [Оформление](#page-239-0)).
- · Настройка отображения необходимой на чертеже информации тематических объектов, веб-карты, координатной сетки и т.д. (См. Фильтр [видимости](#page-82-0)).
- $\bullet$  Настройка цвета отображения выводимой на чертеж информации (**Файл**/Параметры [программы](#page-33-0)).
- · Создание в графическом окне области проекта (контур чертежа), которая должна попасть в чертеж.

Создание и редактирование чертежа

Под созданием чертежа подразумевается процесс перехода от модели **Проекта** его графическому представлению, в результате которого формируется непосредственно документ **Чертеж** и производится передача в него всей необходимой графической информации.

В процессе работы с чертежом могут выполняться следующие действия:

- · Редактирование границ фрагментов.
- · Создание графических примитивов.
- · Вставка объектов рамки листов чертежей, ведомости и рисунки.
- · Обновление информации выбранного фрагмента в соответствии с текущими настройками проекта, по которому он был создан.

# Печать и экспорт чертежа

На данном этапе формируется либо бумажная копия подготовленного документа, либо он экспортируется в графические форматы (*\*.pdf, \*.dxf, \*.svg).*

### **Печатаемая область проекта**

<span id="page-125-0"></span>Графические документы выпускаются, оформленные в виде стандартных листов чертежей, регламентируемых нормативными документами.

Таким образом, чертеж, как правило, состоит из нескольких составляющих – графической части и обрамления, к которому относятся рамки и штампы, а также поясняющая информация (тексты и т.п.).

Область проекта, передаваемая в чертеж, ограничивается при помощи специальных контуров. Контур можно создать как вручную, так и автоматически. Для определения положения границ чертежа в проекте используйте команды, расположенные в меню **Чертежи**:

- $\boxed{\supset}$   $\boxed{\supset}$   $\boxed{\supset}$   $\boxed{\supset}$   $\boxed{\supset}$  [чертежа](#page-250-0) команда предназначена для создания контура, имеющего произвольную границу.
- По создать лист [чертежа](#page-251-0) команда предназначена для создания чертежа, вид которого определен в предварительно созданном шаблоне. Граница фрагмента может быть уточнена непосредственно при работе в проекте.
- **[Выпустить](#page-251-1) чертеж** команда предназначена для перехода в чертежную модель с передачей выбранного контура.

# **Редактирование элементов в окне План проекта**

Редактирование всех графических элементов производится [стандартными](#page-80-0) [интерактивными](#page-80-0) методами, для работы с которыми необходимо выбрать в графическом окне нужный элемент. При подведении курсора к элементу, который выбирается при нажатии ЛКМ, меняется цвет его отображения в соответствии с настройками системы для выделенного элемента (**Файл**/**Параметры программы**). Если нужный элемент не меняет цвет, уточните текущие настройки в диалоге [Фильтр](#page-81-0) [выбора](#page-81-0).

Редактирование значений параметров элемента в окне **Свойства**.

Если при создании элемента использовались геометрические построения, то при его выборе дополнительно отрисовываются узлы выполненных построений - в этом случае возможны следующие действия:

- Удаление существующего узла подведите курсор к нужной вершине и вызовите контекстное меню, в котором выберите команду Удалить узел.
- Перемещение существующего узла захватите нужный узел и переместите курсор в точку желаемого положения.
- Добавление нового узла для создания нового узла воспользуйтесь маркерами добавления узла.

Для удаления выбранного элемента нажмите клавишу <Del> или выберите команду  $\boxed{\times}$  Удалить в меню Правка.

# Подготовка информации в проекте

# Редактирование подписей точек

<span id="page-126-0"></span>При добавлении в проект пунктов размещение подписей их имен и отметок выполняется автоматически справа от пункта. При необходимости положение изменить, используя стандартные методы интерактивного подписей можно редактирования.

Перед созданием подписей убедитесь, что отображение данных графических элементов включено в Фильтрах видимости и параметры их отображения в Параметрах программы настроены правильно.

<sup>A=</sup> Подпись объекта - позволяет создать подпись любого объекта, расположенного в окне План.

12.1 Подпись отрезка – позволяет создать подпись расстояния между двумя точками в окне План

<u>Д Подпись угла</u> – позволяет создать подпись угла в окне План.

**Подпись** узлов координатной сетки - позволяет создать подпись узлов координатной сетки в окне План.

<sup>Преде</sup> Создать подписи для всех объектов - позволяет создавать подписи для всех объектов олного типа в окне План.

Параметры шрифта одинаковы для всех подписей данного типа, созданных в проекте, и настраиваются в диалоге Параметрах программы.

# Настройка параметров отображения и видимости элементов

Учитывая, что создание чертежа производится по принципу "что вижу, то получаю", непосредственно перед созданием чертежа необходимо убедиться и, при необходимости, изменить параметры отображения необходимых на чертеже элементов.

Подготовка чертежа в графическом окне включает следующие этапы:

- · Установка видимости необходимых элементов проекта с помощью команды Фильтр [видимости](#page-82-0) окна **План**.
- · Дополнение проекта необходимыми графическими примитивами, текстами (меню **Оформление**).

Все построения примитивов (линии, прямоугольника, окружности) выполняются интерактивно в графическом окне, захватывая либо существующие точки, либо создавая новые. После завершения построений в окне **Свойства** уточняются значения их параметров.

· Настройка параметров отображения элементов плана (диалог команды [Файл/Параметры](#page-161-0) программы).

В случае если при создании документа чертежа параметры отображения некоторых элементов не соответствовали требуемым, нужно открыть исходный проект и выполнить необходимые настройки.

См. также Фильтры [видимости](#page-82-0) Параметры [программы](#page-33-0)

#### **Создание и редактирование чертежа**

<span id="page-127-0"></span>Темы раздела:

- [Создание](#page-127-1) чертежа
- · Операции с [фрагментами](#page-128-0) чертежа
- · [Редактирование](#page-128-1) информации фрагмента, буфер обмена
- · [Графические](#page-129-0) примитивы и тексты
- <u>Работа с [объектами](#page-130-0)</u>
- · [Экспорт](#page-130-1) чертежа
- · Печать [чертежа](#page-131-0)

#### **Создание чертежа**

<span id="page-127-1"></span>Чертежи в программе создаются на основе шаблонов, определяющих внешнее оформление документа и вид представления данных. Шаблоны чертежей создаются и редактируются в приложении **В** редактор [шаблонов](#page-265-0), которое вызывается из меню **Файл** окна проекта чертежа.

Графические документы выпускаются в виде стандартных листов чертежей, оформленных согласно ГОСТам.

Создать чертеж можно двумя способами:

# · **Способ 1.**

Непосредственно из проекта при помощи команд меню [Чертежи](#page-250-1), позволяющих выбрать параметры создаваемого чертежа (формат и т.п.) и добавить графические примитивы, тексты и т.д. командами меню **Оформление**, а затем передать все видимые данные заданного фрагмента модели в проект **Чертеж** (в чертежную модель). В этом случае в графическом окне предварительно необходимо выбрать контур.

# · **Способ 2.**

При помощи команды [Файл/Создать/Чертеж](#page-139-0) создается пустой проект **Чертеж**, после чего пользователь может вставить любой проект (полностью), документ (html), добавить графические примитивы, тексты и т.д.

### **Операции с фрагментами чертежа**

<span id="page-128-0"></span>Фрагментами чертежа являются блоки графической информации, перенесенные из графического окна проекта (см. [Печатаемая](#page-125-0) область проекта).

После выбора фрагмента в окне **Свойства** при необходимости можно уточнить угол поворота, координаты точки вставки и масштаб отображения фрагмента, а также изменить следующие свойства:

- · **Отображение компаса – стрелка север-юг.**
- · **Способ ориентирования условных знаков**, а так же подписей самих точек и их координат для повернутых фрагментов – данные элементы можно ориентировать на Север или по верхней рамке чертежа.

# · **Отображение линии границы фрагмента.**

Редактирование положения фрагментов производится [стандартными](#page-80-0) [интерактивными](#page-80-0) методами, позволяющими выполнить масштабирование, перемещение и поворот, а также изменить положение вершин границы фрагмента.

#### **Редактирование информации фрагмента, буфер обмена**

<span id="page-128-1"></span>При передаче фрагмента проекта в чертеж его графическое наполнение полностью соответствует настройкам, используемым на этот момент – для обеспечения возможности изменить содержимое фрагмента предусмотрен специальный режим, позволяющий выполнить:

- · **Интерактивное редактирование положения подписей точек и их удаление.**
- · **Интерактивное редактирование положения подписей размеров и их удаление –** при удалении подписи удаляются и размерные линии.

Обновление графической информации фрагмента в соответствии с текущим состоянием проекта производится при активизации команды **Ф** Обновить [фрагменты](#page-271-0) в меню **Правка**.

При работе с любыми элементами чертежа доступны стандартные операции с буфером обмена, причем они могут производиться как в пределах одного документа, так и между разными чертежами. Данные команды доступны в меню [Правка](#page-266-0).

В чертежной модели есть возможность отключать видимость отдельных элементов, отображаемых в графическом окне и выводимых на печать. Работа с

фильтрами видимости осуществляется с помощью блока команд, вызываемых при нажатии на стрелку вниз рядом с кнопкой **Фильтр видимости**, расположенной на панели инструментов окна **План**.

Внести изменения в текущий фильтр можно с помощью команды **Изменить текущий фильтр**. Редактирование существующих и создание новых фильтров выполняется при помощи команды **Настроить**.

Для корректного выполнения выбора нужного элемента проекта в графическом окне чертежной модели необходимо настроить фильтр выбора.

Фильтр выбора работает по аналогии с фильтром видимости с помощью блока команд, вызываемых при нажатии на стрелку вниз рядом с кнопкой **Фильтр выбора.**

### **Графические примитивы и тексты**

<span id="page-129-0"></span>При работе с чертежом с целью повышения информативности создаваемого документа можно выполнять построения линий и полигонов. При этом под полигоном в данном случае имеется в виду ограниченная замкнутой линией область, для которой можно задать стиль заливки и ее цвет. Все построения являются интерактивными и выполняются в графическом окне:

- <sup>О</sup> [Отрезок](#page-240-0) прямая линия, соединяющая две точки. Для построения отрезка последовательно укажите две точки.
- В полилиния ломаная линия, состоящая из неограниченного количества прямых отрезков. Для построения полилинии последовательно укажите положение всех вершин линии, для завершения построения выберите повторно последнюю созданную вершину.
- <u>[Эллипс](#page-242-0)</u> полигон, для построения которого необходимо последовательно указать положение центра и требуемый размер.
- <mark>[Прямоугольник](#page-244-0)</mark> полигон, для построения которого необходимо последовательно указать положение трех его вершин.
- <u>[Многоугольник](#page-244-1)</u> полигон с неограниченным количеством вершин, для построения которого необходимо последовательно указать их положение, для завершения построения повторно захватите первую или последнюю созданную вершину.
- · [Окружность](#page-243-0) в зависимости от текущего значения параметра **Режим** (в свойствах) в результате построения может быть создана как линия (при значении **Дуга**) , так и полигон (при значениях **Окружность**, **Сектор** и **Хорда**). Для построения примитива необходимо последовательно указать три точки дуги окружности.

После завершения построений примитивов в окне **Свойства** при необходимости можно уточнить значения их параметров, а в графическом окне при помощи стандартных [интерактивных](#page-80-0) методов выполнить масштабирование, перемещение и поворот, а также изменить положение вершин примитивов.

131

Перед выводом на печать документ чертежа можно дополнить строками текстовой информации:

- Активизируйте команду **T Teket в меню Примитивы.**
- Укажите положение текстовой строки.
- В окне Свойства введите значение текста при каждом нажатии клавиши <*Enter*> создается новая строка. При необходимости измените параметры текста - шрифт, угол разворота, цвет и фон.

Редактирование положения текстов также производится стандартными интерактивными методами, позволяющими выполнить масштабирование, перемещение и поворот.

### Работа с объектами

<span id="page-130-0"></span>В качестве объектов в документ чертежа могут быть вставлены:

- В Проекты с образованием фрагмента, граница которого соответствует экстремальной области всей графической информации, видимой в проекте на момент вставки.
- Рисунок в форматах JPG, PNG, BMP, GIF, ICO, MNG, SVG, TIFF.
- В Документы HTML, HTM, к которым в частности относятся и ведомости, создаваемые в результате обработки данных в системе.
- $\mathbb{E}$  Шаблоны штампов и  $\mathbb{E}$  чертежей, предварительно подготовленных в  $\mathbb{E}$ Редакторе шаблонов.

Для вставки объекта в чертеж активизируйте необходимую команду в меню Правка/Вставить объект, после чего в открывшемся стандартном диалоге выберите нужный файл и нажмите Открыть.

При выборе объекта в графическом окне доступны стандартные интерактивные методы, позволяющие выполнить масштабирование, перемещение и поворот.

#### Экспорт чертежа

<span id="page-130-1"></span>В случае необходимости конвертировать документ чертежа в распространенные графические форматы, например, для последующей вставки в электронные отчеты или продолжения редактирования, активизируйте команду **Del Экспорт в меню Файл**, в выпадающем списке Тип файла открывшегося диалога выберите нужный формат (\*.pdf, \*.dxf, \*.svg), задайте имя файла и место его хранения, после чего нажмите кнопку Сохранить.

Экспорт в формат \*.pdf производится с учетом текущей раскладки чертежа на страницы, в остальных форматах раскладка не учитывается.

#### **Печать чертежа**

<span id="page-131-0"></span>Управление процессом печати документов производится при помощи стандартных возможностей операционной системы и производителя печатающего устройства.

Для настройки параметров печати реализованы следующие возможности:

- Диалог <u>[Параметры](#page-263-1) страницы</u>, который вызывается по одноименной команде в меню **Файл**. В нем можно выбрать необходимое печатающее устройство и изменить параметры.
- · Если фактические размеры чертежа превышают размеры бумаги выбранного принтера, можно скорректировать раскладку чертежа на страницы или параметры используемого принтера при помощи команды | [Раскладка](#page-264-0) на [страницы](#page-264-0) меню **Файл**. После выбора команды в графическом окне отобразится сетка страниц (границы печатаемых страниц выделяются цветом). При необходимости сетку страниц можно перенести, чтобы чертеж корректно ложился в раскладку страниц.
- Окно **В [Предварительного](#page-264-1) просмотра** позволяет выполнить настройки печати и просмотреть печатаемые страницы.

Печать документа производится при выборе команды [Печать](#page-265-1) меню **Файл** либо в окне предварительного просмотра.

#### **Экспорт данных**

Модуль поддерживает следующие форматы экспорта:

- TopoXML(\*.xml);
- DXF, DWG (AutoCAD);
- MIF/MID (MapInfo);
- Экспорт точек модели в ТХТ (текстовый файл);
- Экспорт дорожных знаков;
- Экспорт траектории;
- Экспорт матрицы высот;
- Экспорт GeoJson;

Для того чтобы осуществить экспорт в том или ином формате, используются команды меню **Файл**/**Экспорт**.

### **Экспорт TopoXML**

Команда позволяет экспортировать данные в xml-файл.

Экспорт производится с помощью команды Файл/Экспорт [TopoXML\(\\*.xml\).](#page-155-0)

# **Настройки экспорта TopoXML**

Окно настроек разделено на две части: в левой части находится список элементов, для которых необходимо настроить параметры для экспорта, а в правой части непосредственно сами параметры.

# · **Общие настройки**

В данном разделе пользователю доступен выбор системы кодирования (*Базовый код, Упрощенная СПК, Credo III, ГУГК*) и тип документа (*TopoXML или LandXML*).

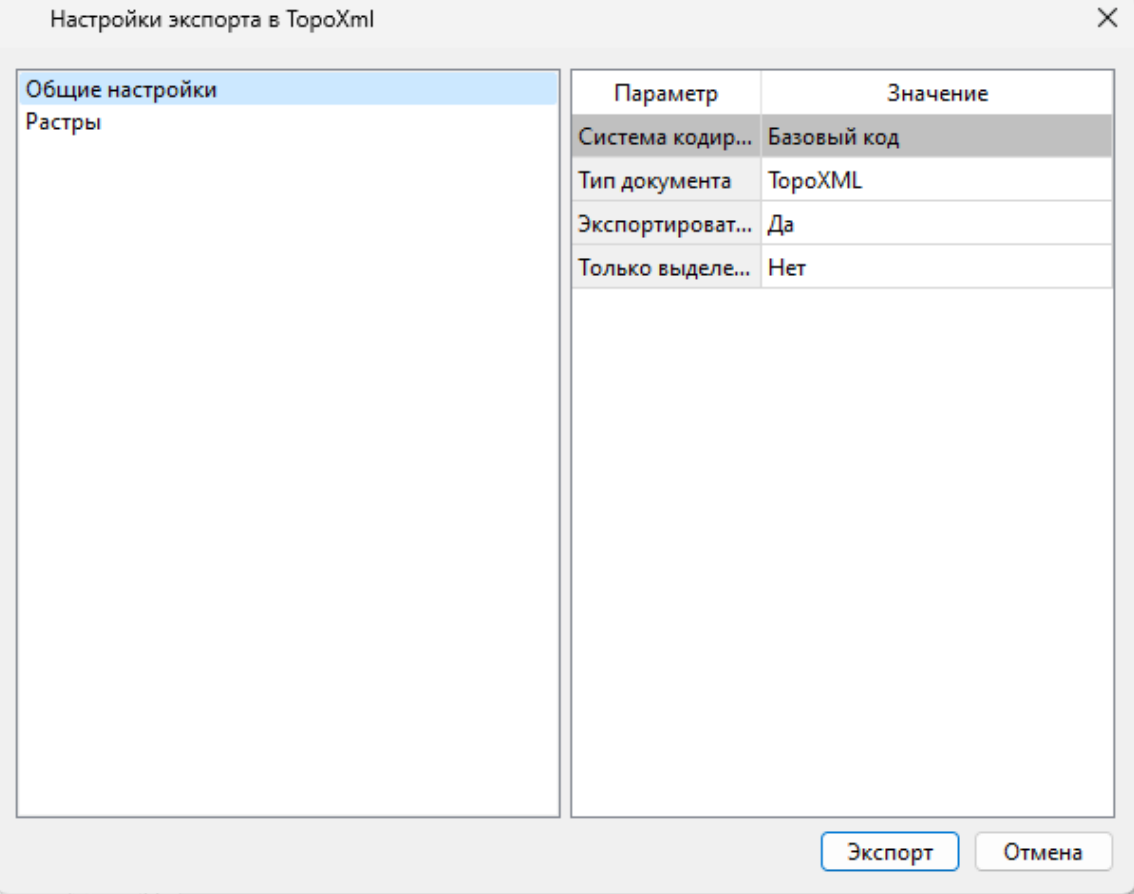

# · **Растры**

В разделе настраивается экспорт растров проекта при экспорте TopoXML.

Если выбрать *<Да>*, при экспорте TopoXML будут экспортироваться растры проекта в формате CRF (КРЕДО).

# **В XML-файл экспортируются следующие элементы:**

 $\sqrt{\text{m}}$ икты ПВО, тахеометрии, дополнительные точки (экспортируются вместе с подписью);

<sup>ь</sup>поверхность;

<sup>ь</sup>тематические объекты (ТТО, ЛТО, ПТО) <sup>с</sup> семантическими свойствами;

<sup>ь</sup>примитивы (прямоугольник, многоугольник, отрезок, полилиния), тексты.

# **Экспорт DXF/DWG**

## **Настройки экспорта DXF/DWG**

Окно настроек разделено на две части: в левой части находится список элементов, для которых необходимо настроить параметры для экспорта, а в правой части непосредственно сами параметры.

# · **Общие настройки**

В данном разделе пользователю доступен выбор создавать копии dwg\*, округлять координаты, задавать толщину линий при экспорте.

# · **Подписи и тексты**

В данном разделе есть возможность задать вид текста и подписи как по всему проекту, так и настроить самостоятельно стиль текста.

# · **Точки**

В данном разделе пользователю предоставляется возможность задать формат типа экспортируемого элемента (*Точка*, *Создать блок, Внешняя ссылка либо Импорт из блока dxf).* Согласно при выборе типа настраиваемого элемента можно настроить соответствующие параметры.

# · **Поверхность**

В данном разделе пользователю доступен выбор *Создавать 3D грани.*

# · **Координатная сетка**

В данном разделе возможен выбор типа элемента (*Полилиния, Внешняя ссылка*, *Импорт облака из dxf\*)* с соответствующими параметрами.

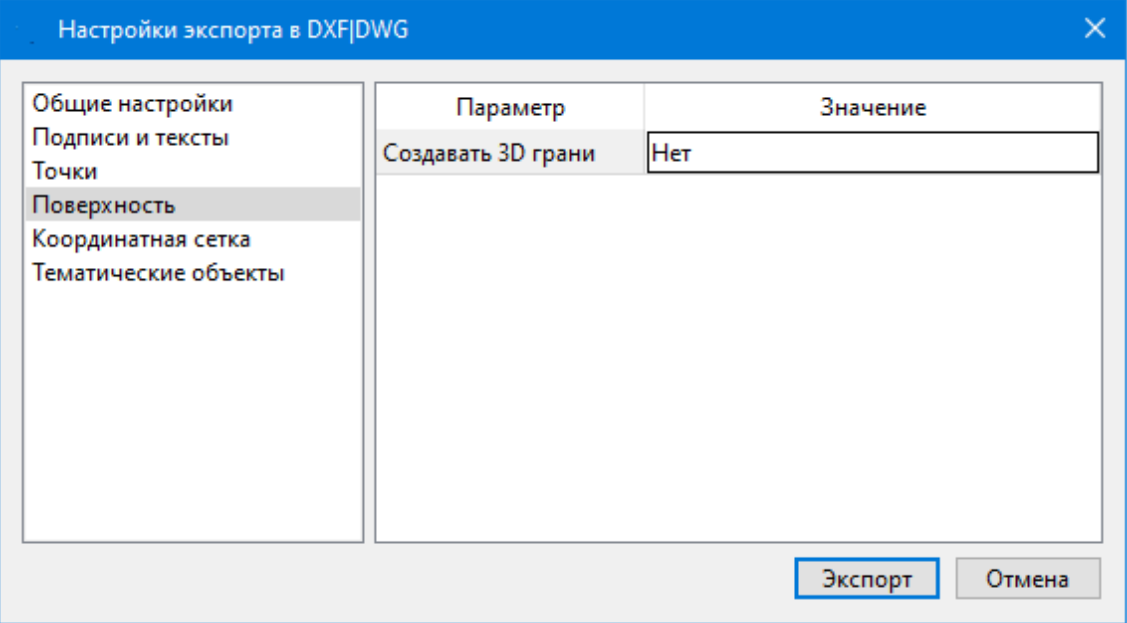

# · **Тематические объекты**

В данном разделе пользователю представляется возможность выбора *По умолчанию* схемы экспорта с созданием атрибутами ( *Не пустые/Нет/Все).*

# · **Дорожные знаки/Светофоры**

В данном разделе пользователю представляется возможность выбора типа элемента c необходимыми параметрами.

*- Условный знак;*

*- внешняя ссылка (dwg);*

*- импорт блока из Dxf.*

· **Бровки**

В данном разделе пользователю доступен выбор настройки тип экспортированной бровки: *3D полилиния /2D полилиния.*

*См. также Справочник команд Экспорт [DXF/DWG.](#page-153-0)*

## **Экспорт MIF/MID**

При экспорте данных проекта в формате **MIF/MID** системы MapInfo экспортируются все пункты и тематические объекты проекта, созданные на момент экспорта. Экспортируется вcя информация проекта, видимая в графическом окне на момент экспорта.

· Для экспорта выберите в меню Файл/Экспорт команду **MIF/MID.**

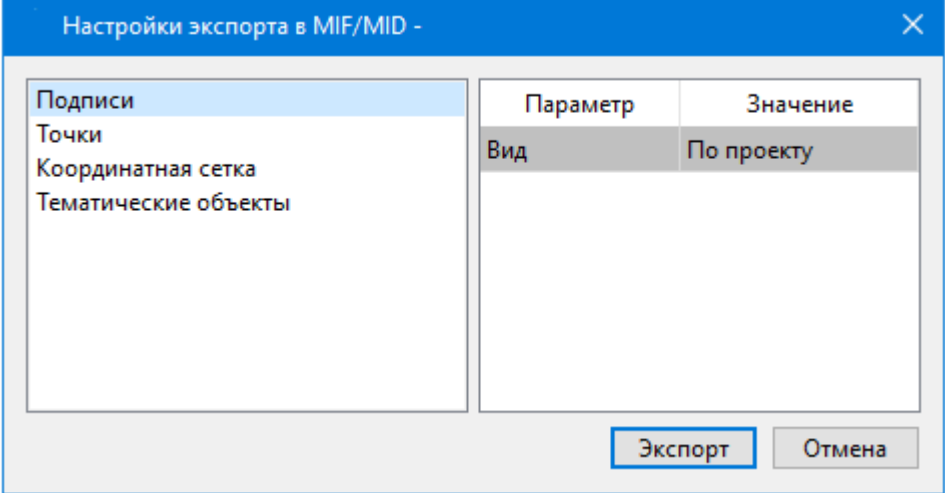

- · В соответствующих разделах диалога настроек экспорта в **MIF/MID** выполните настройки:
	- <sup>ь</sup>**Подписи**. Установите значение По проекту если подписи объектов (пунктов ПВО, точек тахеометрии, размеров) должны отображаться аналогично настройкам проекта, либо Настроить при необходимости настроить параметры шрифта.
- √Пункты ПВО. Выберите нужный шрифт и символ УЗ, которым должны отображаться пункты, а также необходимость создания атрибутивной информации (имя, отметка, тип пункта, СКО).
- √Точки. Выберите нужный шрифт и символ УЗ, которым должны отображаться точки, а также необходимость создания атрибутивной информации (имя, отметка).
- √Координатная сетка. Выберите тип элемента, которым необходимо передать сетку - Полилиния или Символ. В первом случае параметры линии всегда соответствуют настройкам проекта, а во втором необходимо выбрать шрифт и символ.
- **√Тематические объекты**. Экспорт УЗ тематических объектов производится в соответствии с настройками Классификатора - для каждого объекта можно задать имя файла, в который будут передаваться объекты, в зависимости от типа (точечный, линейный или площадной) параметры отображения. В данном разделе необходимо выбрать нужную схему соответствия и необходимость передачи атрибутивной информации объектов.
- Нажмите кнопку Экспорт, после чего в открывшемся диалоге укажите папку, в которой необходимо сохранить результаты экспорта.

# Работа с утилитой экспорта

Экспорт точек осуществляется с помощью утилиты экспорта, в которой настраивается шаблон экспортируемых элементов.

Шаблон - это определенная пользователем последовательность полей, формирующих строку (строки) со свойствами экспортируемых элементов. В шаблоне также хранятся дополнительные параметры, с помощью которых можно задать кодировку и расширение создаваемого файла, а также определенные пользователем фиксированные строки, которые выводятся в файл один раз и не зависят от количества экспортируемых данных, являясь блоками заголовка и конца файла.

Формирование и редактирование данных шаблона производится в окне диалога Настройка экспорта, которое разделено на две части - в верхней содержатся вкладки, на которых производится настройка параметров, а в нижней отображается вид текстового файла, сформированного по текущей настройке шаблона.

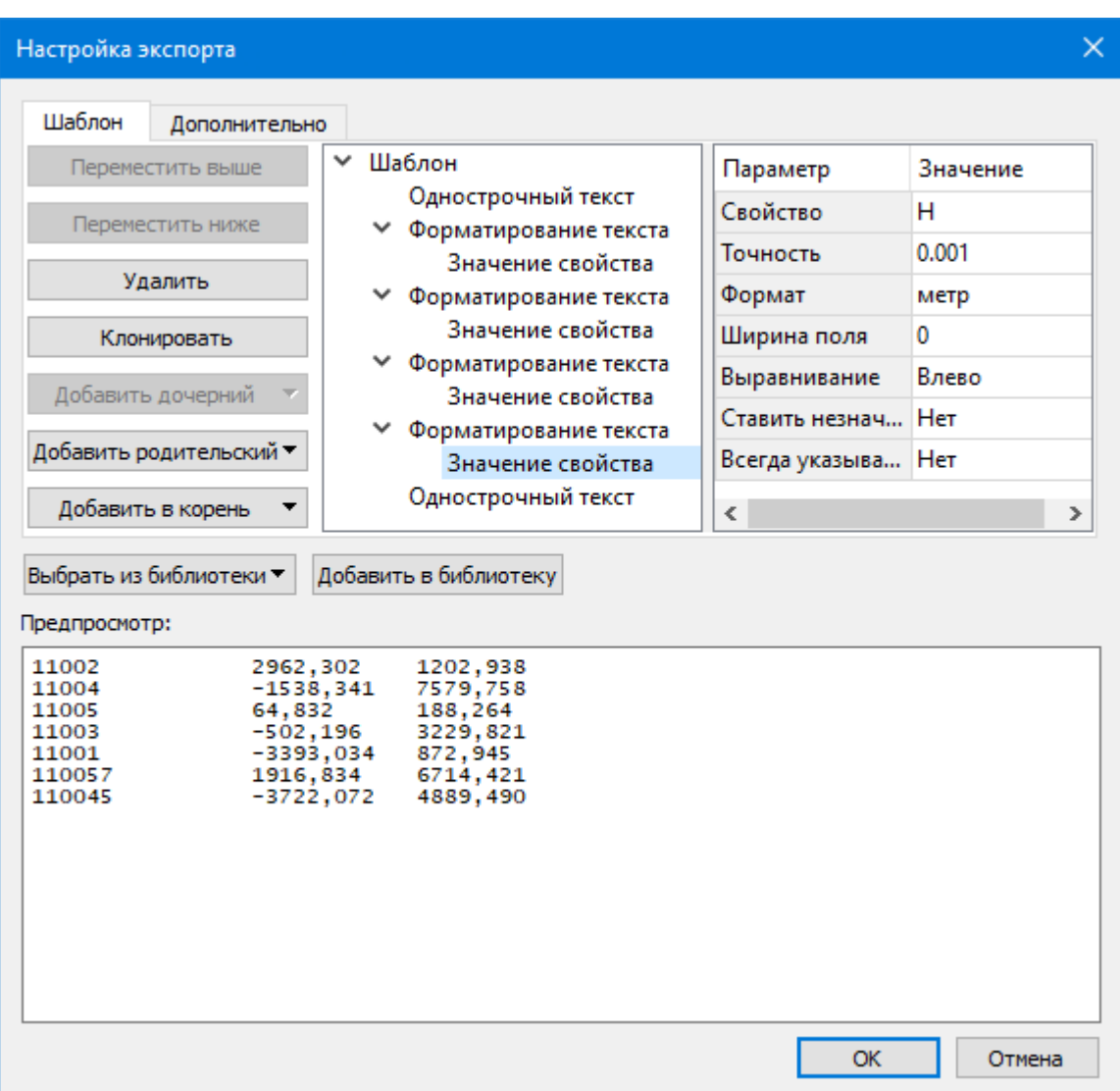

В таблице, расположенной на вкладке **Шаблон**, необходимо определить последовательность и свойства полей, составляющих шаблон, с помощью следующих команд:

**Переместить выше/ниже** – команда позволяет изменить порядок выбранного поля.

**Удалить** – команда позволяет удалить выбранное поле.

**Клонировать** – команда позволяет скопировать выбранное поле.

**Добавить дочерний** – добавляет дочернее поле в шаблон.

**Добавить родительский** – добавляет родительское поле в шаблон.

**Добавить в корень** – добавляет поле в корень шаблона.

Для простого экспорта все элементы должны быть в корне шаблона. При необходимости использовать возможности дополнительного форматирования или замены текста, поля, к которым применяется форматирование должны быть дочерними по отношению к полям, которые выполняют форматирование.

Доступны следующие типы полей:

- Однострочный текст позволяет добавить текстовое поле в формируемую строку, например, символ разделителя данных
- Многострочный текст позволяет формировать сложные форматы экспорта с переносом части элементов на новую строку (в поле вводим Enter  $-$  перенос строки)
- Форматирование текста позволяет управлять форматированием полей, являющихся дочерним по отношению к нему (управлять выравниванием, шириной, обрезкой, заполнением символами)
- Замена текста позволяет при экспорте заменять символы дочерних элементов (к примеру, если в имени точек используется префикс t, то его можно убрать или заменить на любой другой префикс)
- Счетчик позволяет пронумеровать строки при экспорте
- Значение свойства в поле выбирается свойство экспортируемого элемента.

Для поля Значение свойства при выборе числового свойства (например, координаты) доступны дополнительные настройки форматирования числа.

На вкладке Дополнительно находятся поля ввода фиксированных текстовых значений заголовка и конца файла, которые не зависят от состава и количества выводимой информации и соответственно создаются перед и после блока данных по точкам. Здесь же производится настройка кодировки (параметр Кодировка) и требуемого расширения (параметр Фильтр файлов) создаваемого файла.

Для сохранения выполненных в шаблоне изменений нажмите кнопку ОК.

Если результаты редактирования свойств шаблона сохранять нет необходимости - нажмите кнопку Отмена.

Для того, чтобы воспользоваться существующим шаблоном нажмите кнопку Выбрать из библиотеки и выберите необходимый шаблон.

Созданный шаблон можно сохранить для дальнейшего использования - для этого предназначена кнопка Добавить в библиотеку. Шаблоны хранятся в Геодезической библиотеке в разделе разделе Шаблоны экспорта элементов.

# **СПРАВОЧНИК**

Раздел содержит описание всех команд модуля, которые можно вызвать из главных меню проектов. Информация распределена по папкам, название которых совпадает с названием пунктов главного меню.

Темы раздела:

- Команды главного меню (Проект)
- Команды главного меню (Чертеж)
- Команды главного меню (Классификатор)

# · Утилита [импорта](#page-302-0)

# **Команды главного меню (Проект)**

<span id="page-138-0"></span>Темы раздела:

- · [Меню](#page-138-1) Файл
- · Меню [Правка](#page-161-1)
- <u>[Меню](#page-165-0) Вид</u>
- · Меню [Растры](#page-166-0)
- · Меню [Трансформация](#page-190-0)
- · Меню [Рельеф](#page-202-0)
- · Меню [Ситуация](#page-205-0)
- · Меню [Векторизация](#page-226-0)
- · Меню [Интерактивы](#page-234-0)
- · Меню [Оформление](#page-239-0)
- · Меню [Чертежи](#page-250-1)
- · [Меню](#page-252-0) Окно
- <u>Меню [Рабочая](#page-253-0) область</u>
- · Меню [Справка](#page-255-0)
- Команды оконных панелей [инструментов](#page-255-1)

# **Меню Файл**

<span id="page-138-1"></span>Темы раздела:

- <u>[Создать](#page-139-1)</u>
- · [Открыть](#page-140-0)
- · [Недавние](#page-140-1) проекты
- · [Закрыть](#page-140-2)
- · [Сохранить](#page-141-0)
- [Сохранить](#page-141-1) как...
- · [Сохранить](#page-142-0) все
- · [Сканирование](#page-142-1)
- · [Импорт](#page-143-0)
- · [Веб-карты](#page-148-0)
- · [Экспорт](#page-153-1)
- · [Свойства](#page-160-0) проекта
- <u>[Геодезическая](#page-160-1) библиотека</u>
- · [Классификатор](#page-161-2)
- · Параметры [программы](#page-161-0)
- $\bullet$   $\overline{\text{Buxo}_\mathcal{A}}$

#### **Создать**

<span id="page-139-1"></span>Темы раздела:

•  $\overline{\text{II}$ роект

· [Чертеж](#page-139-0)

· [Классификатор](#page-139-3)

#### **Проект**

<span id="page-139-2"></span>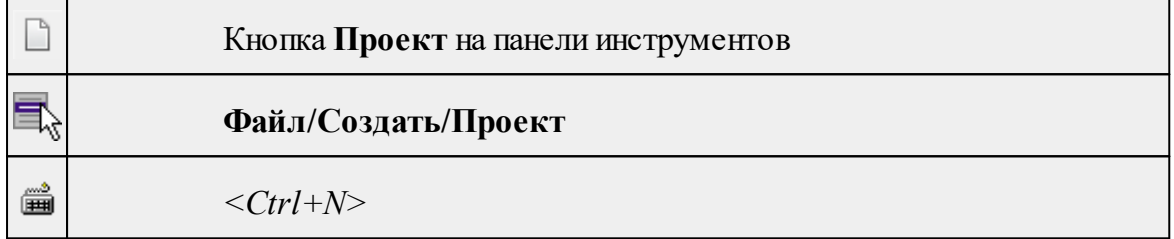

Команда создает новый проект.

• В меню Файл выберите команду **Создать/Проект.**

Для открытия существующего проекта используйте команду [Файл/Открыть](#page-140-0).

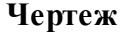

<span id="page-139-0"></span>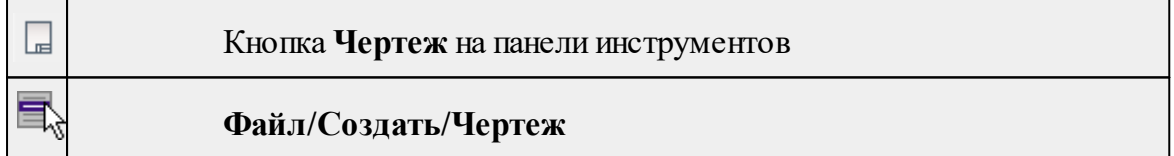

Команда создает новый чертеж.

• В меню **Файл** выберите команду **Создать/Чертеж.**

После применения команды чертеж открывается в новом окне.

См. также

[Подготовка](#page-124-1) и создание чертежей

#### **Классификатор**

<span id="page-139-3"></span>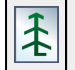

Кнопка **Классификатор** на панели инструментов

# **Файл/Создать/Классификатор**

Команда создает новый классификатор.

• В меню **Файл** выберите команду **Создать/Классификатор**.

После выбора команды открывается классификатор в новом окне.

# **Открыть**

<span id="page-140-0"></span>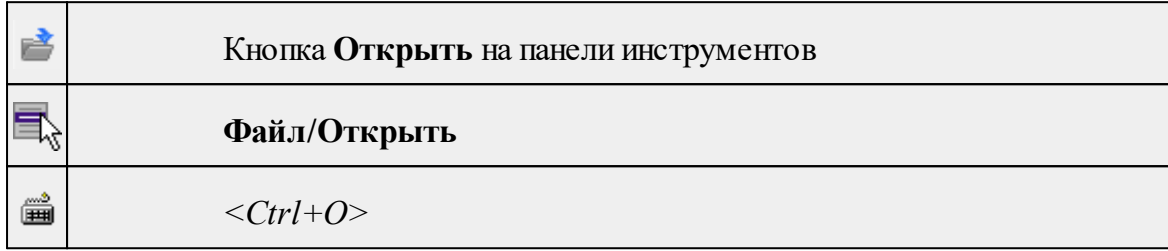

Команда открывает существующий проект, классификатор или чертеж.

- · Выберите в меню **Файл** команду **Открыть**.
- · В открывшемся окне диалога в списке **Тип файлов** укажите требуемый формат.
- · Выделите нужный файл. Если имя не представлено в окне диалога, измените диск или папку либо введите имя файла с указанием полного пути в поле **Имя файла**.
- · Откройте нужный файл, нажав кнопку **Открыть** или клавишу *<Enter>*.

# **Недавние проекты**

<span id="page-140-1"></span>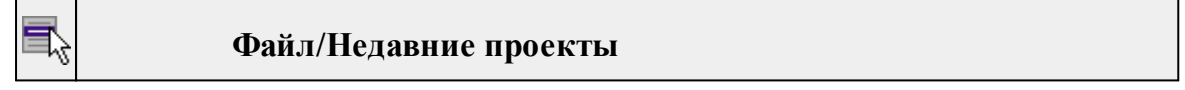

Команда представляет список последних проектов, классификаторов или чертежей, открывавшихся в программе.

Для повторного открытия документа выберите его имя из списка.

#### **Закрыть**

<span id="page-140-2"></span>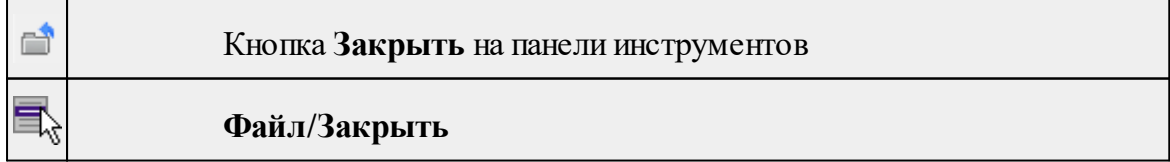

Команда закрывает текущий документ. Если закрывается последний документ, то завершается работа приложения.

· Выберите команду **Закрыть** в меню **Файл**.

Перед закрытием проект, классификатор или чертеж проекта необходимо **Сохранить**. Если документ не был сохранен, программа запросит подтверждение на его сохранение.

*Для выхода из программы воспользуйтесь командой Файл/Выход.*

<span id="page-141-0"></span>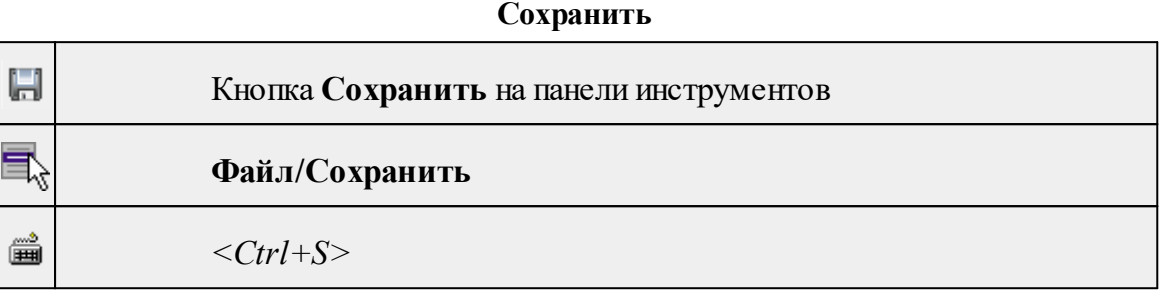

Команда сохраняет открытый проект, чертеж проекта или классификатор.

Чтобы сохранить существующий открытый документ:

· В меню **Файл** выберите команду **Сохранить.**

Если документ новый, вызывается диалоговое меню [Сохранить](#page-141-1) как.

*Перед выходом из программы на все несохраненные проекты, чертежи и классификаторы система предложит сохранить их.*

#### **Сохранить как...**

<span id="page-141-1"></span>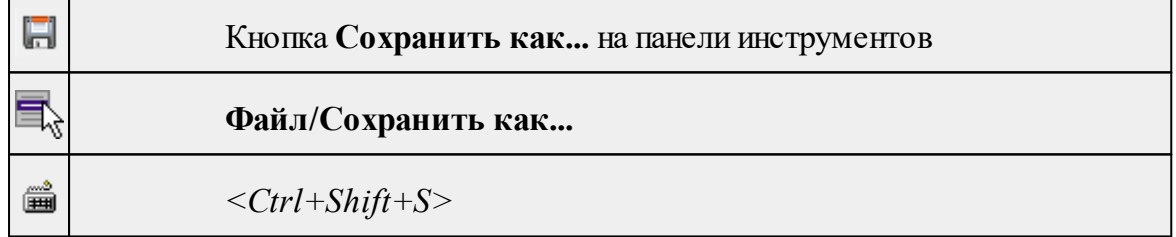

Команда сохраняет новый проект, классификатор, чертеж проекта или создает копию существующего документа под другим именем.

- · В меню **Файл** выберите команду **Сохранить как**.
- · В открывшемся окне диалога в поле **Имя файла** укажите или измените имя сохраняемого проекта.

*Примечание: Слишком длинные имена файлов будут отображены в окнах диалога не полностью.*

· Запустите процесс сохранения, нажав кнопку **Сохранить** или клавишу *<Enter>.*

Чтобы сохранить существующий проект, используйте команду **Файл/Сохранить**.

143

Чтобы сохранить одновременно **BCC** проекты, используйте команду Файл/Сохранить все.

#### Сохранить все

<span id="page-142-0"></span>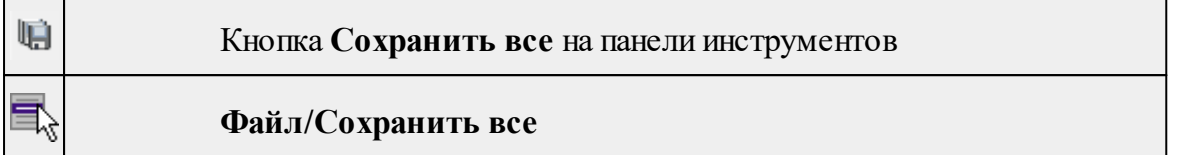

Команда сохраняет все открытые документы. Файл проекта сохраняется с расширением \*.tmd, файл классификатора сохраняется с расширением \*.cls4, файл чертежа сохраняется с расширением \*.ddr4.

- В меню Файл выберите команду Сохранить все.
- В открывшемся окне диалога в поле Имя файла укажите или измените имя сохраняемого документа.

Примечание: Слишком длинные имена файлов будут отображены в окнах диалога не полностью.

• Запустите процесс сохранения, нажав кнопку Сохранить.

Чтобы сохранить существующий проект, используйте команду Файл/Сохранить.

<span id="page-142-1"></span>Чтобы сохранить проект под другим именем, используйте команду Файл/Сохранить как.

#### Сканирование

Темы раздела:

- Сканировать
- Выбрать источник

#### Сканировать

<span id="page-142-2"></span>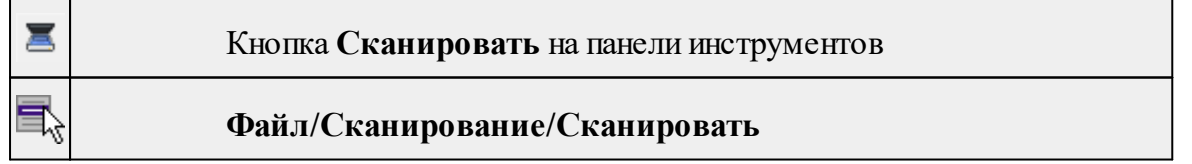

Команда запускает программу сканера, позволяющую сделать необходимые настройки и сканировать картографический материал.

Чтобы сканировать исходный материал:

• Выберите команду Сканировать в меню Файл/Сканирование.

На экране появится окно программы сканирования, вид которого зависит от установленного в системе сканера.

• Выполните настройки и запустите процесс сканирования. Воспользуйтесь, при необходимости, инструкцией к сканеру.

Результатом работы команды является получение электронной подложки.

См. также

Выбрать источник

#### Выбрать источник

<span id="page-143-1"></span>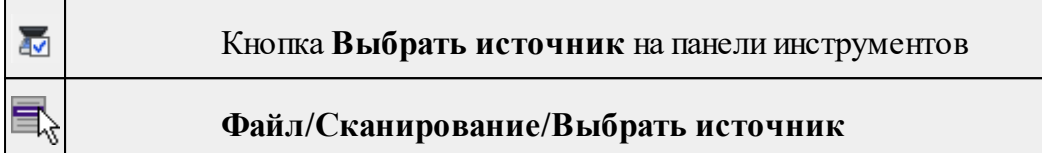

Команда позволяет выбрать сканирующее устройство.

Чтобы выбрать сканирующее устройство:

- Выберите команду Выбрать источник в меню Файл/Сканирование.
- В открывшемся списке выберите сканирующее устройство, если их несколько.
- Нажмите кнопку ОК.

Для того, чтобы сканировать изображение, необходимо выбирать сканер, программная поддержка работы которого установлена на компьютере.

Примечание: Если программная поддержка работы выбранного сканера не установлена, появляется информационное сообщение об ошибке сканирования.

См. также Сканировать

# Импорт

<span id="page-143-0"></span>Темы раздела:

- Импорт точек привязки по шаблону
- $\bullet$  *H*M<sub>IIO</sub> $\text{DT}$  pacT<sub>pOB</sub>
- Импорт растров без привязки
- Импорт матриц высот
- Импорт матрицы высот по шаблону
- Импорт DXF/DWG
- Импорт ArcGIS
- Импорт GeoJSON
- Импорт [TopoXML](#page-148-0) (\*xml)
- Импорт точек по [шаблону](#page-148-1)

#### **Импорт точек привязки по шаблону**

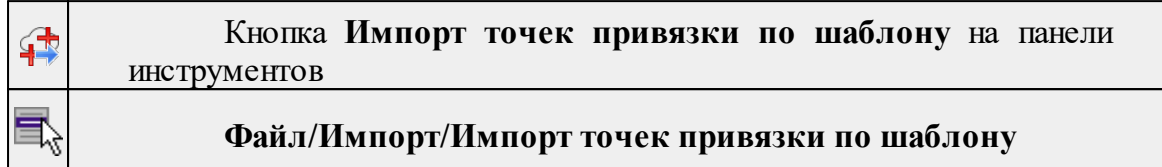

Команда предназначена для импорта точек привязки из текстовых файлов по шаблону. Работа выполняется в Утилите [импорта](#page-302-0) в соответствии с [шаблонами](#page-303-0), настроенными пользователем.

- · Выберите команду **Импорт точек привязки по шаблону** в меню **Файл/Импорт**. Команда также доступна из контекстного меню, вызываемого правой клавишей мыши, когда курсор находится вне растра. Откроется диалоговое окно **Импорт точек по шаблону**.
- · Настройте параметры шаблона и выполните импорт. Импортированные точки можно посмотреть в таблице **Точки привязки**.

*Примечание: Независимо от того, сколько строк отображалось на этапе настройки импорта, обрабатывается и импортируется всё содержимое выбранного файла.*

# **Импорт растров**

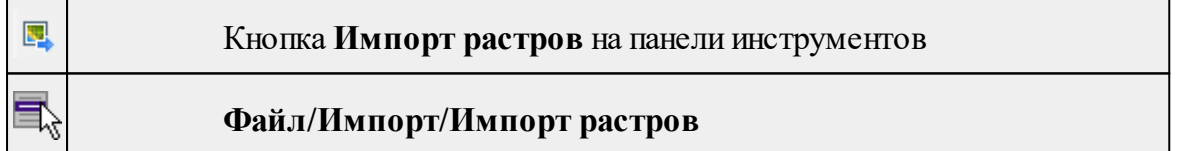

Команда предназначена для подгрузки растровых подложек при проектировании сетей, просмотра, анализа и привязки проектов к существующей местности.

Откройте окно **Фрагменты**, если оно было закрыто (меню **Вид**).

- · Для подгрузки растра выберите команду **Импорт растров** меню **Файл/Импорт.**
- · В окне **Импорт** растровых изображений в списке **Тип файлов** укажите нужный формат.
- · Выберите нужный файл и нажмите кнопку **Открыть.**
- · После загрузки имена фрагментов, если файл состоит из нескольких фрагментов, или имена подгруженных растровых подложек появятся в окне **Фрагменты**.

· Для включения или отключения видимости фрагмента в графическом окне установите или снимите флажок в колонке **Видимость** напротив нужного фрагмента из списка.

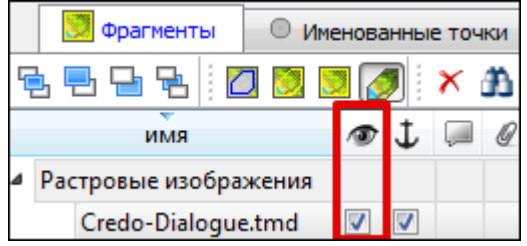

- Флажок Блокировка Флажок **Блокировка** устанавливает/снимает блокировку растровых фрагментов, колонка **Комментарии** служит для ввода комментариев, в колонке Вложения можно прикрепить к растровой подложке один или нескольких файлов.
- Для удаления выбранного Для удаления выбранного фрагмента выполните команду **Удалить** контекстного меню таблицы **Растровые подложки.**

#### **Импорт растров без привязки**

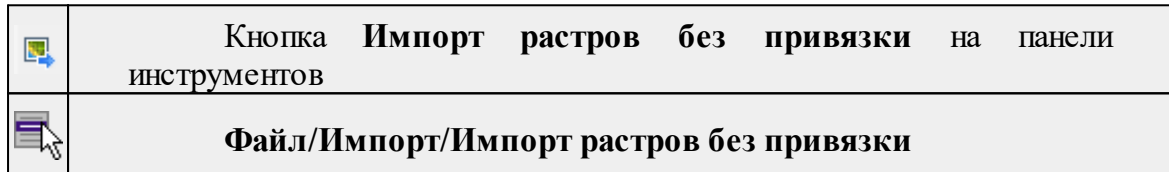

Команда предназначена для импорта растровых подложек при проектировании сетей, просмотра, анализа и привязки проектов к существующей местности.

При импорте растров с использованием данной команды информация о привязке растровых изображений (как встроенная, так и из внешних файлов привязки) игнорируется. Растры импортируются в центр текущего положения окна **План**. В остальном принцип действия команды аналогичен команде **Растры.**

См. также:

[Импорт](#page-74-0) растров

#### **Импорт матриц высот**

<span id="page-145-0"></span>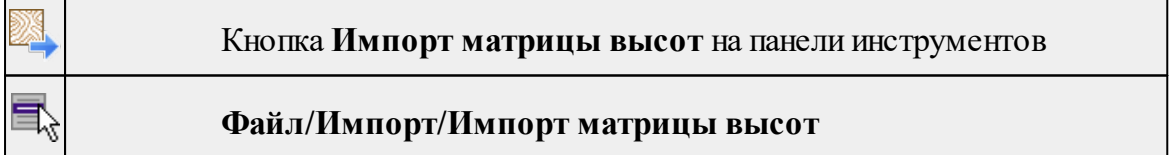

Команда предназначена для импорта матриц высот.

Матрицы высот импортируются в проект уже привязанными к системе координат. После импорта они автоматически блокируются.

#### **Порядок импорта:**

· Вызовите команду.

· В открывшемся окне **Импорт матриц высот** выберите тип импортируемой матрицы и файл матрицы (GeoTIFF, MTW, SRTM ASCII, PHOTOMOD). Нажмите **Открыть**.

Данные SRTM и ASTER GDEM распространяются в формате GeoTIFF, поэтому они объединены в одном пункте **Файлы GeoTIFF** (\*.tiff \*.tif \*.tff).

*Примечание: В проект можно импортировать одновременно файлы матриц разных типов (тип файлов должен быть указан как Все поддерживаемые форматы).*

- · После импорта последнего выбранного файла появляется диалоговое окно с сообщением о завершении импорта. По нажатию на кнопку **Отчёт** раскрывается отчёт о результатах импорта.
- · Нажмите кнопку **ОК**. Матрица загрузятся в проект (отображаются в окнах **План, 3D** и в таблице **Матрицы высот** окна **Фрагменты**).

См. также Импорт матрицы высот по [шаблону](#page-146-0)

#### **Импорт матрицы высот по шаблону**

<span id="page-146-0"></span>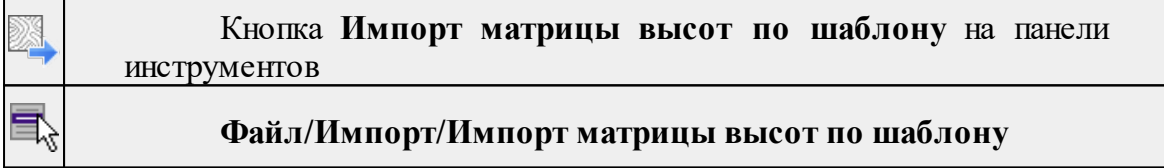

Команда предназначена для импорта матриц высот, записанных в текстовые файлы.

Импорт выполняется при помощи утилиты [импорта](#page-302-0) в соответствии с [шаблонами](#page-303-0), настроенными пользователем.

- Выберите команду.
- Откроется окно **Импорт матрицы высот по шаблону**, в котором настройте параметры шаблона и выполните импорт.

Матрицы отображаются в окнах **План, 3D** и в таблице **Матрицы высот** окна **Фрагменты.**

См. также [Импорт](#page-145-0) матриц высот

#### **Импорт DXF/DWG**

DXF

Кнопка **Импорт DXF/DWG** на панели инструментов

# **Файл/Импорт/Импорт DXF/DWG**

Команда импортирует данные из файлов форматов **DXF/DWG.**

- Выберите команду.
- В открывшемся окне **Импортировать DXF/DWG** выберите нужный файл. Если имя не представлено в списке, то измените диск или папку либо введите имя файла с указанием полного пути в поле Имя файла.
- Нажмите **Открыть**. В окне **План** отобразятся импортированные данные.

Никаких настроек не требуется. Программа выполнит импорт полилиний и блоков.

В результате импорта полилиний будут созданы ЛТО. Параметры полилинии (слой, тип линии) будут записаны как код объекта.

В результате импорта блоков будут созданы ТТО с символом на основе блока. Имя блока будет записано как код объекта.

Однотипные объекты (ТТО и ЛТО, имеющие одинаковый код) могут быть быстро выбраны командой Выбрать подобные контекстного меню. Таким образом, выбирая объекты с одинаковым кодом им можно при необходимости присвоить код ТО из классификатора.

#### **Импорт ArcGIS**

Кнопка **Импорт ArcGIS** на панели инструментов **Файл/Импорт/Импорт ArcGIS**

Команда импортирует данные из файла формата **SHP.**

- Выберите команду.
- В открывшемся окне **Импорт ArcGIS** выберите папку, содержащую файлы для импорта.
- Нажмите Выбор папки. В окне План отобразятся импортированные данные.

#### **Импорт GeoJSON**

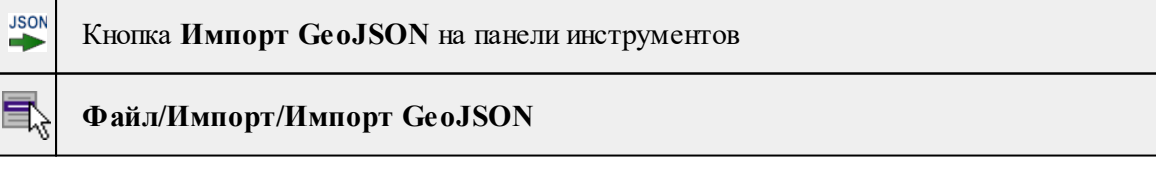

Команда предназначена для импорта ТО в формате \*.geojson\*.

· Выберите команду.

· Откроется окно **Импорт GeoJson**, в котором укажите путь к формату типа \*.geojson\*.

# **Импорт TopoXML (\*xml)**

<span id="page-148-0"></span>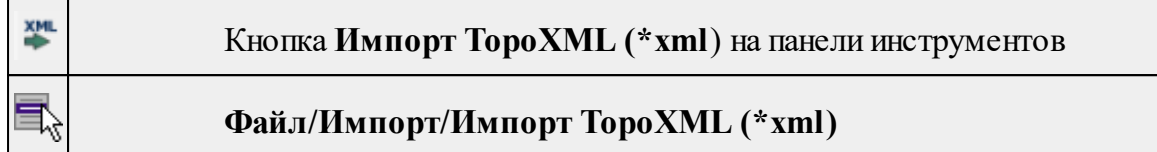

Команда предназначена для импорта данных КРЕДО из файла в формате **TopoXML.**

- · Выберите команду.
- · В открывшемся окне **Импортировать TopoXML** выберите нужный файл и нажмите кнопку **Открыть**.
- · После импорта откроется диалоговое окно с сообщением о завершении импорта. По нажатию на кнопку **Отчёт** раскрывается отчёт о результатах импорта. Чтобы закрыть окно нажмите **ОК.**

#### **Импорт точек по шаблону**

<span id="page-148-1"></span>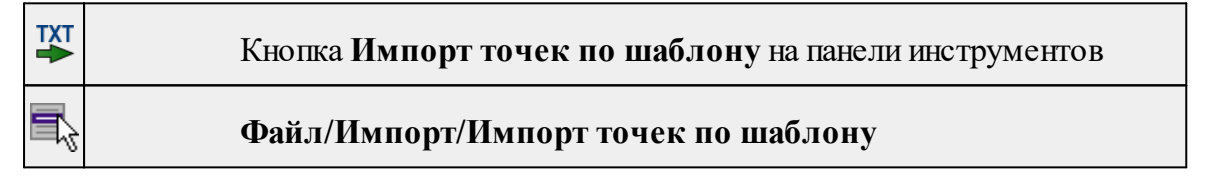

Команда предназначена для импорта координат пунктов из текстового файла.

Импорт выполняется при помощи утилиты импорта в соответствии с шаблонами, настроенными пользователем.

- · Выберите команду.
- · Откроется окно **Импорт точек по шаблону**, в котором настройте параметры шаблона и выполните импорт.

# **Веб-карты**

Темы раздела:

- · Выбрать [источник](#page-149-0)
- [Добавить](#page-149-1) WMS источник
- <u>[Добавить](#page-150-0) WFS источник</u>
- Импорт в [проект...](#page-150-1)
- · [Трансформировать](#page-151-0)
- · Сбросить [трансформацию](#page-152-0)

#### **Выбрать источник**

<span id="page-149-0"></span>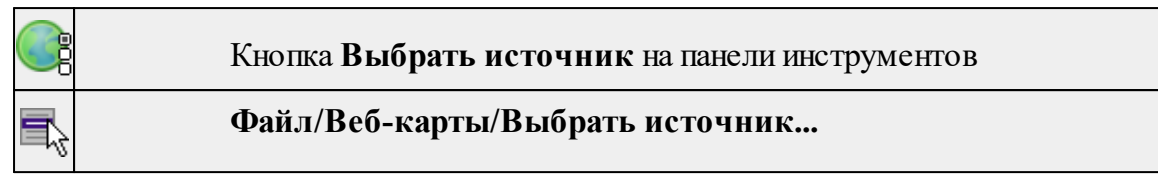

Команда предназначена для выбора источника картматериала, отображаемого в окне **План**. Программа позволяет загрузить несколько источников в проект одновременно.

- · Вызовите команду.
- · Выберите источник(-и) картматериала или снимка(-ов) из списка.
- · Картматериал загрузится из выбранного источника и отобразится в окне **План.**

*Примечание: Отключить загрузку и отображение картматериалов можно при помощи фильтра [видимости](#page-82-0) или в окне Веб-карты.*

См. также

Загрузка данных [картографических](#page-76-0) веб-сервисов

# **Добавить WMS источник**

<span id="page-149-1"></span>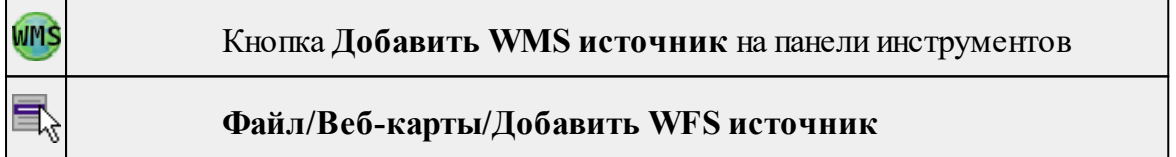

Команда предназначена для выбора сервера WMS для отображения в окне **План**.

Команда доступна при наличии в геодезической библиотеке провайдеров вебкарт WMS.

- Вызовите команду.
- Выберите источник(-и) веб-карт из списка.
- Веб-карта добавится в таблицу Веб-карты.
- Картматериал загрузится из выбранного источника и отобразится в окне **План.**

*Примечание: Отключить загрузку и отображение картматериалов можно при помощи фильтра видимости или в окне Веб-карты.*

См. также

Загрузка данных [картографических](#page-76-0) веб-сервисов

*Руководство пользователя к версии 2024.1*

# **Добавить WFS источник**

<span id="page-150-0"></span>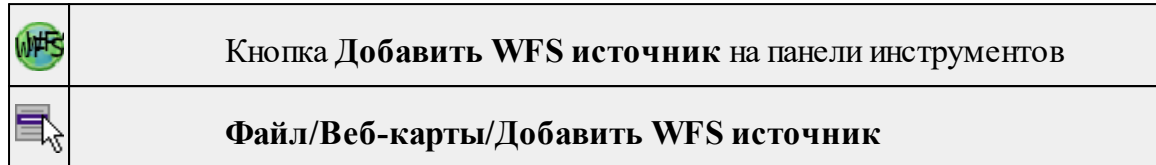

Команда предназначена для выбора сервера WFS для отображения в окне **План**. Команда доступна при наличии в геодезической библиотеке провайдеров вебкарт WFS.

- Вызовите команду.
- Выберите источник(-и) веб-карт из списка.
- Веб-карта добавится в таблицу Веб-карты.
- Картматериал загрузится из выбранного источника и отобразится в окне План.

*Примечание: Отключить загрузку и отображение картматериалов можно при помощи фильтра видимости или в окне Веб-карты.*

См. также

Загрузка данных [картографических](#page-76-0) веб-сервисов

#### **Импорт в проект...**

<span id="page-150-1"></span>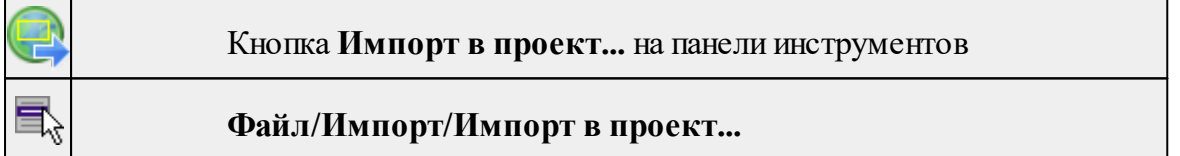

Команда предназначена для создания растровых изображений из загруженных снимков веб-карт местности. Чтобы воспользоваться командой необходимо предварительно Выбрать [источник](#page-149-0) веб-карт.

- · Задайте необходимый масштаб отображения снимка веб-карты в окне **План.**
- · Выберите команду **Импорт в проект**. Откроется диалоговое окно **Сохранение области в проект**, дающее возможность настроить уровень детализации изображения.

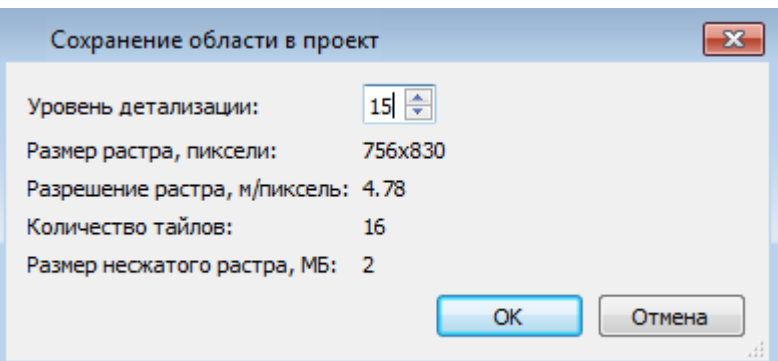

- · Укажите необходимый уровень детализации и нажмите **OК.**
- · После выполнения команды в окне **План** появится растровое изображение в соответствии с выбранной детализацией. Имя растра отобразится в окне **Фрагменты**.
- · Для включения или отключения видимости фрагмента в графическом окне установите или снимите флажок в колонке **Видимость** напротив нужного фрагмента из списка.
- · Флажок колонки **Блокировка** устанавливает/снимает блокировку растровых фрагментов, колонка **Комментарии** служит для ввода комментариев, в колонке **Вложения** можно прикрепить к растру один или нескольких файлов.
- · Для удаления выбранного фрагмента выполните команду **Удалить** контекстного меню таблицы **Растровые изображения.**

См. также

Загрузка данных [картографических](#page-76-0) веб-сервисов

#### **Трансформировать**

<span id="page-151-0"></span>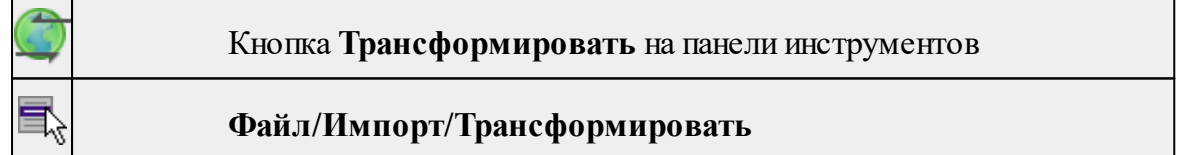

Команда позволяет выполнить привязку растрового изображения к снимку вебкарты. Данная функция будет полезна при отсутствии точных координат и наличии хорошо различимых объектов на карте.

По умолчанию, команда неактивна. Выбор команды возможен после того, как будет указан источник веб-карт.

Работа в окне **План.**

· Выберите команду. Появится подсказка.

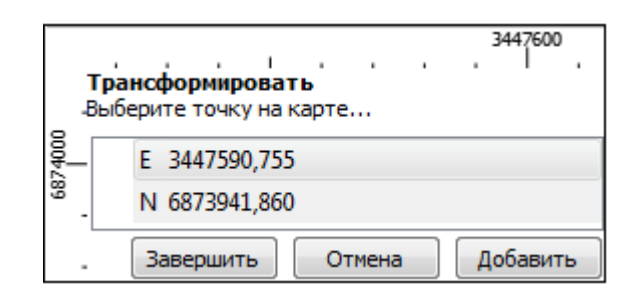

- · Укажите точку (узел ТО или контур на растре), различимую на веб-карте, и нажмите левую кнопку мыши (*ЛКМ*). Веб-карта перейдет в режим перемещения.
- · При помощи курсора совместите точки на веб-карте и растре. Нажмите *ЛКМ.*

*Примечание: Для быстрого перемещения от точки привязки на карте к растру используйте комбинацию клавиш <Ctrl+двойное нажатие колесом мыши>.*

- · В месте позиционирования курсора отобразится точка привязки.
- · Если для достижения удовлетворительного результата необходимо более одной точки привязки следует, не выходя из режима трансформации, повторить вышеописанные шаги. Максимальное число точек привязки 4. Правым кликом мыши можно отменить построение последней точки привязки.
- · Чтобы выйти из режима трансформации с сохранением результата нажмите кнопку Завершить.
- · Для отмены результата трансформации нажмите кнопку **Отмена**, клавишу <*Esc*> или нажимайте правую кнопку мыши до выхода из режима трансформации.

См. также

Загрузка данных [картографических](#page-76-0) веб-сервисов

#### **Сбросить трансформацию**

<span id="page-152-0"></span>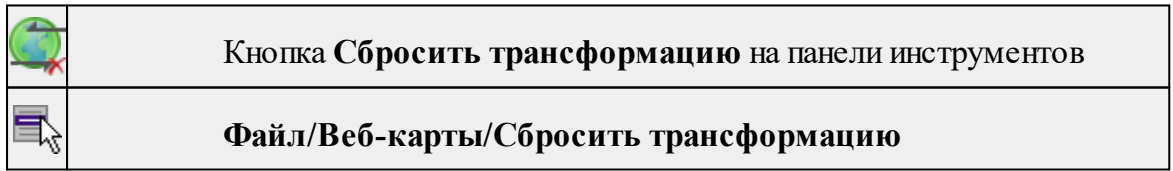

Команда предназначена для удаления привязки объекта к точкам веб-карты. При этом облако точек перемещается в начальное местоположение на веб-карте.

*Примечание: Показать все на панели инструментов или выполните двойное нажатие на колесо мыши.*

#### См. также

Загрузка данных [картографических](#page-76-0) веб-сервисов

#### **Экспорт**

# Темы раздела:

- Экспорт [матрицы](#page-153-0) высот
- Экспорт [DXF/DWG](#page-153-1)
- Экспорт [TopoXML](#page-155-0) (\*xml)
- Экспорт [GeoJson](#page-156-0)
- Экспорт [MIF/MID](#page-156-1)
- · [Экспорт](#page-157-0) точек
- · [Экпорт](#page-157-1) растра

#### **Экспорт матрицы высот**

<span id="page-153-0"></span>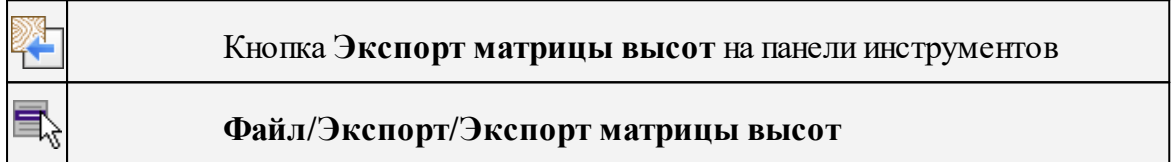

Команда предназначена для экспорта матрицы высот.

Чтобы воспользоваться командой необходимо предварительно выбрать матрицу высот в окне Фрагменты.

Экспорт не требует дополнительных настроек.

- · Выберите команду.
- · В открывшемся окне **Сохранить матрицу высот** выберите тип экспортируемой матрицы (\*.tiff или \*.txt). Затем укажите папку, введите имя файла и нажмите кнопку **Сохранить для экспорта** или **Отмена** для отказа.

#### **Экспорт DXF/DWG**

<span id="page-153-1"></span>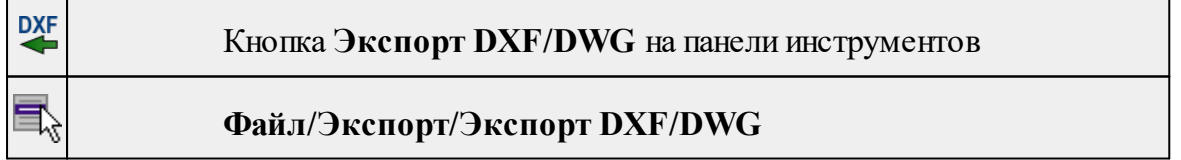

Команда сохраняет данные в файл формата **DXF/DWG.**

Экспортируются все пункты и тематические объекты проекта, независимо от установленных фильтров видимости и выбора.

- · Для экспорта выберите в меню **Файл/Экспорт** команду **DXF/DWG**.
- · Откроется диалоговая панель **Настройки экспорта** в **DXF/DWG**:

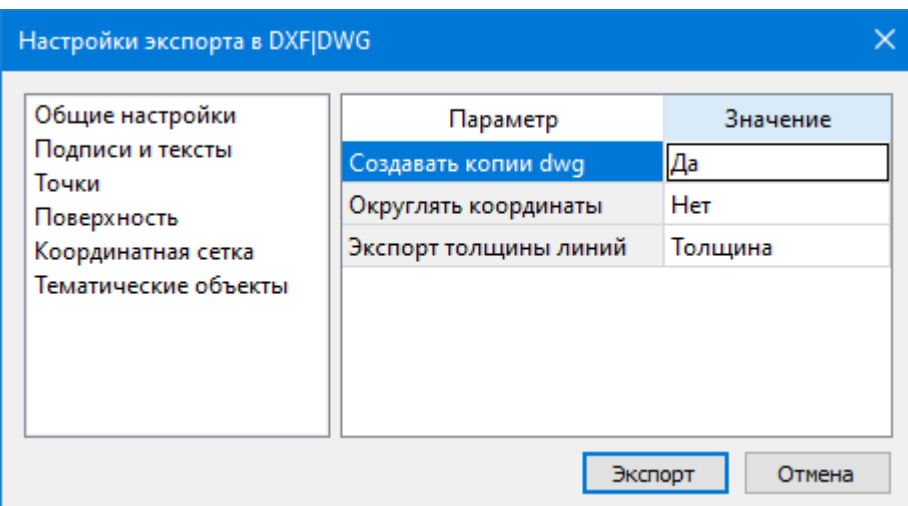

· Окно настроек разделено на две части: в левой части находится список элементов, для которых необходимо настроить параметры для экспорта, а в правой части непосредственно сами параметры.

В соответствующих разделах диалога **экспорта в DXF** выполните следующее:

- **Общие настройки**. Настройте необходимость создания копий DWG в этом случае копии всех использующихся при экспорте внешних файлов, с помощью которых могут передаваться условные знаки тематических объектов и точек будут сохранены в отдельной папке с именем и по пути создаваемого в результате экспорта файла DXF.
- **Подписи и тексты**. Установите значение По проекту если подписи объектов (точек, размеров) должны отображаться аналогично настройкам проекта, либо Настроить при необходимости изменить параметры шрифта.
- **Точки**. Выберите нужный тип элемента (точка, блок, внешняя ссылка или импорт блока из dxf), которым должны быть переданы точки, после чего уточните параметры отображения элемента. Кроме этого в случае использования ссылки или блока уточните необходимость передачи атрибутивной информации (имя, отметка).
- **Поверхность**. Настройте необходимость создания 3D граней поверхности при экспорте.
- **Координатная сетка**. Выберите тип элемента, которым необходимо передать сетку – Полилиния, Внешняя ссылка (dwg) или Импорт блока из \*.dxf. В первом случае параметры линии всегда соответствуют настройкам проекта, а во втором необходимо выбрать файл DWG, в котором содержится необходимый УЗ.
- **Тематические объекты**. Экспорт УЗ тематических объектов производится в соответствии с настройками Классификатора, в котором для каждого объекта можно задать имя слоя, в который будут передаваться объекты, и, в зависимости от типа объекта (точечный, линейный или площадной), параметры их отображения. В данном разделе необходимо выбрать нужную схему соответствия, созданную в Классификаторе, и необходимость передачи атрибутивной информации объектов.

Нажмите кнопку **Экспорт**, после чего в открывшемся диалоге задайте путь и имя файла DXF. Далее нажмите кнопку **Сохранить** для экспорта или **Отмена** для отказа.

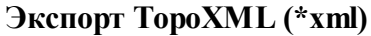

<span id="page-155-0"></span>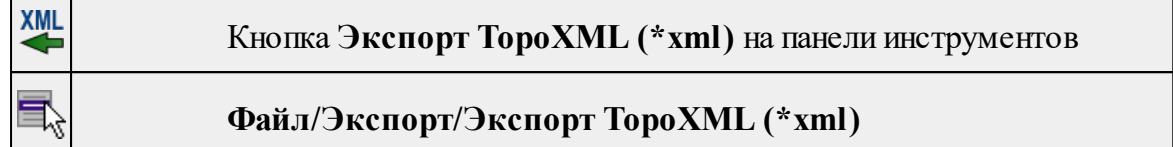

Команда экспортирует TopoXML в файл.

- · Выберите команду.
- · В открывшемся диалоговом окне **Настройки экспорта в TopoXML** задайте необходимые параметры и нажмите **Экспорт.**

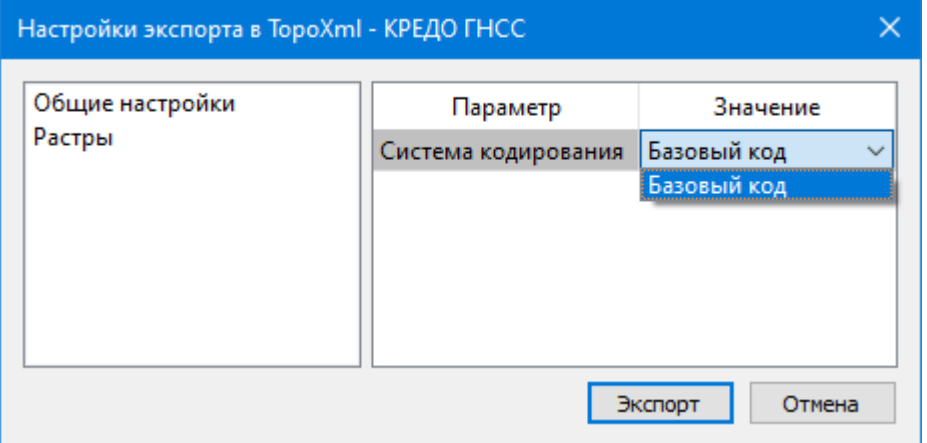

Откроется окно **Сохранить модель как**.

· Выберите папку, введите имя экспортируемого файла и нажмите кнопку **Сохранить для экспорта** или **Отмена для отказа.**

# **Настройки экспорта TopoXML**

Окно настроек разделено на две части: в левой части находится список элементов, для которых необходимо настроить параметры для экспорта, а в правой части непосредственно сами параметры.

# · **Общие настройки**

В данном разделе пользователю доступен выбор системы кодирования (Базовый код, Упрощенная СПК, Credo III).

# · **Растры**

В разделе настраивается экспорт растров проекта при экспорте TopoXML. Если выбрать <*Да*>, при экспорте TopoXML будут экспортироваться растры проекта в формате CRF (КРЕДО).

# **Экспорт GeoJson**

<span id="page-156-0"></span>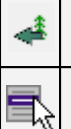

Кнопка **Экспорт GeoJson** на панели инструментов

# **Файл/Экспорт/Экспорт GeoJson**

Команда предназначена для экспорта ТО, основанных на формате \*.geojson\*.

- · Выберите команду.
- · Откроется окно экпорта **GeoJson**, в котором укажите путь к формату типа \*.geojson\*.

# **Экспорт MIF/MID**

<span id="page-156-1"></span>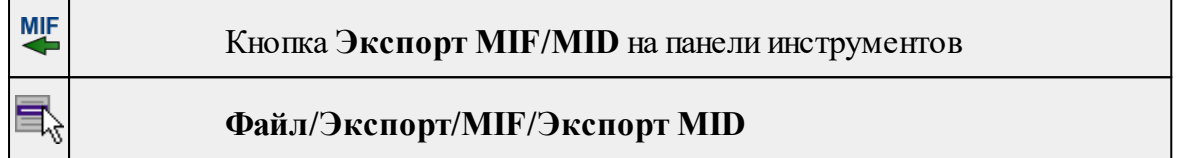

Команда сохраняет данные в файлы формата MIF/MID.

Экспортируются все пункты и тематические объекты проекта, независимо от установленных фильтров видимости и выбора.

- · Выберите в меню **Файл/Экспорт** команду MIF/MID.
- · Откроется диалоговая панель **Настройки экспорта** в MIF/MID:

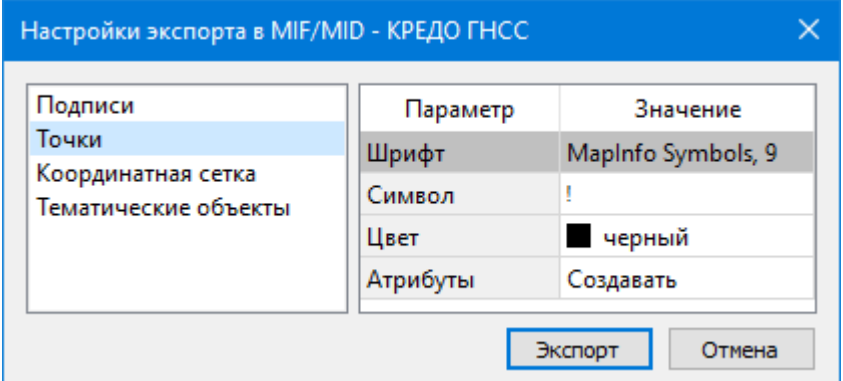

· Окно настроек разделено на две части: в левой части находится список элементов, для которых необходимо настроить параметры для экспорта, а в правой части непосредственно сами параметры.

# **Настройки экспорта MIF/MID**

- **Подписи**. Установите значение По проекту если подписи объектов должны отображаться аналогично настройкам проекта, либо Настроить при необходимости изменить параметры шрифта.
- **Точки**. Выберите нужный шрифт и символ УЗ, которым должны отображаться точки, а также необходимость создания атрибутивной информации (имя, отметка).
- **Координатная сетка**. Выберите тип элемента, которым необходимо передать сетку – Полилиния или Символ. В первом случае параметры линии всегда соответствуют настройкам проекта, а во втором необходимо выбрать шрифт и символ.
- **Тематические объекты**. Экспорт УЗ тематических объектов производится в соответствии с настройками Классификатора - для каждого объекта можно задать имя файла, в который будут передаваться объекты, в зависимости от типа (точечный, линейный или площадной) параметры отображения. В данном разделе необходимо выбрать нужную схему соответствия и необходимость передачи атрибутивной информации объектов.

#### **Экспорт точек**

<span id="page-157-0"></span>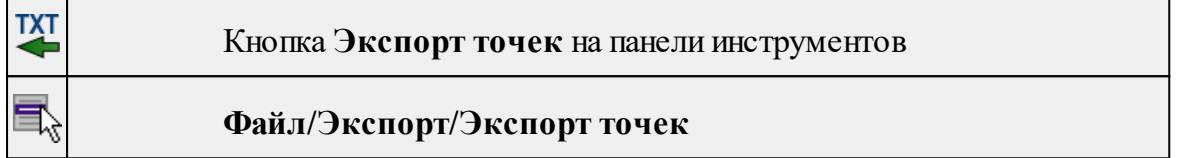

Команда экспортирует координаты точек в файл формата TXT .

- · Вызовите команду.
- · В открывшемся окне **Настройка экспорта** создайте новый шаблон [экспорта](#page-69-0) или откройте существующий и нажмите **ОК**.
- · Выберите папку для сохранения документа, укажите имя файла и нажмите **Сохранить** для экспорта или **Отмена** для отказа.

#### **Экпорт растра**

<span id="page-157-1"></span>Темы раздела:

- · [Экспорт](#page-157-2) проекта
- · Экспорт [фрагментов](#page-159-0)
- · [Экспорт](#page-159-1) контура

#### **Экспорт проекта**

<span id="page-157-2"></span>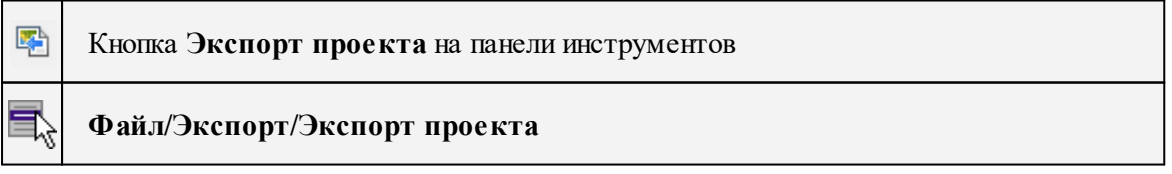

Команда сохраняет проект, который может состоять из нескольких растровых фрагментов, в файл указанного формата, обеспечивая тем самым "сшивку" (объединение) фрагментов в единое растровое поле.

При использовании этой команды экспортируются все видимые фрагменты проекта.

При экспорте фрагментов учитываются их контуры видимости.

- · Вызовите команду **Экспорт проекта** меню **Файл/Экспорт растра**.
- · В открывшемся диалоге Сохранить растр в поле Тип файла укажите один из форматов. В поле **Имя файла** задайте имя экспортируемого проекта.
- · Нажмите кнопку **Сохранить** или клавишу <*Enter*>.
- · В открывшемся окне **Экспорт** выберите **Тип привязки** экспортируемого растра.

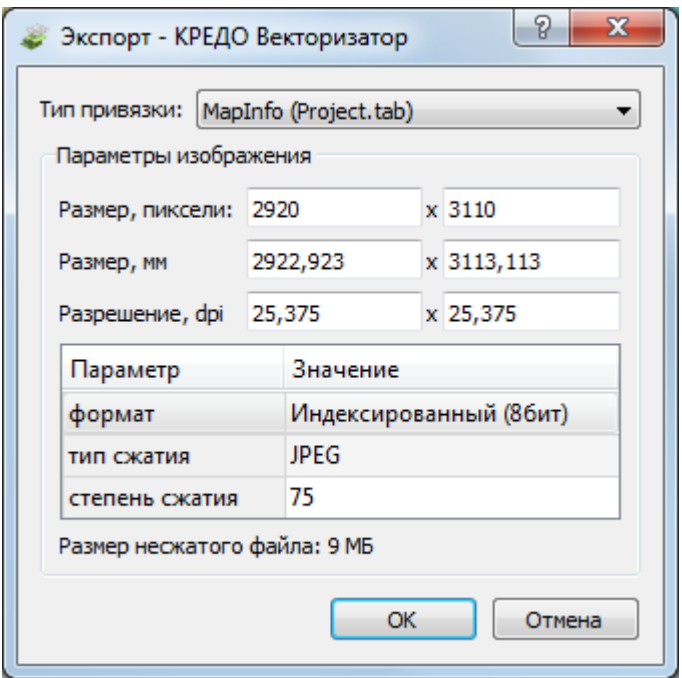

Выпадающий список Тип привязки (Встроенная, MapInfo и др.) зависит от выбранного формата файла в диалоге Сохранить растр.

При необходимости можно изменить разрешение, размер по горизонтали и вертикали, глубину цвета (монохромный (1 бит), оттенки серого (8 бит), индексированный (8 бит), цветной (24 бит), цветной (32 бит)) экспортируемого растра.

По умолчанию размер экспортируемого растра всегда устанавливается по разрешению фрагмента с максимальным разрешением. При изменении значения в одном поле, значение в другом поле автоматически пересчитывается, т.е. пропорции растра остаются без изменения.

В зависимости от выбранного формата файла в диалоге Сохранить растр набор доступных параметров может отличаться. Так для параметра Формат содержимое выпадающего списка может меняться, а параметры Тип сжатия и Степень сжатия могут отсутствовать.

•После ввода всех настроек нажмите кнопку ОК.

*Примечание: Команда Экспорт проекта доступна также из контекстного меню, вызываемого правой клавишей мыши, когда курсор мыши находится за пределами растрового фрагмента.*

См. также Экспорт данных

#### **Экспорт фрагментов**

<span id="page-159-0"></span>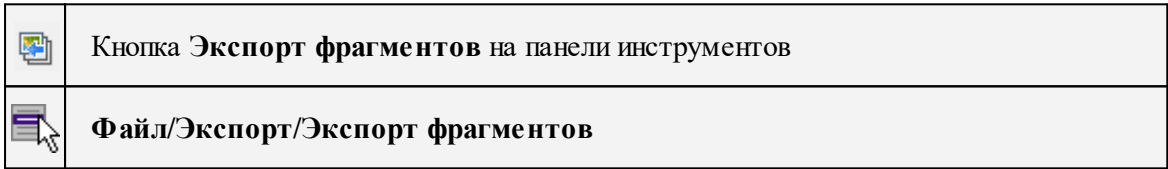

Команда осуществляет экспорт выбранного фрагмента (фрагментов) в файл указанного формата, обеспечивая тем самым "сшивку" (объединение) выбранных фрагментов в единое растровое поле.

При экспорте фрагмента учитывается область видимости фрагмента.

*Примечание: Участки фрагментов, не попадающие в область видимости, заливаются белым цветом.*

- · Выберите фрагменты, которые необходимо экспортировать.
- · Вызовите команду Экспорт фрагментов меню **Файл/Экспорт растра.**
- В остальном принцип действия команды аналогичен команде **Экспорт проекта**.

См. также Представление результатов Экспорт данных

#### **Экспорт контура**

<span id="page-159-1"></span>犀

Кнопка **Экспорт контура** на панели инструментов

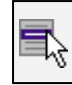

#### **Файл/Экспорт/Экспорт контура**

Команда осуществляет экспорт части проекта, ограниченной контуром чертежа, в файл указанного формата, обеспечивая тем самым "сшивку" (объединение) фрагментов в единое растровое поле.

Примечание: Команда доступна только в том случае, если построен контур чертежа.

При использовании этой команды экспортируются все видимые части фрагментов проекта, попадающих внутрь контура.

- · Создайте контур с помощью команды **Создать контур чертежа** (меню **Чертежи)** .
- · Вызовите команду Экспорт контура меню **Файл/Экспорт растра**.

В остальном принцип действия команды аналогичен команде **Экспорт проекта.**

См. также

Представление результатов

Экспорт данных

#### **Свойства проекта**

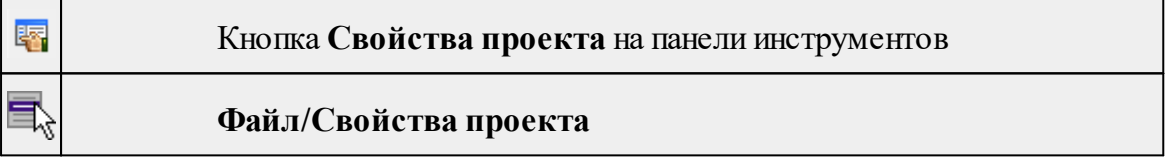

Команда вызывает диалог [Свойства](#page-35-0) проекта для настройки параметров работы с проектом.

• Выберите команду.

• В открывшемся диалоге задайте необходимые параметры. Нажмите **ОК.**

#### **Геодезическая библиотека**

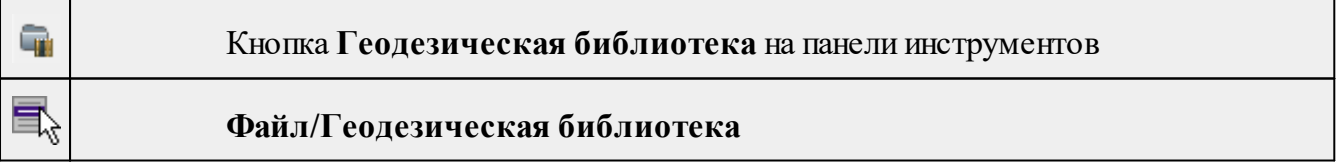

Команда открывает диалог Библиотека [геодезических](#page-41-0) данных, позволяющий ввести необходимые параметры для используемых в проекте систем координат и высот, эллипсоидов, планшетных сеток и т.д. Данные, хранящиеся в библиотеке являются общими для всех проектов.

#### **Классификатор**

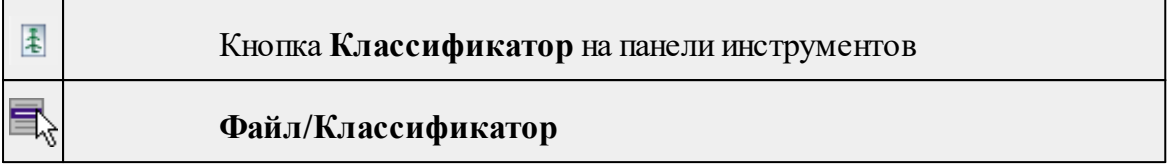

Команда открывает классификатор, который используется по умолчанию в текущем проекте.

См. также Работа с [Классификатором](#page-109-0)

#### **Параметры программы**

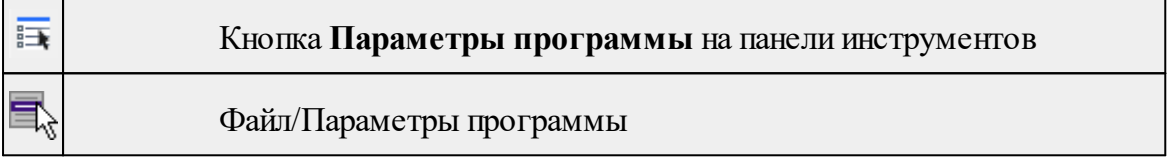

Команда вызывает диалог Параметры [программы](#page-33-0) в котором можно установить настройки цветов, отображения, выполнить настройки для таблиц и общие настройки.

Диалог содержит разделы: Общие настройки, Горячие клавиши, План, Представление таблиц, Прокси.

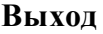

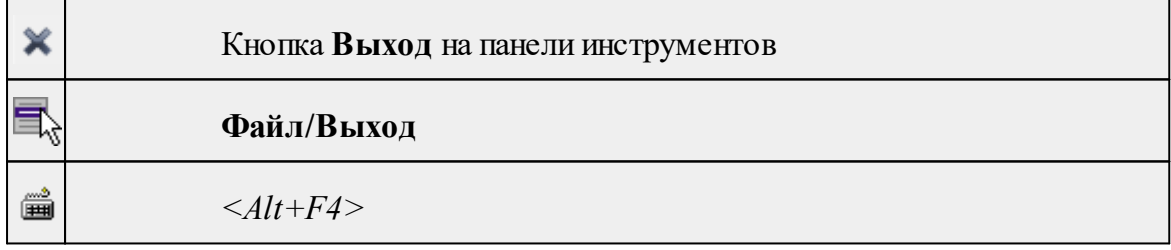

Команда осуществляет выход из программы с запросом на сохранение изменений в проектах, классификаторах или чертежах, если оно требуется.

• Чтобы завершить работу с программой, выберите команду **Выход.**

# **Меню Правка**

Темы раздела:

- · [Отменить](#page-162-0)
- [Вернуть](#page-162-1)
- · [Копировать](#page-162-2)
- [Вырезать](#page-163-0)
- · [Вставить](#page-163-1)
- · [Удалить](#page-164-0)
- Выбрать [подобные](#page-164-1)
- · Поиск [объектов](#page-164-2)

#### **Отменить**

<span id="page-162-0"></span>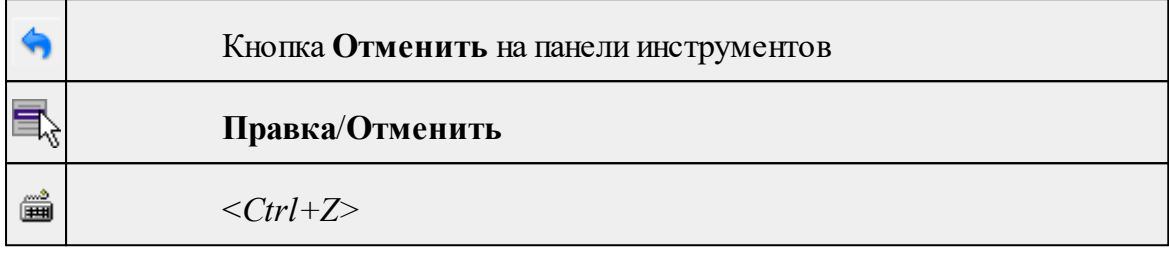

Команда отменяет последнее выполненное действие.

· Вызовите команду.

Можно последовательно отменить несколько действий.

Если отменить последнее действие невозможно, команда становится недоступной.

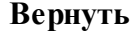

<span id="page-162-1"></span>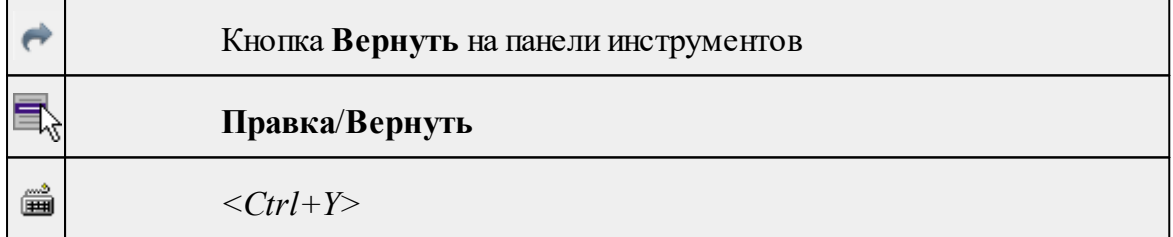

Возвращает действия, отмененные командой **Правка/Отменить.**

· Вызовите команду.

Если вернуть действие невозможно, команда становится недоступной.

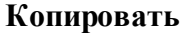

<span id="page-162-2"></span>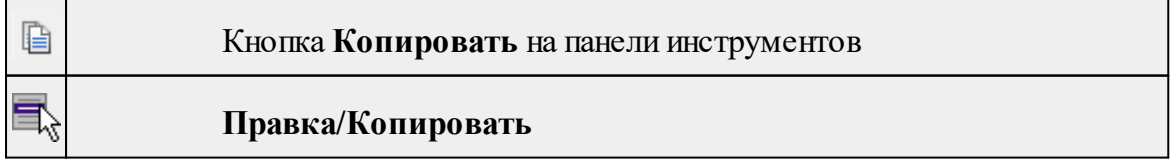

<span id="page-163-0"></span>ক

匾

Ŵ

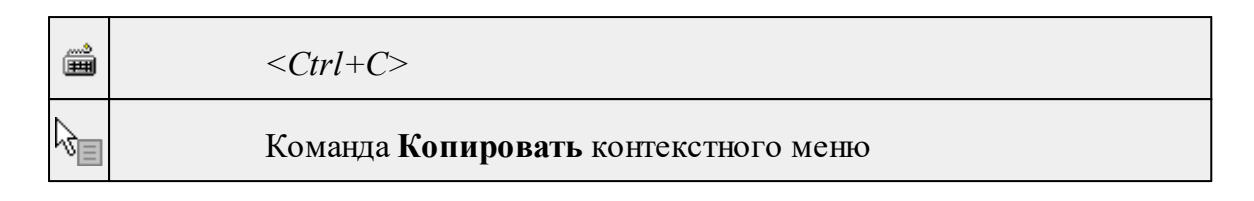

Команда копирует выделенные элементы в буфер обмена для вставки в другой проект.

- · Выделите элементы, которые необходимо скопировать.
- · Вызовите команду. Копия элементов будет помещена в буфер обмена.
- Укажите место для вставки и воспользуйтесь командой **Вставить.**

# **Вырезать** Кнопка **Вырезать** на панели инструментов **Правка/Вырезать**

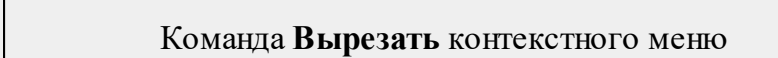

Команда удаляет выбранный объект из текущего документа и помещает его в буфер обмена.

· Выберите объект.

**<***Ctrl+Х>*

· Вызовите команду.

Вырезанный объект хранится в буфере обмена пока вы не поместите туда другое содержимое (вырезав или скопировав что-либо).

# **Вставить**

<span id="page-163-1"></span>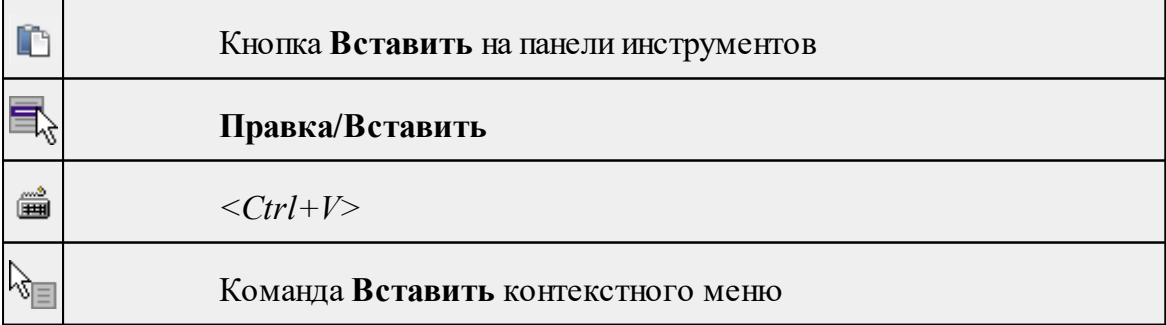

Команда вставляет из буфера обмена скопированные в него элементы.

Команда доступна только в том случае, если буфер обмена содержит данные.

#### **Удалить**

<span id="page-164-0"></span>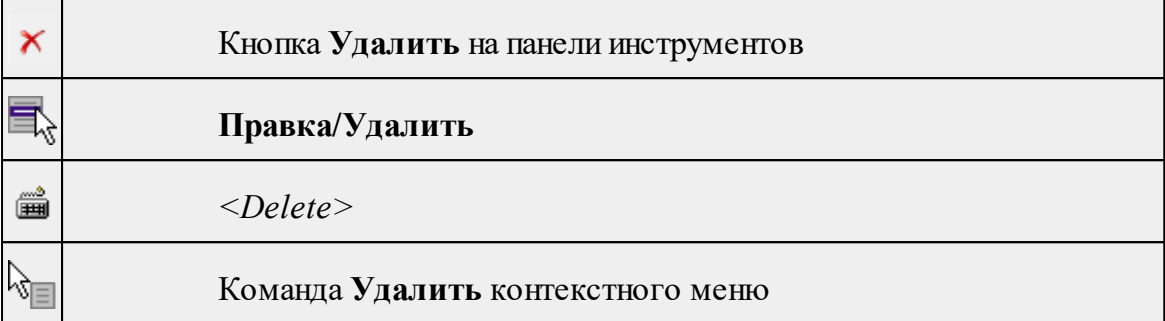

Команда предназначена для удаления выделенного элемента.

- · Выделите удаляемые объекты.
- · Вызовите команду.
- · Подтвердите свой выбор, ответив на появившийся запрос <*Да*> или откажитесь от удаления, нажав на кнопку <*Нет*>.

#### **Выбрать подобные**

<span id="page-164-1"></span>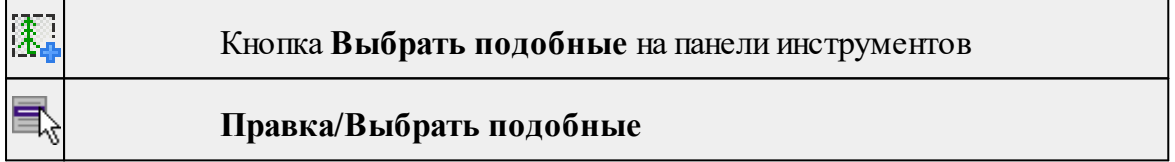

Команда выбирает все элементы такого же типа (а для некоторых элементов и с такимиже свойствами) как у текущего набора выбранных элементов.

# **Порядок работы**

- · Выберите один или несколько объектов.
- · Вызовите команду.
- · Все подобные тематические объекты будут выделены автоматически.

#### **Поиск объектов**

<span id="page-164-2"></span>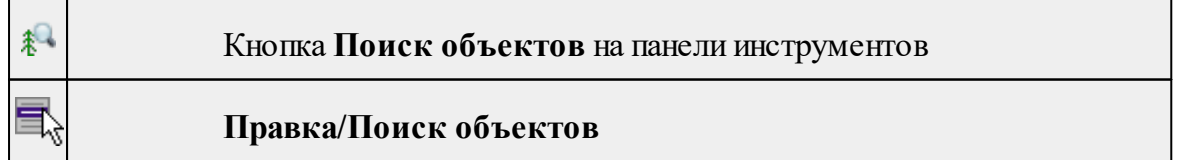

Команда позволяет выбрать или исключить из выбранного объекты с определенными свойствами.

# **Порядок работы**

- · Вызовите команду.
- · В диалоге настройте поиск:

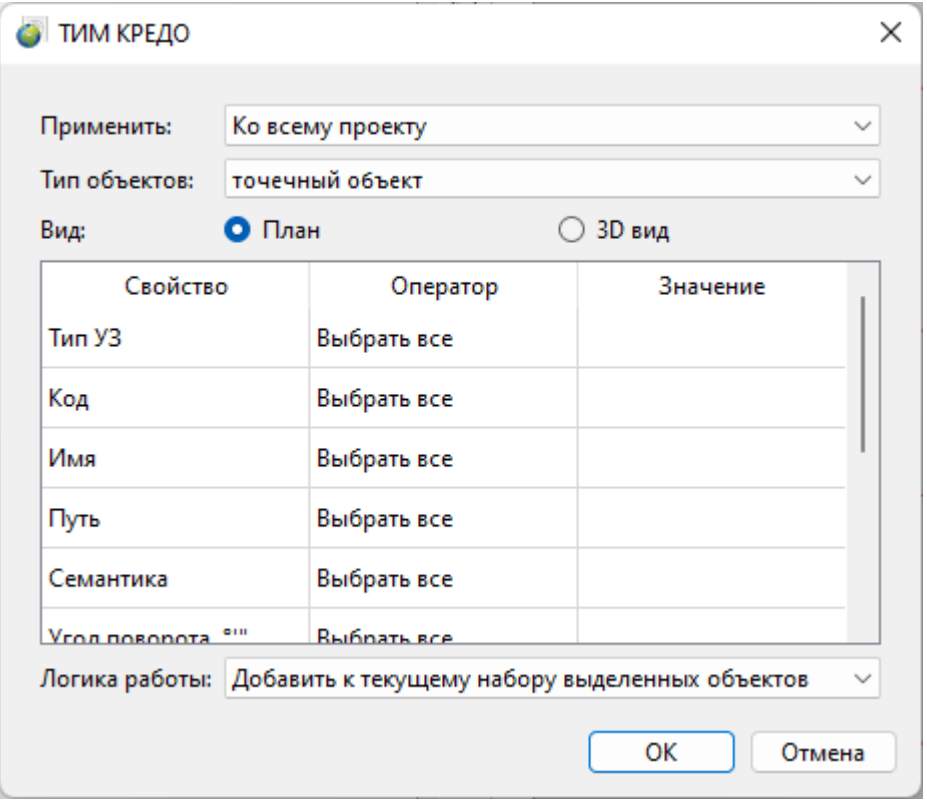

- o **Применить** искать по всему проекту или только среди выбранных объектов;
- o**Тип объектов** выберите тип искомых объектов;
- o**Вид** выберите, в каком окне осуществлять поиск;
- oВ таблице настройте значения свойств искомых объектов;
- o **Логика работы** добавить объекты к выбранным, исключить или выбрать только найденные объекты.
- · Для подтверждения выбора нажмите **OK**. Для сброса нажмите **Отмена**.

См. также Выбрать [подобные](#page-164-1)

#### **Меню Вид**

Меню **Вид** содержит команды управления отображением окон и вкладок в группах вкладок. Выбор команды включает видимость соответствующего окна значок для соответствующего окна находится в "нажатом" состоянии. Повторный выбор команды отключает видимость окна.

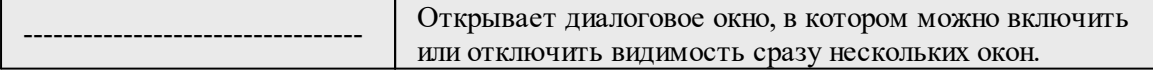

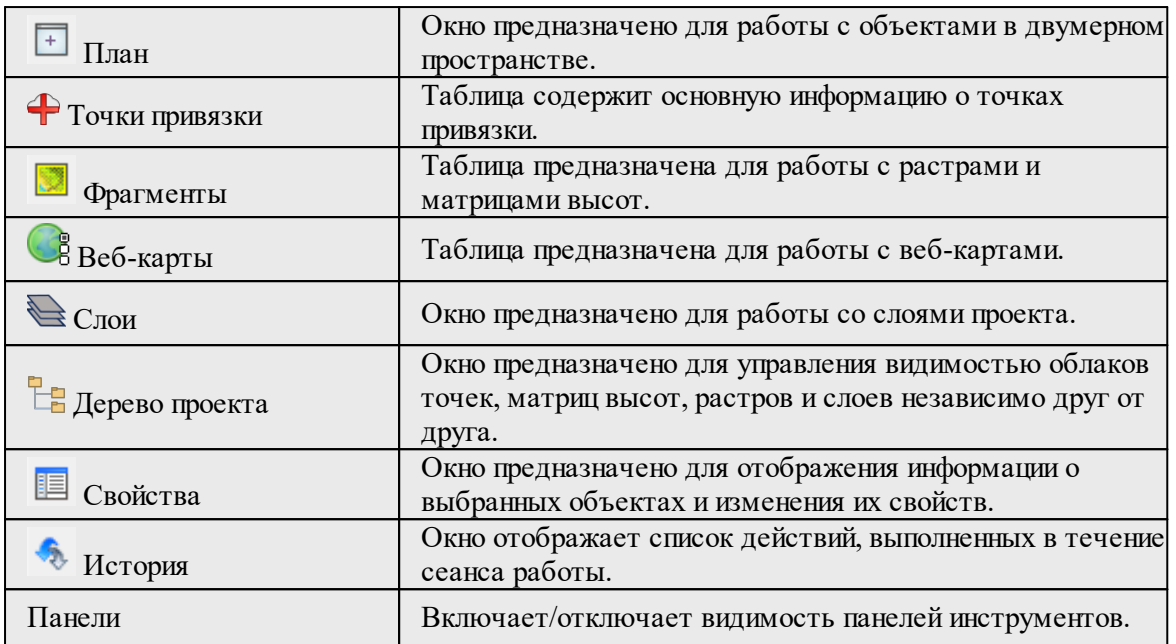

#### **Меню Растры**

Темы раздела:

- · [Объединить](#page-167-0) выбранные фрагменты
- · [Обрезка](#page-169-0)
- Изменить [разрешение](#page-170-0) фрагмента
- **[Блокировка](#page-171-0)**
- [Скрыть](#page-171-1)
- · [Отобразить](#page-172-0) все фрагменты
- [Вертикальный](#page-172-1) порядок
- · [Поворот](#page-173-0)
- · [Отражение](#page-173-1)
- Область [видимости](#page-174-0)
- · [Глубина](#page-175-0) цвета
- <u>[Извлечь](#page-176-0) цвет</u>
- · [Заменить](#page-178-0) цвет
- · [Инвертировать](#page-180-0)
- [Яркость,](#page-180-1) контраст и гамма
- · [Прозрачность](#page-181-0)
- · [Карандаш](#page-182-0)
- $rac{•}{\text{Jacrik}}$
- · [Стереть](#page-184-0) в контуре
- [Заливка](#page-184-1)
- · [Фильтры](#page-185-0)

#### **Объединить выбранные фрагменты**

<span id="page-167-0"></span>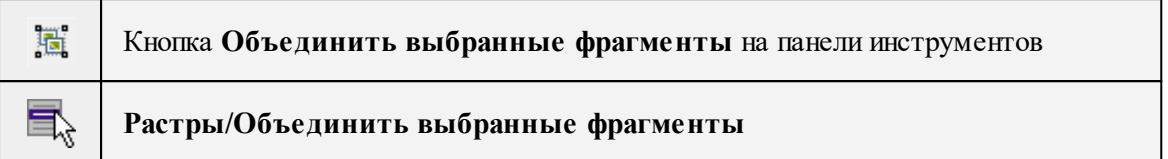

Команда объединяет несколько выбранных фрагментов в один.

В зависимости от типа фрагмента команда работает по-разному – для растров и матриц высот.

*Примечание: Пункт меню и кнопка на панели инструментов доступны только тогда, когда выбраны два и более фрагмента одного типа (более двух растров, более двух матриц).*

Растры и матрицы высот не объединяются друг с другом.

# **Объединение растров**

#### **При объединении растров:**

- Учитываются границы областей видимости фрагментов.
- Разрешение выходного растра устанавливается по фрагменту с наибольшим разрешением.
- Глубина цвета выходного растра:
- при объединении растров с глубиной цвета 1 бит/пиксель 1 бит/пиксель;

- при объединении растров с глубиной цвета 8 бит/пиксель (оттенки серого) - 8 бит/пиксель (оттенки серого);

- во всех остальных случаях 32 бит/пиксель.
- Форма выходного растра достраивается до прямоугольной по внешним границам набора выбранных фрагментов.
- Области, на которые не попали видимые части фрагментов, заливаются прозрачным цветом (кроме черно-белых растров и изображений в оттенках серого).
- При объединении растров с глубиной цвета 32 бит/пиксель учитывается прозрачность растров.

При объединении растров с глубиной цвета 1 бит/пиксель возможен выбор режима объединения.

После вызова команды появляется диалоговое окно с выпадающим списком режимов:

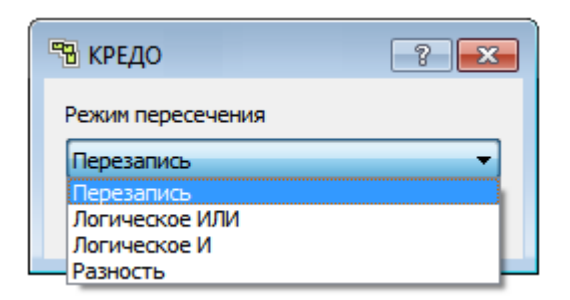

**Режим перезаписи**. Базовый режим объединения растров, результирующий растр формируется с учетом вертикального порядка фрагментов, итоговый растр соответствует текущему отображаемому представлению.

Логические режимы объединения расширяют возможности объединения информации при наложении растров, могут использоваться как при объединении картографической информации, так и при подготовке материала к векторизации. Логические режимы объединения работают с пикселями растров как со значениями 1, истина (черный пиксель) и 0, ложь (белый пиксель).

Логическое ИЛИ при объединении растров сформирует изображение, на котором будут все черные области из двух растров, при этом участки растров без информации (белые) на результирующем растре так же будут белыми. При частичном пересечении растров нижний растр достраивается до результирующего размера белым фоном.

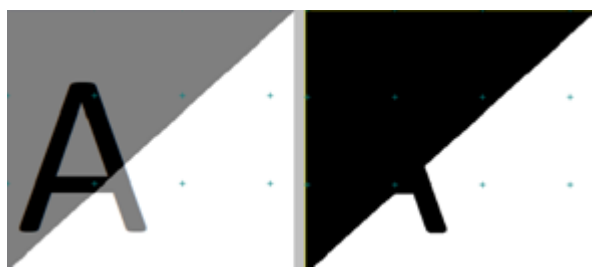

Логическое И при объединении растров сформирует изображение, на котором черными останутся области, которые были черными на двух исходных растрах. При частичном пересечении растров нижний растр достраивается до результирующего размера черным фоном.

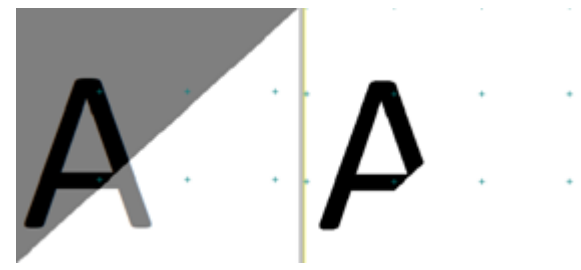

Разность при объединении фрагментов выполнит попиксельное вычитание растров, при этом учитывается вертикальный порядок: из нижнего растра вычитается верхний. При частичном пересечении растров нижний растр достраивается до результирующего размера черным фоном.

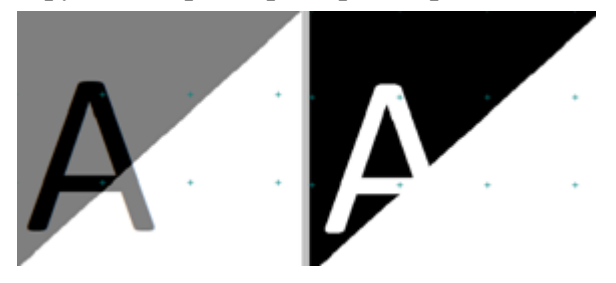

#### **Объединение матриц высот**

При объединении матриц высот:

- Учитываются границы областей видимости фрагментов.
- Детализация выходной матрицы устанавливается по фрагменту с наибольшей детализацией.
- При объединении матриц к матрице с наибольшей детализацией присоединяется матрица с меньшей детализацией, потом с ещё меньшей и так до матрицы с наименьшей детализацией.
- Если объединяются несколько матриц с одинаковой детализацией, учитывается их вертикальный порядок. Больше значение вертикального порядка – больше приоритет.
- Форма выходной матрицы достраивается до прямоугольной по внешним границам набора выбранных фрагментов.
- Пустые области (на которые не попали видимые части фрагментов), заполняются отметкой

-9999 м (в матрицах SRTM в шапке указывается: NODATA\_value -9999).

Имя выходного растра устанавливается как Новый фрагмент [номер\_фрагмента].

После объединения опорные точки, созданные на фрагментах, сохраняются и остаются на своих местах.

# **Обрезка**

<span id="page-169-0"></span>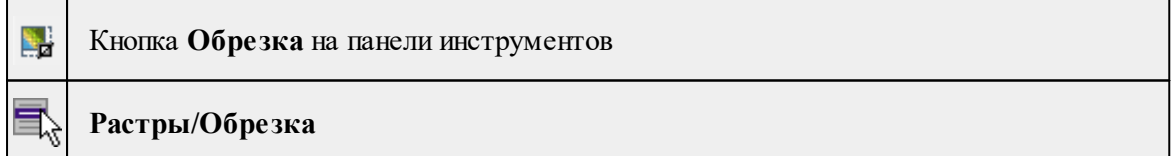

Команда изменяет физические размеры фрагментов, обрезая их рамкой.

Функция позволяет обрезать только выбранные фрагменты (то есть, перед запуском функции необходимо выбрать фрагменты).

- Левой клавишей мыши (*ЛКМ)* выберите фрагмент или фрагменты. Несколько фрагментов можно выбрать, используя клавиши <*Shift+ЛКМ>, <Ctrl+ЛКМ*>.
- Вызовите команду **Обрезка** меню **Растры.**

Включается режим создания рамки: в верхнем левом углу окна План -+<br>появляется панель построения, курсор принимает вид

• Укажите верхний левый (правый) и нижний правый (левый) угол рамки – рамка построена. Производится обрезка фрагмента.

Обрезаются только выбранные фрагменты (остальные фрагменты остаются без изменений, даже если рамка попала на них).

Отказаться от выполненной операции можно с помощью команды • Отменить меню **Правка.**

См. также Обрезка [фрагментов](#page-91-0)

#### **Изменить разрешение фрагмента**

<span id="page-170-0"></span>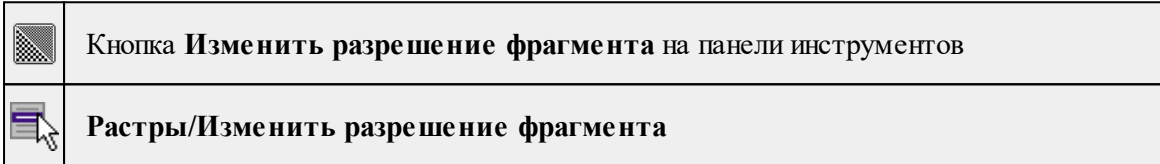

Команда позволяет изменит разрешение фрагментов.

- · Выберите фрагмент и вызовите команду.
- · В диалоговом окне измените размер пиксела:
	- o При открытии диалогового окна в нем указан размер пиксела в соответствии с текущем масштабированием фрагмента.
	- o Чтобы *уменьшить* разрешение фрагмента, введите значение размера больше текущего.
	- o Чтобы *увеличить* разрешение фрагмента, введите значение размера меньше текущего.

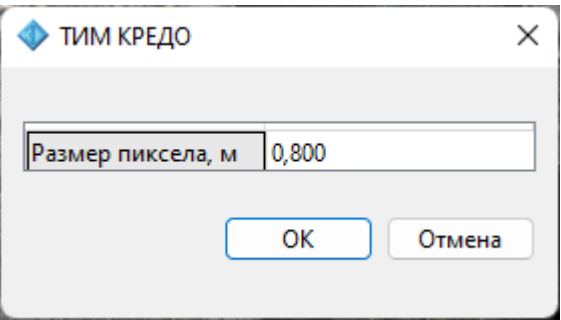

· Нажмите **OK** для применения команды или **Отмена** для сброса.

#### **Блокировка**

<span id="page-171-0"></span>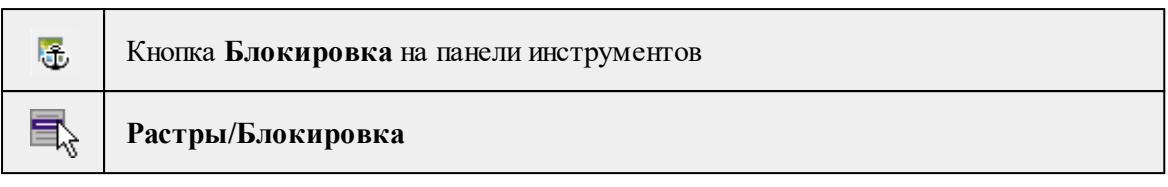

Команда устанавливает/снимает блокировку фрагментов. Управление блокировкой фрагментов работает независимо от типа фрагмента – одинаково для растров и матриц высот.

Для заблокированного фрагмента нельзя изменить координаты растра – трансформировать, перемещать, поворачивать и т.д.

Чтобы заблокировать фрагмент:

- Левой клавишей мыши (*ЛКМ*) выберите фрагмент или фрагменты. Несколько фрагментов можно выбрать, используя клавиши <*Shift+ЛКМ>, <Ctrl+ЛКМ>.*
- Выберите команду **Блокировка** в меню **Растры**. Команда также доступна из контекстного меню, вызываемого правой клавишей мыши, когда курсор позиционируется на фрагменте.

Пункт меню и кнопка на панели инструментов доступны только тогда, когда выбран хотя бы один фрагмент.

Повторный вызов команды **Блокировка** снимает блокировку с выбранных фрагментов.

См. также Блокировка [фрагментов](#page-86-0)

#### **Скрыть**

<span id="page-171-1"></span>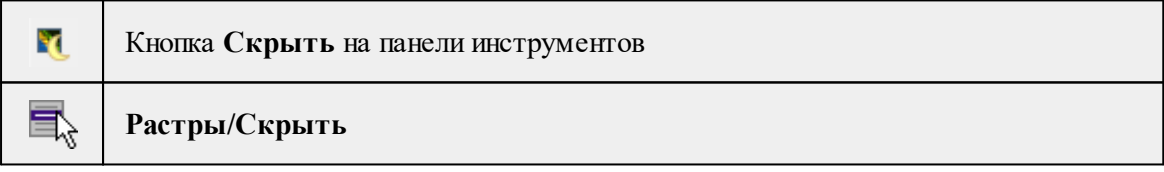

Команда включает/отключает видимость фрагментов.

- Левой клавишей мыши (ЛКМ) выберите фрагмент или фрагменты. Несколько фрагментов можно выбрать, используя клавиши <*Shift+ЛКМ>, <Ctrl+ЛКМ>.*
- Выберите команду **Скрыть** в меню **Растры**. Команда также доступна на панели инструментов и в контекстном меню, вызываемого правой клавишей мыши, когда курсор позиционируется на фрагменте.

Управлять отображением фрагментов можно также:

- установкой флажка в таблице Фрагменты (столбец **Видимость**),
- для выбранных фрагментов установкой флажка видимость в окне **Свойства.**

Включить видимость одновременно всех фрагментов можно с помощью команды [Отобразить](#page-172-0) все фрагменты меню **Растры**. Также команда доступна на панели инструментов и в контекстном меню окна **План**.

См. также *Видимость [фрагментов](#page-86-1)*

#### **Отобразить все фрагменты**

<span id="page-172-0"></span>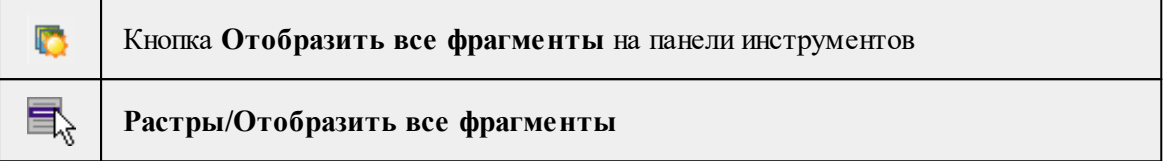

Команда включает видимость одновременно всех фрагментов проекта.

• Выберите команду **Отобразить все фрагменты** в меню **Растры**. Команда также доступна из контекстного меню, вызываемого правой клавишей мыши.

См. также [Скрыть](#page-171-1) Видимость [фрагментов](#page-86-1)

#### **Вертикальный порядок**

<span id="page-172-1"></span>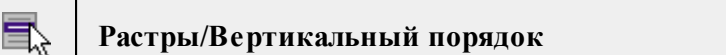

Команды меню Растры/Вертикальный порядок управляют порядком отрисовки фрагментов, перемещая активный фрагмент выше, ниже, на передний план, на задний план относительно всех остальных фрагментов:

 $\boxed{\text{B}}$  **На передний план** – перемещает фрагмент на передний план,

**На задний план** – перемещает фрагмент на задний план,

**На уровень выше** – перемещает фрагмент на один уровень выше,

**На уровень ниже** – перемещает фрагмент на один уровень ниже.

*Примечание: Команды актуальны, если в чертеже присутствуют перекрывающиеся объекты.*

Порядок работы:

• Левой клавишей мыши (*ЛКМ*) выберите фрагмент или фрагменты. Несколько фрагментов можно выбрать, используя клавиши <*Shift+ЛКМ>, <Ctrl+ЛКМ*>.

• Выберите нужную команду меню Вертикальный порядок.

См. также [Перемещение](#page-87-0) фрагмента

#### **Поворот**

<span id="page-173-0"></span>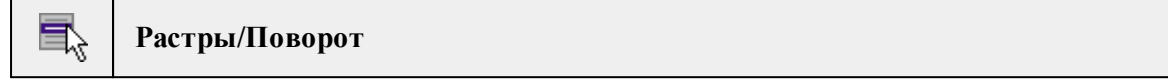

Команды меню **Поворот** поворачивают выбранный фрагмент (фрагменты) вокруг геометрического центра области видимости фрагмента или геометрического центра фрагмента, если область видимости не построена.

**Повернуть на 90° вправо** – поворачивает фрагмент на 90 градусов по часовой стрелке;

**Повернуть на 90° влево** – поворачивает фрагмент на 90 градусов против часовой стрелки;

**Повернуть на 180°** – поворачивает фрагмент на 180 градусов.

Пункты меню и кнопки на панели инструментов доступны только тогда, когда выбран хотя бы один незаблокированный фрагмент.

- Левой клавишей мыши (*ЛКМ*) выберите фрагмент или фрагменты. Несколько фрагментов можно выбрать, используя клавиши <*Shift+ЛКМ>, <Ctrl+ЛКМ>.*
- Выберите нужную команду меню Поворот.

См. также Поворот [фрагмента](#page-88-0)

#### **Отражение**

<span id="page-173-1"></span>**Растры/Отражение**

Команды меню Отражение отражают выбранный фрагмент (фрагменты) относительно горизонтальной или вертикальной оси:

**Отразить сверху вниз** – выполняет зеркальное отображение фрагмента относительно горизонтальной оси;

**Отразить слева направо** – выполняет зеркальное отображение фрагмента относительно вертикальной оси.

Порядок работы:

- Левой клавишей мыши (ЛКМ) выберите фрагмент или фрагменты. Несколько фрагментов можно выбрать, используя клавиши <*Shift+ЛКМ>, <Ctrl+ЛКМ*>.
- Выберите нужную команду меню Отражение.

См. также

Зеркальное [отображение](#page-88-1) фрагмента

#### **Область видимости**

<span id="page-174-0"></span>**Растры/Область видимости**

Команды меню **Область видимости** предназначены для управления границами области видимости фрагментов.

**Построить области видимости** – строит произвольный контур области видимости фрагмента.

• Вызовите команду.

*Примечание: Пункт меню и кнопка на панели инструментов доступны только тогда, когда выбран только один фрагмент.*

Доступность функции не зависит от блокировки фрагментов.

• В левом верхнем углу окна **План** появляется область подсказок с координатами курсора.

Постройте контур последовательным указанием его вершин нажатием левой клавиши мыши. Для отмены только что построенной вершины нажмите правую клавишу мыши. Для замыкания контура подведите курсор к первой или последней указанной вершине и захватите ее.

Выход из построения без применения изменений производится нажатием клавиши <Esc>.

• Замыкание строящегося контура применяет построение.

Скрыть/отобразить части фрагмента за пределами контура видимости можно с помощью команды Применять области видимости.

**Редактировать области видимости** – позволяет изменить границу области видимости выбранного фрагмента.

• Вызовите команду.

*Примечание: Пункт меню и кнопка на панели инструментов доступны только тогда, когда выбран только один фрагмент.*

Доступность функции не зависит от блокировки фрагментов.

- После запуска функции отображаются границы областей видимости всех фрагментов.
- В левом верхнем углу окна План появляется область подсказок с координатами курсора.
- Граница области видимости редактируется перетаскиванием узлов его границы, удалением или добавлением узлов.
- Выход из построения с применением изменений производится правым кликом мыши или нажатием клавиши <Esc>.
- После завершения работы функции границы областей видимости всех фрагментов перестают отображаться.

**Удалить области видимости** – позволяет удалить области видимости выбранного фрагмента.

**По линейному объекту** – устанавливает границу области видимости фрагмента по границе линейного объекта.

- Выберите один или несколько фрагментов и вызовите команду.
- Выберите линейный объект на растре границы областей видимости этих фрагментов установятся по границе ЛТО. Построение области видимости для замкнутого и незамкнутого ЛТО одинаково.

**Применять области видимости** – флажок позволяет включить или отключить учёт границ областей видимости выбранных фрагментов при их отображении в окне План.

• Выберите один или несколько фрагментов и нажмите кнопку Применять область видимости.

Примечание: Фрагменты, для которых отключено применение областей видимости, отображаются полностью, но границы их областей видимости по-прежнему видны.

См. также Области [видимости](#page-89-0)

**Глубина цвета**

<span id="page-175-0"></span>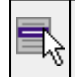

**Растры/Глубина цвета**

*Руководство пользователя к версии 2024.1*

Команды меню изменяют глубину цвета изображения. Изменение глубины цвета доступно только для растров.

Пункт меню и кнопка на панели инструментов доступны только тогда, когда выбран хотя бы один фрагмент. Доступность функции не зависит от блокировки фрагментов.

**Глубина цвета 1 бит** – преобразует фрагмент в 1-битный черно-белый.

**Адаптивная бинаризация** – преобразует цветной растр в монохромный с извлечением конкретной информации по цвету.

**Оттенки серого (8 бит)** – преобразует фрагмент в 8-битный (256 градаций серого).

**Цветной индексированный (8 бит)** – преобразует фрагмент в 8-битный (цветной).

**Цветной (32 бит)** – преобразует фрагмент в 32-битный (цветной).

- Выберите один или несколько фрагментов.
- Вызовите команду.
- Для команды Глубина цвета 1 бит:

- каждый пиксель, яркость которого выше некоторого порогового значения, становится белым;

- пиксели, яркость которых ниже порогового значения, становятся черными.

Для оптимального подбора порогового значения и получения результирующего изображения с максимально четкой прорисовкой деталей при минимальной "зашумленности" изображения предусмотрена возможность интерактивного подбора порогового значения.

• После преобразования фрагмента открывается диалог Пороговая бинаризация.

Перемещая бегунок (мышью, клавишами клавиатуры <*Вверх>, <Вниз>, <Влево>, <Вправо> или <PageUp> и <PageDown*>), задайте пороговый уровень. Изображение будет откорректировано.

- Отказаться от преобразования можно, нажав кнопку *Отмена.*
- Для применения преобразования нажмите кнопку *ОК*.

Отказаться от выполненной операции можно с помощью команды **Отменить** меню **Правка.**

#### **Извлечь цвет**

<span id="page-176-0"></span>圝 Кнопка **Извлечь цвет** на панели инструментов

**Растры/Извлечь цвет**

Команда предназначена для извлечения цвета, указанного на фрагменте в отдельный растр. Извлечение цвета доступно только для растров.

Пункт меню и кнопка на панели инструментов активны только тогда, когда выбран хотя бы один фрагмент. Доступность функции не зависит от блокировки фрагментов.

- Выберите команду Извлечь цвет.
- Открывается диалоговое окно Цветовая бинаризация с фильтрами Смещение R, Смещение G, Смещение B и выпадающими списками Цвет и Предпросмотр.

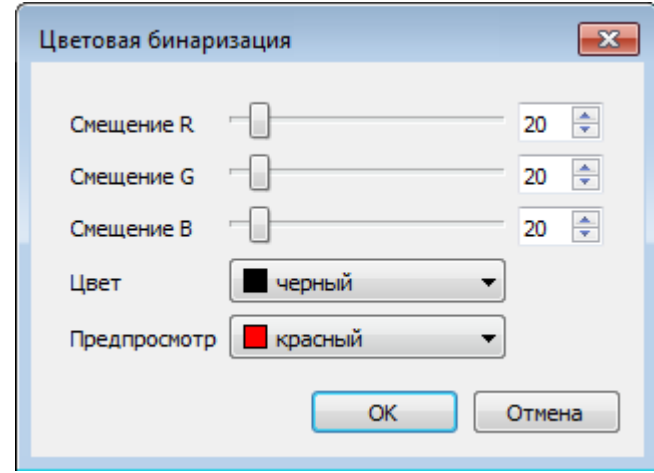

В самом верху списка **Цвет** расположен пункт **Выбрать** для вызова окна выбора цвета.

• В окне Выбор цвета необходимо точно указать цвет или по кнопке Взять цвет с экрана запустить инструмент для указания цвета и указать на фрагменте цвет для извлечения. Нажмите **ОК** для подтверждения выбора или **Отмена** для отказа.

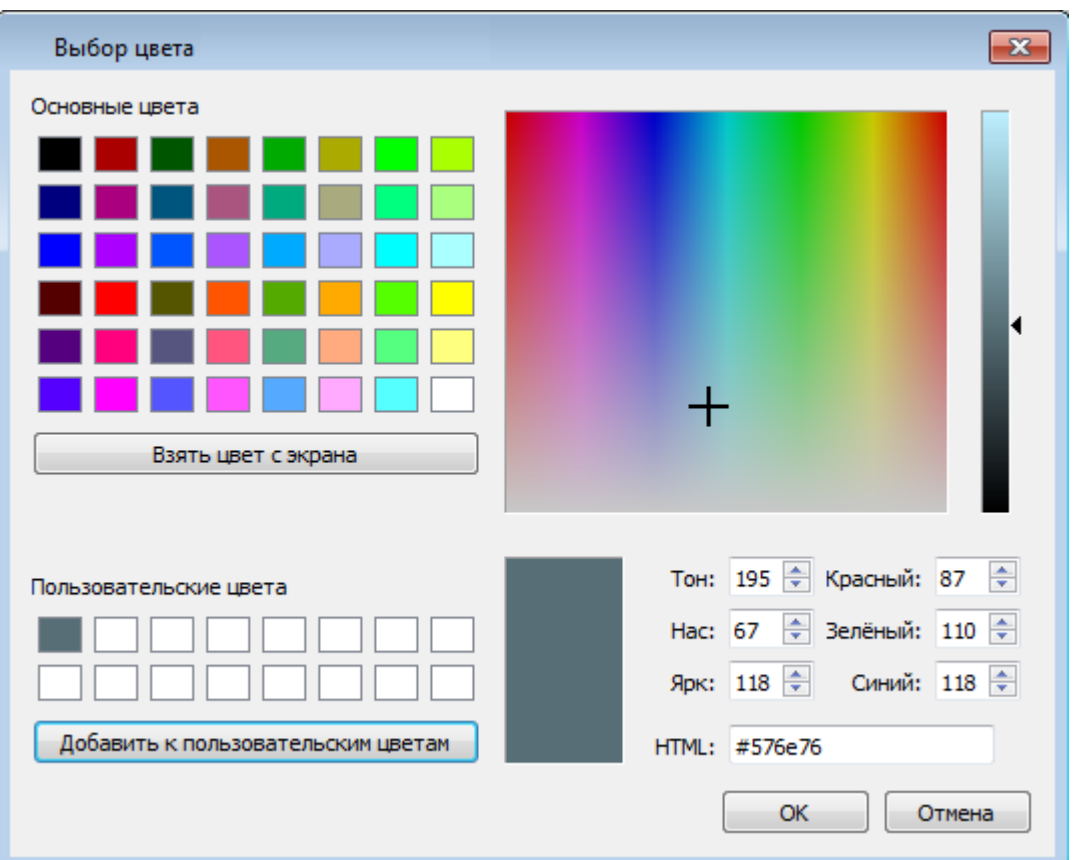

• Перемещая бегунки (мышью, клавишами клавиатуры <*Вверх>, <Вниз>, <Влево>, <Вправо> или <PageUp> и <PageDown*>), отрегулируйте фильтр выбора цвета и его оттенков (диалоговое окно Цветовая бинаризация). Также поддерживается ручной ввод значений. Нажмите ОК для подтверждения выбора или Отмена для отказа.

В результате выполнения команды формируется новый монохромный растр, содержащий элементы, цвет которых был указан на фрагменте. Растр отображается в окнах План и Фрагменты.

Отказаться от выполненной операции можно с помощью команды **Отменить** меню **Правка.**

#### **Заменить цвет**

<span id="page-178-0"></span>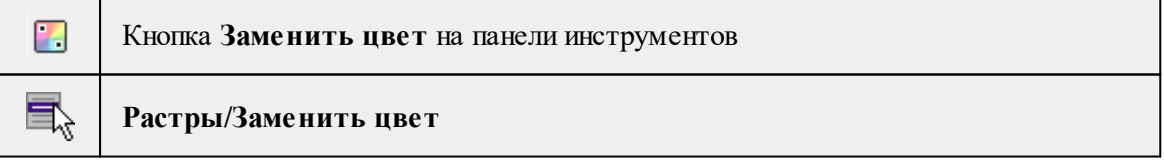

Функция заменяет один цвет на растре другим цветом.

Возможность замены цвета для растров с глубиной цвета 1 бит недоступна.

• Для замены цвета выберите фрагмент.

Пункт меню и кнопка на панели инструментов доступны только тогда, когда выбран хотя бы один фрагмент. Доступность функции не зависит от блокировки фрагментов.

- Выберите команду Заменить цвет.
- После запуска в области подсказок появляются два поля с выпадающими списками: Цвет 1 – для выбора исходного цвета, Цвет 2 – для выбора результирующего цвета.

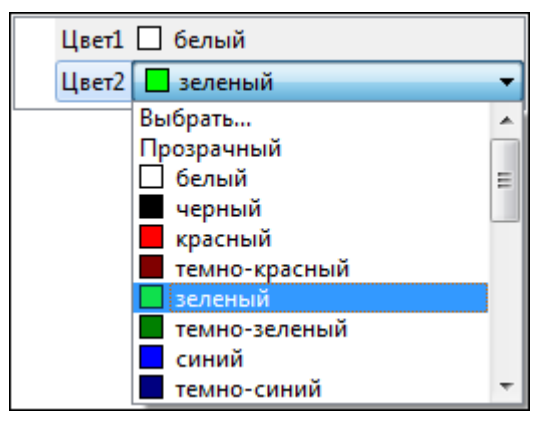

В самом верху списка расположен пункт **Выбрать** для вызова окна выбора цвета.

В окне Выбор цвета можно точно указать заменяемый цвет или по кнопке Взять цвет с экрана запустить инструмент для указания цвета с экрана.

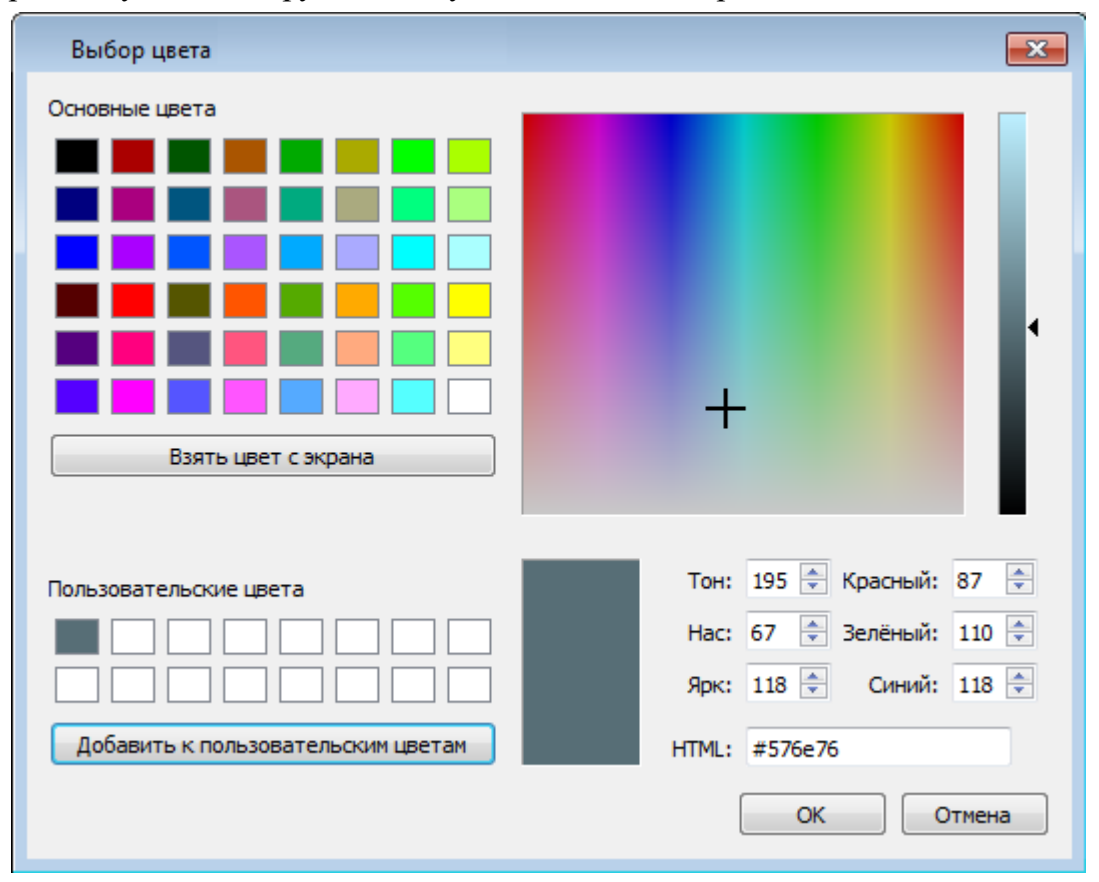

• После выбора цвета, который требует замены, и цвета, на который требуется заменить нажмите кнопку *ОК.*
Отказаться от выполненной операции можно с помощью команды Отменить меню **Правка.**

## **Инвертировать**

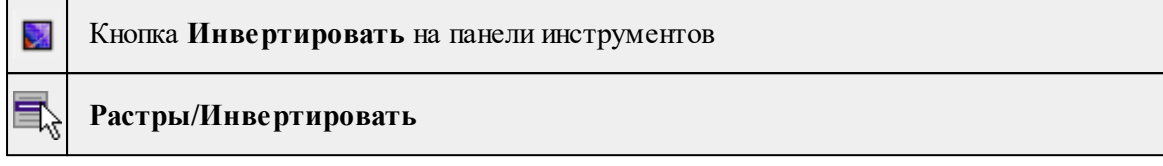

Команда инвертирует цветовую гамму изображения выбранных фрагментов. Инверсия доступна только для растров.

Как правило, команда применяется для обработки изображений, полученных в результате сканирования негативов.

Пункт меню и кнопка на панели инструментов доступны только тогда, когда выбран хотя бы один фрагмент.

Чтобы инвертировать цвета фрагмента:

- Выберите фрагмент.
- Выберите команду Инвертировать в меню **Растры.**

Отказаться от выполненной операции можно с помощью команды **Отменить** меню **Правка.**

См. также

[Фильтры](#page-185-0)

#### **Яркость, контраст и гамма**

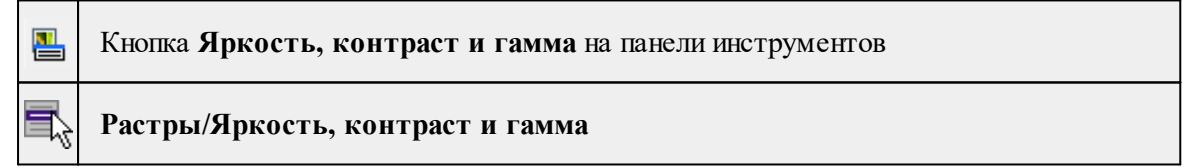

Команда изменяет яркость, контраст и гамму выбранных фрагментов.

Изменение яркости, контраста и гаммы работает только для растровых фрагментов. Если в наборе содержатся как растры, так и матрицы высот, настройка влияет только на растры.

Для настройки яркости, контраста и гаммы:

- Выберите фрагмент.
- Выберите команду Яркость, контраст и гамма меню Растры. Открывается диалоговое окно с фильтрами.

Пункт меню и кнопка на панели инструментов доступны только тогда, когда выбран хотя бы один фрагмент.

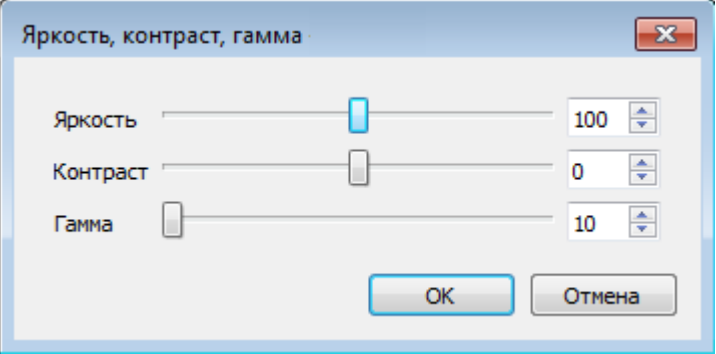

• Перемещая бегунки (мышью, клавишами клавиатуры *<Вверх>, <Вниз>, <Влево>, <Вправо> или <PageUp> и <PageDown*>), отрегулируйте яркость, контраст и гамму изображения. Также поддерживается ручной ввод значений.

При перемещении бегунка изменения отображаются в окне **План.**

Отказаться от преобразования можно, нажав кнопку **Отмена.**

• Для применения преобразования нажмите кнопку *ОК*. После нажатия кнопки *ОК* происходит изменение растра в соответствии с установленными настройками.

См. также

[Фильтры](#page-185-0)

#### **Прозрачность**

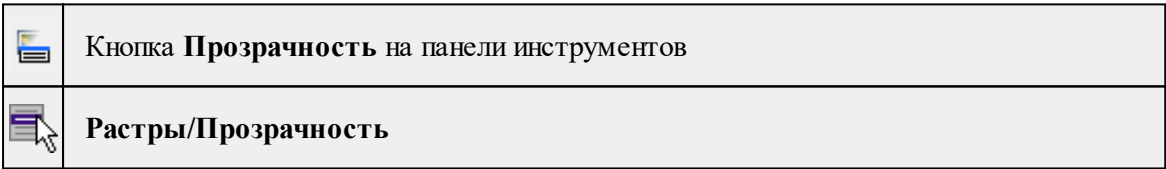

Команда устанавливает прозрачность при отображении фрагментов.

Управление прозрачностью работает независимо от типа фрагмента – одинаково для растров и матриц высот. Уменьшение прозрачности визуально дает эффект уменьшения контрастности.

• Вызовите команду Прозрачность меню **Растры.**

Пункт меню и кнопка на панели инструментов доступны только тогда, когда выбран хотя бы один фрагмент.

• После вызова функции появляется окно настройки прозрачности.

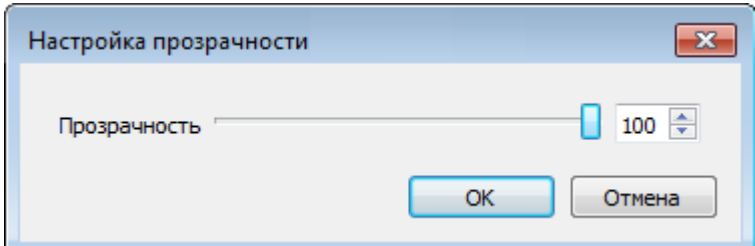

Перемещая бегунок, настройте прозрачность фрагментов. При перемещении бегунка изменения отображаются в окне План.

*Примечание: Прозрачность выбранных фрагментов может быть установлена в окне Свойства.*

Настройка прозрачности влияет только на отображение фрагментов в окне **План.**

Отказаться от преобразования можно, нажав кнопку *Отмена.*

• Для применения преобразования нажмите кнопку *ОК.*

См. также [Фильтры](#page-185-0)

## **Карандаш**

<span id="page-182-0"></span>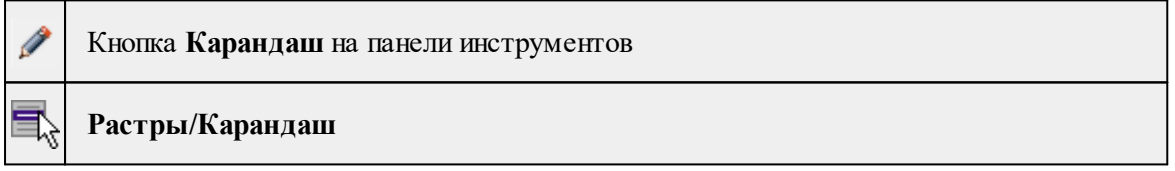

Команда предназначена для рисования на фрагменте произвольных линий и областей. Инструменты рисования доступны только для растров.

• Выберите фрагмент.

• Выберите команду Карандаш в меню **Растры**.

Пункт меню и кнопка на панели инструментов доступны только тогда, когда выбран только один фрагмент.

Примечание: Вызов функции Карандаш недоступен для больших растровых изображений.

В верхнем левом углу окна План появляется панель построения, в которой выбирается толщина, цвет линии и форма острия карандаша.

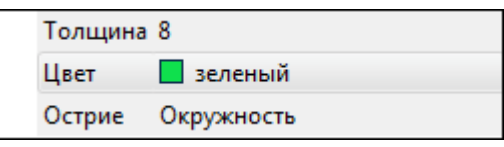

В самом верху списка **Цвет** расположен пункт **Выбрать** для вызова окна выбора цвета.

В окне Выбор цвета можно выбрать цвет карандаша или по кнопке Взять цвет с экрана запустить инструмент для указания цвета с растра.

• Укажите начало линии, нажав левую клавишу мыши, и, удерживая клавишу нажатой, нарисуйте линию.

Выход из режима редактирования производится клавишей <*Esc*> или правым кликом мыши.

Отказаться от выполненной операции можно с помощью команды **Отменить** меню **Правка.**

См. также [Рисование](#page-94-0) линий [Ластик](#page-183-0)

#### **Ластик**

<span id="page-183-0"></span>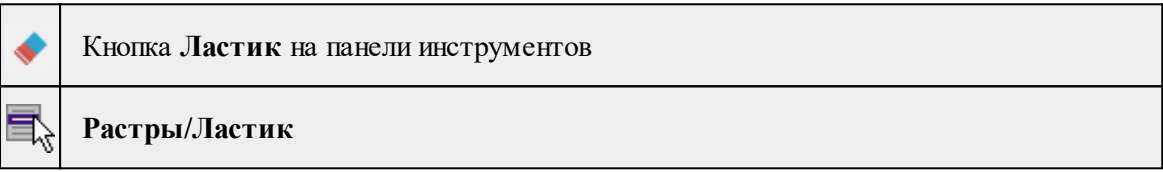

Команда предназначена для стирания нарисованного поверх растра.

- Выберите фрагмент.
- Выберите команду **Ластик** в меню **Растры**.

Пункт меню и кнопка на панели инструментов доступны только тогда, когда выбран только один фрагмент.

В верхнем левом углу окна План появляется панель построения, в которой выбирается толщина и форма острия ластика.

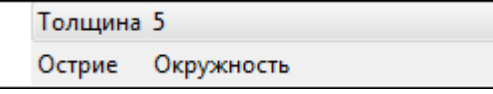

• Укажите начало линии, нажав левую клавишу мыши, и, удерживая клавишу нажатой, проведите курсором в области удаления изображения. Стираемые области заполняются белым цветом.

Выход из режима редактирования производится клавишей <Esc> или правым кликом мыши.

Отказаться от выполненной операции можно с помощью команды **Отменить** меню **Правка.**

См. также [Карандаш](#page-182-0)

*Руководство пользователя к версии 2024.1*

## **Стереть в контуре**

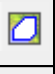

Кнопка **Стереть в контуре** на панели инструментов

# **Растры/Стереть в контуре**

Команда предназначена для стирания нарисованного поверх растра произвольным контуром.

- · Выберите фрагмент.
- · Выберите команду **Стереть в контуре** в меню **Инструменты.**

Пункт меню и кнопка на панели инструментов доступны только тогда, когда выбран только один фрагмент.

В левом верхнем углу окна **План** появляется область подсказок с координатами курсора.

· Постройте контур последовательным указанием его вершин нажатием левой клавиши мыши. Для отмены только что построенной вершины нажмите правую клавишу мыши. Для замыкания контура дважды нажмите на последней указанной вершине правой клавишей мыши. Стираемые области заполняются белым цветом.

Выход из построения без применения изменений производится нажатием клавиши <*Esc*>.

Отказаться от выполненной операции можно с помощью команды Отменить меню **Правка**.

#### **Заливка**

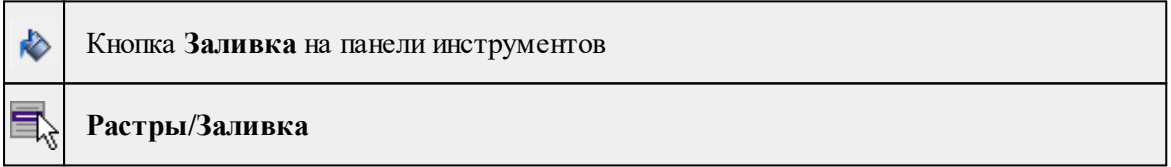

Команда заливает выбранным цветом замкнутые однотонные области растра. Команда доступна только для растров.

- Выберите фрагмент.
- Выберите команду **Заливка** в меню **Растры**.

Пункт меню и кнопка на панели инструментов доступны только тогда, когда выбран хотя бы один фрагмент.

В верхнем левом углу окна План появляется панель построения, в которой выбирается цвет заливки, режим и близость цветов.

В самом верху списка Цвет расположен пункт Выбрать для вызова окна выбора цвета.

В окне Выбор цвета можно выбрать цвет заливки или по кнопке Взять цвет с экрана запустить инструмент для указания цвета с растра.

• Щелчком левой клавиши мыши укажите область, которую требуется залить.

Выбранная область будет закрашена в соответствии с выбранным цветом.

Примечание: Цветная заливка применима только к цветным растрам, для остальных растров применяется черно-белая заливка с оттенками серого.

G Отказаться от выполненной операции можно с помощью команды **Отменить** меню **Правка.**

## **Фильтры**

<span id="page-185-0"></span>Темы раздела:

- <u>[Сгладить](#page-185-1)</u>
- [Увеличить](#page-186-0) резкость
- [Наращивание](#page-186-1)
- · [Эрозия](#page-187-0)
- <u>[Залить](#page-187-1) дыры</u>
- · [Убрать](#page-188-0) пятна
- <u>Размытие по [поверхности](#page-189-0)</u>
- [Выделение](#page-189-1) края

## **Сгладить**

<span id="page-185-1"></span>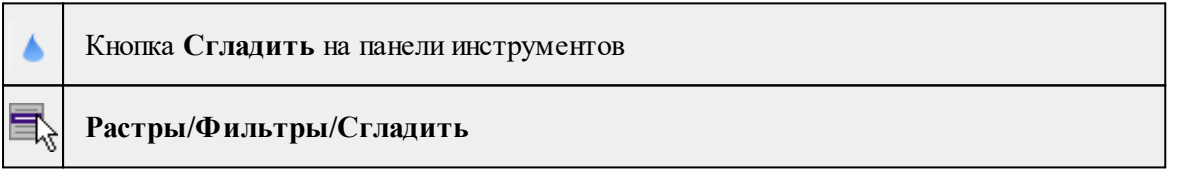

Команда "сглаживает"цвета изображения выбранного фрагмента путем удаления мелких ненужных деталей. Команда применима только к растрам.

- Выберите фрагмент.
- Выберите команду **Сгладить** в меню **Растры/Фильтры.**

Пункт меню и кнопка на панели инструментов доступны только тогда, когда выбран хотя бы один фрагмент.

**S** Отказаться от выполненной операции можно с помощью команды **Отменить** меню **Правка.**

См. также [Фильтры](#page-185-0)

*Руководство пользователя к версии 2024.1*

## **Увеличить резкость**

<span id="page-186-0"></span>Кнопка **Увеличить резкость** на панели инструментов

**Растры/Фильтры/Увеличить резкость**

Команда настраивает резкость изображения активного фрагмента. Фильтр может быть применен многократно. Команда применима только к растрам.

- Выберите фрагмент.
- Выберите команду Увеличить резкость в меню Растры/Фильтры.

Пункт меню и кнопка на панели инструментов доступны только тогда, когда выбран хотя бы один фрагмент.

**S** Отказаться от выполненной операции можно с помощью команды **Отменить** меню **Правка**.

См. также [Фильтры](#page-185-0)

#### **Наращивание**

<span id="page-186-1"></span>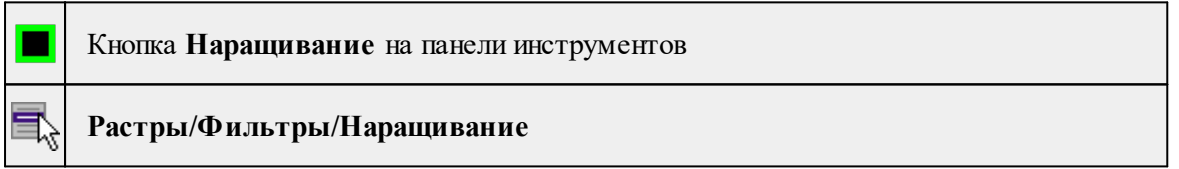

Команда позволяет увеличить толщину линий, подписей и объектов на фрагменте.

Действие команды обратно действию команды <u>• Эрозия</u>.

Пункт меню и кнопка на панели инструментов доступны после выбора фрагмента.

• Выберите фрагмент.

• Выберите команду **Наращивание** в меню **Растры/Фильтры.**

Для выполнения команды дополнительных настроек не требуется. Фильтр может быть применен многократно.

#### **Эрозия**

<span id="page-187-0"></span>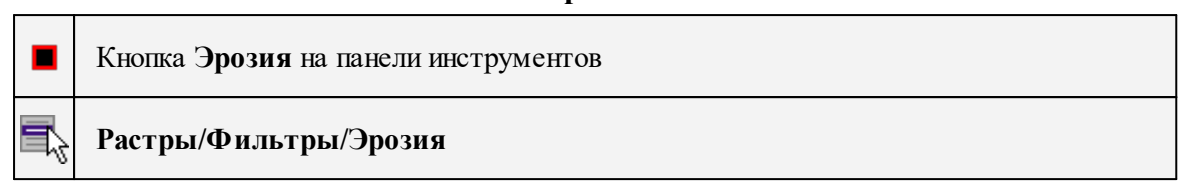

Команда позволяет уменьшить толщину линий, подписей и объектов на фрагменте.

Действие команды обратно действию команды **| [Наращивание](#page-186-1)**.

Пункт меню и кнопка на панели инструментов доступны после выбора фрагмента.

- Выберите фрагмент.
- Выберите команду **Эрозия** в меню **Растры/Фильтры.**

Для выполнения команды дополнительных настроек не требуется. Фильтр может быть применен многократно.

## **Залить дыры**

<span id="page-187-1"></span>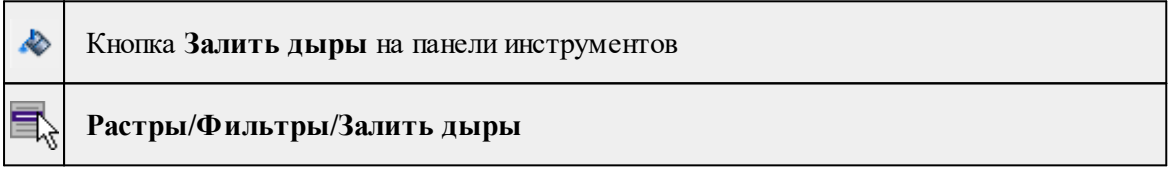

Команда позволяет "залить дыры" на выбранном фрагменте, т.е. удаляет "случайные" светлые пиксели, возникшие на полученном в результате сканирования изображении. Команда применима только к растрам.

• Чтобы воспользоваться командой необходимо предварительно выбрать растр в таблице **Растровые изображения** окна **Фрагменты** или в окне **План.**

*Примечание: Команда применима только к растрам в формате 1 бит. Чтобы преобразовать растр в нужный формат воспользуйтесь командой [Глубина](#page-175-0) цвета 1 бит.*

• Выберите команду **Залить дыры**.

В верхней левой части окна План появляется подсказка фильтра, в которой пользователю предлагается указать "пример максимального артефакта для фильтрации".

• Укажите на растре элемент с замкнутым контуром, который необходимо залить. Для выполнения команды не требуется дополнительных настроек. В результате выполнения команды указанный артефакт (контур) и подобные ему будут автоматически залиты.

Выход из режима фильтрации производится клавишей <*Esc*> или правым кликом мыши.

Отказаться от выполненной операции можно с помощью команды **Отменить** меню **Правка**.

См. также [Фильтры](#page-185-0)

## **Убрать пятна**

<span id="page-188-0"></span>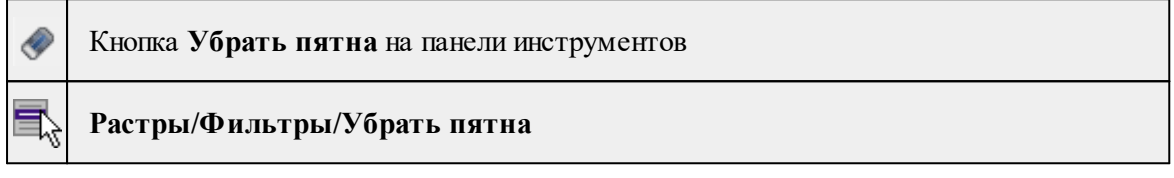

Команда позволяет "убрать мусор" на выбранном фрагменте, т.е. удалить отдельные пиксели, по примеру указанному пользователем.

• Чтобы воспользоваться командой необходимо предварительно выбрать растр в таблице Растровые изображения окна **Фрагменты** или в окне **План.**

*Примечание: Команда применима только к растрам в формате 1 бит. Чтобы преобразовать растр в нужный формат воспользуйтесь командой* ß *[Глубина](#page-175-0) цвета 1 бит.*

• Выберите команду **Убрать пятна**.

В верхней левой части окна План появляется подсказка фильтра, в которой пользователю предлагается указать "пример максимального артефакта для фильтрации".

• Укажите нежелательный элемент на растре, который необходимо удалить. Для выполнения команды не требуется дополнительных настроек. В результате выполнения команды указанный артефакт и подобные ему будут автоматически удалены.

Выход из режима фильтрации производится клавишей <Esc> или правым кликом мыши.

Отказаться от выполненной операции можно с помощью команды **Отменить** меню **Правка**.

См. также [Фильтры](#page-185-0)

#### **Размытие по поверхности**

<span id="page-189-0"></span>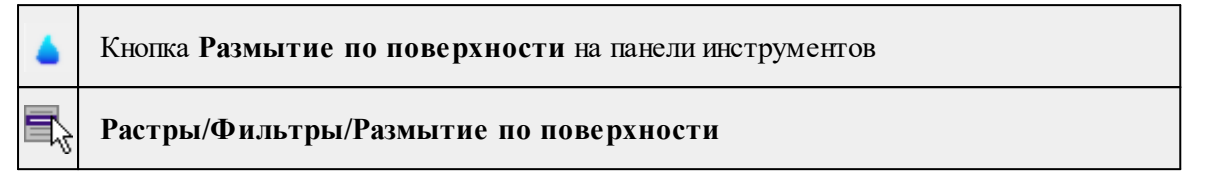

Команда позволяет уменьшить "зернистость" цветного изображения, сохраняя границы контуров. Команда применима только к растрам.

- Выберите фрагмент.
- Выберите команду Размытие по поверхности в меню **Растры/Фильтры**. Пункт меню и кнопка на панели инструментов доступны только тогда, когда выбран хотя бы один фрагмент. Откроется окно с пользовательскими настройками.

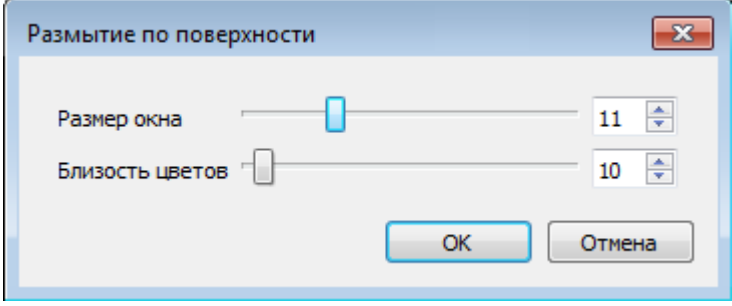

• Задайте параметры и нажмите кнопку *ОК*. В пределах заданного окна производится усреднение цветов в случае, если цвета близки друг к другу в пределах заданного порога.

Отказаться от выполненной операции можно с помощью команды **Отменить** меню **Правка.**

См. также [Фильтры](#page-185-0)

#### **Выделение края**

<span id="page-189-1"></span>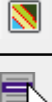

Кнопка **Выделение края** на панели инструментов

**Растры/Фильтры/Выделение края**

Команда позволяет выделить границы четких контуров на растровом изображении. Четкие контуры представляют собой границы участков изображения, имеющие существенные отличия по цвету или яркости.

Пункт меню и кнопка на панели инструментов активны после выбора фрагмента. Доступность функции не зависит от блокировки фрагментов.

• Выберите команду **Выделение края**.

Открывается диалоговое окно с фильтрами Размер окна, Нижний порог, Верхний порог и выпадающим списком Предпросмотр.

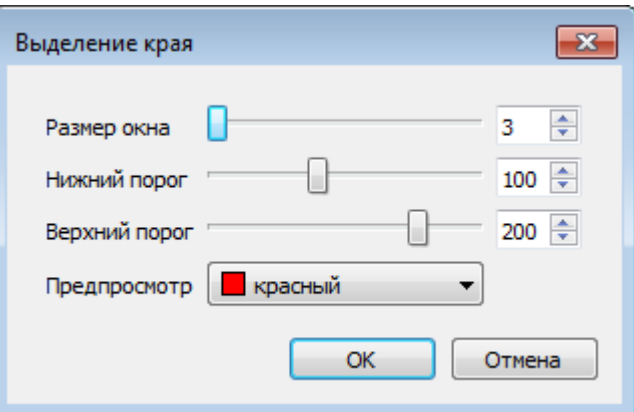

• Перемещая бегунки (мышью, клавишами клавиатуры <*Вверх>, <Вниз>, <Влево>, <Вправо> или <PageUp> и <PageDown*>), отрегулируйте фильтры распознавания. Также поддерживается ручной ввод значений.

При перемещении бегунка изменения отображаются в окне **План**.

Отказаться от преобразования можно, нажав кнопку *Отмена*.

• Для применения команды нажмите кнопку *ОК*. После подтверждения происходит создание черно-белого растра с границами областей, в соответствии с установленными настройками.

Отказаться от выполненной операции можно с помощью команды **Отменить** меню **Правка.**

См. также [Фильтры](#page-185-0)

<" inline="false"/>

## **Меню Трансформация**

Темы раздела:

- Создать точку [привязки](#page-191-0)
- · Создать точку [привязки](#page-193-0) по узловой точке
- · [Создать](#page-194-0) пару точек
- [Создать](#page-194-1) сетку точек
- Нанести точку [привязки](#page-195-0)
- [Привязка](#page-196-0) планшета
- · [Привязка](#page-197-0) листа карты
- · [Управление](#page-198-0) привязками
- [Корректировка](#page-199-0) точек
- · Аффинная [трансформация](#page-200-0)
- · [Кусочно-линейная](#page-201-0) трансформация
- · [Ортокоррекция](#page-201-1) космоснимка

#### **Создать точку привязки**

<span id="page-191-0"></span>Кнопка **Создать точку привязки** на панели инструментов **Трансформация / Создать точку привязки**

Команда предназначена для создания одиночных точек привязки (абсолютных и относительных).

Этот способ подходит для создания точек привязки в характерных местах изображения, расположенных нерегулярно (пункты геодезического обоснования, колодцы, иные точки растра).

· Вызовите команду **Создать точку привязки**.

В левом верхнем углу окна **План** появляется область подсказок с текстом: Создание точки привязки.

· Левым кликом мыши по растровому фрагменту укажите точку привязки.

Точка привязки создаётся на том растровом фрагменте, над областью видимости которого находился курсор мыши.

Осуществлять интерактивную привязку точек надо как можно точнее. Для этого желательно увеличить фрагмент изображения, пользуясь колесиком мыши либо кнопками масштабирования. Для ускорения указания положения создаваемых точек привязки используется функция распознавания пересечений линий на растрах (крестов координатной сетки, пересечений линий координатной сетки). На время указания точки привязки можно отключить распознавание пересечений, нажав клавишу <*F3*>.

· После указания местоположения точки привязки появляется окно для редактирования типа, имени и координат точки привязки.

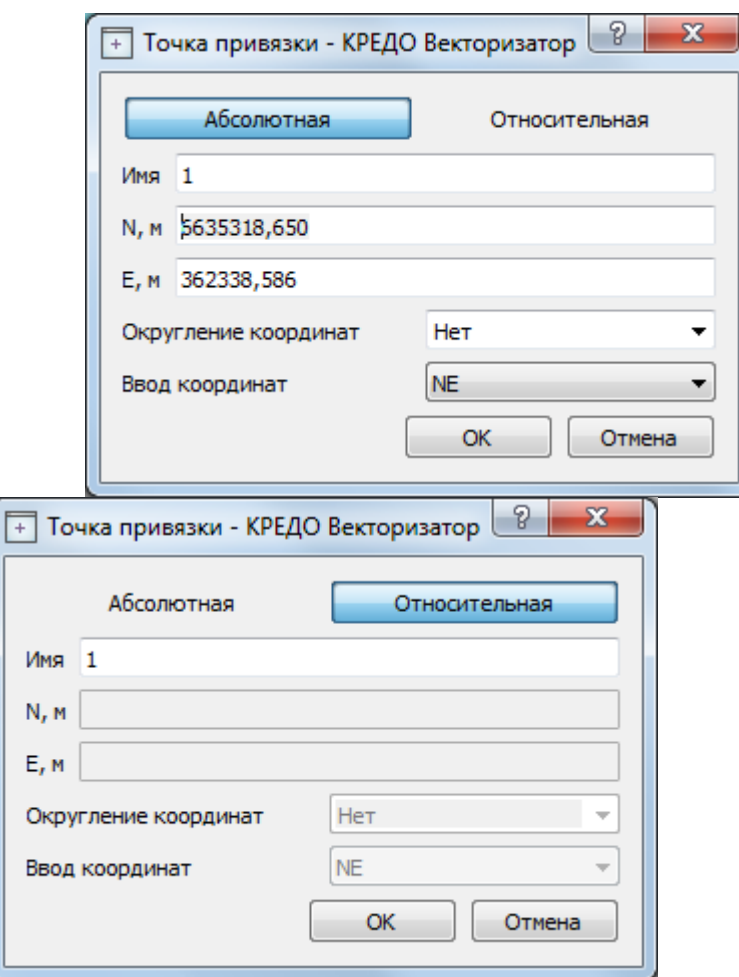

· После нажатия кнопки ОК модуль ожидает указания положения следующей точки привязки.

*Примечание: В зависимости от типа выбранной системы координат, выбранного формата ввода и настройки представления координат (Файл/Свойства проекта) задание координат точек привязки может осуществляться как Широта/Долгота (B, L) или как плоские координаты (Х, Y), с учетом представления.*

После создания на фрагменте двух точек привязки с координатами, координаты следующих создаваемых точек привязки автоматически рассчитываются с учетом предварительной привязки растра по созданным точкам, т.е. не в СК растра, а в пользовательской СК, заданной созданными точками привязки.

Автоматически рассчитанные координаты точек привязки округляются в соответствии со значением, введённым в поле **Округление координат**. Значения параметра **Округление координат** можно выбирать из выпадающего списка или вводить вручную. Отключение режима округления координат производится выбором значения Нет в выпадающем списке.

По умолчанию при создании одиночной точки привязки значение округления = *Нет* .

Если в выпадающем списке выбрано Нет, точность отображения координат берётся из свойств проекта (Единицы измерения и точность).

Округление действует только на автоматически рассчитанные координаты. Координаты, введённые пользователем, не округляются.

Таким образом задается необходимое количество опорных точек. Число задаваемых точек зависит от качества растрового изображения. Если метрическое качество растра неудовлетворительное, рекомендуется использовать максимально возможное количество точек. Число задаваемых опорных точек практически неограничено. Минимальное количество опорных точек для трансформации – две.

*Выход из режима построения производится клавишей <Esc> или правым кликом мыши.*

См. также Типы точек [привязки](#page-95-0) Задание точек [привязки](#page-97-0) [Редактирование](#page-100-0) точек привязки [Удаление](#page-99-0) точек привязки

#### **Создать точку привязки по узловой точке**

<span id="page-193-0"></span>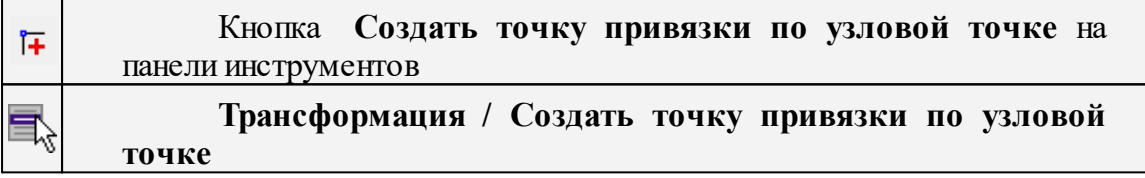

Команда предназначена для создания одиночных точек привязки по узловым точкам модельных элементов. При этом положение точки привязки указывается на растре, а координаты точки привязки устанавливаются из указанного узла. Команда позволяет быстро и удобно привязывать картографические материалы при наличии отдельных векторизованных элементов.

· Вызовите команду.

В левом верхнем углу окна **План** появляется область подсказок с текстом: Создание точки привязки по узловой точке.

· Левым кликом мыши по растровому фрагменту укажите точку привязки на растре.

В левом верхнем углу окна **План** появляется область подсказок с текстом: Выберите узловую точку.

На время указания точки привязки можно отключить распознавание пересечений, нажав клавишу <*F3*>.

· Левым кликом мыши по узлу линейного объекта или опорной точке точечного объекта укажите точку с ожидаемыми координатами точки привязки.

*Выход из режима построения производится клавишей <Esc> или правым кликом мыши.*

См. также Типы точек [привязки](#page-95-0) Задание точек [привязки](#page-97-0) [Редактирование](#page-100-0) точек привязки [Удаление](#page-99-0) точек привязки

#### **Создать пару точек**

<span id="page-194-0"></span>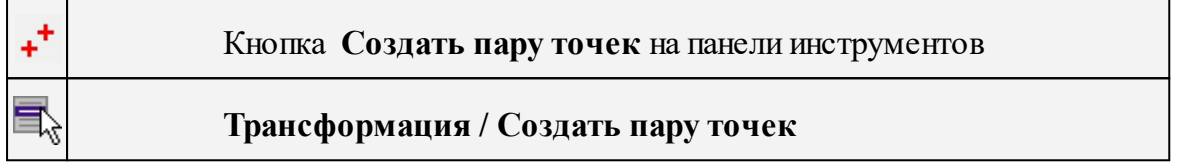

Команда предназначена для создания относительных точек привязки попарно, т.е. первая точка создается на одном растре, а вторая – на втором.

Функция необходима для сшивки краёв растров.

· Вызовите команду Создать пару точек из меню **Трансформация**.

В левом верхнем углу окна План появляется область подсказок с текстом: Создание пары относительных точек привязки.

- · Левым кликом мыши по растровому фрагменту укажите первую точку пары.
- · Затем левым кликом мыши по другому растровому фрагменту укажите вторую точку пары.

После указания положения второй точки в указанных местах создаются две относительных точки привязки. Имя для указанных точек генерируется автоматически. Далее модуль ожидает указания положения первой точки второй пары.

Для ускорения указания положения создаваемых точек привязки используется функция проецирования точек привязки на границы областей видимости фрагментов. На время указания точки привязки можно отключить проецирование, нажав клавишу  $\langle F3 \rangle$ .

*Выход из режима построения производится клавишей <Esc> или правым кликом мыши.*

<span id="page-194-1"></span>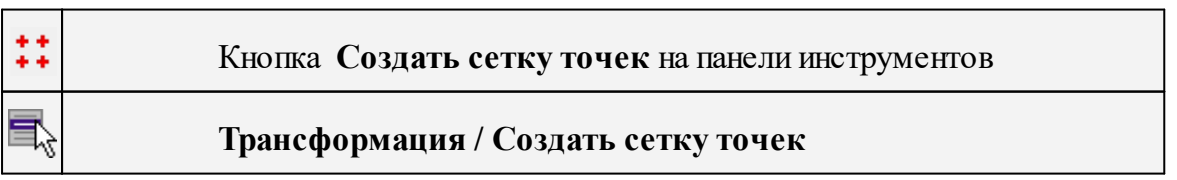

#### **Создать сетку точек**

Данная команда позволяет создать на выбранном фрагменте абсолютные точки привязки с заданным шагом сетки.

*Примечание: Для автоматического создания сетки точек привязки необходимо, чтобы на выбранном фрагменте были созданы как минимум две абсолютные точки.*

- · Выберите фрагмент.
- · Вызовите команду Создать сетку точек из меню **Трансформация.**
- · В открывшемся окне **Шаг сетки** введите значение шага.

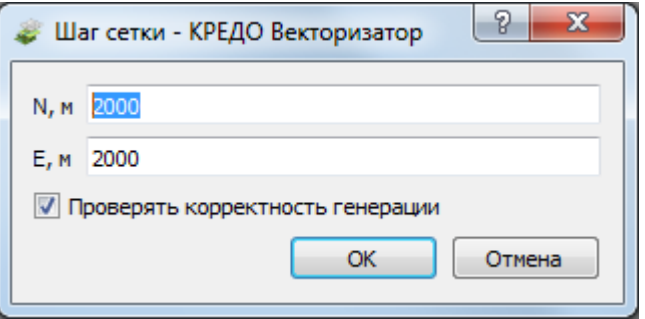

После нажатия на кнопку **ОК** запускается генерация точек привязки.

Если в окне для ввода шага сетки была активирована опция **Проверять корректность генерации**, после завершения генерации точек автоматически запускается функция **Корректировка точек.**

См. также Типы точек [привязки](#page-95-0) Задание точек [привязки](#page-97-0) [Редактирование](#page-100-0) точек привязки [Удаление](#page-99-0) точек привязки

#### **Нанести точку привязки**

<span id="page-195-0"></span>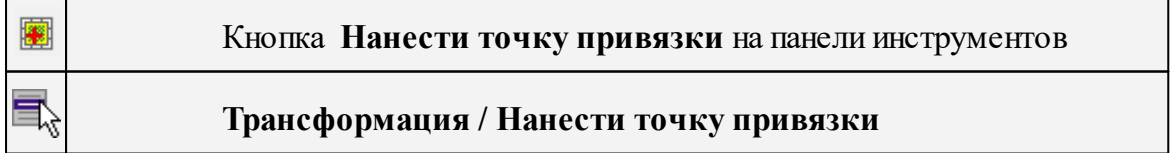

Команда предназначена для указания положения точек привязки на растровых фрагментах.

Пункт меню и кнопка на панели инструментов доступны, если в таблице **Точки привязки** имеются "непривязанные" точки.

· Вызовите команду **Нанести точку привязки** из меню **Трансформация**.

· Выберите точку в таблице **Точки привязки**, укажите ее положение на растровом фрагменте. Координаты точки вводить при этом не нужно, они были прочитаны из текстового файла и уже присутствуют в таблице.

*Примечание: Все действия сопровождаются подсказками в левом верхнем углу окна План.*

После указания точек на растрах, они группируются по соответствующим фрагментам, таким образом по мере указания импортированных точек они из группы **Непривязанные** попадают в группы по фрагментам, как и обычные точки привязки.

## **Привязка планшета**

<span id="page-196-0"></span>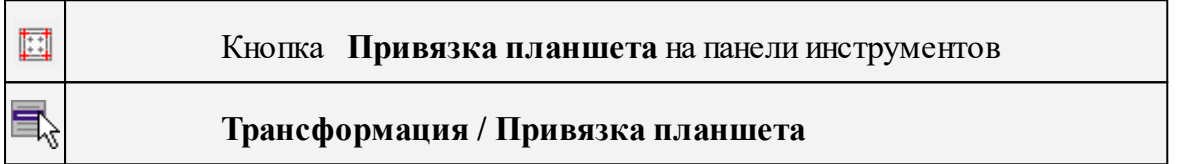

Команда предназначена для привязки планшета по его углам, координатам левого верхнего угла и масштабу.

- · Вызовите команду Привязка планшета из меню Трансформация.
- · В левом верхнем углу окна **План** появляется область подсказок. Вначале укажите левый верхний угол рамки планшета и его координаты. Затем укажите правый верхний угол, правый нижний угол и левый нижний угол рамки планшета. После указания каждого угла содержимое окна **План** панорамируется так, что в центре окна оказывается следующий угол планшета.
- · После указания левого нижнего угла рамки появляется окно для ввода масштаба съёмки, размера планшета, а также активации генерации сетки точек и проверки корректности генерации.

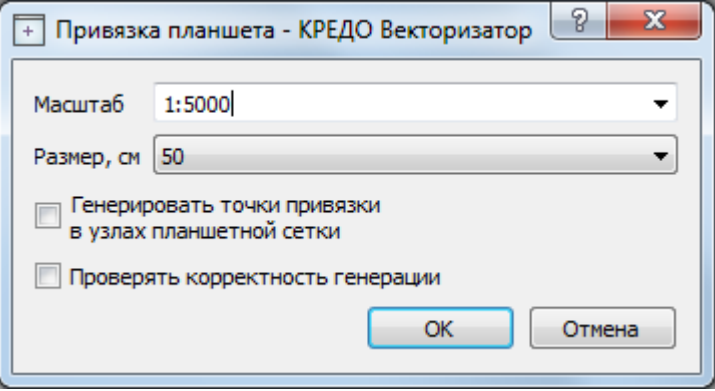

Если генерация точек привязки не была активирована, после нажатия кнопки **ОК** на фрагменте будут созданы только четыре точки привязки (в указанных углах) и произведена аффинная трансформация фрагмента.

Если генерация точек была активирована, после нажатия кнопки **ОК** запускается функция **Создать сетку точек** (шаг сетки рассчитывается автоматически по масштабу съёмки и размеру планшета).

Если проверка корректности генерации была активирована, после создания сетки точек будет запущена функция **Корректировка точек.**

После привязки планшета масштаб съёмки проекта устанавливается в соответствии с масштабом съёмки привязанного планшета.

См. также

Типы точек [привязки](#page-95-0)

Задание точек [привязки](#page-97-0)

[Редактирование](#page-100-0) точек привязки

[Удаление](#page-99-0) точек привязки

## **Привязка листа карты**

<span id="page-197-0"></span>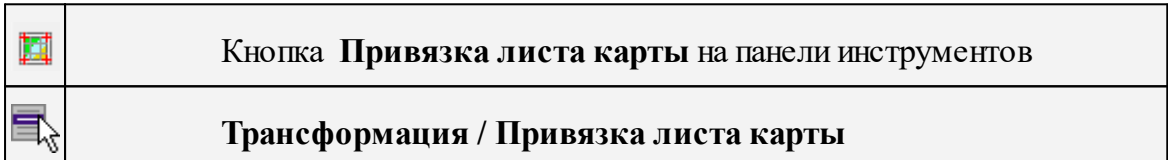

Команда позволяет привязать лист карты по его углам и номенклатуре.

Примечание: Для работы команды необходимо предварительно задать в свойствах проекта систему координат (команда Файл/Свойства проекта/Система координат).

- · Вызовите команду Привязка листа карты из меню Трансформация. В левом верхнем углу окна План появляется область подсказок.
- · Укажите положение углов карты, начиная с левого верхнего. После указания каждого угла содержимое окна План панорамируется так, что в центре окна оказывается следующий угол листа карты.

После указания левого нижнего угла появляется окно для ввода номенклатуры листа карты, а также активации генерации сетки точек и проверки корректности генерации.

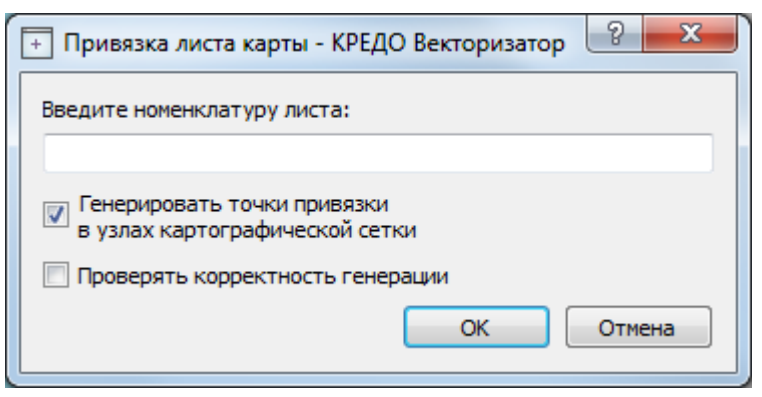

Если генерация точек привязки не была активирована, после нажатия кнопки **ОК** на фрагменте будут созданы только четыре точки привязки (в указанных углах) и произведена аффинная трансформация фрагмента.

Если генерация точек была активирована, после нажатия кнопки **ОК** запускается функция **Создать сетку точек** (шаг сетки рассчитывается автоматически номенклатуре листа карты).

Если проверка корректности генерации была активирована, после создания сетки точек будет запущена функция Корректировка точек.

После привязки листа карты масштаб съёмки проекта устанавливается в соответствии с масштабом привязанного листа карты.

См. также Типы точек [привязки](#page-95-0) Задание точек [привязки](#page-97-0) [Редактирование](#page-100-0) точек привязки [Удаление](#page-99-0) точек привязки

## **Управление привязками**

<span id="page-198-0"></span>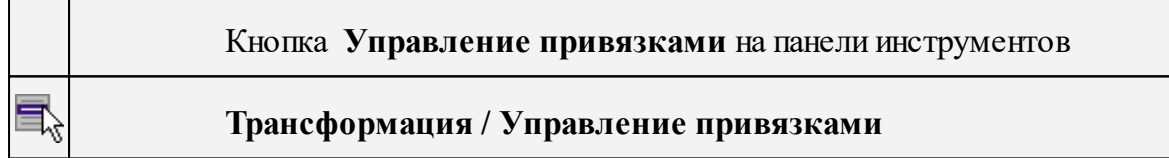

Команда изменяет координаты отдельного фрагмента или всего проекта.

Пункт меню и кнопка на панели инструментов доступны только тогда, когда в проекте есть хотя бы один растровый фрагмент.

Доступность функции не зависит от блокировки фрагментов.

Порядок работы:

- · Вызовите команду **Управление привязками.**
- · В появившемся окне Управление привязками введите значения смещений по осям (N, E). Флажок Сместить все фрагменты проекта указывает, какие фрагменты будут смещаться: все или только выбранные.

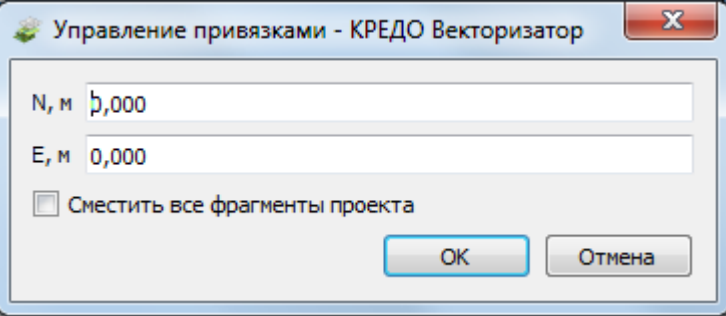

Значения N и E могут быть как положительными, так и отрицательными. Единицы измерения и точность представления берутся из свойств проекта (параметр плоские координаты).

По умолчанию значения смещений равны нулю.

Если на момент вызова функции не был выбран ни один фрагмент, флажок Сместить все фрагменты проекта недоступен.

· После нажатия кнопки ОК выбранные (или все) фрагменты проекта смещаются на заданную величину. Значения координат точек привязки, созданных на смещаемых фрагментах, изменяются на заданную величину.

См. также

[Корректировка](#page-199-0) точек

#### **Корректировка точек**

<span id="page-199-0"></span>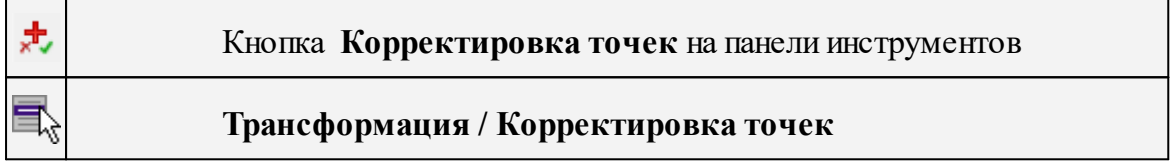

Команда позволяет выполнить проверку расстановки опорных точек, создаваемых программно.

Примечание: Корректировка точек также запускается при привязке листов карты и планшетов, создании точек по сетке, если установлен соответствующий флажок.

· Вызовите команду **Корректировка точек.**

Пункт меню и кнопка на панели инструментов доступны только тогда, когда выбран только один фрагмент.

- · После активизации команды происходит панорамирование окна План, в центре расположена точка привязки, у которой уклонение по осям абсцисс (dN) и ординат (dE) максимальное. Точка выделяется цветом, заданным в параметрах модуля (*Файл/Параметры программы, раздел Цвета*).
- · В левом верхнем углу окна План появляется вспомогательное окно, в котором отображается информация о корректируемой точке (имя и значения уклонений).

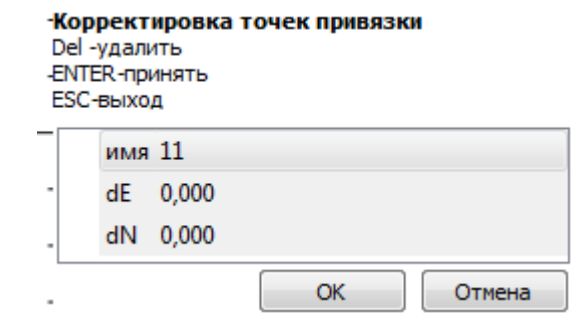

Для указания нового положения необходимо:

- увеличить фрагмент изображения, пользуясь колесиком мыши либо кнопками масштабирования;

- щелчком левой клавиши мыши указать новое местоположение точки;

- подтвердить новое положение точки нажатием клавиши <Enter>. После чего произойдет переход на следующую точку.

В случае неоднозначности (например, на фрагменте некорректно отображается пересечение линий координатной сетки) – точку привязки можно удалить (клавиша  $<$ Del $>$ ).

Выход из режима корректировки производится клавишей <Esc> или правым кликом мыши.

См. также Типы точек [привязки](#page-95-0) Задание точек [привязки](#page-97-0) [Редактирование](#page-100-0) точек привязки [Удаление](#page-99-0) точек привязки

## **Аффинная трансформация**

<span id="page-200-0"></span>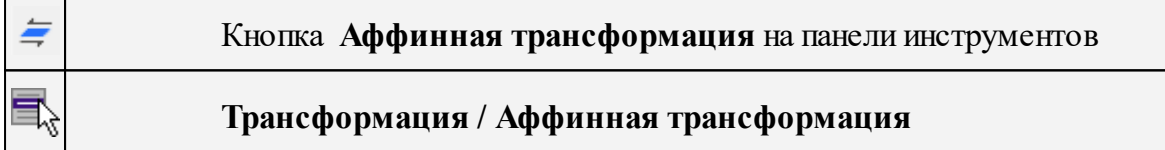

Аффинная трансформация позволяет получить качественные результаты для растров, искаженных или вытянутых в направлении одной из координатных осей. В направлении каждой из координатных осей рассчитывается и потом применяется свой масштабный коэффициент.

Трансформируются только те фрагменты, которые не заблокированы и для которых задано не менее двух абсолютных точек привязки. В трансформации участвуют и относительные точки привязки.

Относительные опорные точки привязки не учитываются.

# · Вызовите команду **Аффинная трансформация.**

После успешной трансформации рассчитываются значения уклонений по осям абсцисс (dN), ординат (dE), абсолютной величине смещения (dS) точек привязки от их ожидаемого положения.

Трансформированные фрагменты блокируются.

Трансформировать весь проект или один из фрагментов можно несколько раз, используя предыдущие привязки, изменяя и дополняя их.

В результате трансформации получается качественное изображение растра, в котором учитываются деформации сканирования и случайные ошибки нанесения координатной сетки.

## См. также

[Трансформация](#page-104-0)

## **Кусочно-линейная трансформация**

<span id="page-201-0"></span>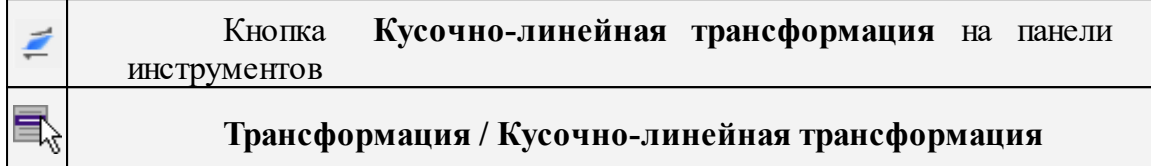

Кусочно-линейная трансформация позволяет получать качественные в метрическом отношении изображения, в определенной степени исправляя такие дефекты, как складки бумаги, участки с неравномерным масштабом и другие. Одновременно обеспечивается привязка обрабатываемых растровых фрагментов к используемой системе координат.

Трансформируются только те фрагменты, которые не заблокированы и для которых задано не менее двух абсолютных точек привязки. В трансформации участвуют и относительные точки привязки.

Относительные опорные точки привязки, расположенные только на одном фрагменте, не учитываются.

# · Вызовите команду **Кусочно-линейная трансформация.**

Трансформированные фрагменты блокируются.

См. также [Трансформация](#page-104-0)

#### **Ортокоррекция космоснимка**

<span id="page-201-1"></span>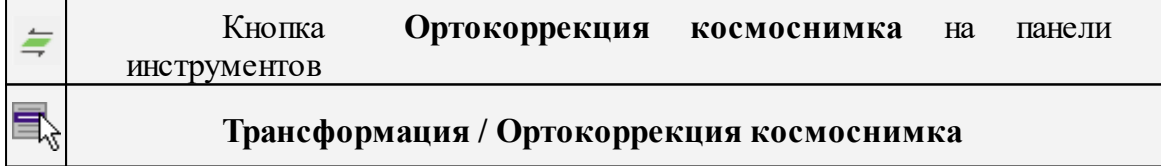

Команда активизирует процесс ортокоррекции космоснимка. Для выполнения ортокоррекции необходимо выполнение ряда условий.

Для работы в команде берется одна из матриц, полностью покрывающая снимок. Если в проекте не выбран ни один растровый фрагмент или выбрано несколько объектов, пункт меню и кнопка панели инструментов недоступны.

- · Выберите растр.
- · Вызовите команду **Ортокоррекция космоснимка.**

Запускается проверка наличия и корректности исходного материала. После проверки появляется окно, в котором отображаются исходные данные и информация об их корректности.

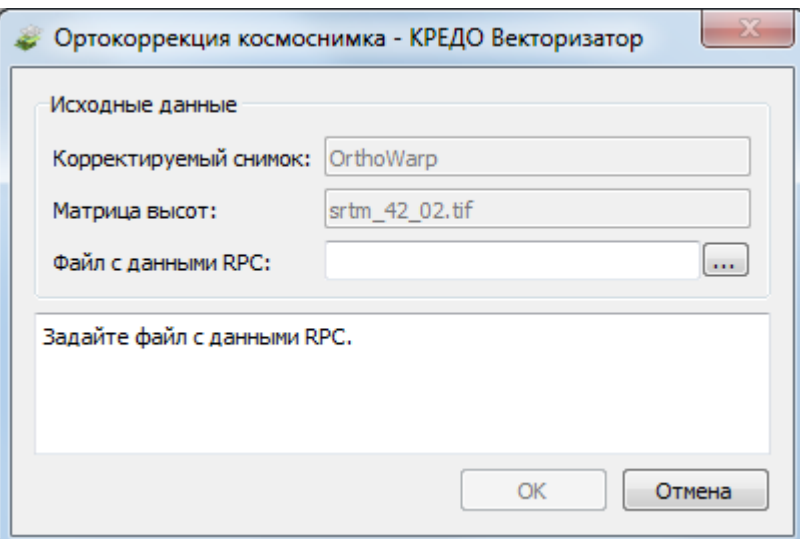

- · По кнопке выберите файл с данными RPC.
- · Нажмите кнопку ОК. Запустится расчет.

После ортокоррекции полученный снимок загружается в проект, заменяя собой выбранный снимок.

## **Меню Рельеф**

Темы раздела:

- [Создать](#page-202-0) точку
- · Создать [поверхность](#page-204-0)
- · Настройка градиента [поверхности](#page-204-1)
- [Настройка](#page-204-2) градиента DEM
- Рассчитать высоты [горизонталей](#page-205-0)

## **Создать точку**

<span id="page-202-0"></span>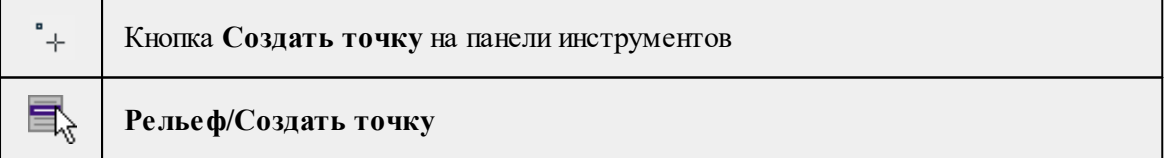

Команда позволяет создавать дополнительные точки. Создавать точки можно как по точкам облака, так и в любой области проекта. Работа с командой предусмотрена в окне План, в 3D окне и в окне **Динамический 3D поперечник.**

• Выберите команду. Появится окно-подсказка.

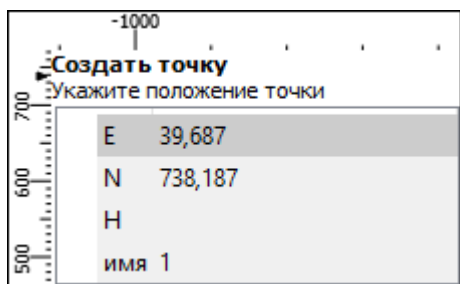

• Укажите положение точки, которую необходимо создать. В окне-подсказке отображаются координаты и имя (по умолчанию) создаваемой точки.

Изменить параметры точки и подписи точки можно в окне Свойства.

Для того, чтобы изменить параметры точки, необходимо выбрать ее в окне **План** или **3D окне** и указать необходимые значения в окне **Свойства**. Также параметры можно задать в таблице **Именованные точки**, выбрав нужную точку из списка таблицы.

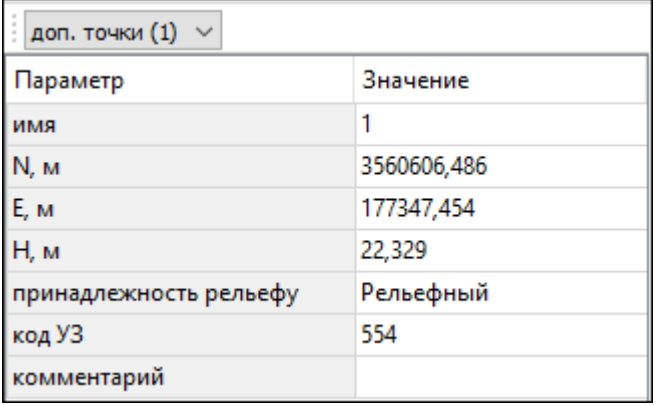

Для изменения параметров подписи точек, необходимо выбрать подпись в окне **План** или в **3D окне** и задать необходимые значения в окне **Свойства.**

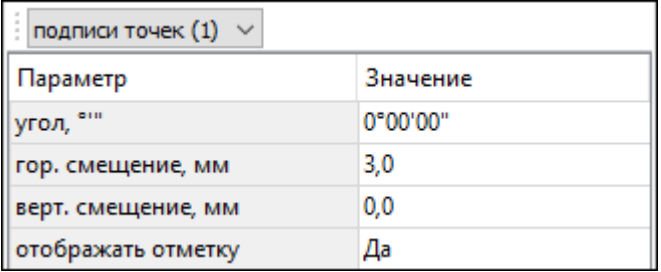

Отображение измененных параметров **Угол, Горизонтальное и Вертикальное смещения** предусмотрено в окне **План**. Настройка отображения отметки точки возможна как в окне **План**, так и в **3D окне.**

*Выход из режима осуществляется командой контекстного меню Выйти либо нажатием клавиши <Esc>.*

## **Создать поверхность**

<span id="page-204-0"></span>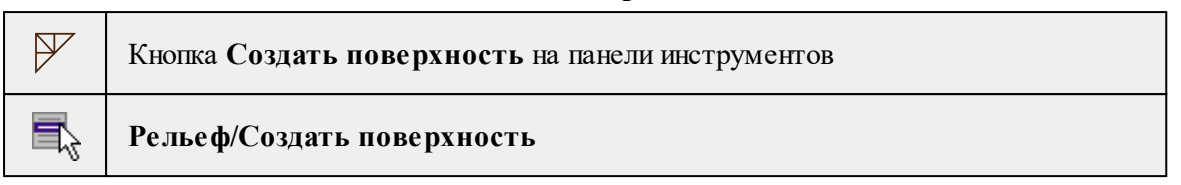

Команда позволяет создать триангуляционную модель рельефа на основе точек модели и структурных линий, заданных рельефными ЛТО и бровками.

• Выберите команду. Для выполнения команды не требуется дополнительных настроек. Поверхность будет создана автоматически и отобразится в окне **План.**

Параметры отображения поверхности настраиваются в диалоге **Свойства проекта** в разделе [План](#page-39-0), группа **Триангуляционная поверхность.**

См. также

Настройки градиента [поверхности](#page-204-1)

## **Настройка градиента поверхности**

<span id="page-204-1"></span>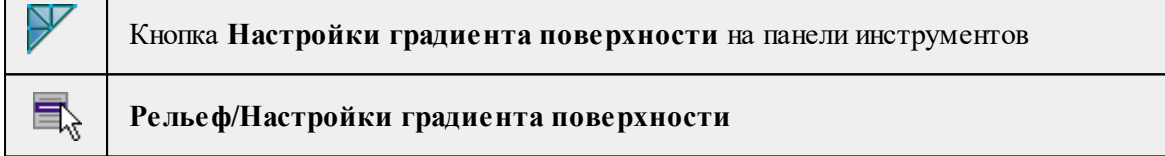

Команда настраивает градиент триангуляционных поверхностей проекта. Подробнее про настройку градиента см. Настройки градиента.

См. также

[Поверхность](#page-204-0)

## **Настройка градиента DEM**

<span id="page-204-2"></span>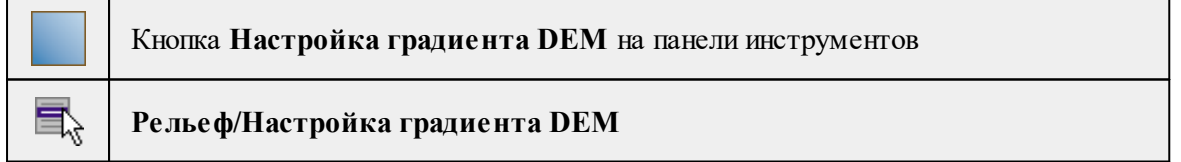

Команда позволяет менять настройки градиента DEM.

Подробнее про настройку градиента см. Настройки градиента.

См. также [Импорт](#page-145-0) матриц высот

#### **Рассчитать высоты горизонталей**

<span id="page-205-0"></span>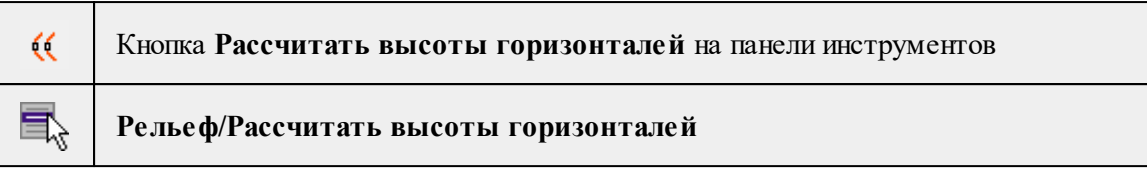

Команда предназначена для автоматического вычисления высот векторизованных горизонталей при наличии точек с высотами (отметок). При расчете также учитываются горизонтали с указанными значениями высот.

- · Выберите команду.
- · В открывшемся диалоговом окне задайте высоту сечения рельефа для корректного расчета высот горизонталей.

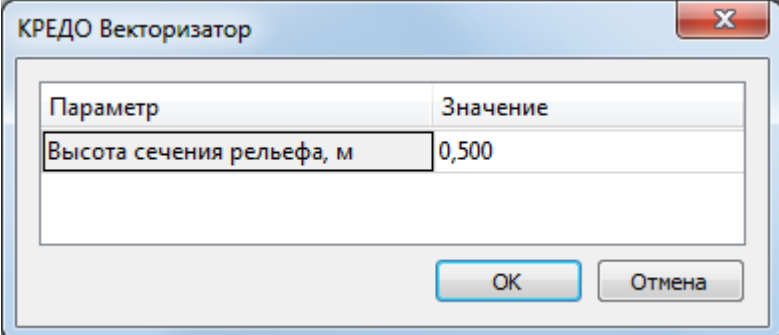

· Нажмите **Ок**

## **Меню Ситуация**

Темы раздела:

- [Создать](#page-205-1) объект
- <u>[Изменить](#page-213-0) объект</u>
- <u>[Изменить](#page-218-0) узлы</u>
- <u>Разбить [объекты](#page-221-0)</u>
- · [Объединить](#page-223-0) объекты
- [Выбрать](#page-225-0) точки вдоль линии
- <u>[Создать](#page-225-1) точки по линии</u>
- · Фильтр [коротких](#page-226-0) ЛТО

# **Создать объект**

<span id="page-205-1"></span>Темы раздела:

- Создать [точечный](#page-206-0) объект
- Создать [линейный](#page-207-0) объект
- <u>Создать [площадной](#page-209-0) объект</u>
- · Создать площадной объект по [внутренней](#page-210-0) точке
- · ТО по [существующему](#page-211-0)
- · ЛТО по [эквидистанте](#page-212-0)

## **Создать точечный объект**

<span id="page-206-0"></span>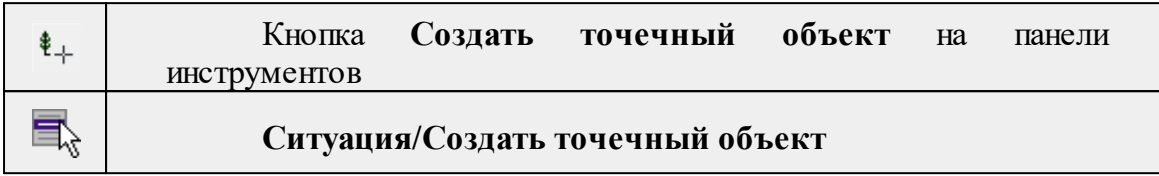

Команда позволяет создавать новый точечный объект, а также создавать объект по существующим точкам или узлам ТО.

При создании ТО по точке узел привязки объекта получит высоту из точки, по которой он создан.

Для создания нового точечного объекта в окне **План** достаточно одним из способов вызвать команду. В открывшемся окне задать необходимые параметры объекта и в нужном месте указать местоположение точки при помощи курсора мыши левым щелчком.

Выход из режима осуществляется командой контекстного меню **Выйти** либо нажатием клавиши *<Esc>*.

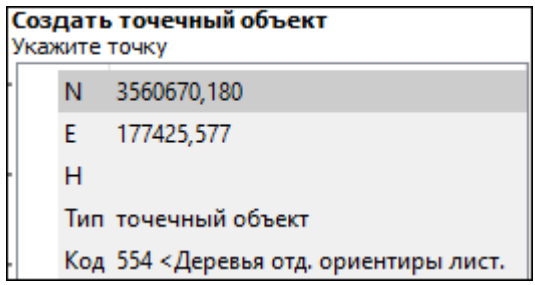

## **Параметры объекта:**

<sup>ь</sup>**Тип**. По умолчанию задан тип объекта - точечный.

<sup>ь</sup>**Код**. Необходимо выбрать код условного знака объекта из библиотеки.

Для удаления точечного объекта нужно выбрать объект левой клавишей мыши и нажать клавишу <*Delete*> .

# **Удаление группы точечных объектов производится одним из следующих способов:**

1. Выберите точечный объект левой клавишей мыши, затем правым щелчком мыши вызовите контекстное меню и нажмите Выбрать подобные. Команда выделит в рамку группу точечных объектов. При помощи клавиши <*Delete*> удалите выбранные объекты.

2. На панели инструментов выберите **Выбрать рамкой или**  $\boxed{2}$  **Выбрать** контуром. Выделите необходимые для удаления точечные объекты и при помощи клавиши <*Delete*> удалите их.

После построения объекта его также можно изменить.

Для того, чтобы изменить объект, необходимо его выделить и перейти в окно **Свойства.**

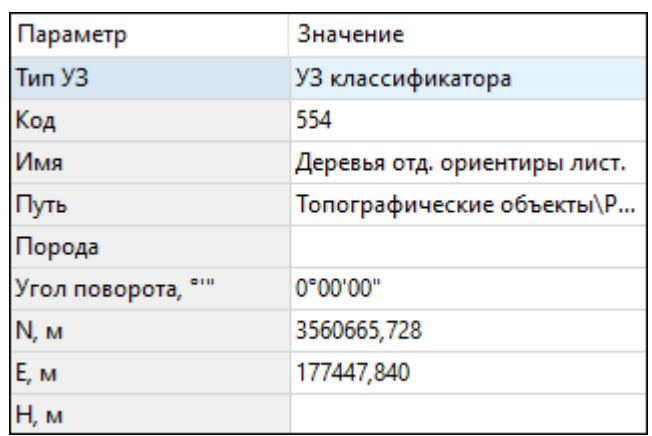

Параметры точечного объекта, настраиваемые в окне **Свойства**, меняются в зависимости от **Типа УЗ** и **Кода объекта**.

См. также

Работа с [тематическими](#page-106-0) объектами в окне План

#### **Создать линейный объект**

<span id="page-207-0"></span>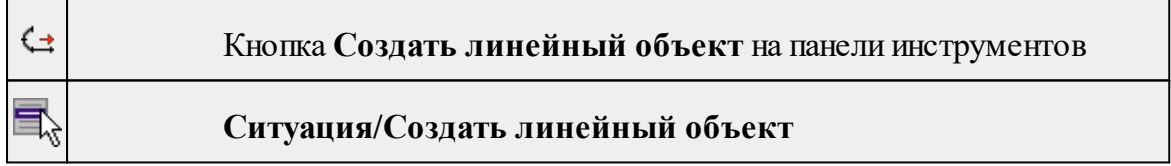

Команда позволяет создавать новый линейный объект, а также создавать объект по существующим точкам или узлам ТО.

При создании ТО по точкам узлы объекта получат высоты из точек, по которым он создан.

Для создания нового линейного объекта в окне **План** достаточно одним из способов вызвать команду. В открывшемся окне указать необходимые параметры объекта, в нужном месте задать начальную точку при помощи курсора мыши левым щелчком и далее последовательно указывать разные точки на плоскости. Завершая построение, конечную точку необходимо обозначить двойным щелчком левой кнопки мыши. В итоге получится полилиния, которая будет состоять из нескольких отрезков.

*Руководство пользователя к версии 2024.1*

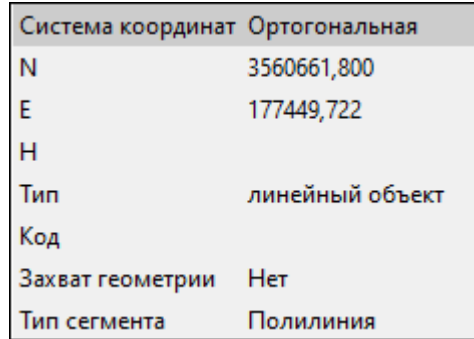

*Примечание. При построении ЛТО доступны команды контекстного меню построений ТО.*

# **Параметры объекта:**

• **Система координат**. Предусмотрено две системы координат: Полярная и Ортогональная. При вводе дирекционного угла, расстояния или одной из координат задается геометрическое ограничение положения следующего узла. Для отмены ограничения необходимо удалить введенные значения из поля ввода.

*Примечание. По умолчанию указать первую точку возможно только посредством ортогональной системы координат.*

- **Тип**.
- **Код**. Необходимо выбрать код условного знака объекта из библиотеки.
- **Захват геометрии**. С помощью данного параметра можно упростить построение нового объекта путем копирования геометрии необходимой части уже существующего линейного объекта, если такой контур нужно повторить. При построении объекта нужно курсором мыши указать начальную и конечную точки геометрии объекта.
- **Тип сегмента**. Необходимо выбрать тип строящегося сегмента: **Полилиния, Сглаженная полилиния** или**Дуга.**

При необходимости удаления нескольких узлов можно воспользоваться командой  $\frac{\mathbf{X}}{2}$  [Удалить](#page-220-0) узлы.

Выход из режима осуществляется командой контекстного меню **Выйти** либо нажатием клавиши <*Esc*>.

После построения объекта его также можно изменить.

Для того, чтобы изменить объект необходимо его выделить и перейти в окно **Свойства**.

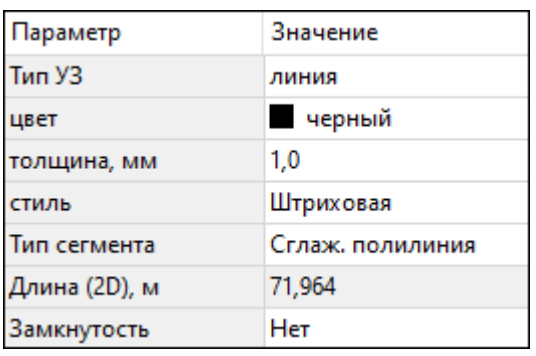

Например, на данной вкладке можно поменять тип сегмента и сделать объект более сглаженным, выбрав тип сегмента Сглаженная полилиния или изменить сегмент на **Дугов**ой. Кроме того, можно поменять код условного знака объекта и определить замкнутость/разомкнутость объекта.

**Линейный объект** может использоваться как элемент оформления, а также как объект классификатора.

См. также

Работа с [тематическими](#page-106-0) объектами в окне План

## **Создать площадной объект**

<span id="page-209-0"></span>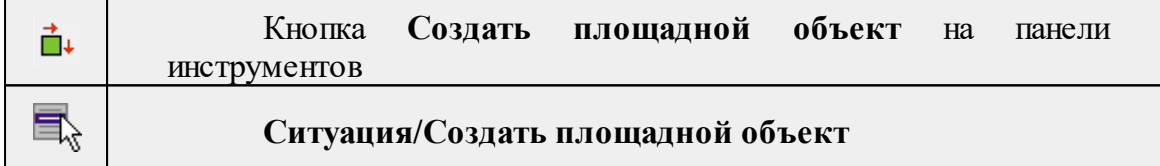

Команда позволяет создавать новый площадной объект, а также создавать объект по существующим точкам или узлам ТО.

При создании **ТО** по точкам узлы объекта получат высоты из точек, по которым он создан. При создании в произвольном месте на плане – отметки будет получены из текущей модели рельефа.

Действие команды аналогично действию команды **СА** Создать [линейный](#page-207-0) [объект.](#page-207-0)

В параметрах построения площадного объекта необходимо выбрать тип объекта построения: площадной объект или внутренний контур. Внутренний контур позволяет вырезать контур внутри площадного объекта. К нему применимы стандартные методы интерактивного редактирования. (См. [Интерактивные](#page-80-0) методы [редактирования](#page-80-0) графических элементов), а также внутренний контур может свободно перемещаться с помощью команды [Перемещение](#page-235-0) с базовой точкой.

**Площадной объект** может использоваться как элемент оформления, а также как объект классификатора.

См. также

Работа с [тематическими](#page-106-0) объектами в окне План

## **Создать площадной объект по внутренней точке**

<span id="page-210-0"></span>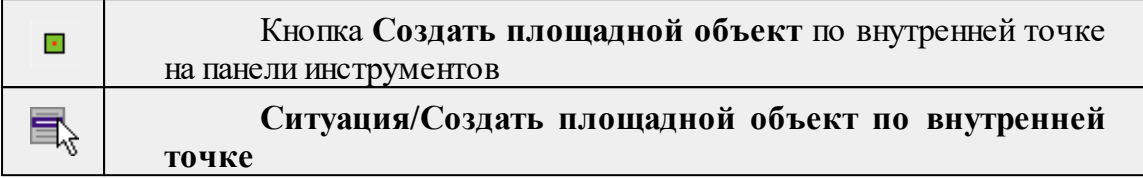

Команда позволяет создавать площадной объект внутри существующего контура. Границами контура выступают линейные объекты. Построение можно производить как по замкнутому, так и по разомкнутому контуру.

Создание площадного объекта по внутренней точке предусмотрено только в окне **План**.

- **Выберите команду**. В открывшемся окне задайте параметры создаваемого объекта.
- Левой клавишей мыши укажите точку внутри существующего контура. Создание площадного объекта произойдет автоматически.

Для построения площадного объекта по разомкнутому контуру необходимо настроить параметр **Допуск незамыкания** и Точность между узлами.

Выход из режима осуществляется командой контекстного меню **Выйти** либо нажатием клавиши <*Esc*>.

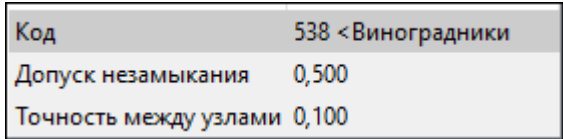

- **Код**. Необходимо выбрать код условного знака объекта из библиотеки.
- **Допуск незамыкания**. Необходимо указать расстояние, в пределах которого допускается незамыкание контура.
- **Точность между узлами**. Указывается значение, в пределах которого устраняется наложение узлов.

После построения объекта его также можно изменить.

Для того, чтобы изменить объект необходимо его выделить и перейти в окно **Свойства.**

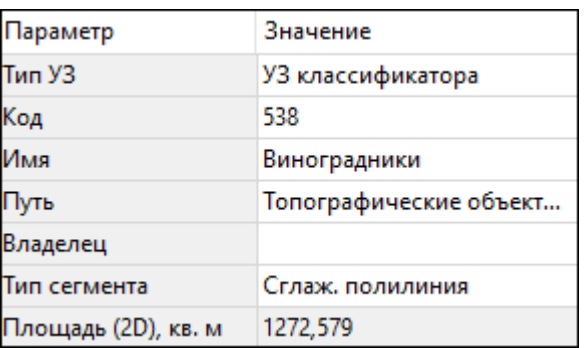

Например, на данной вкладке можно поменять код условного знака объекта, тип сегмента и сделать объект более сглаженным, выбрав тип сегмента **Сглаженная полилиния** или изменить сегмент на **Дуговой**.

Параметры площадного объекта, настраиваемые в окне **Свойства**, меняются в зависимости от **Типа УЗ** и **Кода объекта.**

Площадной объект может использоваться как элемент оформления, а также как объект классификатора.

## См. также

Работа с [тематическими](#page-106-0) объектами в окне План

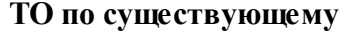

<span id="page-211-0"></span>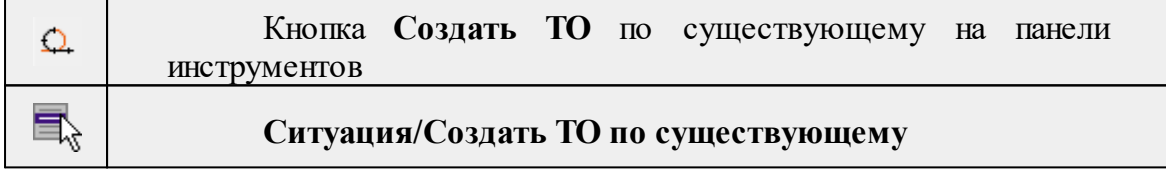

Команда позволяет создать тематические объекты (ТО) по узлам существующих линейных и площадных объектов.

Например, по точкам контура здания создать площадной объект или по точкам ЛЭП создать столбы.

## **Работа в окне План.**

• Выберите команду. После вызова команды (если не выбран ЛТО или ПТО) появляется подсказка "Выберите ЛТО или ПТО".

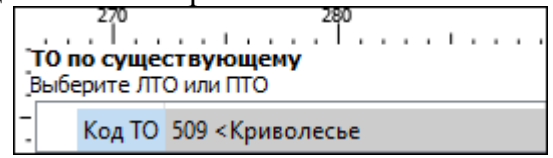

• В окне задайте код **ТО** либо нажмите **Выбрать** и в открывшемся диалоговом окне **Выбрать УЗ** классификатора укажите необходимый **ТО** и нажмите **ОК**.

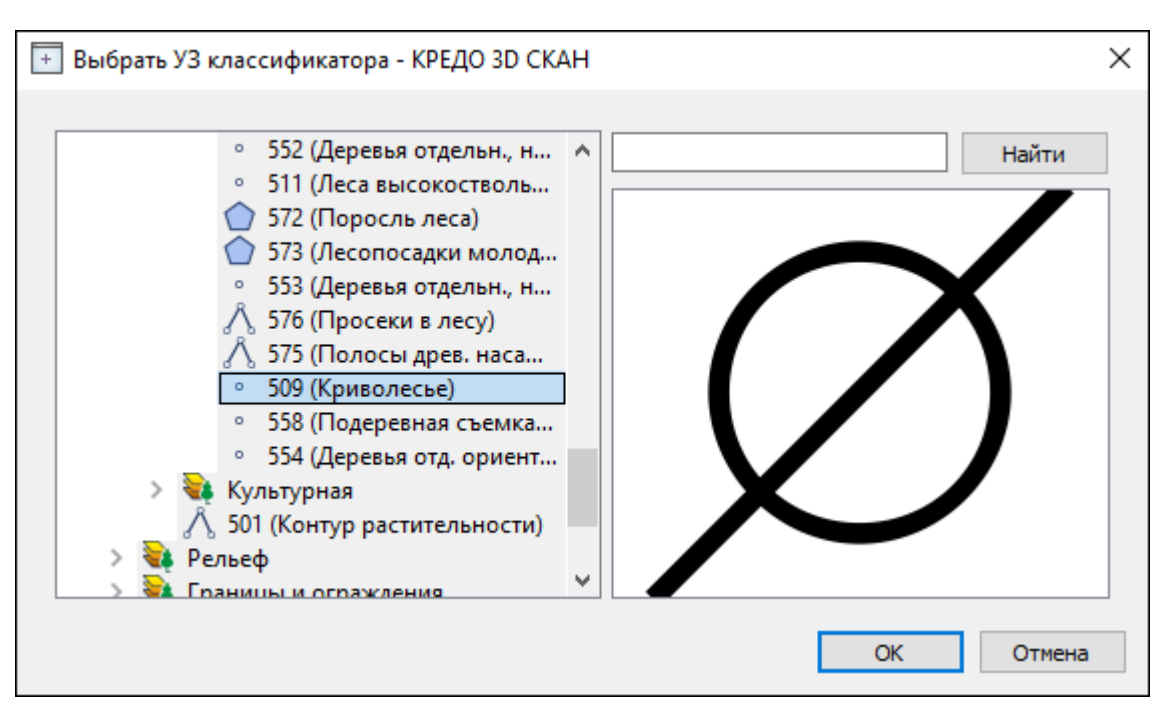

*Примечание: Для выбора доступны условные знаки точечных, линейных и площадных объектов.*

• Укажите **ЛТО** или **ПТО**. Созданный **ТО** отобразится в .

В случае, Если **ЛТО** имеет незамкнутый контур, то команда автоматически замыкает контур и устанавливает границы, внутри которых строится площадной объект.

Выход из режима осуществляется командой контекстного меню *Выйти* либо нажатием клавиши <*Esc*>.

См. также

Работа с [тематическими](#page-106-0) объектами в окне План

## **ЛТО по эквидистанте**

<span id="page-212-0"></span>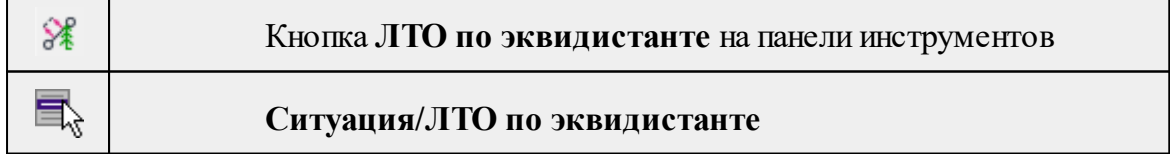

Команда предназначена для создания эквидистант (равноудаленных линий) ранее созданных ЛТО.

# **Работа в окне План.**

· Выберите команду в меню **Ситуация**, укажите линейный объект.

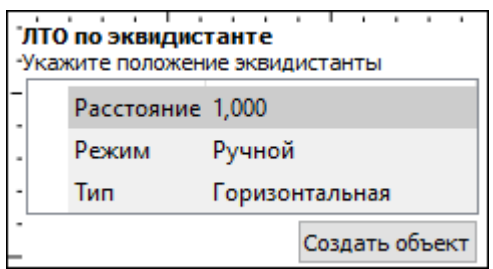

· В появившемся окне настройте параметры:

## **Режим:**

- <sup>ь</sup>**Ручной** эквидистанта строится по заданному расстоянию. Необходимо указать значение величины переноса линии для параметра Расстояние. Допускается ввод как положительных, так и отрицательных значений.
- <sup>ь</sup>**Интерактивный** эквидистанта строится <sup>в</sup> интерактивном режиме.
- · Для создания эквидистанты нажмите пробел или кнопку **Создать объект**.

При создании эквидистанты в интерактивном режиме необходимо указать опорный сегмент ЛТО. Опорный сегмент указывается для вычисления расстояния от положения курсора до исходного **ЛТО**. Изменить опорный сегмент можно также при построении.

В ручном режиме каждая последующая эквидистанта будет строиться от последней созданной.

При построении эквидистанты доступны команды контекстного меню построений ТО построений.

Выход из режима осуществляется командой контекстного меню Выйти либо нажатием клавиши <*Esc*>.

См. также

Работа с [тематическими](#page-106-0) объектами в окне План

## **Изменить объект**

<span id="page-213-0"></span>Темы раздела:

- · [Изменить](#page-213-1) тип ЛТО
- · [Обратить](#page-214-0) ЛТО
- · [Продолжить](#page-215-0) ЛТО
- · [Замкнуть](#page-216-0) ЛТО
- [Изменить](#page-217-0) тип сегмента ЛТО

## **Изменить тип ЛТО**

# <span id="page-213-1"></span>호

## Кнопка **Изменить тип ЛТО** на панели инструментов

# **Ситуация/Изменить тип ЛТО**

Команда позволяет изменить тип ранее созданного линейного ТО.

Работа в окне **План.**

E<sub>v</sub>

• Выберите команду. Появится окно выбора типа **ЛТО**.

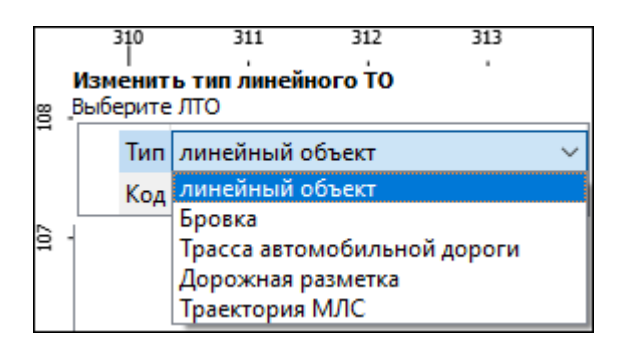

- Выберите необходимый тип **ЛТО** из списка.
- Укажите линейный объект, которому требуется сменить тип.

Выход из режима осуществляется командой контекстного меню Выйти либо нажатием клавиши <*Esc*>.

См. также

Работа с [тематическими](#page-106-0) объектами в окне План

## **Обратить ЛТО**

<span id="page-214-0"></span>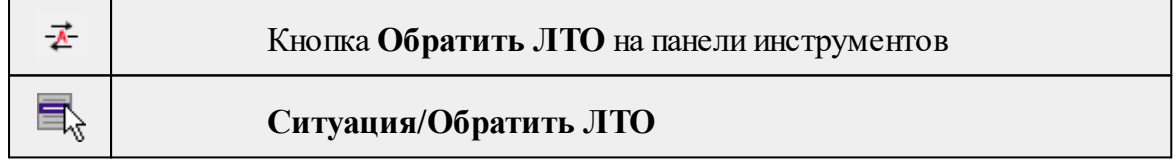

Команда изменяет направление ранее созданного ЛТО. Предназначена для несимметричных линий (например, заборов или трубопроводов (водопровод, канализация, газопровод, теплотрасса и др.).

# **Работа в окне План.**

• Выберите команду.

Если ЛТО не выбран, клик по ЛТО в окне План меняет его направление. Если ЛТО выбран, вызов команды меняет его направление. В обоих случаях команда остается активна и можно обращать другие ЛТО.

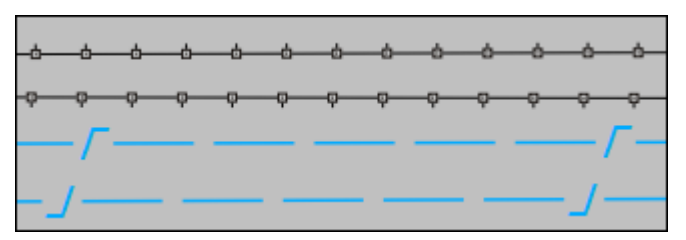

Также возможно применение команды к нескольким ЛТО одновременно. Для этого:

- Выберите необходимые линейные объекты при помощи левой кнопки мыши и зажатой клавиши <*Ctrl*> либо <*Shift*>.
- Примените команду.

*Примечание: Для быстрого и удобного выбора нескольких ЛТО можно настроить [Фильтры](#page-81-0) выбора.*

Выход из режима осуществляется командой контекстного меню **Выйти** либо нажатием клавиши <*Esc*>.

Удалить выделенный объект можно клавишей <*Delete*>.

См. также

Работа с [тематическими](#page-106-0) объектами в окне План

## **Продолжить ЛТО**

<span id="page-215-0"></span>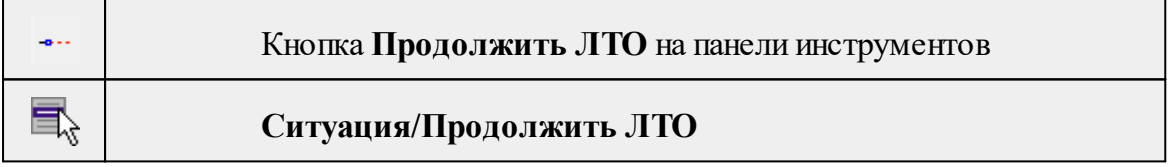

Команда позволяет продолжить существующий ЛТО.

• Выберите команду.

После вызова команды (если не выбран **ЛТО**) появляется подсказка "**Укажите**

**ЛТО**".

- После выбора ЛТО в окне **План** или сразу после вызова команды, если ЛТО выбран, появляется подсказка "Укажите крайнюю точку", при этом крайние точки выбранного **ЛТО** меняют вид.
- Настройте необходимые параметры.

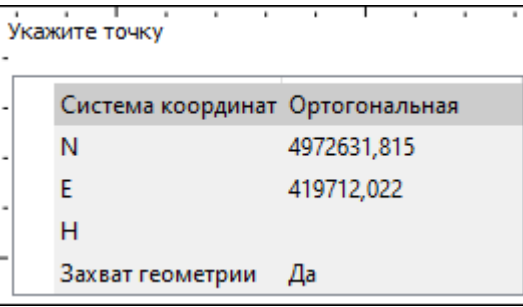
• Укажите точку с той стороны ЛТО, с которой необходимо его продолжить. После выбора точки включается режим создания полилинии, в области подсказки верхней части окна План отображаются текущие координаты курсора и расстояние создаваемого сегмента полилинии.

Продолжать ЛТО можно как интерактивно, указывая положение новых точек в окне План, так и путем ввода значения координат или угла и расстояния в соответствующих полях.

*Примечание. При построении ЛТО доступны команды контекстного меню построений ТО.*

# **Параметры объекта:**

- **Система координат**. Предусмотрено две системы координат: Полярная и Ортогональная. Выбор системы координат позволяет более точно построить необходимый объект по заданным параметрам. Например, выбрав полярную СК, ЛТО можно построить с заданным радиусом и (или) углом. При выборе ортогональной СК можно ограничить построение в пределах указанной области.
- **Захват геометрии**. С помощью данного параметра можно упростить построение нового объекта путем копирования геометрии необходимой части уже существующего линейного объекта, если такой контур нужно повторить. При построении объекта нужно курсором мыши указать начальную и конечную точки геометрии, которую нужно повторить.

Выход из режима осуществляется командой контекстного меню **Выйти** либо нажатием клавиши <*Esc*>.

Удалить выделенный объект можно клавишей <*Delete*>.

См. также

Работа с [тематическими](#page-106-0) объектами в окне План

#### **Замкнуть ЛТО**

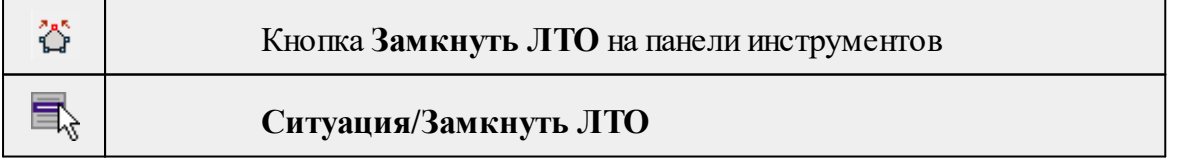

Команда позволяет замкнуть существующий ЛТО. Замыкание предполагает соединение первой и последней точки **ЛТО** линейным сегментом.

Работа в окне **План**.

• Выберите команду. После вызова команды (если не выбран ЛТО) появляется подсказка "**Выберите ЛТО**".

• Если **ЛТО** не выбран, клик по **ЛТО** в окне **План** его замыкает. Команда остается активна, и можно замыкать другие **ЛТО**. Если **ЛТО** выбран, вызов команды его замыкает.

Также возможно применение команды к нескольким **ЛТО** одновременно. Для этого:

- Выберите необходимые линейные объекты при помощи левой кнопки мыши и зажатой клавиши <*Ctrl*> либо <*Shift*>.
- Примените команду.

*Примечание: Для быстрого и удобного выбора нескольких ЛТО можно настроить [Фильтры](#page-81-0) выбора.*

Выход из режима осуществляется командой контекстного меню **Выйти** либо нажатием клавиши <*Esc*>.

См. также

Работа с [тематическими](#page-106-0) объектами в окне План

#### **Изменить тип сегмента ЛТО**

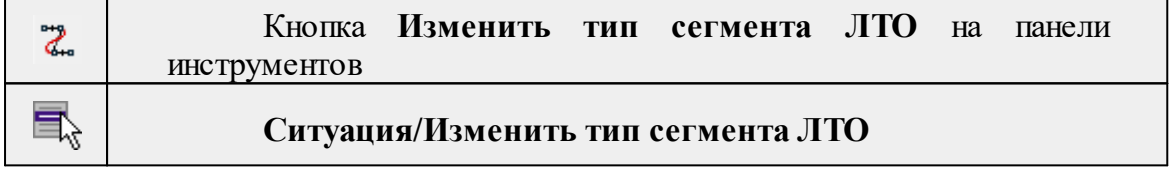

Команда позволяет изменить тип сегмента ранее созданного линейного ТО. Работа в окне **План**.

• Выберите команду. Появится окно изменения сегмента **ЛТО**.

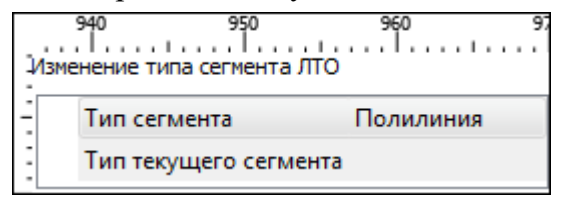

При наведении курсора на сегмент **ЛТО** в окне отобразится его текущий тип. Сегмент ограничен узлами **ЛТО**. При необходимости создайте дополнительные узлы на поверхности линейного объекта, чтобы увеличить количество сегментов.

- Из выпадающего списка Тип сегмента выберите тип на который требуется сменить существующий сегмент (**Полилиния, Сглаж. полилиния и Дуга)**.
- В окне **План** укажите сегмент **ЛТО**, которому требуется сменить тип.

Выход из режима осуществляется командой контекстного меню **Выйти** либо нажатием клавиши <*Esc*>.

См. также

# Работа с [тематическими](#page-106-0) объектами в окне План

# **Изменить узлы**

Темы раздела:

- · [Сгустить](#page-218-0) узлы ЛТО
- · [Упростить](#page-219-0) ЛТО
- [Выпрямить](#page-220-0) контуры
- <u>[Удалить](#page-220-1) узлы</u>
- [Редактировать](#page-221-0) высоты узлов

# **Сгустить узлы ЛТО**

<span id="page-218-0"></span>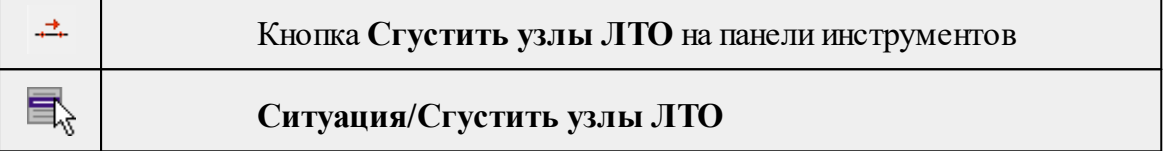

Команда позволяет создавать узлы с заданным шагом на ранее созданном линейном объекте.

Работа в окне **План**.

- Выберите объект.
- Выберите команду. Появится диалоговое окно ввода шага генерируемых узлов.

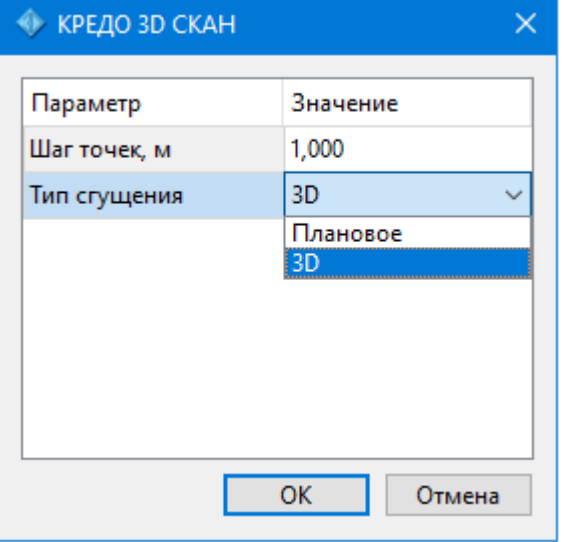

• Введите требуемое значение и нажмите **OК**.

*Примечание: Для просмотра созданных узлов необходимо выделить ЛТО.*

Также возможно применение команды к нескольким ЛТО одновременно. Для этого:

- Выберите необходимые линейные объекты при помощи левой кнопки мыши и зажатой клавиши <*Ctrl*> либо <*Shi*ft>.
- Примените команду.

# *Примечание: Для быстрого и удобного выбора нескольких ЛТО можно настроить [Фильтры](#page-81-0) выбора.*

Количество созданных узлов зависит от заданного шага и длины самого ЛТО. Чем ниже значение шага вы установите, тем большее количество узлов будет создано. Повторное применение команды на одном и том же ЛТО, но с меньшим шагом приведет к увеличению узлов.

*Выход из режима осуществляется командой контекстного меню Выйти либо нажатием клавиши <Esc>.*

# См. также

Работа с [тематическими](#page-106-0) объектами в окне План

#### **Упростить ЛТО**

<span id="page-219-0"></span>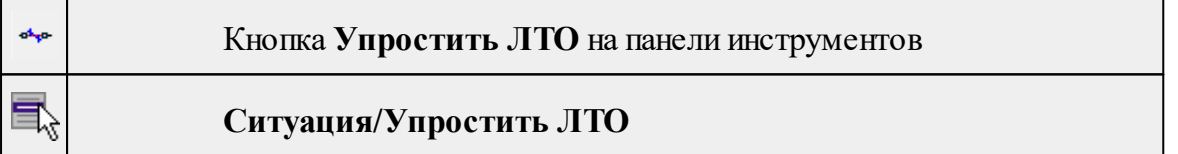

Команда позволяет удалить лишние узлы у линейных объектов для упрощения их геометрии в пределах требуемой точности. Предназначена для упрощения объектов, созданных автоматизированными методами.

#### **Работа в окне План.**

• Выберите команду. Появится диалоговое окно ввода необходимых параметров.

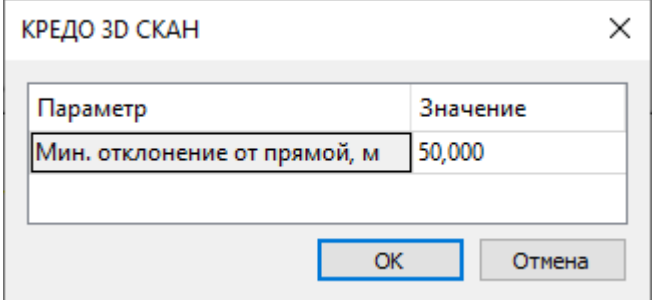

- Введите требуемое значение и нажмите **OК**.
- Укажите **ЛТО**.

# **Описание параметров:**

• Мин. отклонение от прямой – задает порог отклонения точек узлов линейного объекта, при котором узел не будет удален.

Также возможно применение команды к нескольким ЛТО одновременно. Для этого:

- Выберите необходимые линейные объекты при помощи левой кнопки мыши и зажатой клавиши <*Ctrl*> либо <*Shift*>.
- Примените команду.

Отдельные узлы также можно удалить выбрав команду Удалить узел в контекстном меню узла ЛТО.

См. также

Работа с [тематическими](#page-106-0) объектами в окне План

#### **Выпрямить контуры**

<span id="page-220-0"></span>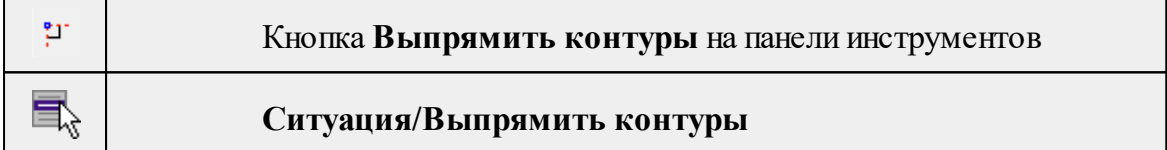

Команда позволяет создать прямой угол контура линейного объекта, при условии, что контур **ЛТО** близок к прямому углу. Команда применима для замкнутых и незамкнутых **ЛТО**.

Работа в окне **План**.

- Выберите команду.
- Укажите **ЛТО**.

Выход из режима осуществляется командой контекстного меню **Выйти** либо нажатием клавиши <*Esc*>.

См. также

Работа с [тематическими](#page-106-0) объектами в окне План

#### **Удалить узлы**

<span id="page-220-1"></span>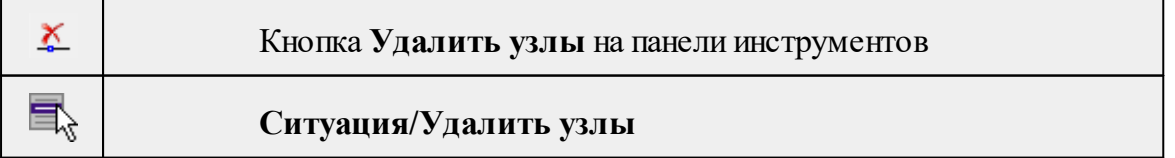

Команда позволяет удалить несколько узлов уже созданного линейного или площадного объекта.

# **Работа в окне План.**

- Выберите команду.
- После вызова команды появится подсказка "Выберите элемент".
- После выбора объекта в окне План появится подсказка "Выберите узел".
- Укажите узлы линейного или площадного объекта, которые нужно удалить.

Выход из режима осуществляется командой контекстного меню **Выйти** либо нажатием клавиши <*E*sc>.

Работа с командой предусмотрена как в окне **План**, так и в **3D окне**.

См. также

Работа с [тематическими](#page-106-0) объектами в окне План

#### **Редактировать высоты узлов**

<span id="page-221-0"></span>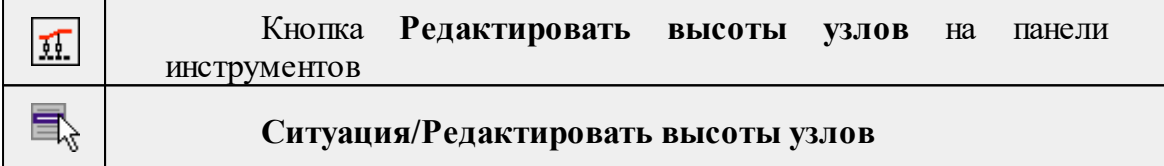

Команда отображает высоты узлов **ЛТО** и позволяет их корректировать.

- · Выберите **ЛТО.**
- · Вызовите команду. В **окне План** появится окно-подсказка.
- √Клик левой кнопкой мыши по узлу позволяет редактировать высоту выбранного узла.

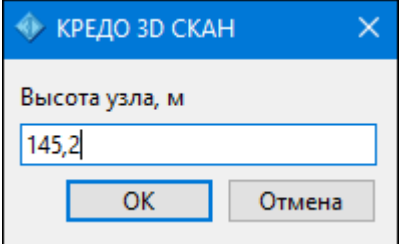

<sup>ь</sup>Клик левой кнопкой мыши по **ЛТО** позволяет редактировать высоты всех узлов выбранного **ЛТО**.

# **Разбить объекты**

Темы раздела:

· [Разрезать](#page-222-0) ЛТО

# • <u>[Разбить](#page-222-1) на прямые участки</u>

# **Разрезать ЛТО**

<span id="page-222-0"></span>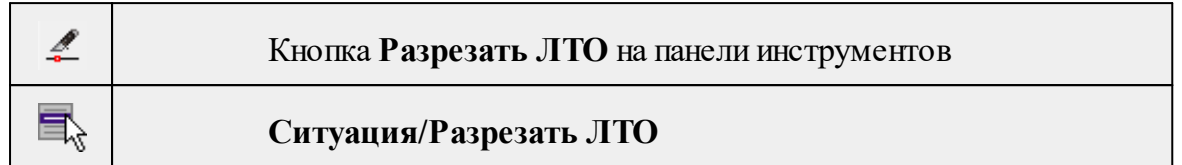

Команда позволяет разрезать существующий ЛТО.

Работа в окне **План**.

• Выберите команду.

После вызова команды (если не выбран ЛТО) появляется подсказка "**Укажите ЛТО**".

- После выбора ЛТО в окне План или сразу после вызова команды, если ЛТО выбран, появляется подсказка "**Укажите точку разреза**".
- После указания точки разреза произойдет разделение ЛТО на два объекта. В качестве точки разреза может быть указана существующая точка (узел ЛТО).

Выход из режима осуществляется командой контекстного меню **Выйти** либо нажатием клавиши <*Esc*>.

Удалить выделенный объект можно клавишей <*Delete*>.

Разрезать ЛТО в выбранном узле можно при помощи команды Разрезать контекстного меню узла ЛТО .

См. также

Работа с [тематическими](#page-106-0) объектами в окне План

# **Разбить на прямые участки**

<span id="page-222-1"></span>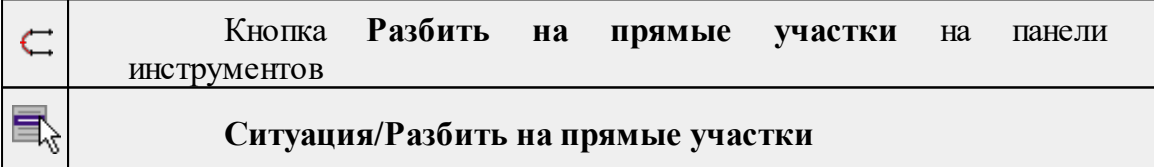

Команда позволяет разбить линейный объект сложной геометрии на относительно прямолинейные участки. Критерии прямолинейности задаются параметром алгоритма. Предназначена в первую очередь для работы с траекториями мобильных сканирующих систем.

# **Работа в окне План.**

- Выберите команду.
- После вызова команды появится окно "Разбить на прямые участки". При необходимости можно указать необходимые значения.

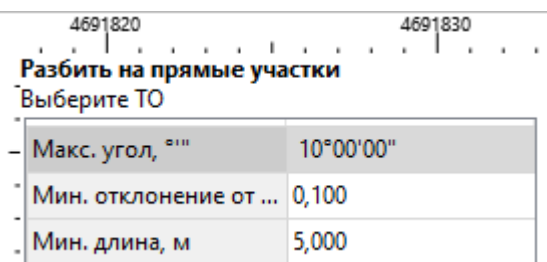

Работа с командой предусмотрена как в окне **План**, так и в **3D окне**.

*Выход из режима осуществляется командой контекстного меню Выйти либо нажатием клавиши <Esc>.*

См. также

Работа с [тематическими](#page-106-0) объектами в окне План

#### **Объединить объекты**

Темы раздела:

- · [Сшить](#page-223-0) ЛТО
- · Сшить ЛТО по [расстоянию](#page-224-0)

# **Сшить ЛТО**

<span id="page-223-0"></span>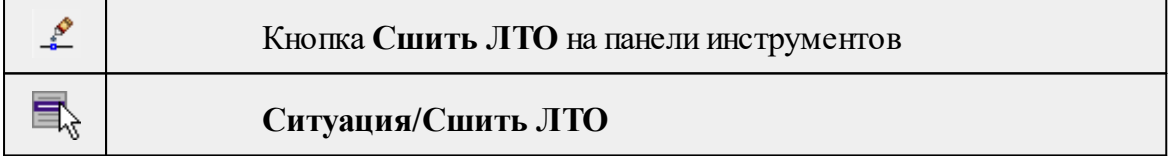

Команда позволяет объединить два ЛТО в один.

Работа в окне **План**.

- Выберите команду.
- После вызова команды (если не выбран ЛТО) появляется подсказка "**Укажите первый ЛТО**".
- После выбора ЛТО в окне плана или сразу после вызова команды, если ЛТО выбран, появляется подсказка "**Укажите второй ЛТО**", при этом крайние точки выбранного ЛТО меняют вид.

#### **Дальнейшие действия по сшивке имеют два сценария:**

1. Если второй ЛТО имеет общую точку с выбранным, клик по нему приведет к сшивке его с первым.

2. Если второй ЛТО не имеет общей точки с первым, то после указания второго ЛТО произойдет объединение объектов по кратчайшему пути (между концами, расположенными друг к другу ближе).

Выход из режима осуществляется командой контекстного меню **Выйти** либо нажатием клавиши <*Esc>*.

Удалить выделенный объект можно клавишей <*Delete*>.

См. также

Работа с [тематическими](#page-106-0) объектами в окне План

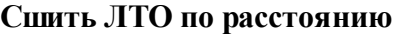

<span id="page-224-0"></span>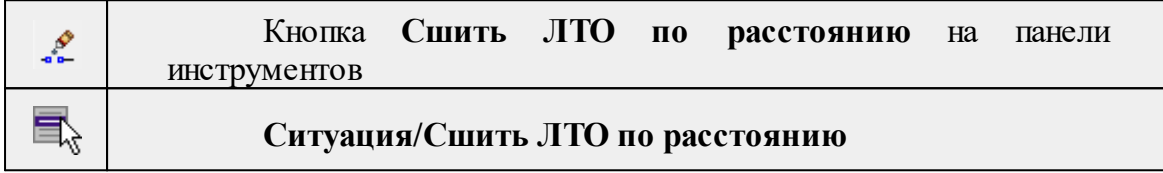

Команда позволяет автоматически сшить линейные объекты (**ЛТО и бровки**) по расстоянию между конечными узлами.

• Выберите команду. Появится диалоговое окно **Сшить ЛТО по расстоянию.**

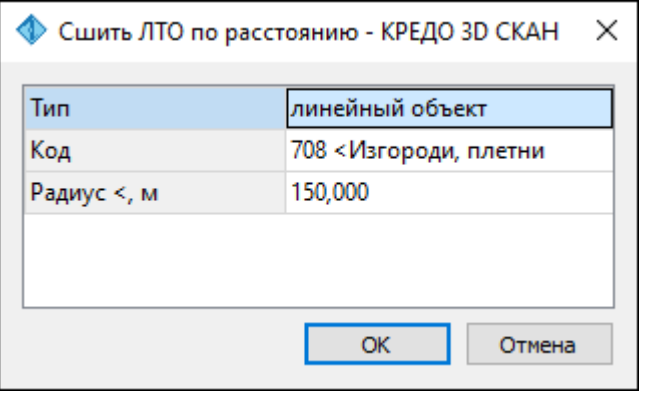

- Укажите тип сшиваемых объектов (линейный объект или бровка), для ЛТО выберите код и задайте радиус, в пределах которого концы линий будут соединены.
- Нажмите **ОК**. Все линии, удовлетворяющие условию, будут сшиты.

См. также Работа с [тематическими](#page-106-0) объектами в окне План

#### **Выбрать точки вдоль линии**

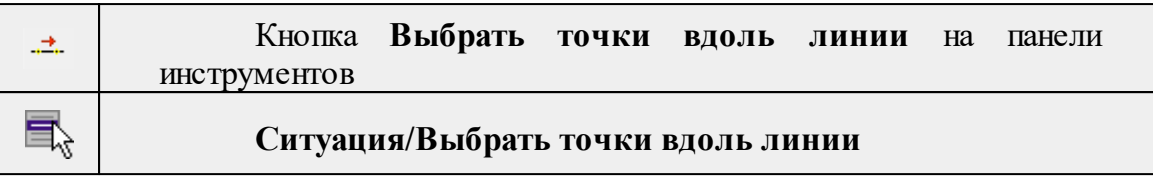

Команда позволяет выбрать точки вдоль ЛТО.

*Примечание: Программа выделяет точки, созданные с помощью команды [Создать](#page-225-0) точки по линии.*

- · Выберите линейный тематический объект.
- · Вызовите команду.
- · Все точки будут выделены автоматически.

#### **Создать точки по линии**

<span id="page-225-0"></span>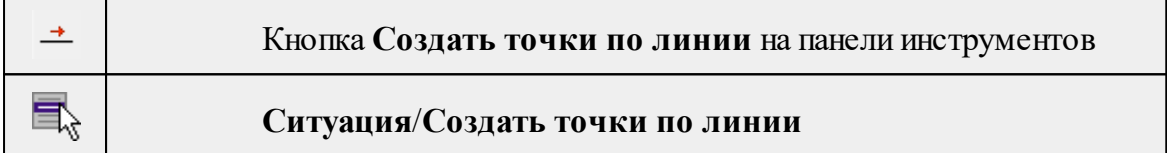

Команда позволяет создавать точки в узлах ранее созданного линейного объекта.

Работа в окне План.

- Выберите команду. Появится окно-подсказка.
- Укажите объект.
- Точки будут созданы автоматически и отобразится в окне **План.**

Также возможно применение команды к нескольким ЛТО одновременно. Для этого:

- Выберите необходимые линейные объекты при помощи левой кнопки мыши и зажатой клавиши <*Ctrl*> либо <*Shift*>.
- Примените команду.

# *Примечание: Для быстрого и удобного выбора нескольких ЛТО можно настроить [Фильтры](#page-81-0) выбора.*

Выход из режима осуществляется командой контекстного меню Выйти либо нажатием клавиши <*Esc*>.

См. также

Работа с [тематическими](#page-106-0) объектами в окне План

*Руководство пользователя к версии 2024.1*

#### **Фильтр коротких ЛТО**

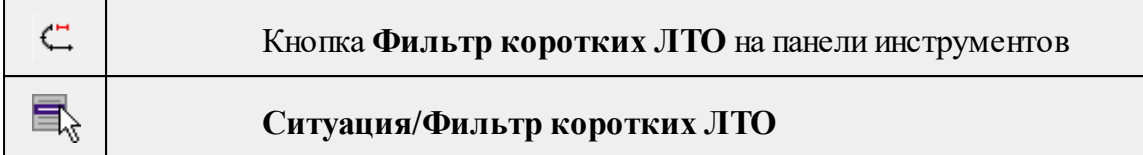

Команда позволяет найти линейные объекты, длина которых меньше заданной.

• Выберите команду. Появится диалоговое окно Фильтр коротких **ЛТО**.

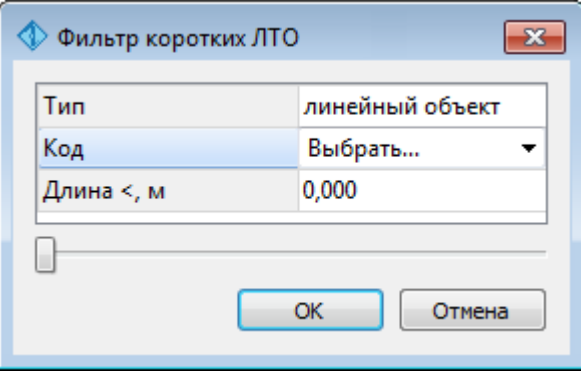

• В открывшемся необходимо выбрать тип линейных объектов, для **ЛТО** выбрать код и задать минимальную длину.

В нижней части диалога находится «ползунок», перемещение которого изменяет значение минимальной длины. Все линейные объекты, длина которых меньше пороговой выделяются. Таким образом, перемещая «ползунок» и анализируя результат, можно подобрать нужное значения параметра.

• Нажмите **ОК**. После выполнения команды объекты остаются выбранными, их можно удалить или вырезать.

Прерывание команды производится клавишей <*Esc*>.

См. также

Работа с [тематическими](#page-106-0) объектами в окне План

# **Меню Векторизация**

Темы раздела:

- [Распознавание](#page-227-0) подписей высоты
- [Распознавание](#page-229-0) горизонталей
- · [Распознавание](#page-231-0) ТТО
- · [Распознавание](#page-233-0) ЛТО
- [Векторизация](#page-234-0)
- [Распознавание](#page-234-1) текста

#### **Распознавание подписей высоты**

<span id="page-227-0"></span>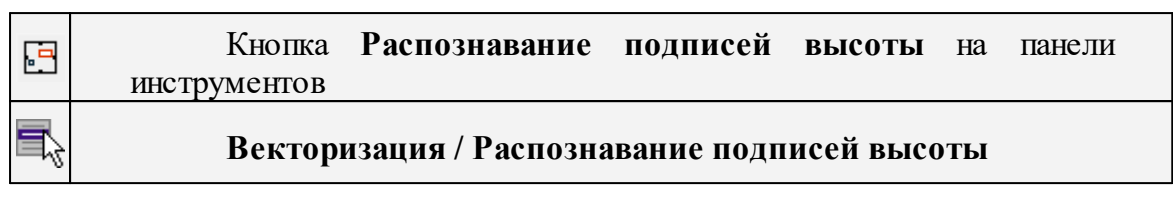

Команда позволяет найти на выбранном фрагменте отметки высот и точки, к которым они относятся, распознать значение высоты и создать точки с подписями высот в соответствующих местах.

- · Выберите растр.
- · Вызовите команду **Распознавание подписей высоты.**

В верхней части окна **План** появляется подсказка, предлагающая выбрать образец подписи высоты для распознавания.

· Левой клавишей мыши задайте положение сначала одной вершины рамки, а затем второй. Переместите курсор в сторону текста и образовавшимся прямоугольным контуром захватите текст отметки высоты. При выборе образца важно взять хорошо отображаемый текст и не допустить попадания в пределы рамки выбора посторонних объектов. Рамка должна плотно прилегать к значению и захватывать все цифры.

В верхней части окна **План** появляется подсказка, предлагающая выбрать образец точки для распознавания.

- · Аналогичным образом укажите образец точки.
- · В открывшемся окне **Распознавание отметок высот** настройте параметры распознавания: маску для отметок, вид точек и масштаб съемки (если масштаб съемки текущего фрагмента отличается от масштаба проекта). Установкой флажка "*Стирать отметки на растре*" можно настроить стирание исходных подписей высот. Нажмите **ОК.**

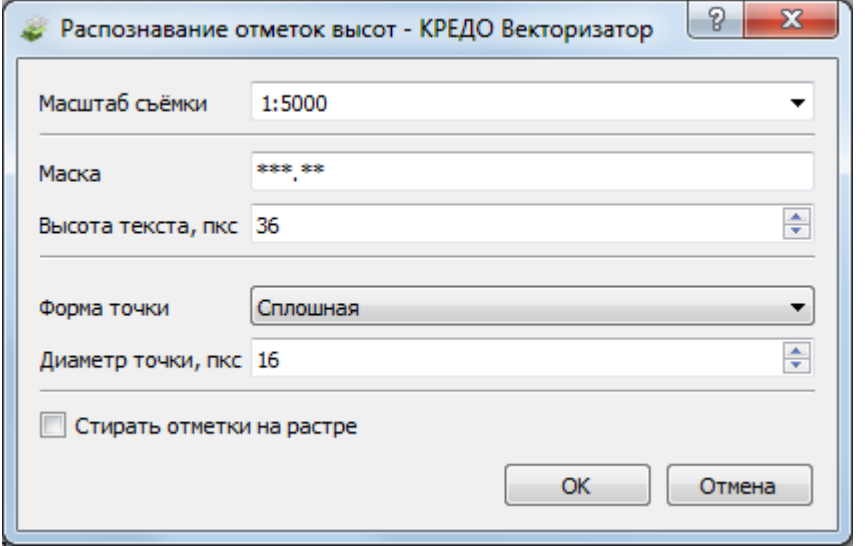

Далее запускается окно отображающее процесс распознавания - **Монитор процесса.**

После окончания обработки можно просмотреть отчет о результатах распознавания нажав кнопку **Протокол.**

· Для завершения процесса обработки нажмите **Готово.**

После закрытия **Монитора процесса** запускается интерактив проверки результатов.

На растре выделяются все найденные отметки высот с точками (красным цветом), текущий объект (синим цветом), а в верхней части окна **План** появляется подсказка с возможными действиями, полями для редактирования информации и кнопками. Подтвержденные отметки меняют цвет выделения на зеленый.

· Таким образом, интерактив предлагает проверить все найденные отметки.

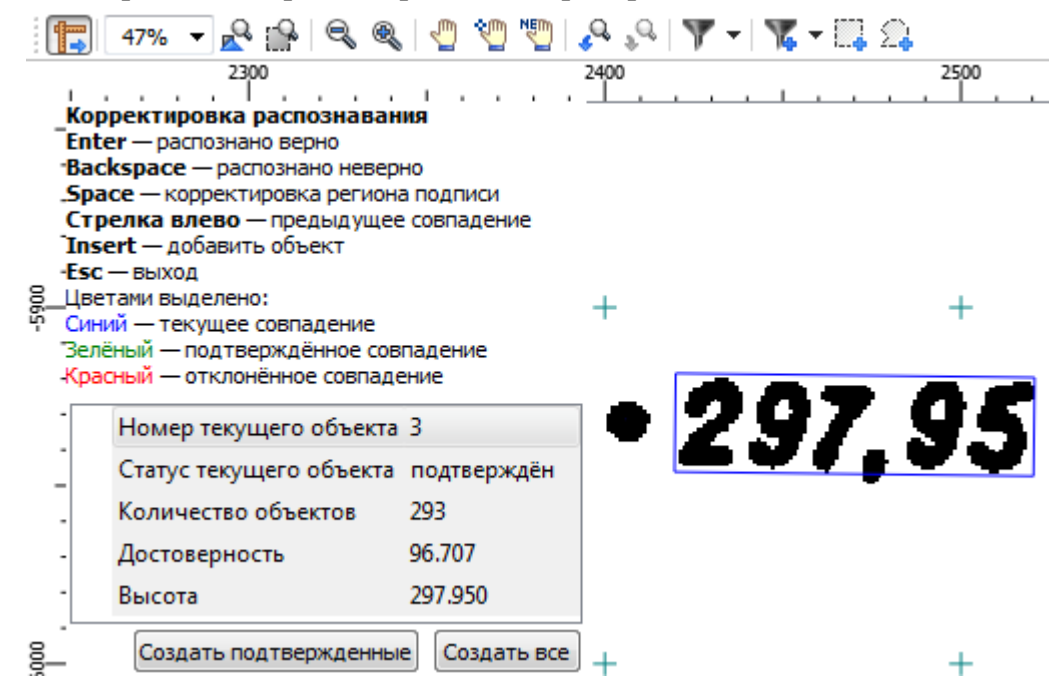

В случае правильного распознавания значения высоты и положения точки необходимо просто нажать <*Enter*>.

- В случае неправильного результата (подпись горизонтали или другие цифровые надписи вместо значения отметки) необходимо нажать <*Backspace*>.

- В случае ошибки распознавания высоты или положения точки необходимо исправить значение высоты в соответствующем поле, а также указать правильное положение точки, после чего нажать <*Enter*>.

- В случае неверного захвата рамкой отметки высоты и необходимости редактирования рамки нужно нажать <*Space*> (клавиша "пробел"на клавиатуре).

- Чтобы вернуться к предыдущему значению следует нажать кнопку <*Left*> (клавиша "влево"на клавиатуре).

- При необходимости добавить точку отметки следует нажать <*Insert*>. Появится подсказка о необходимости указать точку. Добавление точки осуществляется нажатием левой кнопки мыши в нужном месте на растре. Для возврата к режиму проверки результатов нажмите правую кнопку мыши.

- · При необходимости возможно завершение интерактива без проверки всех отметок:
- **Esc** выход без создания точек.

- **Создать подтвержденные** - будут созданы подтвержденные точки.

- **Создать все** - будут созданы все точки (включая неподтвержденные).

Редактирование подписей производится стандартными методами *интерактивного редактирования графических элементов*.

Параметры шрифта одинаковы для всех подписей данного типа, созданных в проекте, и настраиваются в диалоге Параметры [программы.](#page-33-0)

См. также

[Векторизация](#page-234-0)

<span id="page-229-0"></span>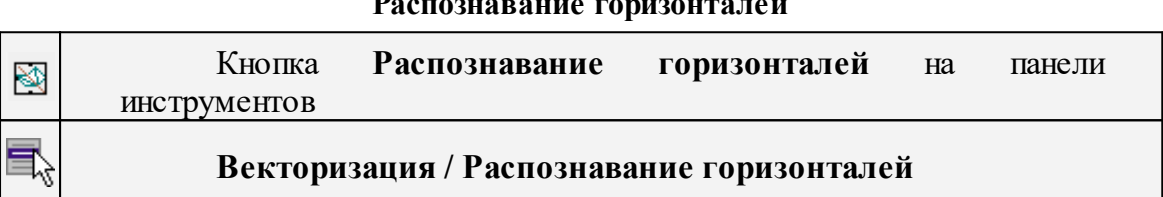

#### **Распознавание горизонталей**

Команда позволяет векторизовать горизонтали в интерактивном режиме на выбранном фрагменте.

· Вызовите команду **Распознавание горизонталей**.

В верхней левой части окна План появляется окно, которое позволяет уточнить масштаб текущего фрагмента и начать распознавание.

После инициализации распознавания запускается окно отображающее процесс распознавания - **Монитор процесса**. После окончания обработки можно просмотреть отчет о результатах распознавания выбрав команду **Протокол.**

· Для завершения процесса обработки нажмите **Готово.**

В верхней части окна **План** появляется подсказка с вариантами действий, настройками и кнопками. На данном этапе можно настроить упрощение и допуск упрощения распознанных векторных горизонталей. При нажатии на кнопку **Изменить параметры** происходит переход к предыдущему шагу, что дает возможность уточнить масштаб текущего фрагмента и заново начать распознавание.

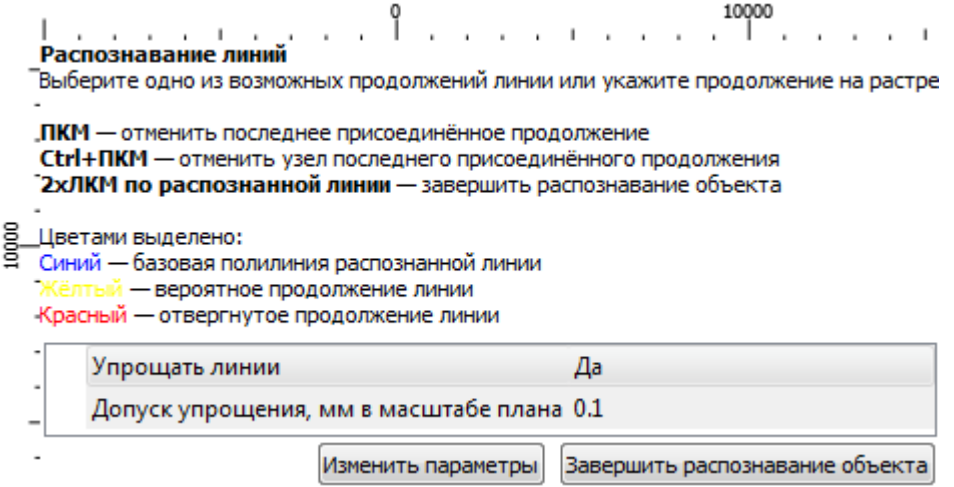

· Для запуска распознавания необходимо кликнуть мышью по растровому изображению горизонтали, которую требуется векторизовать.

Поиск горизонтали происходит в обе стороны от указанного места. Если поиск находит пересечение линий, то анализируются все примыкающие линии и цветом указывается наиболее вероятное продолжение, поиск в этом случае приостанавливается.

Для продолжения поиска необходимо выбрать желаемое направление линии, при этом можно выбрать как и наиболее вероятное рассчитанное продолжение, так и отвергнутые варианты, выделенные красным. В случае, если продолжения не найдены или среди предложенных вариантов нет правильного, можно выбрать продолжение горизонтали на растре. Как и при выборе горизонтали в начале распознавания, соответствующий участок будет добавлен к существующей линии.

Таким же образом можно перейти к другому концу горизонтали и продолжить ее собирать с той стороны. После указания очередного продолжения при наличии неоднозначности или отсутствии вариантов, будет продолжен автоматический поиск линии.

В случае ошибочного автоматического или ручного продолжения, последние действия по сборке линии можно откатить, нажимая правую клавишу мыши (**ПКМ**) необходимое число раз. Для незначительного отката следует воспользоваться сочетанием клавиш <Ctrl + ПКМ> Текущий распознанный участок будет отображаться синим выделением. По мере полуавтоматической сборки линии он будет увеличиваться. Ввести высоту горизонтали и выбрать тип сегмента можно в окне **Свойства**. Значение высоты необходимо для учета распознанной горизонтали при построении поверхности.

· • По завершении распознавания необходимо нажать кнопку Завершить распознавание объекта в окне подсказок или выполнить двойное нажатие левой клавиши мыши по распознанной линии. Цвет линии изменится в соответствии с настройками указанными в Свойствах проекта. После этого программа готова к распознаванию следующей горизонтали, новая инициализация не требуется.

Выйти из режима распознавания горизонталей можно нажатием клавиши <*Esc*>.

Удалить выделенный объект можно клавишей <*Delete*>.

Редактирование подписей производится стандартными методами *интерактивного редактирования графических элементов*.

Параметры шрифта одинаковы для всех подписей данного типа, созданных в проекте, и настраиваются в диалоге Параметры [программы](#page-33-0)**[.](#page-33-0)**

См. также [Векторизация](#page-234-0)

#### **Распознавание ТТО**

<span id="page-231-0"></span>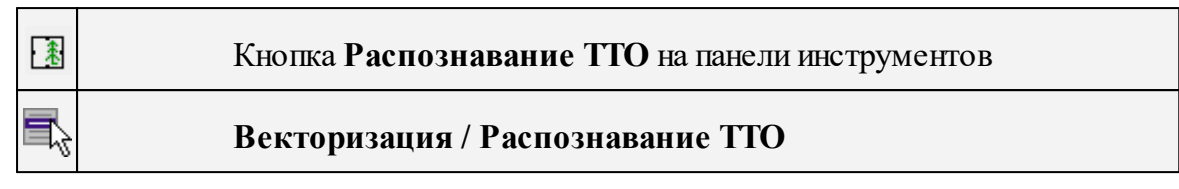

Команда позволяет найти на выбранном фрагменте все изображения точечных объектов и создать на их месте точечные тематические объекты (ТТО) на основе классификатора.

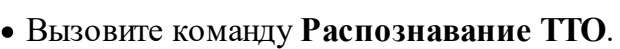

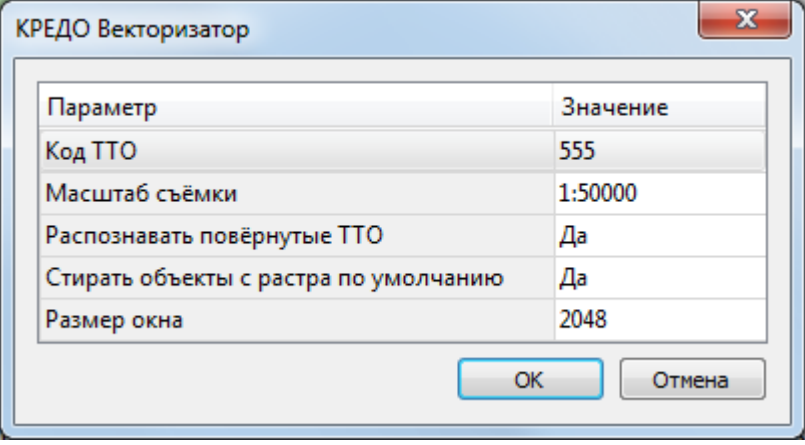

· В открывшемся диалоговом окне уточните масштаб съемки, выберите код ТТО из классификатора, которым будут отмечены найденные объекты, укажите необходимость распознавания повернутых ТТО, настройте стирание с растра распознанных объектов, укажите объем памяти, доступный для процесса распознавания и нажмите **ОК.**

*Примечание: Для ТТО, условный знак которых не зависит от угла поворота (например, пограничный знак ), параметр Распознавать повернутые ТТО не влияет на результат распознавания. В таком случае для параметра следует установить значение <Нет>.*

· Рамкой выберите изображение ТТО на растре. При выборе образца важно взять хорошо прорисованный символ и не допустить попадания в пределы рамки выбора других объектов. Для указанного изображения будет рассчитана базовая точка (точка основания) условного знака, которая при необходимости может быть исправлена кликом мыши в процессе проверки результатов. Далее запускается процесс распознавания.

*Примечание: Выбирать рамкой ТТО следует с запасом свободного места по краям. Таким образом достигается более качественный результат распознавания.*

· По завершении распознавания запускается интерактив проверки результатов.

На растре отображаются все найденные ТТО, а в верхней левой части окна План появляется подсказка с возможными действиями.

Результат работы фильтра сразу виден в подсказке: отображается номер текущего объекта, статус текущего объекта, общее количество найденных ТТО и параметр настройки индивидуального стирания распознанного объекта с растра.

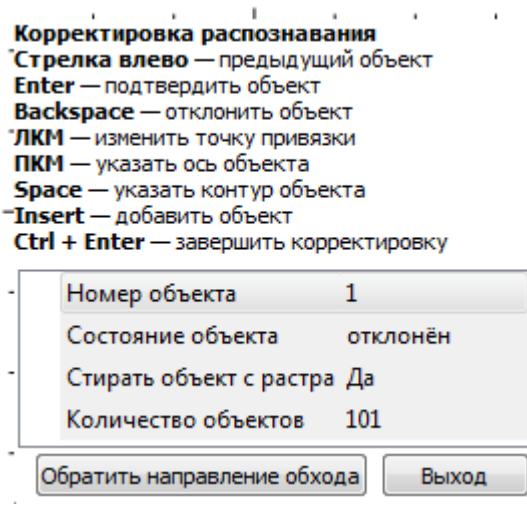

В случае правильного распознавания объекта, для подтверждения необходимо нажать <**Enter**> . Подтвержденный ТТО меняет цвет выделения на зеленый и осуществляется переход к следующему объекту.

• В случае неправильного результата, чтобы отклонить данный объект, необходимо нажать <*Backspase*> .

• При необходимости можно вернуться к ранее подтвержденному объекту и изменить решение (клавиша "влево"на клавиатуре).

• Нажатием левой кнопки мыши (*ЛКМ*) можно изменить точку привязки **ТТО.**

• При нажатии на правую кнопку мыши (*ПКМ*) происходит переход в режим изменения оси распознанного объекта. В верхнем левом углу окна План появляется подсказка о необходимости указать ось объекта. Возврат к режиму проверки результатов происходит автоматически после указания оси ТТО.

• Чтобы изменить контур распознанного объекта нажмите <**Space**> (клавиша "пробел") и заново укажите контур объекта. Программа позволяет построить контур любой сложности, что значительно повышает удобство работы по распознаванию тематических объектов.

• При необходимости добавить ТТО следует нажать <**Insert**>. Появится подсказка с указанием координат текущего положения курсора и полем с возможностью выбора кода УЗ из классификатора.

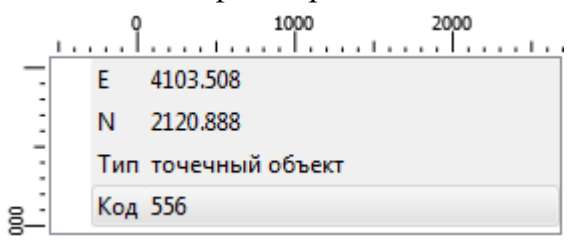

- · Добавление **ТТО** осуществляется нажатием левой кнопки мыши в нужном месте на растре. Возврат к режиму проверки результатов происходит автоматически после создания **ТТО.**
- · При необходимости возможно завершение интерактива без проверки всех **ТТО:**

- *Esc* – выход без создания объектов;

- *Ctrl* + *Enter* - будут созданы все объекты (включая подтвержденные).

Редактирование объектов производится стандартными методами интерактивного редактирования графических элементов.

См. также [Векторизация](#page-234-0)

#### **Распознавание ЛТО**

<span id="page-233-0"></span>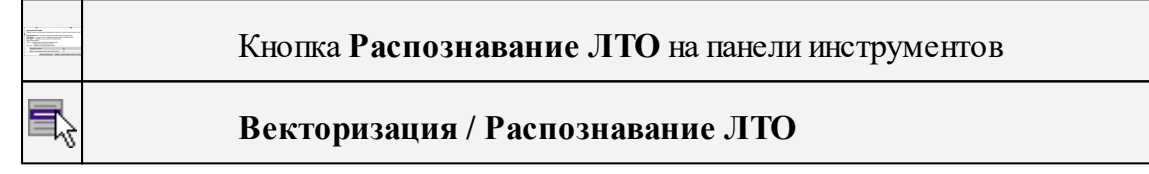

Команда позволяет векторизовать линейные тематические объекты (**ЛТО**) в интерактивном режиме на выбранном фрагменте.

· Вызовите команду **Распознавание ЛТО**.

В верхней части окна План появляется окно с возможностью уточнить масштаб текущего фрагмента, а также настроить параметры распознаваемой линии - тип линии (сплошная/ прерывистая, гладкая/ломаная), выбрать код **ЛТО** - и начать распознавание.

После инициализации распознавания запускается окно отображающее процесс распознавания - Монитор процесса. После окончания обработки можно просмотреть отчет о результатах распознавания выбрав команду **Протокол**.

· Для завершения процесса обработки нажмите **Готово**.

В остальном принцип действия команды аналогичен команде **Распознавание горизонталей.**

См. также

[Векторизация](#page-234-0)

#### **Векторизация**

<span id="page-234-0"></span>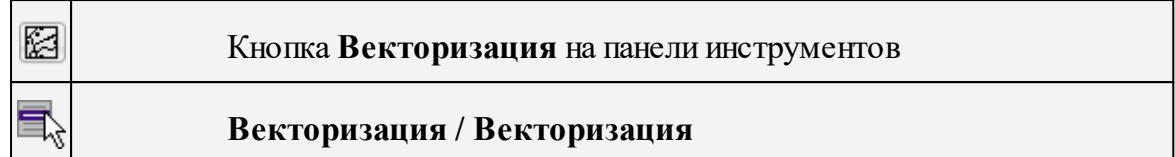

Команда предназначена для автоматической векторизации всего выбранного растрового фрагмента, результатом векторизации являются объекты Полилиния.

· Вызовите команду **Векторизация**. Дополнительных настроек не требуется.

Редактирование подписей производится стандартными методами интерактивного редактирования графических элементов.

См. также

[Векторизация](#page-234-0)

#### **Распознавание текста**

<span id="page-234-1"></span>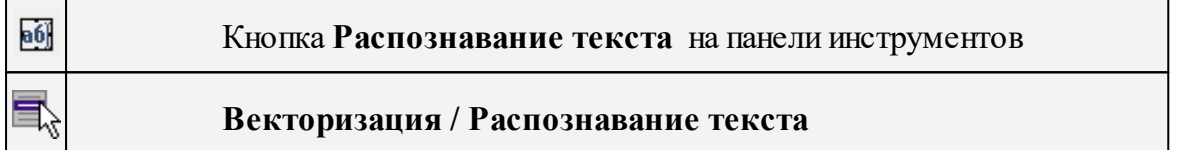

Команда предназначена для распознавания текста в выделенной области растрового фрагмента.

- · Вызовите команду **Распознавание текста.**
- · Укажите область с текстом на растре для распознавания. По результатам распознавания текста создается объект **Текст.**

Редактирование подписей производится стандартными методами *интерактивного редактирования графических элементов.*

Параметры шрифта одинаковы для всех подписей данного типа, созданных в проекте, и настраиваются в диалоге Параметры [программы.](#page-33-0)

См. также [Векторизация](#page-234-0)

#### **Меню Интерактивы**

Темы раздела:

- · [Перемещение](#page-235-0) с базовой точкой
- · Линейная [трансформация](#page-235-1) по 2 точкам
- · [Вращение](#page-236-0) с базовой точкой
- · [Масштабирование](#page-237-0) с базовой точкой
- · [Измерения](#page-237-1)
- · Перейти к [следующему](#page-238-0) элементу
- · Перейти к [предыдущему](#page-238-1) элементу
- <u>[Установить](#page-238-2) элементы для обхода</u>

#### **Перемещение с базовой точкой**

<span id="page-235-0"></span>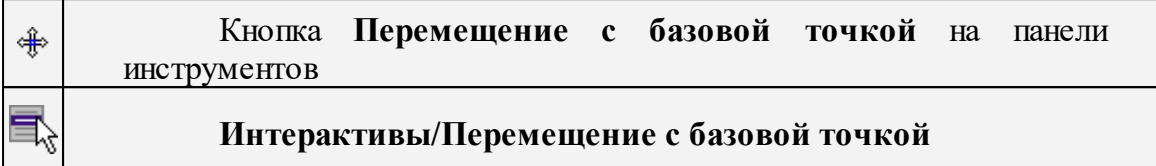

Команда позволяет интерактивно перемещать объекты, при этом в качестве базовой точки перемещения может быть выбран любой узел объекта или произвольная точка.

# Работа в окне **План**:

- Выберите объект.
- Запустите команду.
- Укажите базовую точку объекта. Перемещение объекта осуществляется как интерактивным способом, так и путем ввода параметров.

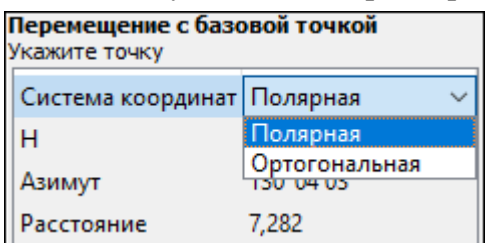

• Переместите объект.

# **Система координат.**

Предусмотрено две системы координат: Полярная и Ортогональная.

Выбор системы координат позволяет более точно переместить необходимый объект по заданным параметрам.

При интерактивном перемещении для точного позиционирования перемещаемого объекта работает привязка к существующим точкам и узлам как базовой точки перемещения, так и узлов объекта (при их наличии).

*Выход из режима осуществляется командой контекстного меню Выйти либо нажатием клавиши <Esc>.*

#### **Линейная трансформация по 2 точкам**

<span id="page-235-1"></span>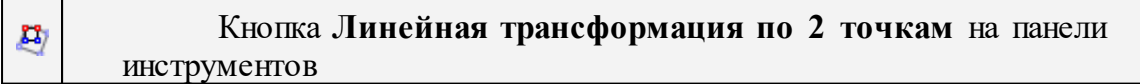

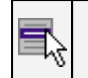

# **Интерактивы/Линейная трансформация по 2 точкам**

Команда позволяет интерактивно редактировать объекты, используя один из режимов: вращение, масштабирование или вращение+масштабирование.

· Выберите объект и вызовите команду.

Появится окно-подсказка, в котором необходимо указать режим редактирования.

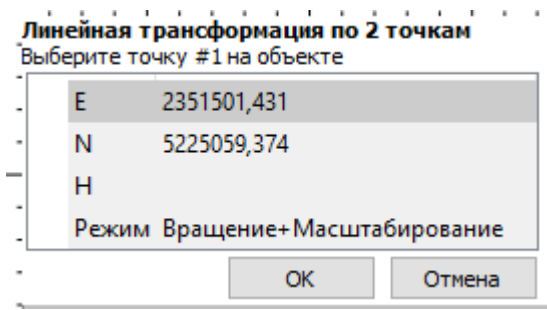

- · Укажите точку объекта, относительно которой будет осуществляться редактирование, затем точку модели.
- · Укажите вторую точку объекта и отредактируйте его в соответствии с выбранным режимом.

*Выход из режима осуществляется командой контекстного меню Выйти либо нажатием клавиши <Esc>.*

#### **Вращение с базовой точкой**

<span id="page-236-0"></span>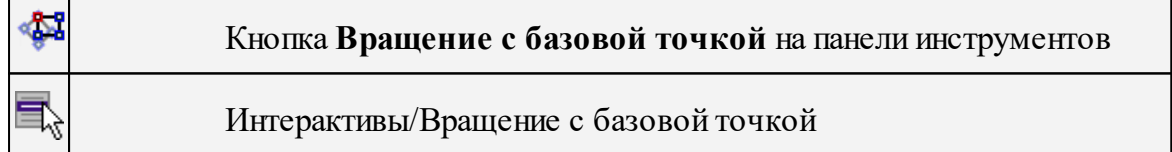

Команда позволяет интерактивно вращать объекты, при этом в качестве базовой точки может быть выбран любой узел объекта или произвольная точка.

Работа в окне **План**:

- Выберите объект.
- Запустите команду.
- Укажите точку объекта, относительно которой будет осуществляться вращение.
- Укажите вторую точку объекта и поверните объект в нужном направлении.
- Подтвердите действие нажатием левой клавиши мыши.

*Выход из режима осуществляется командой контекстного меню Выйти либо нажатием клавиши <Esc>.*

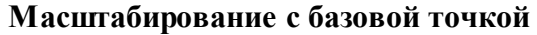

<span id="page-237-0"></span>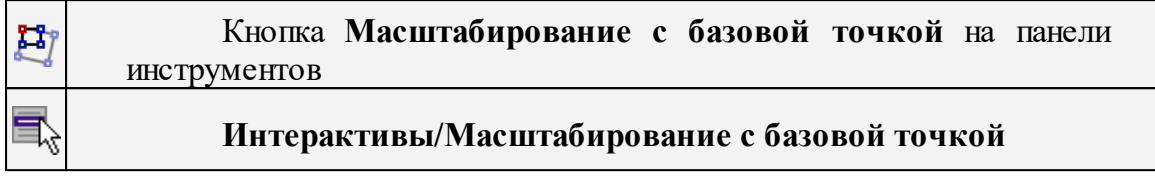

Команда позволяет интерактивно изменять размеры объекта, при этом в качестве базовой точки может быть выбран любой узел объекта или произвольная точка.

Работа в окне **План**:

- Выберите объект.
- Запустите команду.
- Укажите точку объекта, относительно которой будет осуществляться масштабирование.
- Укажите вторую точку объекта и переместите курсор для изменения размера объекта.
- Подтвердите действие нажатием левой клавиши мыши.

*Выход из режима осуществляется командой контекстного меню Выйти либо нажатием клавиши <Esc>.*

#### **Измерения**

<span id="page-237-1"></span>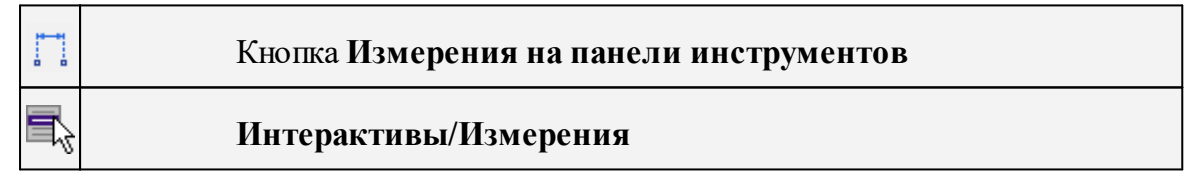

Команда позволяет измерять расстояние и дирекционный угол между точками модели, узлами объектов или произвольными точками. При измерении расстояния между объектами с высотой (отметкой) дополнительно рассчитывается превышение, вертикальный угол и наклонное расстояние.

Работа в окне **План**:

- · Выберите команду
- · В открывшемся окне укажите режим: **Расстояние** или **Угол.**

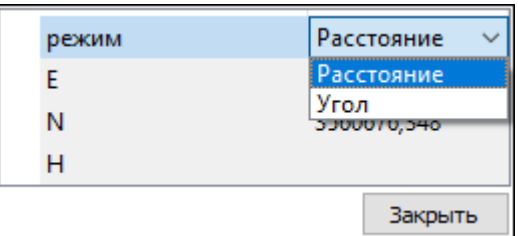

· Укажите две точки между которыми необходимо выполнить измерения.

*Выход из режима осуществляется командой контекстного меню Выйти либо нажатием клавиши <Esc>.*

#### **Перейти к следующему элементу**

<span id="page-238-0"></span>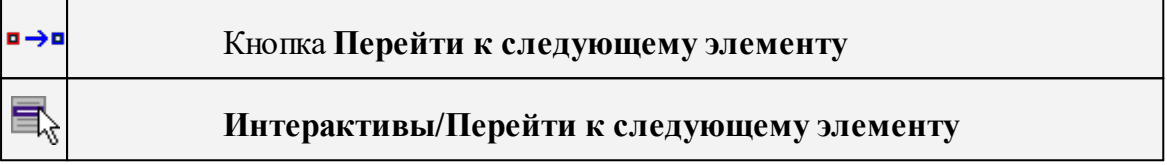

Выполняет переход к предыдущему элементу из установленных для обхода.

<span id="page-238-1"></span>*Выход из режима осуществляется командой контекстного меню Выйти либо нажатием клавиши <Esc>.*

# **Перейти к предыдущему элементу**

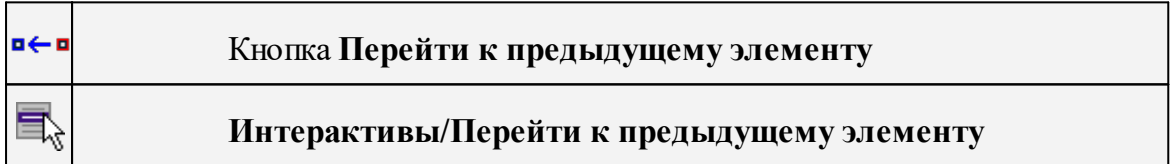

Выполняет переход к следующему элементу из установленных для обхода.

<span id="page-238-2"></span>*Выход из режима осуществляется командой контекстного меню Выйти либо нажатием клавиши <Esc>.*

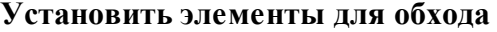

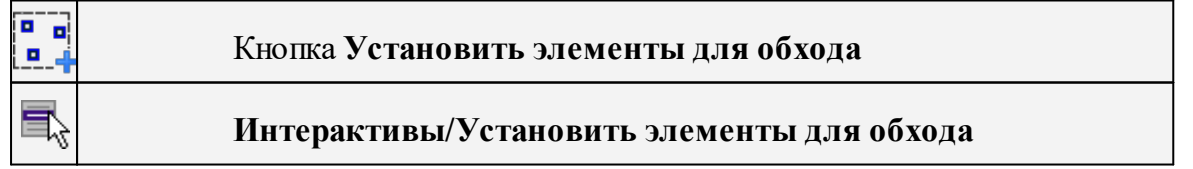

Команда позволяет установить текущий набор выбранных элементов для последующего обхода.

Сценарий обхода удобен для проверки объектов созданных, к примеру, в результате автоматического распознавания объектов.

Набор для установки может выбираться поэлементно, с использованием группового выбора рамкой/контуром с учетом фильтра выбора или командой выбрать Выбрать [подобные.](#page-164-0)

*Выход из режима осуществляется командой контекстного меню Выйти либо нажатием клавиши <Esc>.*

# **Меню Оформление**

Темы раздела:

- <u>[Текст](#page-239-0)</u>
- · [Отрезок](#page-240-0)
- · [Полилиния](#page-241-0)
- · [Эллипс](#page-242-0)
- · [Окружность](#page-243-0)
- · [Прямоугольник](#page-244-0)
- · [Многоугольник](#page-244-1)
- $\bullet$  <u>[Подписи](#page-245-0)</u>
- <u>Узел [координатной](#page-249-0) сетки</u>
- · [Растеризация](#page-250-0)

#### **Текст**

<span id="page-239-0"></span>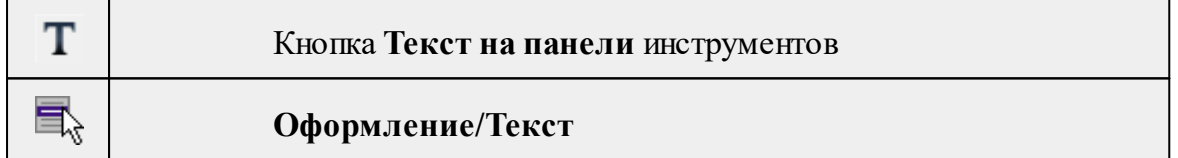

Команда вставляет текст в окно **План**.

· Вызовите команду.

Укажите место в графическом окне, куда необходимо вставить текст. Вставленный текст можно редактировать интерактивно или в окне **Свойства**, дважды кликнув в области значения параметра **Текст**.

- · Если необходимо ввести многострочный текст, в режиме редактирования текста в конце каждой строки нажмите клавишу <*Enter*>.
- · В окне **Свойства** отредактируйте параметры текста:

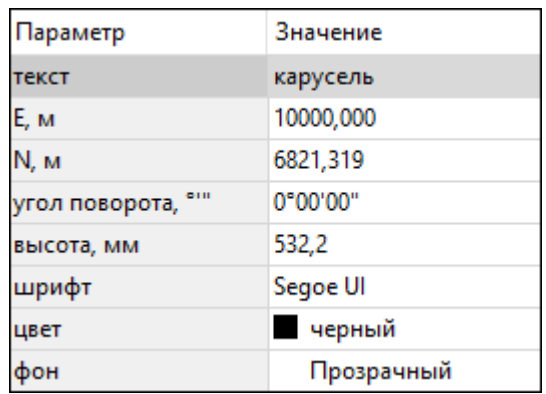

- **координаты E, N** введите с клавиатуры координаты центра объекта **Текст**;
- **угол поворота текста в градусах** введите с клавиатуры;
- **высота текста в миллиметрах** введите с клавиатуры;
- **шрифт** вызывается стандартный диалог выбора шрифта;
- **цвет, фон** вызывается стандартный диалог выбора цвета.
	- · Для редактирования положения текста выберите текст в графическом окне. При этом у объекта **Текст** отображаются управляющие элементы. Положение текста меняется стандартными [интерактивными](#page-80-0) методами, позволяющими выполнить масштабирование, перемещение и поворот.

*Выход из режима осуществляется командой контекстного меню Выйти либо нажатием клавиши <Esc>.*

*Удалить выделенный текст можно клавишей <Delete>.*

#### **Отрезок**

<span id="page-240-0"></span>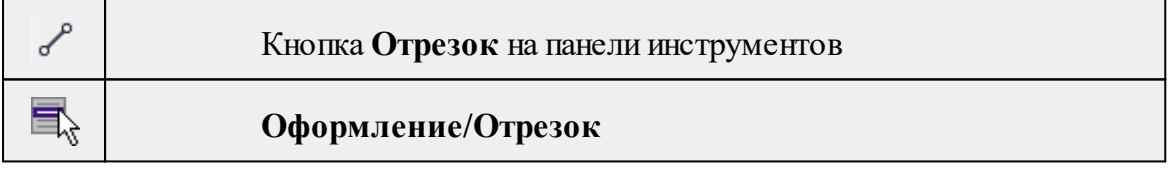

Команда предназначена для построения отрезка произвольного направления и произвольной длины в окне **План**.

- · Вызовите команду.
- · Левой клавишей мыши задайте положение начала отрезка.
- · Задайте положение конца отрезка. Для завершения построения без сохранения объекта нажмите клавищу <Esc> или выполните правый клик мыши.
- · В окне **Свойства** отредактируйте параметры созданного объекта:

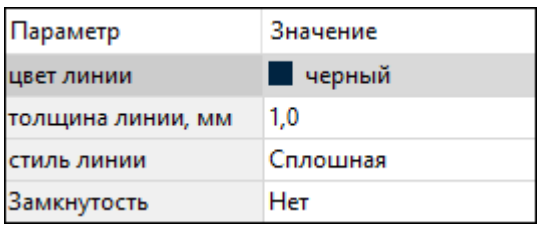

– **цвет линии** – вызывается стандартный диалог выбора цвета;

– **толщина линии** – задайте с клавиатуры толщину линии;

– **стиль линии** – выберите необходимое значение из выпадающего списка.

Редактирование положения объектов производится [стандартными](#page-80-0) [интерактивными](#page-80-0) методами, позволяющими выполнить масштабирование, перемещение и поворот, а также изменить положение вершин границы объекта.

*Примечание: При построении в интерактивном режиме доступны команды контекстного меню построений ТО.*

*Выход из режима осуществляется командой контекстного меню Выйти либо нажатием клавиши <Esc>.*

*Удалить выделенный объект можно клавишей <Delete>.*

# **Полилиния**

<span id="page-241-0"></span>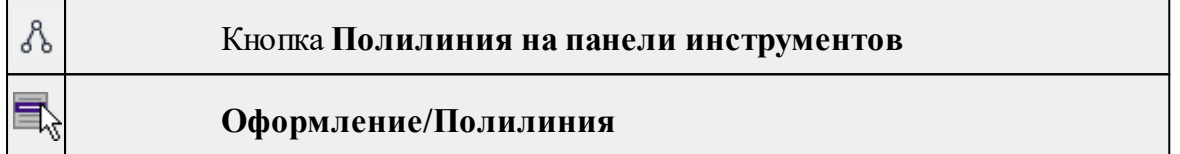

Команда строит ломаную линию в окне **План.**

- · Вызовите команду.
- · Левой клавишей мыши задайте положение начала ломаной.
- · Последовательно задавайте положение следующих точек ломаной.
- · Чтобы завершить построение ломаной, выберите последнюю указанную точку.

*Примечание: При построении в интерактивном режиме доступны команды контекстного меню построений ТО.*

*Выход из режима осуществляется командой контекстного меню Выйти либо нажатием клавиши <Esc>.*

В окне **Свойства** отредактируйте параметры созданного объекта.

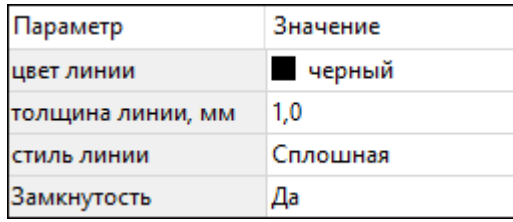

– **Цвет линии** – вызывается стандартный диалог выбора цвета.

– **Толщина линии** – задайте с клавиатуры толщину линии.

– **Стиль линии** – выберите необходимое отображение полилинии: Сплошная, Штриховая, Пунктирная, Штрихпунктирная.

– **Замкнутость** – позволяет замкнуть/разомкнуть построенную полилинию.

**Редактирование положения объектов** производится [стандартными](#page-80-0) [интерактивными](#page-80-0) методами, позволяющими выполнить масштабирование, перемещение и поворот, а также изменить положение вершин границы объекта.

*Удалить выделенный объект можно клавишей <Delete>.*

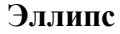

<span id="page-242-0"></span>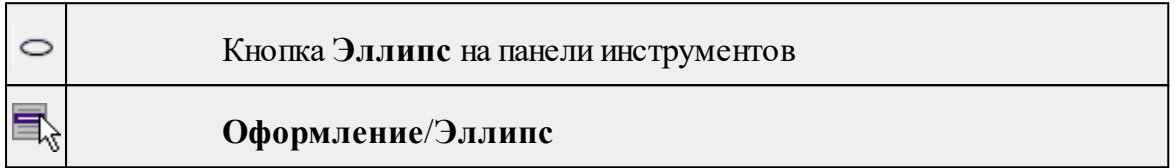

Команда строит эллипс в окне **План**.

- · Вызовите команду.
- · Левой клавишей мыши задайте положение центра эллипса.
- · Перемещайте курсор в сторону от центра эллипса, пока эллипс не примет необходимый вид. Повторный клик мыши завершит построение эллипса.
- · В окне **Свойства** отредактируйте параметры созданного объекта:

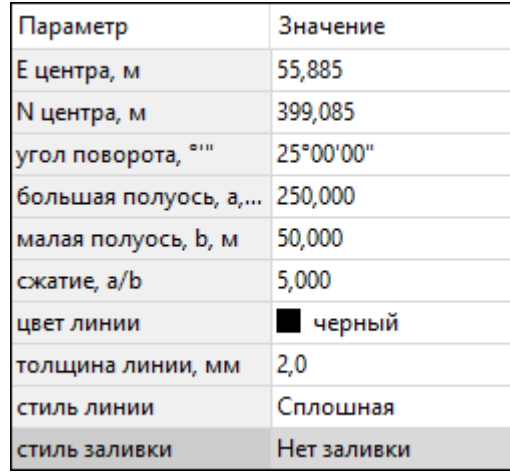

<sup>ь</sup>**<sup>E</sup> центра, <sup>N</sup> центра** – координаты центра эллипса;

<sup>ь</sup>**Угол поворота** – задайте <sup>с</sup> клавиатуры угол поворота эллипса;

<sup>ь</sup>**Большая полуось, <sup>a</sup>** – введите <sup>с</sup> клавиатуры длину большой полуоси эллипса;

<sup>ь</sup>**Малая полуось, <sup>b</sup>** – введите <sup>с</sup> клавиатуры длину малой полуоси эллипса;

*Примечание: Отрезки, проведённые из центра эллипса к вершинам на большой и малой осях называются, соответственно, большой и малой полуосью эллипса, и обозначаются a и b.*

<sup>ь</sup>**Сжатие, a/b** – соотношение между длинами большой <sup>и</sup> малой полуосей эллипса;

- <sup>ь</sup>**Цвет лин**ии вызывается стандартный диалог выбора цвета;
- <sup>ь</sup>**Толщина линии** задайте <sup>с</sup> клавиатуры толщину линии;
- <sup>ь</sup>**Стиль линии** выберите необходимое отображение линии эллипса: Сплошная, Штриховая, Пунктирная, Штрихпунктирная;
- <sup>ь</sup>**Стиль заливки** выберите необходимое значение заливки из выпадающего списка.

*Примечание: Единицы измерения вводимых длин задаются в диалоге Свойства проекта.*

Редактирование положения объектов производится [стандартными](#page-80-0) [интерактивными](#page-80-0) методами, позволяющими выполнить масштабирование, перемещение и поворот.

*Выход из режима осуществляется командой контекстного меню Выйти либо нажатием клавиши <Esc>.*

*Удалить выделенный объект можно клавишей <Delete>.*

#### **Окружность**

<span id="page-243-0"></span>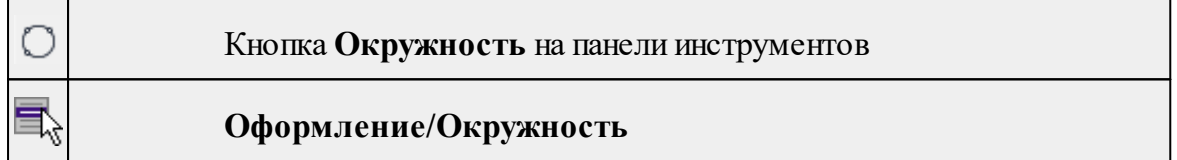

Команда строит окружность по двум точкам в окне План.

- · Вызовите команду.
- · Левой клавишей мыши последовательно укажите три точки дуги окружности.
- · В окне **Свойства** отредактируйте параметры созданного объекта (зависят от типа построения).

<sup>ь</sup>**<sup>E</sup> центра, <sup>N</sup> центра** – координаты центра окружности;

<sup>ь</sup>**Радиус, <sup>м</sup>** – введите <sup>с</sup> клавиатуры;

- <sup>ь</sup>**Цвет линии** вызывается стандартный диалог выбора цвета;
- <sup>ь</sup>**Толщина линии** задайте <sup>с</sup> клавиатуры толщину линии;
- <sup>ь</sup>**Стиль линии** выберите необходимое значение из выпадающего списка;

<sup>ь</sup>**Стиль заливки** – выберите необходимое значение из выпадающего списка.

*ВНИМАНИЕ!Если Режим = Дуга, Сектор или Хорда, обязательно должны быть заданы значения параметров Угол начала и Угол конца.*

Редактирование положения объектов производится [стандартными](#page-80-0) [интерактивными](#page-80-0) методами, позволяющими выполнить масштабирование, перемещение и поворот.

*Выход из режима осуществляется командой контекстного меню Выйти либо нажатием клавиши <Esc>.*

*Удалить выделенный объект можно клавишей <Delete>.*

#### **Прямоугольник**

<span id="page-244-0"></span>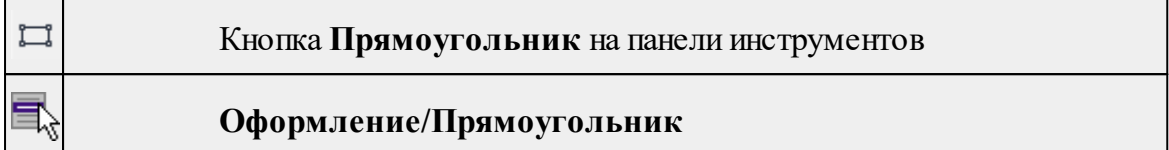

Команда предназначена для построения прямоугольника произвольных размеров в окне План.

- · Вызовите команду.
- · Левой клавишей мыши задайте положение левой верхней вершины прямоугольника.
- · Задайте направление стороны прямоугольника.
- · Укажите правую нижнюю вершину прямоугольника.
- · В окне **Свойства** отредактируйте параметры созданного объекта
- <sup>ь</sup>**Цвет линии** вызывается стандартный диалог выбора цвета;
- <sup>ь</sup>**Толщина линии** задайте <sup>с</sup> клавиатуры толщину линии;
- <sup>ь</sup>**Стиль линии** выберите необходимое отображение полилинии: Сплошная, Штриховая, Пунктирная, Штрихпунктирная;
- <sup>ь</sup>**Стиль заливки** выберите необходимое значение из выпадающего списка.

Редактирование положения объектов производится [стандартными](#page-80-0) [интерактивными](#page-80-0) методами, позволяющими выполнить масштабирование, перемещение и поворот, а также изменить положение вершин границы объекта.

*Выход из режима осуществляется командой контекстного меню Выйти либо нажатием клавиши <Esc>. Удалить выделенный объект можно клавишей <Delete>.*

#### **Многоугольник**

<span id="page-244-1"></span>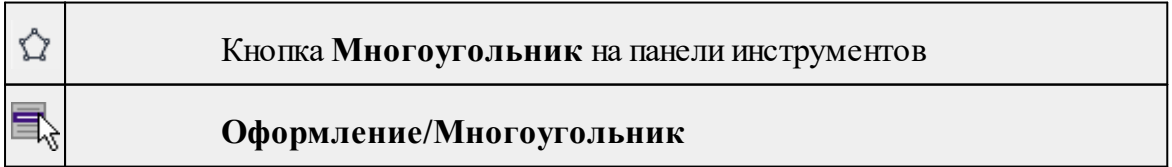

Команда строит многоугольник в окне **План**.

- · Вызовите команду.
- · Левой клавишей мыши определите начальный узел многоугольника.
- Затем последовательно укажите положение остальных вершин многоугольника.
- · Для завершения построения обозначьте конечную точку двойным щелчком или еще раз выберите первую/последнюю созданную вершину.
- · При необходимости в окне **Свойства** отредактируйте параметры созданного объекта.

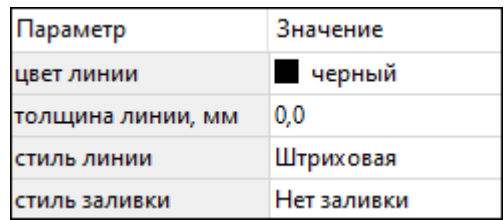

- **Цвет линии** вызывается стандартный диалог выбора цвета;
- **Толщина линии** задайте с клавиатуры толщину линии;
- **Стиль линии** выберите необходимое значение из выпадающего списка;

– **Стиль заливки** – выберите необходимое значение из выпадающего списка.

Редактирование положения объектов производится [стандартными](#page-80-0) [интерактивными](#page-80-0) методами, позволяющими выполнить масштабирование, перемещение и поворот, а также изменить положение вершин границы объекта.

*Выход из режима осуществляется командой контекстного меню Выйти либо нажатием клавиши <Esc>.*

*Удалить выделенный объект можно клавишей <Delete>.*

#### **Подписи**

<span id="page-245-0"></span>Темы раздела:

- · [Подпись](#page-245-1) объекта
- · [Подпись](#page-247-0) отрезка
- [Подпись](#page-247-1) угла
- Создать подписи для всех [объектов](#page-248-0)

#### **Подпись объекта**

<span id="page-245-1"></span>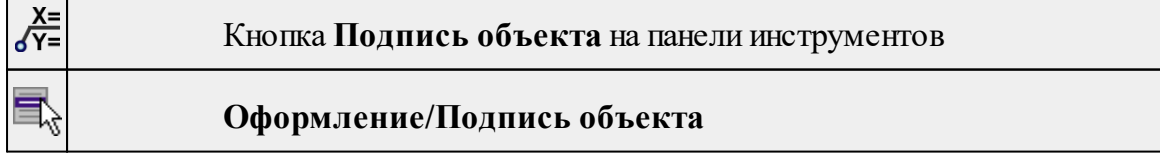

Команда позволяет создать подпись объекта в окне Подписать можно абсолютно любой объект.

· Выберите команду, появится окно-подсказка.

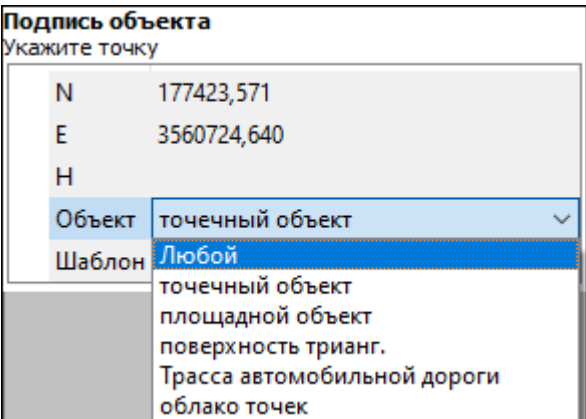

- · Выберите объект, для которого создается подпись. В зависимости от того, какие объекты присутствуют в проекте, можно ограничить выбор.
- · Настройте шаблон подписи или выберите существующий. При настройке шаблона подписи объекта в нем будут доступны все свойства подписываемого объекта, которые можно отобразить.

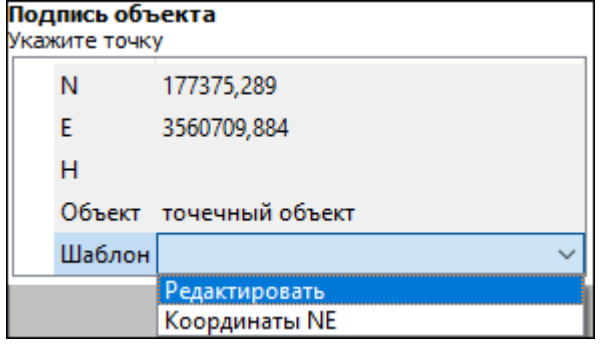

· Укажите местоположение подписи в окне.

При перемещении объекта, подпись перемещается вместе с ним, только если подпись связана с объектом геометрически, т.е. привязана к узлу объекта.

В окне **Свойства** отображается объект, для которого создана подпись и применен шаблон. При необходимости подпись можно изменить после её создания: отредактировать существующий шаблон или применить другой.

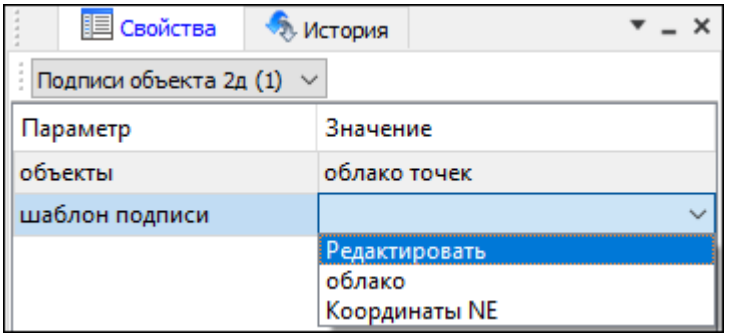

#### **Подпись отрезка**

<span id="page-247-0"></span>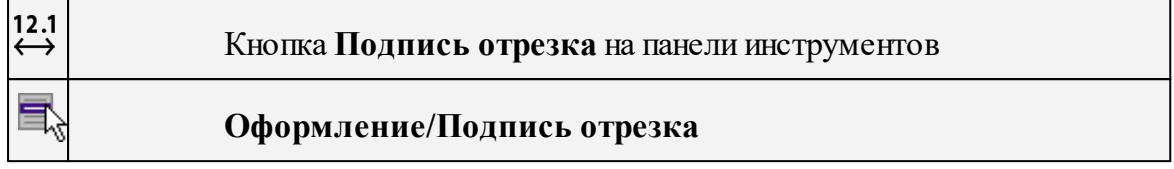

Команда позволяет создать подпись отрезка между двумя точками в окне

· Выберите команду. Появится окно-подсказка.

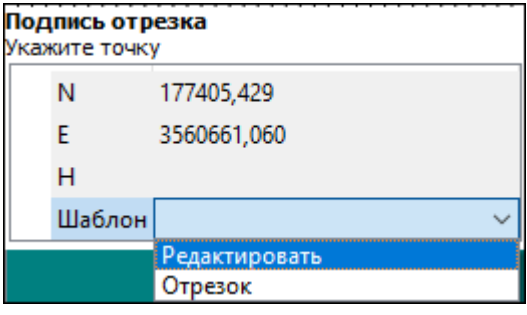

- · Настройте шаблон подписи или выберите существующий, см. подробнее раздел Работа с [редактором](#page-69-0) шаблонов подписей.
- · Последовательно выберите в графическом окне пару точек, между которыми необходимо создать подпись.
- · При необходимости измените параметры созданной подписи в окне **Свойства**.

В окне **Свойства** отображаются объекты, между которыми создана подпись, и примененный шаблон. При необходимости подпись можно изменить после её создания: отредактировать существующий шаблон или применить другой.

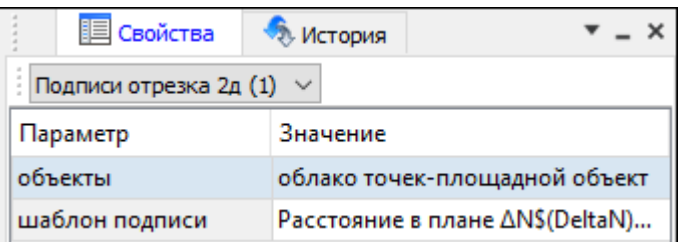

<span id="page-247-1"></span>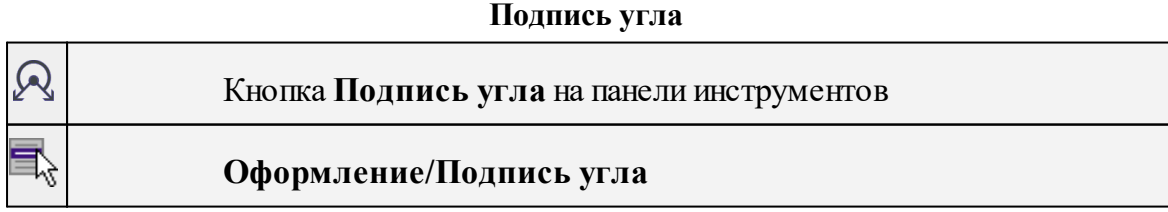

Команда позволяет создать подпись угла, созданного тремя точками в окне

· Выберите команду. Появится окно-подсказка.

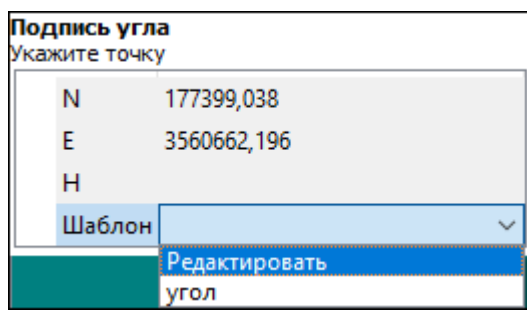

- · Настройте шаблон подписи или выберите существующий, см. подробнее раздел Работа с [редактором](#page-69-0) шаблонов подписей.
- · Последовательно выберите в графическом окне три точки, между которыми необходимо создать подпись угла.
- · При необходимости измените параметры созданной подписи в окне **Свойства**.

В окне **Свойства** отображаются объекты, между которыми создана подпись, и примененный шаблон. При необходимости подпись можно изменить после её создания: отредактировать существующий шаблон или применить другой.

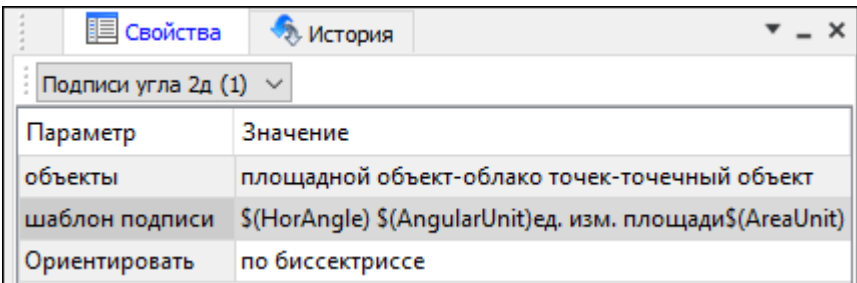

#### **Создать подписи для всех объектов**

<span id="page-248-0"></span>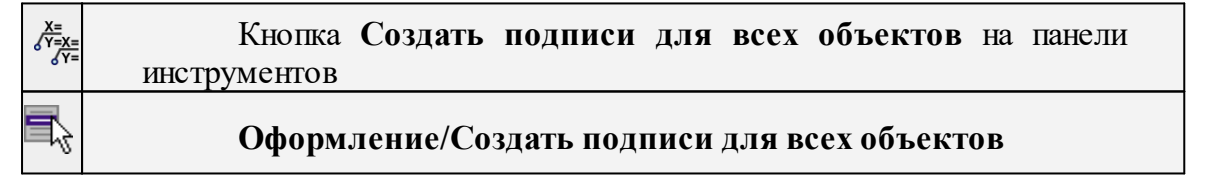

Команда позволяет создавать подписи для всех объектов одного типа в окне **План**.

· Выберите команду. Появится диалоговое окно.

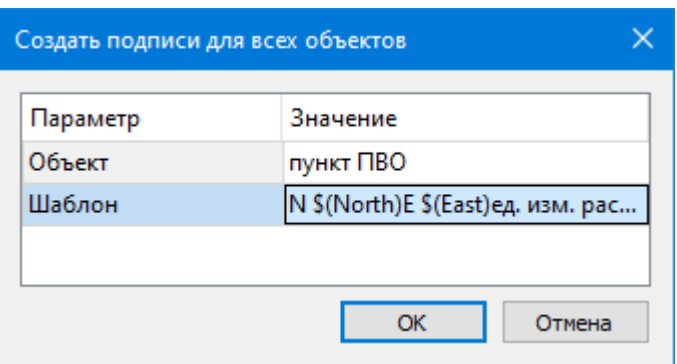

- · Настройте шаблон подписи или выберите существующий, см. подробнее раздел Работа с [редактором](#page-69-0) шаблонов подписей.
- · Выберите объект для подписи и нажмите **ОК**.
- · При необходимости измените параметры созданной подписи в окне **Свойства.**

В окне **Свойства** отображается объект, для которого создана подпись и примененный шаблон. При необходимости подпись можно изменить после её создания: отредактировать существующий шаблон или применить другой.

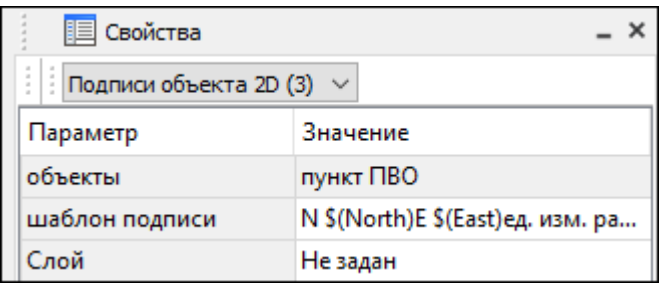

#### **Узел координатной сетки**

<span id="page-249-0"></span>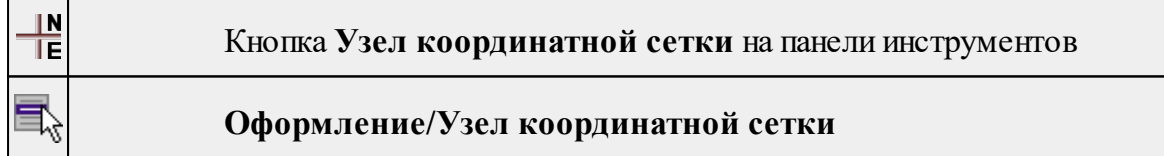

Команда предназначена для вывода подписи координат в узлах координатной сетки в окне **План.**

- · Выберите команду.
- · Выделите рамкой в графическом окне один или несколько крестов.
- · При необходимости измените параметры созданной подписи в окне **Свойства** введите значения текста до и после значений координат.
- · Также имеется возможность настроить представление и точность измерения. Для этого выберите <*Да*> из выпадающего списка **Специализировать представление**. Отобразятся дополнительные параметры, доступные для редактирования – **Точность представления и Единицы измерения**. Изменение настроек представления будет применено непосредственно для

выбранного измерения. Для всех остальных измерений в проекте представление будет отображаться в соответствии с настройками заданными в **Свойствах проекта** (меню Файл/**Свойства проекта**).

· Редактирование подписей производится стандартными методами интерактивного редактирования графических элементов.

Параметры шрифта одинаковы для всех подписей данного типа, созданных в проекте, и настраиваются в диалоге **Параметры программы.**

# **Растеризация**

<span id="page-250-0"></span>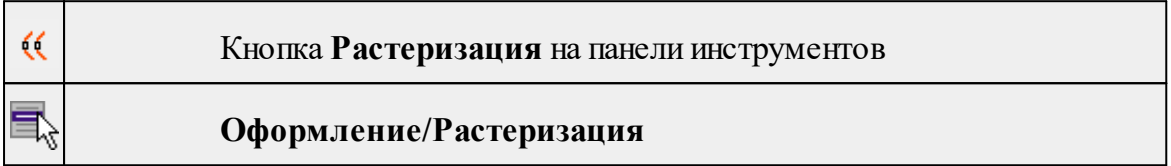

Команда производит растеризацию векторных примитивов и подписей. Операция растеризации производится только на растры.

Пункт меню и кнопка на панели инструментов активны только тогда, когда выбран хотя бы один фрагмент. Доступность функции не зависит от блокировки фрагментов.

· Вызовите команду **Растеризация**. Команда не требует дополнительных настроек.

# **Меню Чертежи**

Темы раздела:

- Создать контур [чертежа](#page-250-1)
- [Создать](#page-251-0) лист чертежа
- [Выпустить](#page-251-1) чертеж
- Редактор [шаблонов](#page-252-0)

#### **Создать контур чертежа**

<span id="page-250-1"></span>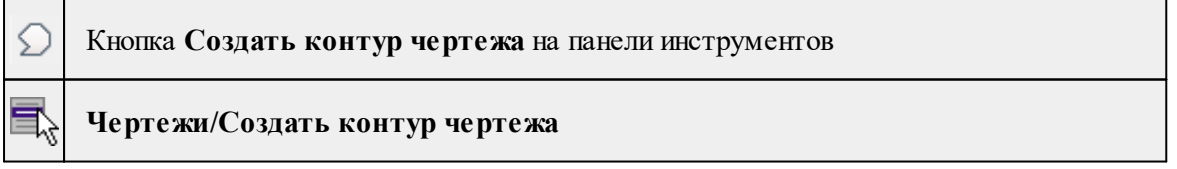

Команда предназначена для создания контура фрагмента чертежа произвольной формы в окне **План.**

Контуры фрагментов чертежа могут иметь сколь угодно сложную форму. Допускается пересечение контуров.

· Выберите команду.

· Указывая левой клавишей мыши вершины многоугольного контура, создайте контур.

Правым кликом мыши можно отменить последнее действие.

· Завершите операцию построения замыканием контура на первоначальную точку.

Отменить создание контура можно с помощью команды **Правка/Отменить** или кнопки **Отменить** на панели инструментов.

*Выход из построения производится клавишей <Esc>. Удалить выделенный контур можно клавишей <Delete>.*

См. также

Создание и [редактирование](#page-127-0) чертежа

#### **Создать лист чертежа**

<span id="page-251-0"></span>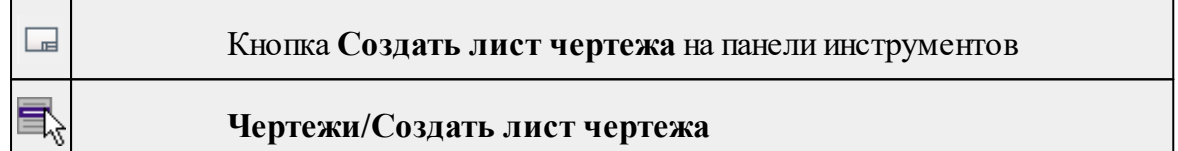

Команда создает фрагмент чертежа в соответствии с данными, заданными в шаблоне чертежа.

- · Выберите команду. Откроется диалоговое окно **Открыть шаблон чертежа.**
- · Задайте необходимые параметры и нажмите кнопку **Открыть**. Шаблон чертежа загрузится в окно **План**.
- · Укажите положение шаблона чертежа (при необходимости его можно развернуть). По этим данным определяется область, которую нужно передать в чертеж.

*Отменить создание области чертежа можно с помощью команды Правка/Отменить или кнопки Отменить на панели инструментов.*

*Выход из режима производится клавишей <Esc>.*

См. также

Создание и [редактирование](#page-127-0) чертежа

#### **Выпустить чертеж**

<span id="page-251-1"></span> $\mathbf{r}$ 

Кнопка **Выпустить чертеж** на панели инструментов
# **Чертежи/Выпустить чертеж**

Команда предназначена для перехода в проект чертежа и передачи в него выбранного фрагмента либо листа чертежа.

- Создайте <u>контур [чертежа](#page-250-0)</u> или <u>лист чертежа</u>.
- · Вызовите команду. Произойдет переход в проект **Чертеж**.

См. также Создание и [редактирование](#page-127-0) чертежа

## **Редактор шаблонов**

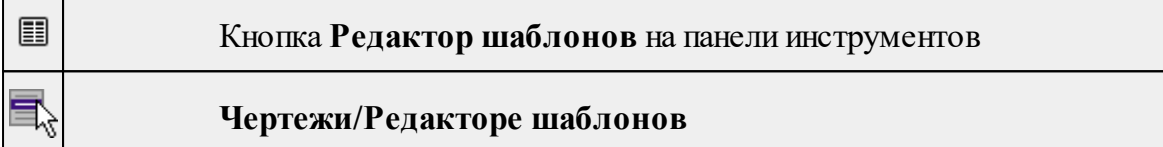

Команда вызывает редактор шаблонов, в котором возможно создание и корректировка шаблонов для внешнего оформления чертежа.

- Выберите команду. Произойдет переход в окно **Редактора шаблонов.**
- Для ознакомления с функциональными возможностями редакторы воспользуйтесь командой **Справка** в **Редакторе шаблонов.**

# **Меню Окно**

<span id="page-252-1"></span>Темы раздела:

· Открытые [документы](#page-252-0)

## **Открытые документы**

<span id="page-252-0"></span>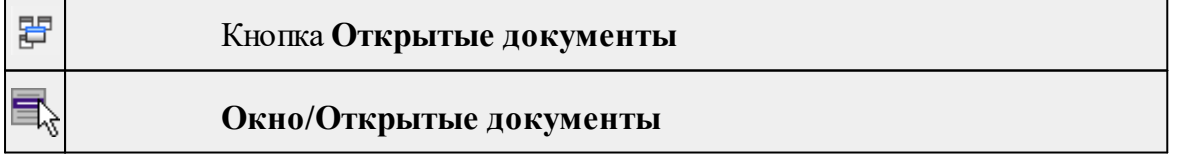

Команда выводит список открытых проектов, классификаторов и чертежей. Для перехода к требуемому документу выберите его имя из списка.

# **Меню Рабочая область**

<span id="page-253-3"></span>Темы раздела:

- [Конфигурации](#page-253-0)
- <u>Меню и [тулбары](#page-253-1)</u>
- <u>Лента [команд](#page-253-2)</u>
- · [Оформление](#page-254-0)
- <u>[Команды](#page-254-1)</u>

# **Конфигурации**

<span id="page-253-0"></span>**Рабочая область/Конфигурации**

<span id="page-253-1"></span>Команда вызывает диалог [Конфигурации](#page-23-0) рабочей области для сохранения текущего размещения окон и панелей и для загрузки ранее сохраненной конфигурации рабочей области.

# **Меню и тулбары**

**Рабочая область/Меню и тулбары**

С помощью команды окно приложения принимает классический вид.

Основные блоки классического интерфейса:

- · Главное меню программы (**Файл, Правка, Вид** и т.д.);
- · Панели инструментов главного окна;
- · Строка поиска, настройка рабочей области, справка;
- · Закрепленные вкладки (**Свойства**, **История** и т.д.);
- · Панели инструментов закрепленных вкладок;
- · Строка состояния.

## **Лента команд**

<span id="page-253-2"></span>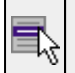

# **Рабочая область/Лента команд**

Команда устанавливает стиль интерфейса с лентой команд.

Основные блоки ленточного интерфейса:

· Лента команд. Команды на ленте сгруппированы по вкладкам и группам.

· Панель быстрого доступа располагается в левой части заголовка окна программы.

На панель быстрого доступа можно добавить все необходимые кнопки и свернуть ленту до заголовков. Таким образом, с программой удобно работать и на экранах с небольшим разрешением.

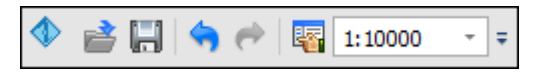

· Строка быстрого поиска команды расположена справа в строке главного меню (классический стиль) или в строке с заголовками вкладок ленты (лента команд).

Функция быстрого поиска команды позволяет найти необходимую команду по ее названию или по нескольким буквам, содержащимся в названии.

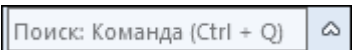

При вводе названия команды под полем появляется выпадающий список с командами, названия которых содержат введённый пользователем текст.

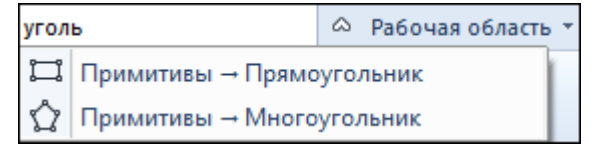

Выбор одного из пунктов выпадающего списка вызывает соответствующую команду.

#### **Оформление**

<span id="page-254-0"></span>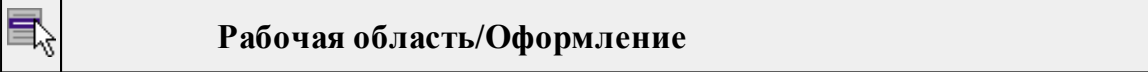

Команда переключает стили и оформление интерфейса.

Как к классическому, так и к ленточному стилю интерфейса может быть применено любое оформление. Исключение составляет Классическое оформление – оно может быть применено только к классическому стилю интерфейса.

Если активирован стиль интерфейса **Лента команд**, при выборе классического оформления стиль автоматически переключается на **Меню и тулбары**. При изменении стиля интерфейса с **Лента команд** на **Меню** и тулбары оформление автоматически переключается на **Классическое.**

**Команды**

<span id="page-254-1"></span>

**Рабочая область/Команды**

Команда вызывает диалог [Команды](#page-18-0) для настройки ленты команд и панелей инструментов.

# **Меню Справка**

<span id="page-255-2"></span>Темы раздела:

• Вызов [справки](#page-255-0) (F1)

· О [программе](#page-255-1)

#### **Вызов справки (F1)**

<span id="page-255-0"></span>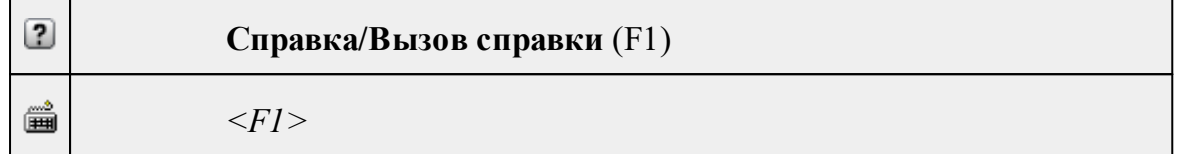

Команда отображает справку и полезные советы.

· Выберите в меню **Справка** команду **Вызов справки (F1)**.

Для получения справки о нужной команде необходимо навести курсор на конкретную строку выпадающего меню и нажать клавишу *<F1>*. Если команда уже вызвана, для получения контекстной справки необходимо нажать клавишу *<F1>* вне зависимости от положения курсора.

<span id="page-255-1"></span>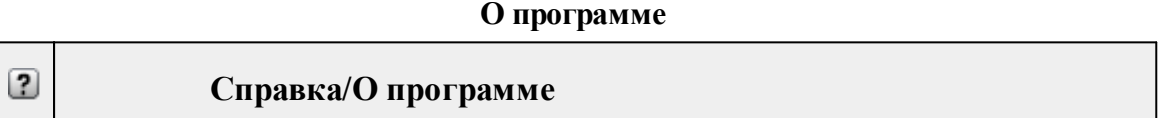

Команда открывает окно, в котором представлена ссылка на домашнюю страницу компании-разработчика, а также информация о номере версии программы, об авторских правах, названии организации.

*Чтобы закрыть окно информации о программе, нажмите на него или воспользуйтесь клавишей <Esc>.*

# **Команды оконных панелей инструментов**

Темы раздела:

- · [Окно](#page-256-0) План
- · Окно [История](#page-259-0)

# **Окно План**

<span id="page-256-0"></span>Темы раздела:

- · [Линейки](#page-256-1)
- · [Показать](#page-256-2) все
- <u>[Масштабировать](#page-256-3) рамкой</u>
- · [Уменьшить](#page-257-0)
- · [Увеличить](#page-257-1)
- · [Переместить](#page-257-2)
- · [Позиционировать](#page-257-3) по курсору
- Задать [координаты](#page-257-4) центра
- <u>К [предыдущему](#page-257-5) виду</u>
- <u>К [следующему](#page-257-6) виду</u>
- · Фильтр [видимости](#page-258-0)
- · [Фильтр](#page-258-1) выбора
- Выбрать [контуром](#page-258-2)
- [Выбрать](#page-258-3) рамкой
- Привязка к [объектам](#page-258-4)
- · Встроенное [редактирование](#page-259-1)
- · Полярное [отслеживание](#page-259-2)

# **Линейки**

<span id="page-256-1"></span>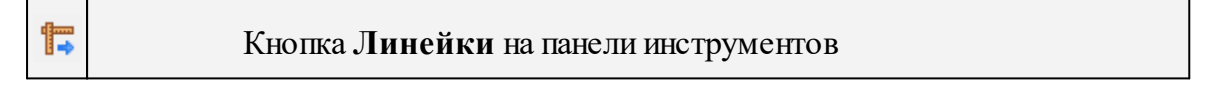

<span id="page-256-2"></span>Команда позволяет отобразить линейки для измерения и выравнивания объектов в окне **План.**

# **Показать все**

₽

Кнопка **Показать все** на панели инструментов

<span id="page-256-3"></span>Данная команда позволяет выполнять позиционирование объектов по центру графического окна.

# **Масштабировать рамкой**

$$
\mathbb{R}^2
$$

Кнопка **Масштабировать рамкой** на панели инструментов

Данная команда позволяет выполнять отображение области, ограниченной построенной рамкой.

# **Уменьшить**

<span id="page-257-0"></span>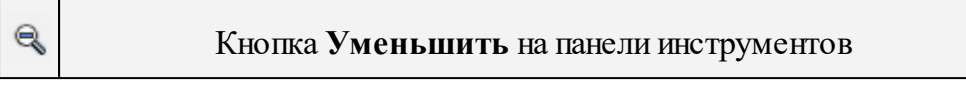

Данная команда позволяет уменьшить изображения в окне.

# **Увеличить**

<span id="page-257-1"></span>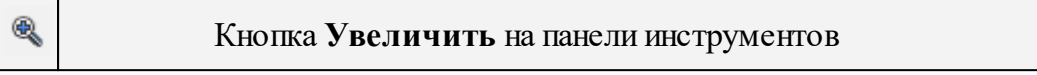

Данная команда позволяет увеличить изображения в окне **План**.

**Переместить**

<span id="page-257-2"></span>
$$
\blacksquare
$$
 **K**ho $\text{π}a$  **I**

**Переместить** на панели инструментов

<span id="page-257-3"></span>Данная команда позволяет выполнить перемещение экрана с помощью перемещения курсора.

## **Позиционировать по курсору**

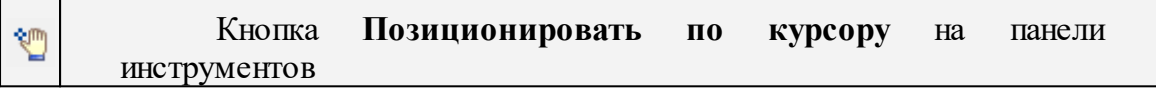

<span id="page-257-4"></span>Данная команда позволяет выполнить позиционирование изображения таким образом, чтобы указанная курсором точка оказалась в центре графической области.

# **Задать координаты центра**

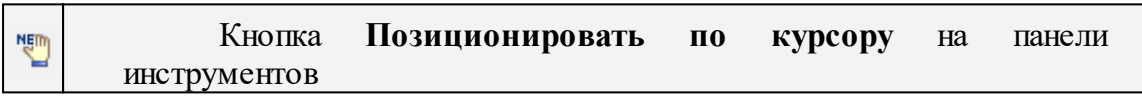

<span id="page-257-5"></span>Данная команда позволяет выполнить позиционирование изображения таким образом, чтобы указанная курсором точка оказалась в центре графической области.

# **К предыдущему виду**

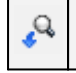

Кнопка **К предыдущему виду** на панели инструментов

Данная команда позволяет выполнить переход к предыдущему виду окна.

# **К следующему виду**

<span id="page-257-6"></span>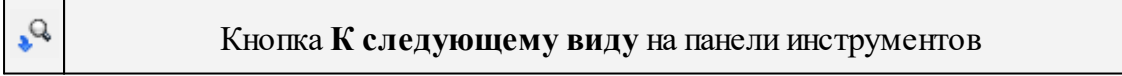

Данная команда позволяет выполнить переход к следующему виду окна.

<span id="page-258-0"></span>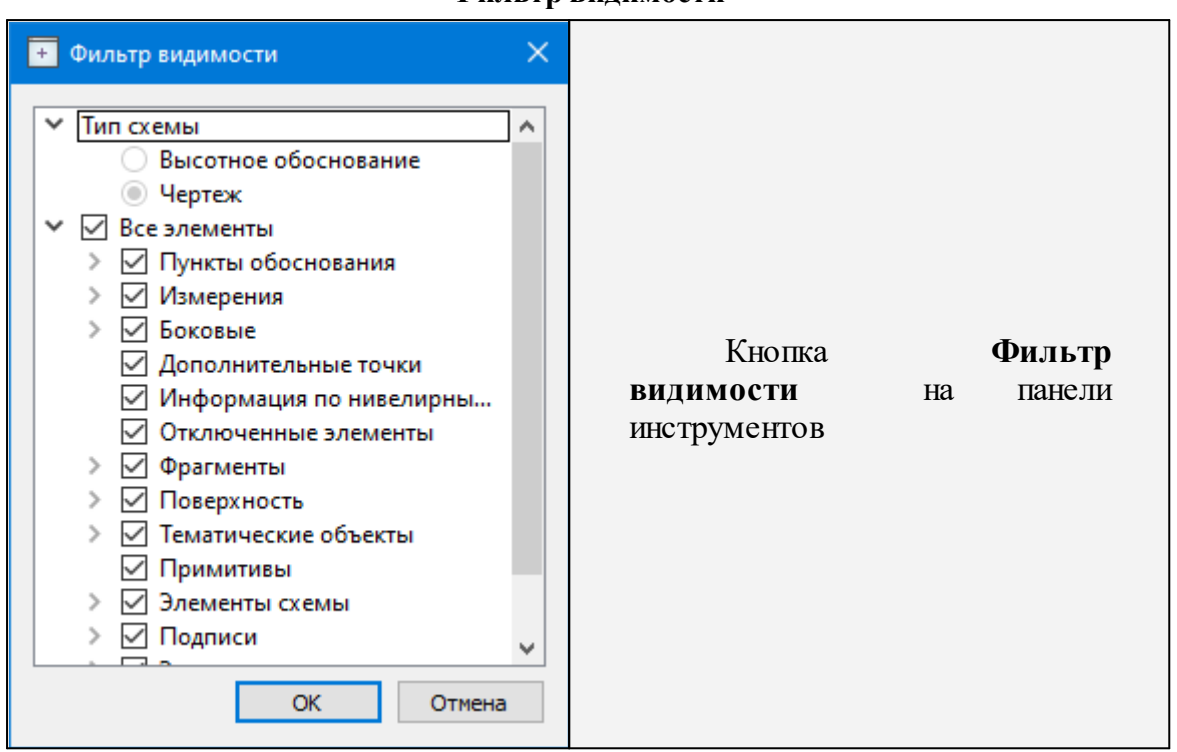

**Фильтр видимости**

<span id="page-258-1"></span>Данная команда позволяет настроить или создать новый фильтр [видимости](#page-82-0) элементов.

## **Фильтр выбора**

$$
\overline{\gamma_{\varphi}}
$$

Кнопка **Фильтр выбора** на панели инструментов

Данная команда позволяет настроить или создать новый фильтр [выбора](#page-81-0) элементов.

# **Выбрать контуром**

<span id="page-258-2"></span>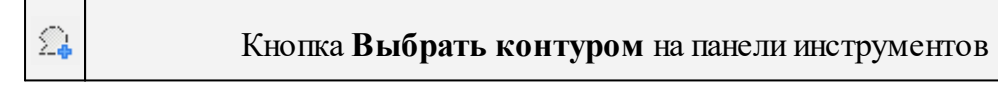

<span id="page-258-3"></span>Данная команда позволяет сделать выбор точек при помощи построения произвольного контура (указанием точек)

#### **Выбрать рамкой**

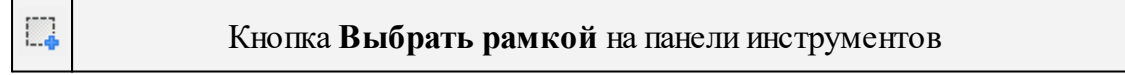

<span id="page-258-4"></span>Данная команда позволяет сделать выбор объектов при помощи построения прямоугольника (указанием двух точек диагонали прямоугольника).

# **Привязка к объектам**

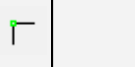

Кнопка **Привязка к объектам** на панели инструментов

Данная команда позволяет включать/выключать привязку при построениях. Настройка параметров осуществляется в окне **Свойства проекта (План/Привязка к объектам).**

### **Встроенное редактирование**

<span id="page-259-1"></span>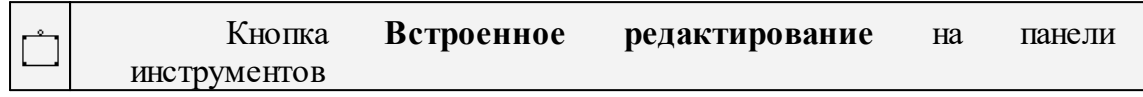

<span id="page-259-2"></span>Данная команда позволяет включать/выключать возможность интерактивного редактирования графических элементов.

#### **Полярное отслеживание**

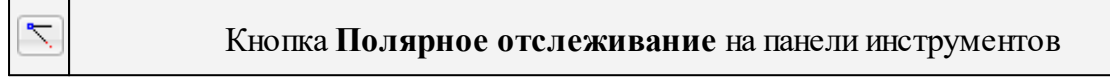

<span id="page-259-0"></span>Данная команда (F10) позволяет включать/выключать отслеживание привязки по заданному углу при построениях. Настройка параметров осуществляется в окне **Свойства проекта (План/Полярное отслеживание).**

#### **Окно История**

Темы раздела:

• <u>[Очистить](#page-259-3) историю</u>

#### **Очистить историю**

<span id="page-259-3"></span>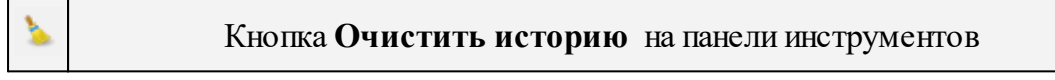

Команда выполняет очистку истории последних действий, при этом удаляется содержимое временной папки, связанное с удаленными действиями. После вызова команды отмена действий, выполненных до очистки, становится невозможной. Настройка параметров временной папки осуществляется в [Параметрах](#page-33-0) программы.

# **Команды главного меню (Чертеж)**

Темы раздела:

- · [Меню](#page-260-0) Файл
- · Меню [Правка](#page-266-0)
- · [Меню](#page-272-0) Вид
- · Меню [Примитивы](#page-272-1)
- · Меню [Объект](#page-278-0)
- · [Меню](#page-252-1) Окно
- <u>Меню [Рабочая](#page-253-3) область</u>
- · Меню [Справка](#page-255-2)
- · Панели [инструментов](#page-285-0)

# **Меню Файл**

<span id="page-260-0"></span>Темы раздела:

- <u>[Создать](#page-260-1)</u>
- · [Открыть](#page-140-0)
- [Недавние](#page-140-1) проекты
- · [Закрыть](#page-140-2)
- · [Сохранить](#page-141-0)
- [Сохранить](#page-141-1) как
- · [Сохранить](#page-142-0) все
- · [Экспорт](#page-263-0) (окно Чертеж)
- · [Параметры](#page-263-1) страницы (окно Чертеж)
- [Раскладка](#page-264-0) на страницы (окно Чертеж)
- · [Предварительный](#page-264-1) просмотр (окно Чертеж)
- Печать (окно [Чертеж\)](#page-265-0)
- · Редактор [шаблонов](#page-265-1) (окно Чертеж)
- $\bullet$   $\overline{\text{Buxo}_\mathcal{A}}$

# **Создать**

<span id="page-260-1"></span>Темы раздела:

· [Чертеж](#page-139-0)

# **Чертеж**

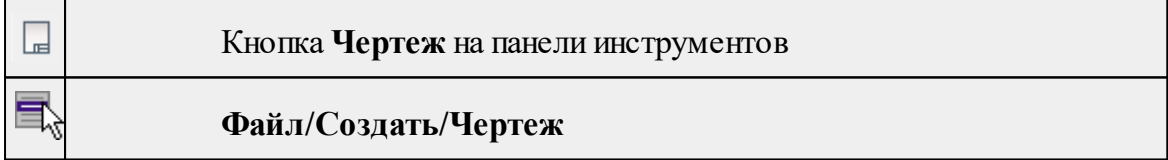

Команда создает новый чертеж.

• В меню **Файл** выберите команду **Создать/Чертеж.**

После применения команды чертеж открывается в новом окне.

См. также

[Подготовка](#page-124-0) и создание чертежей

## **Открыть**

è

Кнопка **Открыть** на панели инструментов

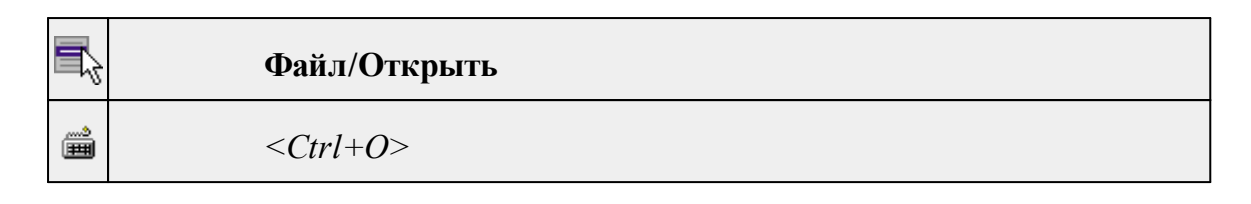

Команда открывает существующий проект, классификатор или чертеж.

- · Выберите в меню **Файл** команду **Открыть**.
- · В открывшемся окне диалога в списке **Тип файлов** укажите требуемый формат.
- · Выделите нужный файл. Если имя не представлено в окне диалога, измените диск или папку либо введите имя файла с указанием полного пути в поле **Имя файла**.
- · Откройте нужный файл, нажав кнопку **Открыть** или клавишу *<Enter>*.

# **Недавние проекты**

**Файл/Недавние проекты**

Команда представляет список последних проектов, классификаторов или чертежей, открывавшихся в программе.

Для повторного открытия документа выберите его имя из списка.

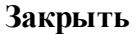

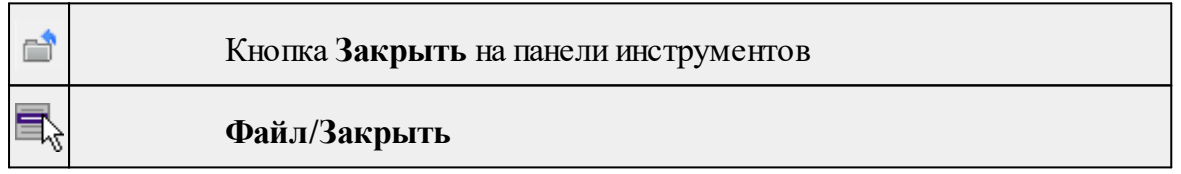

Команда закрывает текущий документ. Если закрывается последний документ, то завершается работа приложения.

· Выберите команду **Закрыть** в меню **Файл**.

Перед закрытием проект, классификатор или чертеж проекта необходимо **Сохранить**. Если документ не был сохранен, программа запросит подтверждение на его сохранение.

*Для выхода из программы воспользуйтесь командой Файл/Выход.*

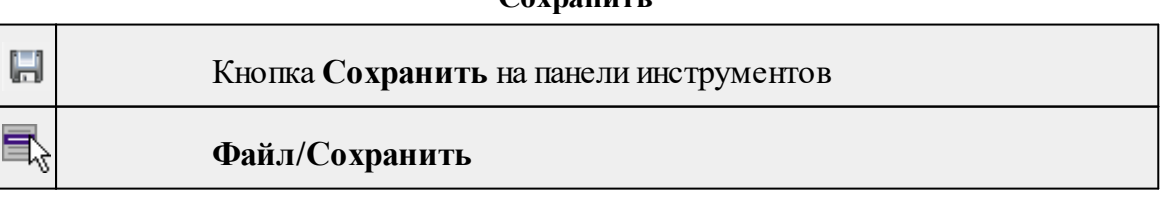

**Сохранить**

*<Ctrl+S>*

▦

Команда сохраняет открытый проект, чертеж проекта или классификатор.

Чтобы сохранить существующий открытый документ:

# · В меню **Файл** выберите команду **Сохранить.**

Если документ новый, вызывается диалоговое меню [Сохранить](#page-141-1) как.

*Перед выходом из программы на все несохраненные проекты, чертежи и классификаторы система предложит сохранить их.*

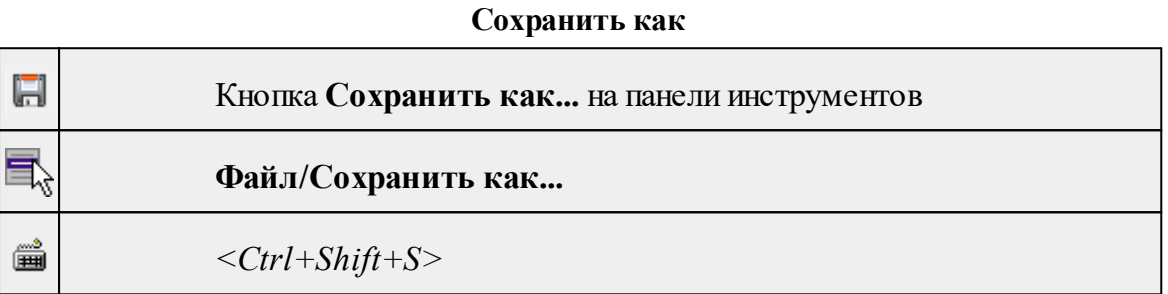

Команда сохраняет новый проект, классификатор, чертеж проекта или создает копию существующего документа под другим именем.

- · В меню **Файл** выберите команду **Сохранить как**.
- · В открывшемся окне диалога в поле **Имя файла** укажите или измените имя сохраняемого проекта.

*Примечание: Слишком длинные имена файлов будут отображены в окнах диалога не полностью.*

· Запустите процесс сохранения, нажав кнопку **Сохранить** или клавишу *<Enter>.*

Чтобы сохранить существующий проект, используйте команду **Файл/Сохранить**.

Чтобы сохранить одновременно все проекты, используйте команду **Файл/Сохранить все**.

**Сохранить все**

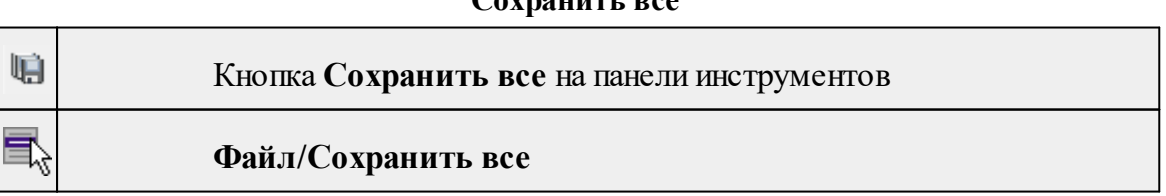

Команда сохраняет все открытые документы. Файл проекта сохраняется с расширением \*.tmd, файл классификатора сохраняется с расширением \*.cls4, файл чертежа сохраняется с расширением \*.ddr4.

- · В меню **Файл** выберите команду **Сохранить все**.
- · В открывшемся окне диалога в поле **Имя файла** укажите или измените имя сохраняемого документа.

*Примечание: Слишком длинные имена файлов будут отображены в окнах диалога не полностью.*

· Запустите процесс сохранения, нажав кнопку **Сохранить**.

Чтобы сохранить существующий проект, используйте команду **Файл/Сохранить**.

Чтобы сохранить проект под другим именем, используйте команду **Файл/Сохранить как.**

## **Экспорт (окно Чертеж)**

<span id="page-263-0"></span>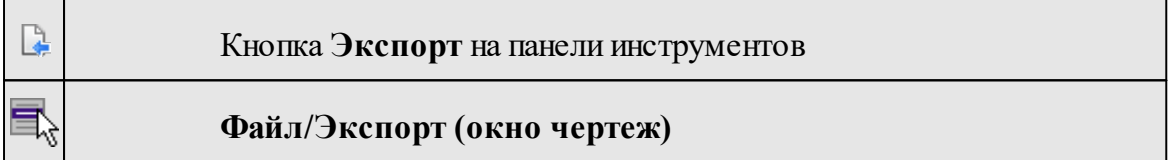

Команда предназначена для экспорта данных чертежа для последующей вставки в электронные отчеты или продолжения редактирования документа чертежа.

Экспорт производится в форматы **PDF, DXF, SVG**.

Экспорт в формат **PDF** производится с учетом текущей [раскладки](#page-264-0) чертежа на [страницы](#page-264-0), в остальных форматах раскладка не учитывается.

- · Вызовите команду.
- · В открывшемся окне Экспорт укажите папку для экспортируемого файла, тип и имя файла.

### **Параметры страницы (окно Чертеж)**

<span id="page-263-1"></span>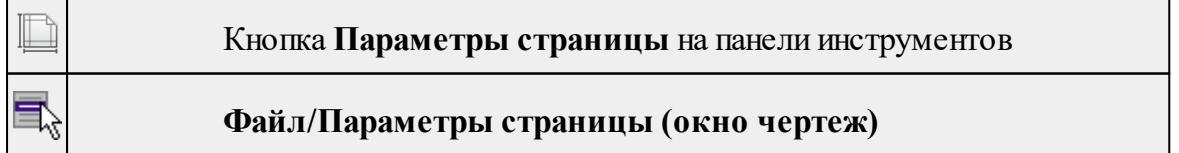

Команда предназначена для настройки параметров страницы чертежа. Команда доступна только в режиме компоновки чертежа.

Порядок работы:

- · Вызовите команду.
- · Выполните настройки в открывшемся диалоге **Параметры страницы**:
	- Определите размер бумаги (при необходимости может быть задан произвольный).
	- Задайте подачу и ориентацию страницы.
	- Задайте отступы внутренней рамки.

Для выхода из диалога с сохранением изменений нажмите кнопку **ОК** . Для отказа от установленных настроек нажмите кнопку **Отмена**.

# **Раскладка на страницы (окно Чертеж)**

<span id="page-264-0"></span>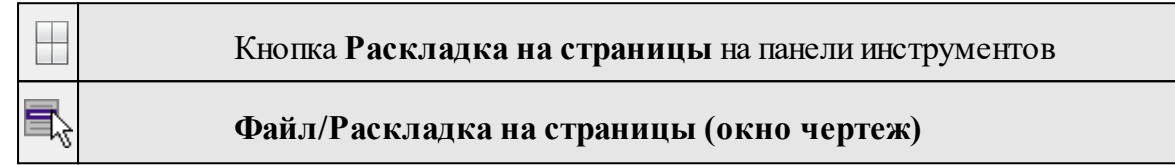

Команда меняет видимость сетки раскладки чертежа по печатаемым страницам. Размер страницы соответствует выбранному формату в [Параметрах](#page-263-1) страницы и зависит от размера непечатаемых полей.

# **Порядок работы:**

- · Вызовите команду. Границы сетки отображаются пунктирными линиями, а границы страниц отображаются голубыми линиями.
- · При необходимости отредактируйте параметры в окне **Свойства.**

Результат вывода страниц на печать можно увидеть, выбрав команду [Предварительный](#page-264-1) просмотр.

# **Предварительный просмотр (окно Чертеж)**

<span id="page-264-1"></span>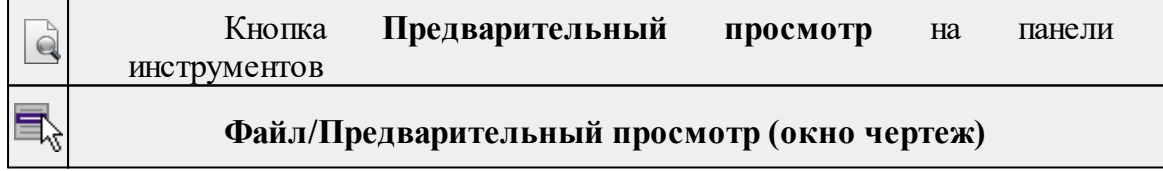

Команда дает представление о виде страницы чертежа при выводе на печать. Команда доступна только в режиме компоновки чертежа.

Для предварительного просмотра чертежа:

- · Вызовите команду.
- · Откроется окно предварительного просмотра чертежа.
- $\bullet$   $\Box$  $\Pi$ просмотра многостраничного документа используйте кнопки **Следующая, Предыдущая** или клавиши <*PageUp*> и <*PageDown*>. Для

.

просмотра всех страниц одновременно нажмите на кнопку Показать обзор всех страниц.

· Для масштабирования отображения нажмите кнопку **Увеличить** или **Уменьшить**. Изменение масштаба изображения не влияет на размер чертежа при печати.

Из окна предварительного просмотра доступна команда [Печать](#page-265-0) меню **Файл.**

Для выхода из режима предварительного просмотра нажмите кнопку **Закрыть**

#### **Печать (окно Чертеж)**

<span id="page-265-0"></span>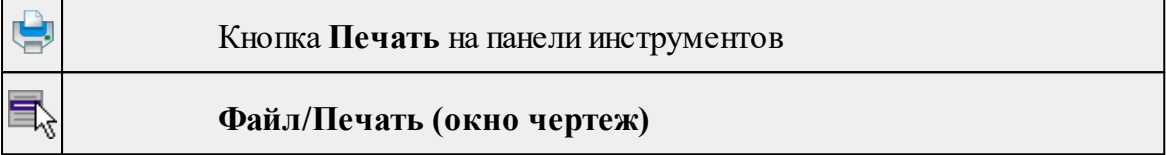

Команда предназначена для вывода на печать текущего чертежа. Команда доступна только в режиме компоновки чертежа.

Чтобы распечатать текущий чертеж:

- · Вызовите команду. Откроется диалог **Печать.**
- · Выберите принтер.
- · В группе **Диапазон страниц** определите, какие страницы чертежа должны быть распечатаны (по умолчанию на печать будут выведены все страницы).
- · В поле **Число копий** укажите количество печатаемых копий чертежа.
- · Нажмите кнопку **ОК** для вывода чертежа на печать.

Кнопка **Отмена** закрывает окно диалога без вывода чертежа на печать.

### **Редактор шаблонов (окно Чертеж)**

<span id="page-265-1"></span>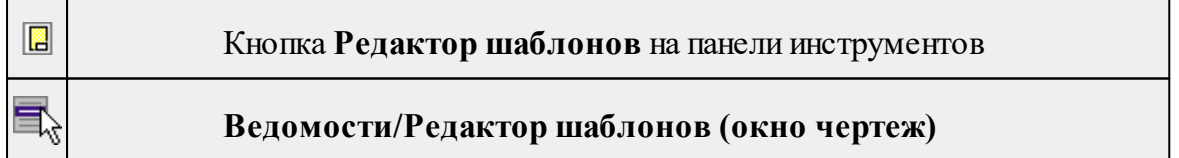

Команда открывает **Редактор шаблонов** для редактирования шаблонов выходных документов.

*Примечание: Собственная справочная система вызывается в окне редактора.*

# **Выход**

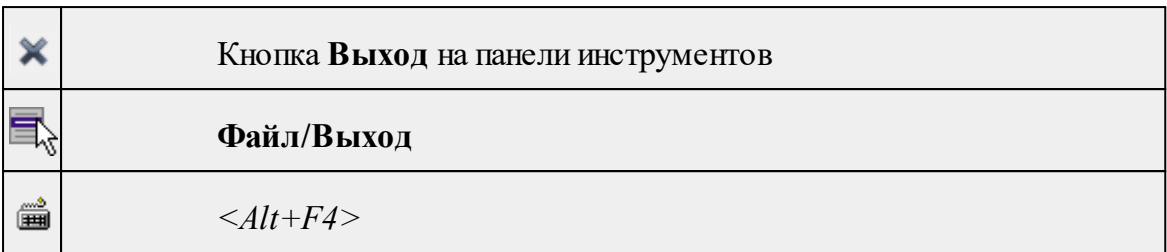

Команда осуществляет выход из программы с запросом на сохранение изменений в проектах, классификаторах или чертежах, если оно требуется.

• Чтобы завершить работу с программой, выберите команду **Выход.**

# **Меню Правка**

<span id="page-266-0"></span>Темы раздела:

- · [Отменить](#page-162-0)
- [Вернуть](#page-162-1)
- [Вырезать](#page-163-0)
- · [Копировать](#page-162-2)
- · [Вставить](#page-163-1)
- [Вставить](#page-268-0) объект
- · [Удалить](#page-164-0)
- · Обновить [фрагменты](#page-271-0)

# **Отменить**

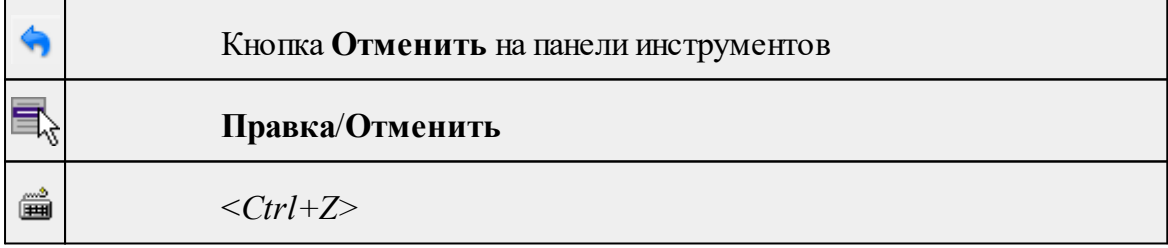

Команда отменяет последнее выполненное действие.

· Вызовите команду.

Можно последовательно отменить несколько действий.

Если отменить последнее действие невозможно, команда становится недоступной.

# **Вернуть**

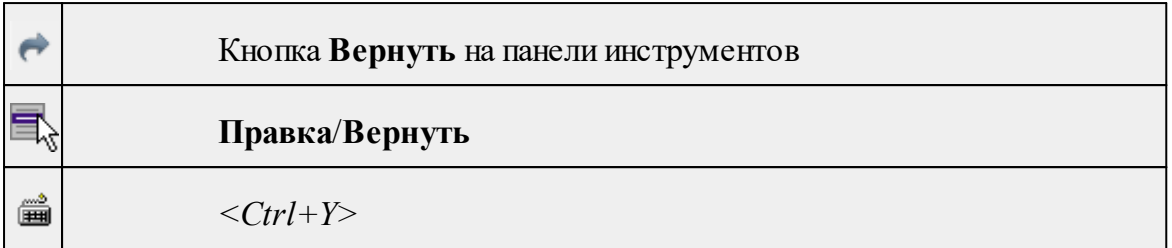

Возвращает действия, отмененные командой **Правка/Отменить.**

· Вызовите команду.

Если вернуть действие невозможно, команда становится недоступной.

# **Вырезать**

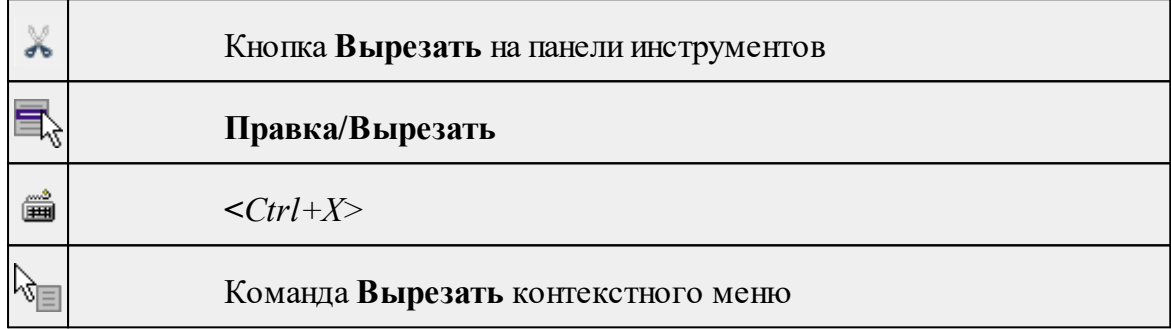

Команда удаляет выбранный объект из текущего документа и помещает его в буфер обмена.

· Выберите объект.

· Вызовите команду.

Вырезанный объект хранится в буфере обмена пока вы не поместите туда другое содержимое (вырезав или скопировав что-либо).

## **Копировать**

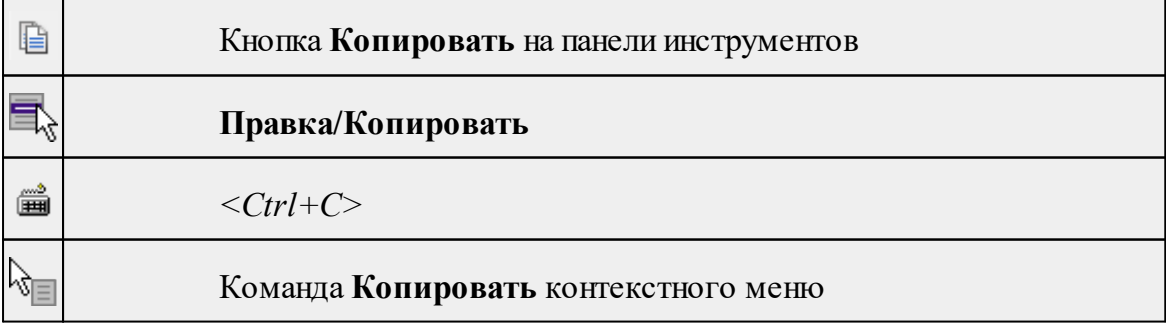

Команда копирует выделенные элементы в буфер обмена для вставки в другой проект.

- · Выделите элементы, которые необходимо скопировать.
- · Вызовите команду. Копия элементов будет помещена в буфер обмена.
- Укажите место для вставки и воспользуйтесь командой **Вставить.**

#### **Вставить**

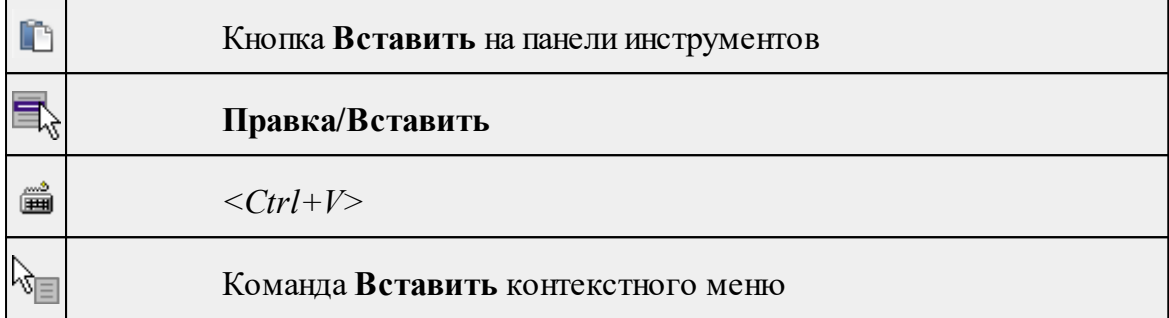

Команда вставляет из буфера обмена скопированные в него элементы.

Команда доступна только в том случае, если буфер обмена содержит данные.

# **Вставить объект**

<span id="page-268-0"></span>Темы раздела:

- [Проект](#page-268-1)
- · [Рисунок](#page-269-0)
- [Документ](#page-269-1) \*.html
- · [Шаблон](#page-270-0) штампа
- · [Шаблон](#page-270-1) чертежа

## **Проект**

<span id="page-268-1"></span>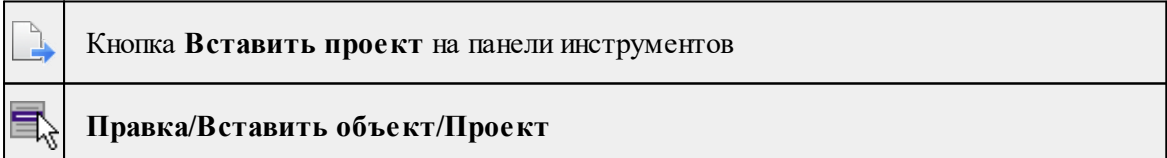

Команда вставляет в чертеж фрагмент проекта. Граница фрагмента соответствует экстремальной области всей графической информации, видимой в проекте на момент вставки.

- · Вызовите команду.
- · В открывшемся стандартном диалоге **Открыть проект с содержимым фрагмента** выберите необходимый файл. Нажмите кнопку **Открыть**.

Вставленный объект при необходимости можно отредактировать либо интерактивно, либо в окне параметров.

Для интерактивного редактирования:

При выборе объекта в графическом окне доступны стандартные [интерактивные](#page-80-0) [методы,](#page-80-0) позволяющие выполнить масштабирование, перемещение и поворот.

После выбора объекта его параметры отображаются в окне свойств, где их можно редактировать.

Удалить выделенный объект можно кнопкой Удалить на панели инструментов, либо клавишей *<Delete>*.

#### **Рисунок**

<span id="page-269-0"></span>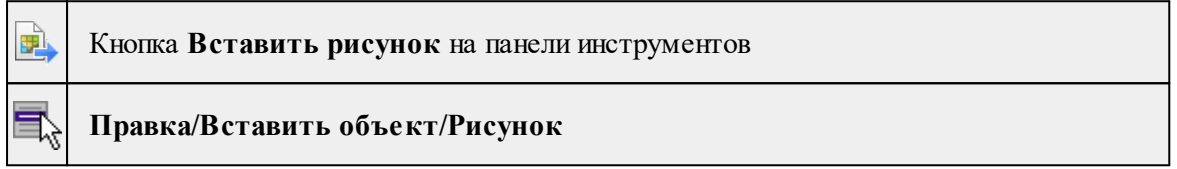

Команда вставляет рисунок в чертеж.

- · Выберите команду.
- · В открывшемся стандартном диалоге **Открыть файл рисунка** выберите необходимый файл. Для выбора доступны файлы с расширениями: JPG, BMP, PNG, GIF, ICO, MNG, SVG, TIFF, TIF. Нажмите кнопку **Открыть**.

Вставленный объект при необходимости можно отредактировать либо интерактивно, либо в окне параметров.

Для интерактивного редактирования:

При выборе объекта в графическом окне доступны стандартные [интерактивные](#page-80-0) [методы,](#page-80-0) позволяющие выполнить масштабирование, перемещение и поворот.

После выбора объекта в окне свойств отображаются его параметры, которые можно отредактировать.

Удалить выделенный объект можно кнопкой Удалить на панели инструментов, либо клавишей <*Delete*>.

## **Документ \*.html**

<span id="page-269-1"></span>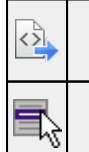

Кнопка **Вставить документ \*.html** на панели инструментов

**Правка/Вставить объект/Документ \*.html**

Команда вставляет документ HTML в чертеж.

· Выберите команду.

· В открывшемся стандартном диалоге **Открыть html документ** выберите необходимый файл. Нажмите кнопку **Открыть**.

Вставленный объект при необходимости можно отредактировать. Для этого:

- · Выберите html документ в графическом окне. При выборе объекта в графическом окне доступны стандартные [интерактивные](#page-80-0) методы, позволяющие выполнить масштабирование, перемещение и поворот.
- · После выбора объекта в окне свойств отображаются его параметры, которые также можно отредактировать.

Удалить выделенный объект можно кнопкой Удалить на панели инструментов, либо клавишей <*Delete*>.

### **Шаблон штампа**

<span id="page-270-0"></span>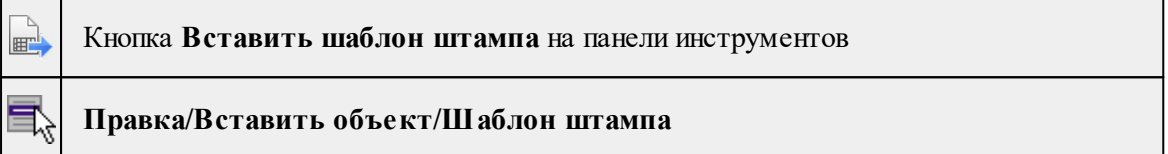

Команда вставляет шаблон штампа в чертеж.

- · Выберите команду.
- · В открывшемся стандартном диалоге **Открыть шаблон штампа** выберите необходимый файл, предварительно подготовленный в **Редакторе шаблонов**. Нажмите кнопку **Открыть**.

При выборе объекта в графическом окне доступны стандартные [интерактивные](#page-80-0) [методы,](#page-80-0) позволяющие выполнить масштабирование, перемещение и поворот.

· Также после выбора объекта в окне свойств отображаются его параметры, которые можно отредактировать.

При двойном клике в поле **Имя шаблона** откроется диалог **Открыть шаблон штампа**, в котором можно выбрать другой шаблон. Выбранный шаблон заменит вставленный ранее. Введите либо отредактируйте остальные параметры.

Удалить выделенный объект можно кнопкой Удалить на панели инструментов, либо клавишей *<Delete>*.

#### **Шаблон чертежа**

<span id="page-270-1"></span>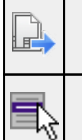

Кнопка **Вставить шаблон чертежа** на панели инструментов

# **Правка/Вставить объект/Шаблон чертежа**

Команда вставляет шаблон чертежа в чертеж.

· Вызовите команду.

· В открывшемся стандартном диалоге **Открыть шаблон чертежа** выберите необходимый файл. Нажмите кнопку **Открыть**.

Вставленный объект при необходимости можно отредактировать либо интерактивно, либо в окне параметров.

Для интерактивного редактирования:

При выборе объекта в графическом окне доступны стандартные [интерактивные](#page-80-0) [методы,](#page-80-0) позволяющие выполнить масштабирование, перемещение и поворот.

После выбора объекта в окне свойств отображаются его параметры, которые также можно отредактировать.

При двойном клике в поле **Имя шаблона** откроется диалог **Открыть шаблон чертежа**, в котором можно выбрать другой шаблон. Выбранный шаблон заменит вставленный ранее. Введите либо отредактируйте остальные параметры.

Удалить выделенный объект можно кнопкой Удалить на панели инструментов, либо клавишей *<Delete>*.

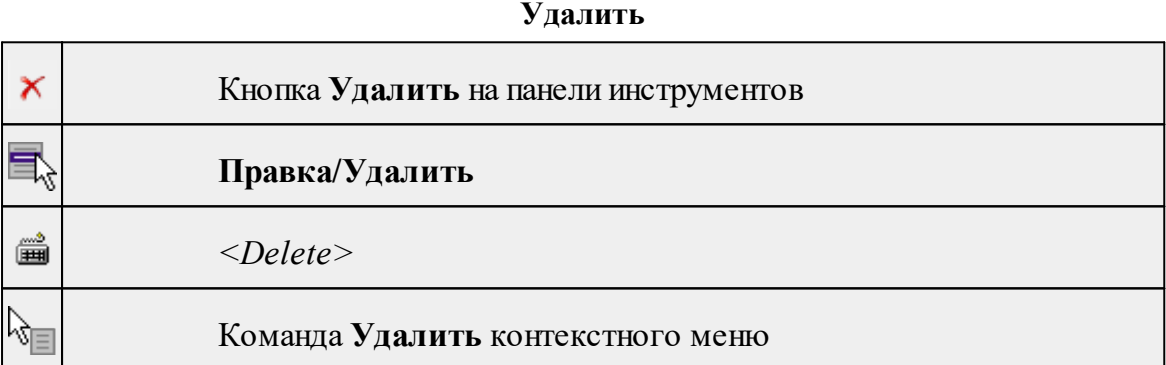

Команда предназначена для удаления выделенного элемента.

- · Выделите удаляемые объекты.
- · Вызовите команду.
- · Подтвердите свой выбор, ответив на появившийся запрос <*Да*> или откажитесь от удаления, нажав на кнопку <*Нет*>.

#### **Обновить фрагменты**

<span id="page-271-0"></span>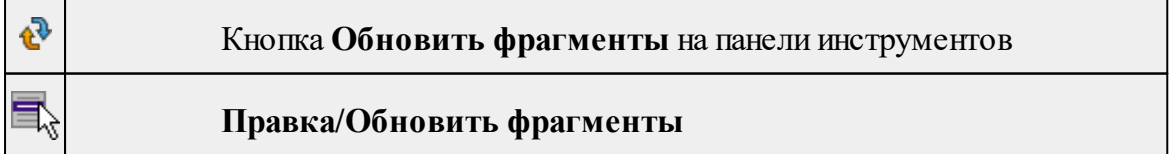

Команда предназначена для обновления содержимого фрагмента чертежа с учетом текущего состояния исходного проекта (т.е. проекта, по которому создан фрагмент чертежа).

*Руководство пользователя к версии 2024.1*

- · Выделите фрагмент чертежа;
- · Запустите команду.

*Примечание: Это необходимо, если при создании документа чертежа параметры отображения некоторых элементов не соответствовали требуемым. В этом случае нужно открыть исходный проект, выполнить необходимые настройки, после чего обновить фрагмент чертежа.*

# **Меню Вид**

<span id="page-272-0"></span>Меню **Вид** содержит команды управления отображением окон и вкладок в группах вкладок. Выбор команды включает видимость соответствующего окна – значок для соответствующего окна находится в "нажатом" состоянии. Повторный выбор команды отключает видимость окна.

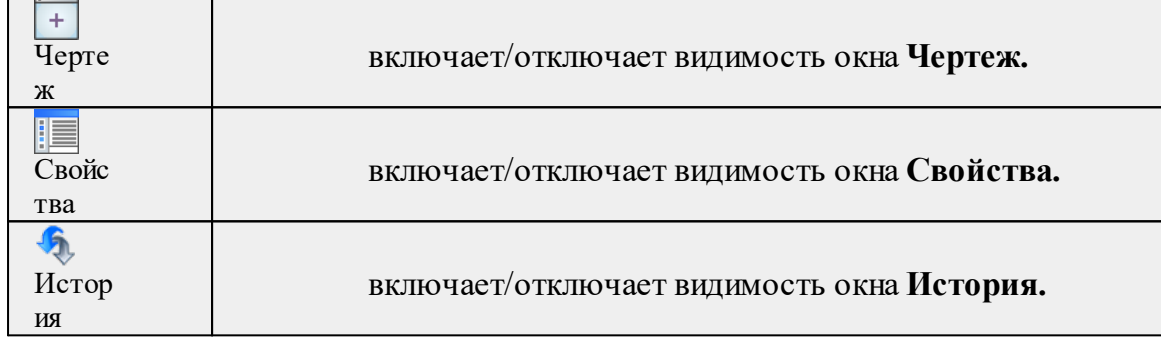

## **Меню Примитивы**

<span id="page-272-1"></span>Темы раздела:

- <u>[Текст](#page-239-0)</u>
- · [Отрезок](#page-240-0)
- · [Полилиния](#page-241-0)
- · [Эллипс](#page-242-0)
- · [Прямоугольник](#page-244-0)
- · [Многоугольник](#page-244-1)
- · [Окружность](#page-243-0)

# **Текст**

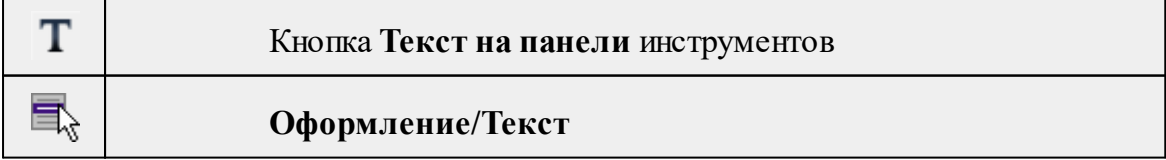

Команда вставляет текст в окно **План**.

· Вызовите команду.

Укажите место в графическом окне, куда необходимо вставить текст. Вставленный текст можно редактировать интерактивно или в окне **Свойства**, дважды кликнув в области значения параметра **Текст**.

- · Если необходимо ввести многострочный текст, в режиме редактирования текста в конце каждой строки нажмите клавишу <*Enter*>.
- · В окне **Свойства** отредактируйте параметры текста:

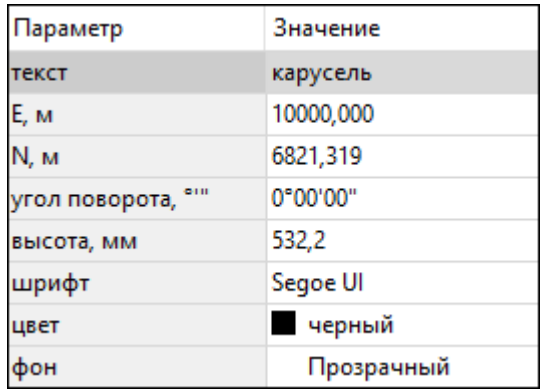

- **координаты E, N** введите с клавиатуры координаты центра объекта **Текст**;
- **угол поворота текста в градусах** введите с клавиатуры;
- **высота текста в миллиметрах** введите с клавиатуры;
- **шрифт** вызывается стандартный диалог выбора шрифта;
- **цвет, фон** вызывается стандартный диалог выбора цвета.
	- · Для редактирования положения текста выберите текст в графическом окне. При этом у объекта **Текст** отображаются управляющие элементы. Положение текста меняется стандартными [интерактивными](#page-80-0) методами, позволяющими выполнить масштабирование, перемещение и поворот.

*Выход из режима осуществляется командой контекстного меню Выйти либо нажатием клавиши <Esc>.*

*Удалить выделенный текст можно клавишей <Delete>.*

#### **Отрезок**

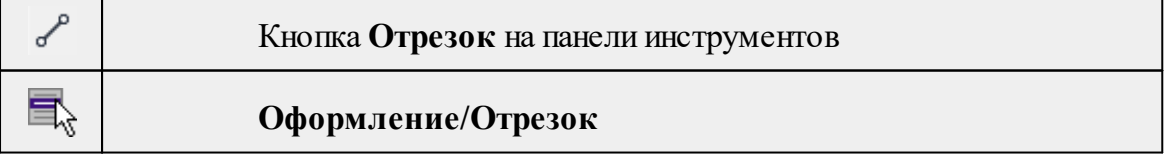

Команда предназначена для построения отрезка произвольного направления и произвольной длины в окне **План**.

- · Вызовите команду.
- · Левой клавишей мыши задайте положение начала отрезка.
- · Задайте положение конца отрезка. Для завершения построения без сохранения объекта нажмите клавищу <Esc> или выполните правый клик мыши.
- · В окне **Свойства** отредактируйте параметры созданного объекта:

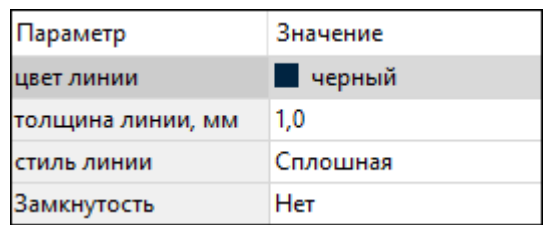

– **цвет линии** – вызывается стандартный диалог выбора цвета;

– **толщина линии** – задайте с клавиатуры толщину линии;

– **стиль линии** – выберите необходимое значение из выпадающего списка.

Редактирование положения объектов производится [стандартными](#page-80-0) [интерактивными](#page-80-0) методами, позволяющими выполнить масштабирование, перемещение и поворот, а также изменить положение вершин границы объекта.

*Примечание: При построении в интерактивном режиме доступны команды контекстного меню построений ТО.*

*Выход из режима осуществляется командой контекстного меню Выйти либо нажатием клавиши <Esc>.*

*Удалить выделенный объект можно клавишей <Delete>.*

## **Полилиния**

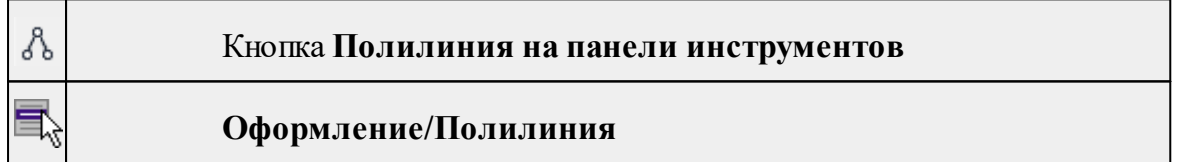

Команда строит ломаную линию в окне **План.**

- · Вызовите команду.
- · Левой клавишей мыши задайте положение начала ломаной.
- · Последовательно задавайте положение следующих точек ломаной.
- · Чтобы завершить построение ломаной, выберите последнюю указанную точку.

*Примечание: При построении в интерактивном режиме доступны команды контекстного меню построений ТО.*

*Выход из режима осуществляется командой контекстного меню Выйти либо нажатием клавиши <Esc>.*

В окне **Свойства** отредактируйте параметры созданного объекта.

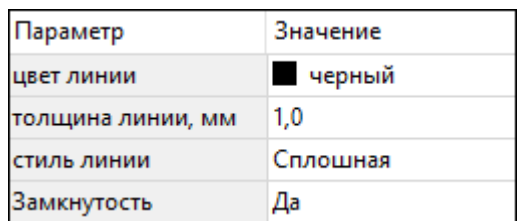

– **Цвет линии** – вызывается стандартный диалог выбора цвета.

– **Толщина линии** – задайте с клавиатуры толщину линии.

– **Стиль линии** – выберите необходимое отображение полилинии: Сплошная, Штриховая, Пунктирная, Штрихпунктирная.

– **Замкнутость** – позволяет замкнуть/разомкнуть построенную полилинию.

**Редактирование положения объектов** производится [стандартными](#page-80-0) [интерактивными](#page-80-0) методами, позволяющими выполнить масштабирование, перемещение и поворот, а также изменить положение вершин границы объекта.

*Удалить выделенный объект можно клавишей <Delete>.*

#### **Эллипс**

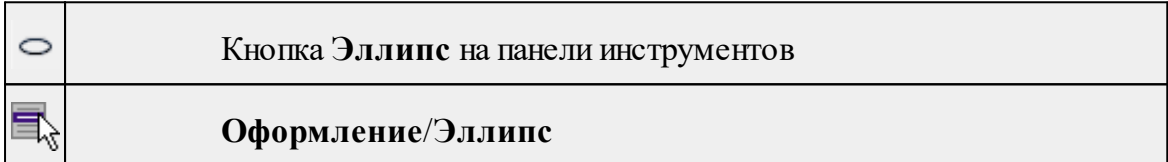

Команда строит эллипс в окне **План**.

- · Вызовите команду.
- · Левой клавишей мыши задайте положение центра эллипса.
- · Перемещайте курсор в сторону от центра эллипса, пока эллипс не примет необходимый вид. Повторный клик мыши завершит построение эллипса.
- · В окне **Свойства** отредактируйте параметры созданного объекта:

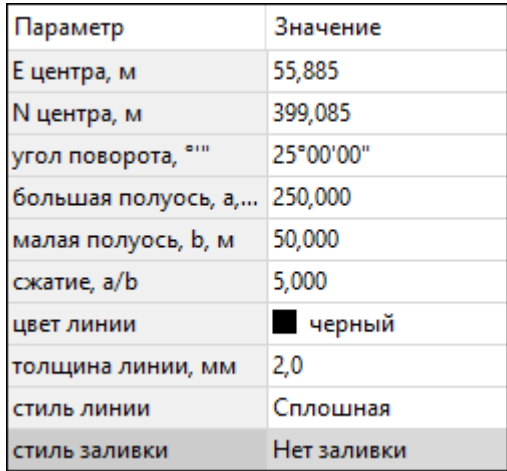

<sup>ь</sup>**<sup>E</sup> центра, <sup>N</sup> центра** – координаты центра эллипса;

<sup>ь</sup>**Угол поворота** – задайте <sup>с</sup> клавиатуры угол поворота эллипса;

<sup>ь</sup>**Большая полуось, <sup>a</sup>** – введите <sup>с</sup> клавиатуры длину большой полуоси эллипса;

<sup>ь</sup>**Малая полуось, <sup>b</sup>** – введите <sup>с</sup> клавиатуры длину малой полуоси эллипса;

*Примечание: Отрезки, проведённые из центра эллипса к вершинам на большой и малой осях называются, соответственно, большой и малой полуосью эллипса, и обозначаются a и b.*

- <sup>ь</sup>**Сжатие, a/b** соотношение между длинами большой <sup>и</sup> малой полуосей эллипса;
- <sup>ь</sup>**Цвет лин**ии вызывается стандартный диалог выбора цвета;
- <sup>ь</sup>**Толщина линии** задайте <sup>с</sup> клавиатуры толщину линии;
- <sup>ь</sup>**Стиль линии** выберите необходимое отображение линии эллипса: Сплошная, Штриховая, Пунктирная, Штрихпунктирная;
- <sup>ь</sup>**Стиль заливки** выберите необходимое значение заливки из выпадающего списка.

*Примечание: Единицы измерения вводимых длин задаются в диалоге Свойства проекта.*

Редактирование положения объектов производится [стандартными](#page-80-0) [интерактивными](#page-80-0) методами, позволяющими выполнить масштабирование, перемещение и поворот.

*Выход из режима осуществляется командой контекстного меню Выйти либо нажатием клавиши <Esc>.*

*Удалить выделенный объект можно клавишей <Delete>.*

#### **Прямоугольник**

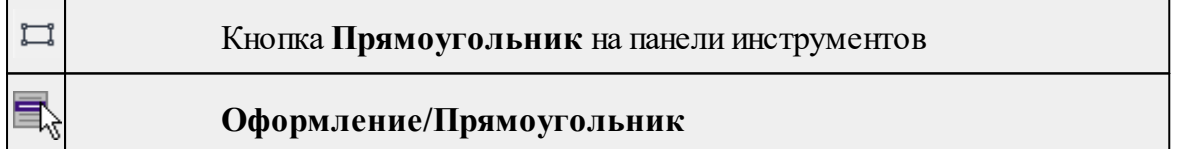

Команда предназначена для построения прямоугольника произвольных размеров в окне План.

- · Вызовите команду.
- · Левой клавишей мыши задайте положение левой верхней вершины прямоугольника.
- · Задайте направление стороны прямоугольника.
- · Укажите правую нижнюю вершину прямоугольника.
- · В окне **Свойства** отредактируйте параметры созданного объекта

<sup>ь</sup>**Цвет линии** – вызывается стандартный диалог выбора цвета;

- <sup>ь</sup>**Толщина линии** задайте <sup>с</sup> клавиатуры толщину линии;
- <sup>ь</sup>**Стиль линии** выберите необходимое отображение полилинии: Сплошная, Штриховая, Пунктирная, Штрихпунктирная;
- <sup>ь</sup>**Стиль заливки** выберите необходимое значение из выпадающего списка.

Редактирование положения объектов производится [стандартными](#page-80-0) [интерактивными](#page-80-0) методами, позволяющими выполнить масштабирование, перемещение и поворот, а также изменить положение вершин границы объекта.

*Выход из режима осуществляется командой контекстного меню Выйти либо нажатием клавиши <Esc>. Удалить выделенный объект можно клавишей <Delete>.*

#### **Многоугольник**

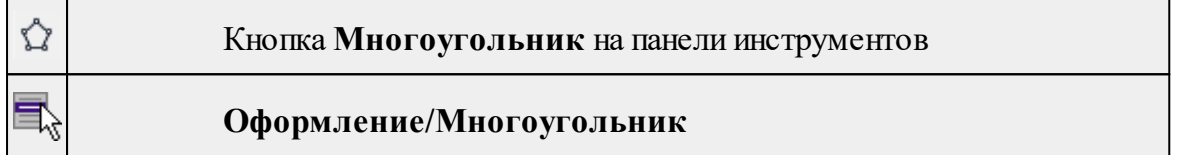

Команда строит многоугольник в окне **План**.

- · Вызовите команду.
- · Левой клавишей мыши определите начальный узел многоугольника.
- Затем последовательно укажите положение остальных вершин многоугольника.
- · Для завершения построения обозначьте конечную точку двойным щелчком или еще раз выберите первую/последнюю созданную вершину.
- · При необходимости в окне **Свойства** отредактируйте параметры созданного объекта.

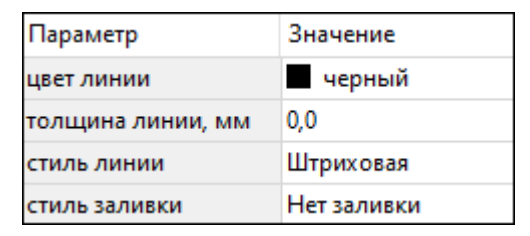

- **Цвет линии** вызывается стандартный диалог выбора цвета;
- **Толщина линии** задайте с клавиатуры толщину линии;
- **Стиль линии** выберите необходимое значение из выпадающего списка;
- **Стиль заливки** выберите необходимое значение из выпадающего списка.

Редактирование положения объектов производится [стандартными](#page-80-0) [интерактивными](#page-80-0) методами, позволяющими выполнить масштабирование, перемещение и поворот, а также изменить положение вершин границы объекта.

*Выход из режима осуществляется командой контекстного меню Выйти либо нажатием клавиши <Esc>.*

*Удалить выделенный объект можно клавишей <Delete>.*

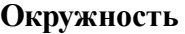

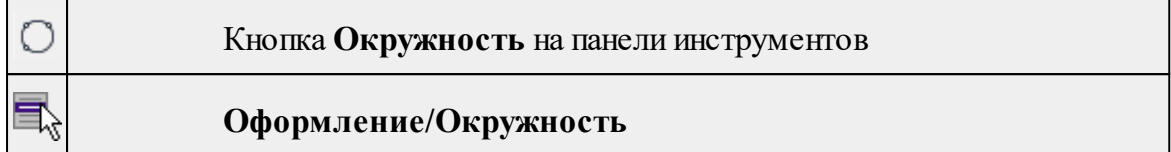

Команда строит окружность по двум точкам в окне План.

- · Вызовите команду.
- · Левой клавишей мыши последовательно укажите три точки дуги окружности.
- · В окне **Свойства** отредактируйте параметры созданного объекта (зависят от типа построения).

<sup>ь</sup>**<sup>E</sup> центра, <sup>N</sup> центра** – координаты центра окружности;

- <sup>ь</sup>**Радиус, <sup>м</sup>** введите <sup>с</sup> клавиатуры;
- <sup>ь</sup>**Цвет линии** вызывается стандартный диалог выбора цвета;
- <sup>ь</sup>**Толщина линии** задайте <sup>с</sup> клавиатуры толщину линии;
- <sup>ь</sup>**Стиль линии** выберите необходимое значение из выпадающего списка;

<sup>ь</sup>**Стиль заливки** – выберите необходимое значение из выпадающего списка.

*ВНИМАНИЕ!Если Режим = Дуга, Сектор или Хорда, обязательно должны быть заданы значения параметров Угол начала и Угол конца.*

Редактирование положения объектов производится [стандартными](#page-80-0) [интерактивными](#page-80-0) методами, позволяющими выполнить масштабирование, перемещение и поворот.

*Выход из режима осуществляется командой контекстного меню Выйти либо нажатием клавиши <Esc>.*

*Удалить выделенный объект можно клавишей <Delete>.*

# **Меню Объект**

<span id="page-278-0"></span>Темы раздела:

- · [Сгруппировать](#page-279-0)
- · [Разгруппировать](#page-279-1)
- · [Поднять](#page-280-0)
- · [Опустить](#page-280-1)
- Поднять на [передний](#page-280-2) план
- <u>[Опустить](#page-281-0) на задний план</u>
- **[Блокировать](#page-281-1)**
- <u>[Разблокировать](#page-282-0)</u>

# **Сгруппировать**

<span id="page-279-0"></span>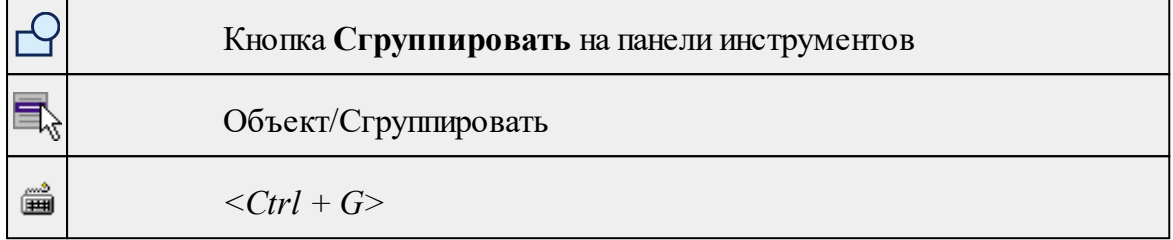

Команда группирует два и более выделенных объекта. Данная операция позволяет перемещать, вращать, копировать и т.д. группу объектов как единое целое.

- · Выделите объекты, которые необходимо сгруппировать.
- · Выберите в меню **Объект** команду **Сгруппировать.**

См. также [Разгруппировать](#page-279-1)

# **Разгруппировать**

<span id="page-279-1"></span>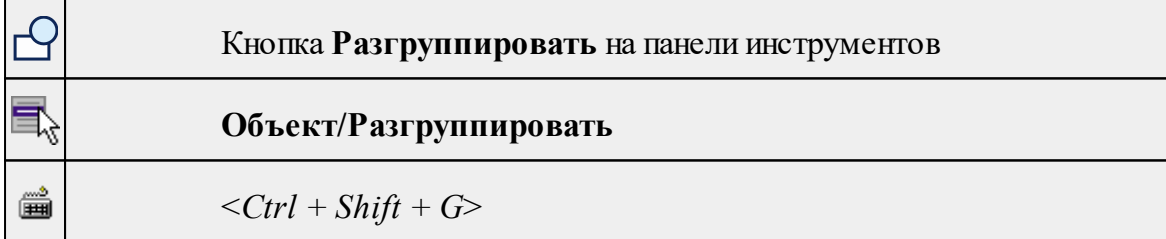

Команда разгруппировывает созданную ранее группу объектов.

- Выделите сгруппированный объект.
- Выберите в меню **Объект** команду **Разгруппировать.**

См. также [Сгруппировать](#page-279-0)

# **Поднять**

<span id="page-280-0"></span>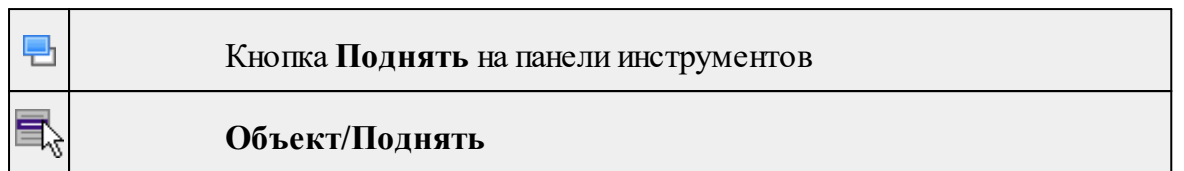

Команда меняет вертикальный порядок отображения объектов в окне чертежа. Выделенный объект отрисовывается на один уровень выше.

*Примечание: Команда актуальна, если в чертеже присутствуют перекрывающиеся объекты.*

- · Выделите объект, который необходимо отобразить на уровень выше.
- · Выберите в меню **Объект** команду **Поднять**.

См. также [Опустить](#page-280-1)

## **Опустить**

<span id="page-280-1"></span>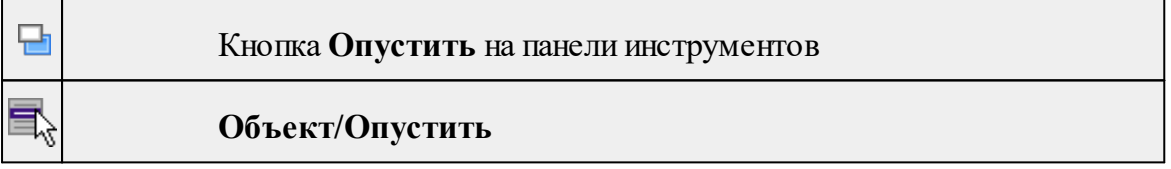

Команда меняет вертикальный порядок отображения объектов в окне чертежа. Выделенный объект отрисовывается на один уровень ниже.

*Примечание: Команда актуальна, если в чертеже присутствуют перекрывающиеся объекты.*

- · Выделите объект, который необходимо отобразить на уровень ниже.
- · Выберите в меню **Объект** команду **Опустить**.

См. также [Поднять](#page-280-0)

<span id="page-280-2"></span>뎍

# **Поднять на передний план**

Кнопка **Поднять на передний план** на панели инструментов

# **Объект/Поднять на передний план**

Команда меняет вертикальный порядок отображения объектов в окне чертежа. Выделенный объект отрисовывается на переднем плане.

*Примечание: Команда актуальна, если в чертеже присутствуют перекрывающиеся объекты.*

- · Выделите объект, который необходимо отобразить выше всех остальных объектов.
- · Выберите в меню **Объект** команду **Поднять** на передний план.

См. также [Опустить](#page-281-0) на задний план

#### **Опустить на задний план**

<span id="page-281-0"></span>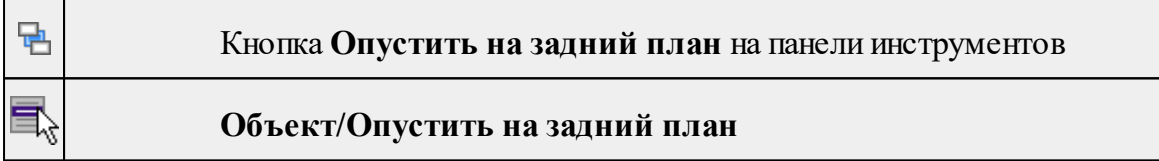

Команда меняет вертикальный порядок отображения объектов в окне чертежа. Выделенный объект отрисовывается на один уровень ниже.

*Примечание: Команда актуальна, если в чертеже присутствуют перекрывающиеся объекты.*

- · Выделите объект, который необходимо отобразить ниже всех остальных объектов.
- · Выберите в меню **Объект** команду **Опустить на задний план**.

См. также Поднять на [передний](#page-280-2) план

#### **Блокировать**

<span id="page-281-1"></span>J.

Кнопка **Блокировать** на панели инструментов

# **Объект/Блокировать**

Команда блокирует выделенный объект или сгруппированные объекты. Блокирование объекта предназначено для защиты объекта от случайного интерактивного смещения или вращения. В окне **Свойства** можно отредактировать параметры заблокированного объекта: координаты центра, угол поворота и т.д.

- · Выделите объект, который необходимо заблокировать.
- · Выберите в меню **Объект** команду **Блокировать.**

См. также [Разблокировать](#page-282-0)

# **Разблокировать**

<span id="page-282-0"></span>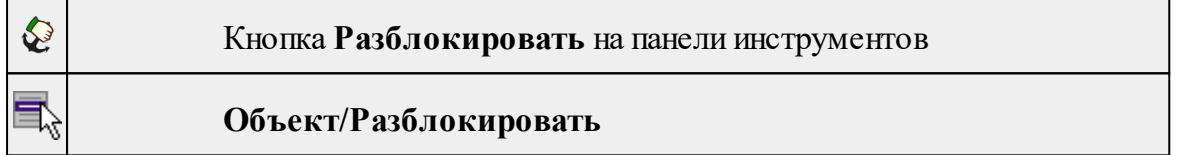

Команда разблокирует объект, заблокированный командой [Объект/Блокировать](#page-281-1).

· Выделите объект, который необходимо разблокировать.

· Выберите в меню **Объект** команду **Разблокировать.**

См. также [Блокировать](#page-281-1)

# **Меню Окно**

Темы раздела:

· Открытые [документы](#page-252-0)

## **Открытые документы**

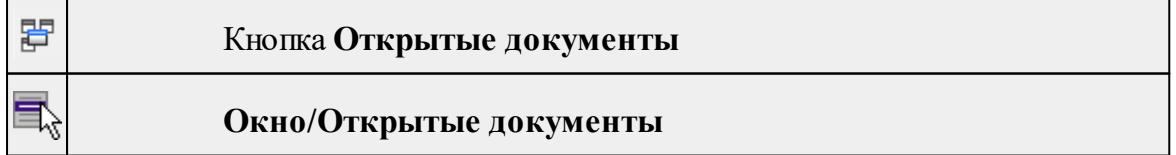

Команда выводит список открытых проектов, классификаторов и чертежей. Для перехода к требуемому документу выберите его имя из списка.

# **Меню Рабочая область**

Темы раздела:

- [Конфигурации](#page-253-0)
- <u>Меню и [тулбары](#page-253-1)</u>
- <u>Лента [команд](#page-253-2)</u>
- · [Оформление](#page-254-0)
- <u>[Команды](#page-254-1)</u>

# **Конфигурации**

**Рабочая область/Конфигурации**

Команда вызывает диалог [Конфигурации](#page-23-0) рабочей области для сохранения текущего размещения окон и панелей и для загрузки ранее сохраненной конфигурации рабочей области.

# **Меню и тулбары**

**Рабочая область/Меню и тулбары**

С помощью команды окно приложения принимает классический вид.

Основные блоки классического интерфейса:

- · Главное меню программы (**Файл, Правка, Вид** и т.д.);
- · Панели инструментов главного окна;
- · Строка поиска, настройка рабочей области, справка;
- · Закрепленные вкладки (**Свойства**, **История** и т.д.);
- · Панели инструментов закрепленных вкладок;
- · Строка состояния.

## **Лента команд**

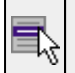

# **Рабочая область/Лента команд**

Команда устанавливает стиль интерфейса с лентой команд.

Основные блоки ленточного интерфейса:

· Лента команд. Команды на ленте сгруппированы по вкладкам и группам.

· Панель быстрого доступа располагается в левой части заголовка окна программы.

На панель быстрого доступа можно добавить все необходимые кнопки и свернуть ленту до заголовков. Таким образом, с программой удобно работать и на экранах с небольшим разрешением.

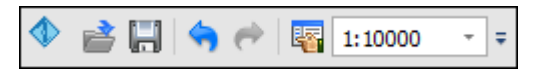

· Строка быстрого поиска команды расположена справа в строке главного меню (классический стиль) или в строке с заголовками вкладок ленты (лента команд).

Функция быстрого поиска команды позволяет найти необходимую команду по ее названию или по нескольким буквам, содержащимся в названии.

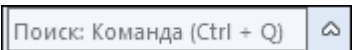

При вводе названия команды под полем появляется выпадающий список с командами, названия которых содержат введённый пользователем текст.

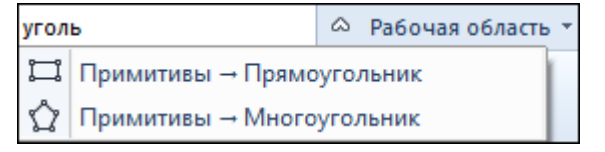

Выбор одного из пунктов выпадающего списка вызывает соответствующую команду.

#### **Оформление**

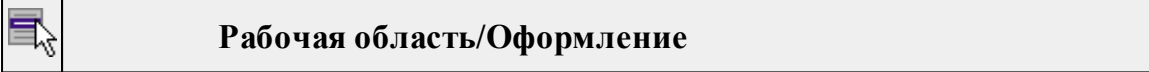

Команда переключает стили и оформление интерфейса.

Как к классическому, так и к ленточному стилю интерфейса может быть применено любое оформление. Исключение составляет Классическое оформление – оно может быть применено только к классическому стилю интерфейса.

Если активирован стиль интерфейса **Лента команд**, при выборе классического оформления стиль автоматически переключается на **Меню и тулбары**. При изменении стиля интерфейса с **Лента команд** на **Меню** и тулбары оформление автоматически переключается на **Классическое.**

**Команды**

**Рабочая область/Команды**

Команда вызывает диалог [Команды](#page-18-0) для настройки ленты команд и панелей инструментов.

## **Меню Справка**

Темы раздела:

• Вызов [справки](#page-255-0) (F1)

· О [программе](#page-255-1)

#### **Вызов справки (F1)**

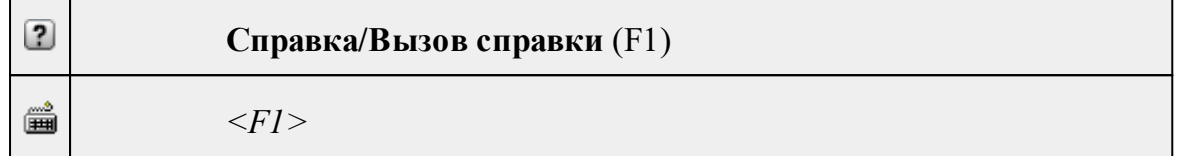

Команда отображает справку и полезные советы.

· Выберите в меню **Справка** команду **Вызов справки (F1)**.

Для получения справки о нужной команде необходимо навести курсор на конкретную строку выпадающего меню и нажать клавишу *<F1>*. Если команда уже вызвана, для получения контекстной справки необходимо нажать клавишу *<F1>* вне зависимости от положения курсора.

#### **О программе**

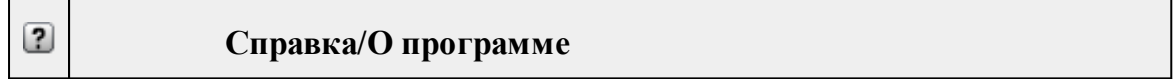

Команда открывает окно, в котором представлена ссылка на домашнюю страницу компании-разработчика, а также информация о номере версии программы, об авторских правах, названии организации.

*Чтобы закрыть окно информации о программе, нажмите на него или воспользуйтесь клавишей <Esc>.*

# **Панели инструментов**

<span id="page-285-0"></span>Кроме меню команды находятся в панелях инструментов соответствующих окон.

Команды панели инструментов могут частично дублировать команды контекстного меню.

Изменить панель инструментов можно в меню Рабочая [область/Команды...](#page-254-1)

Темы раздела:

*Руководство пользователя к версии 2024.1*

- · Панель [инструментов](#page-286-0) главного окна
- · Панель [инструментов](#page-288-0) окна план

## **Панель инструментов главного окна**

<span id="page-286-0"></span>Темы раздела:

- <u>[Создать](#page-286-1)</u>
- [Вставить](#page-286-2) объект
- · [Вставить](#page-286-3)
- · [Удалить](#page-287-0)
- [Вырезать](#page-287-1)
- · [Копировать](#page-287-2)
- $\bullet$   $\overline{\text{Поднять}}$  $\overline{\text{Поднять}}$  $\overline{\text{Поднять}}$
- · [Опустить](#page-287-4)
- Поднять на [передний](#page-287-5) план
- <u>[Опустить](#page-287-6) на задний план</u>
- · [Блокировать](#page-288-1)
- <span id="page-286-1"></span>• <u>[Разблокировать](#page-288-2)</u>

## **Создать**

**Создать**

<span id="page-286-2"></span>Группа команд для создания объектов на чертеже (соответствует меню [Примитивы](#page-272-1)).

# **Вставить объект**

# **Вставить объект**

Группа команд для вставки объектов (соответствует меню [Правка/Вставить](#page-268-0) [объект\)](#page-268-0).

# **Вставить**

<span id="page-286-3"></span>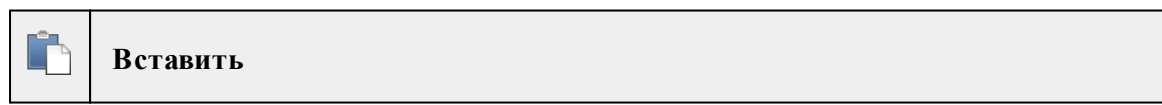

Вставляет из буфера обмена скопированные в него элементы ([Вставить](#page-163-1)).

# **Удалить**

<span id="page-287-0"></span>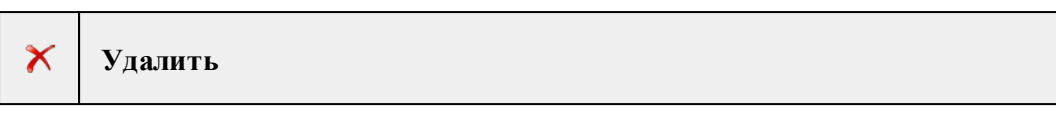

Удаляет выделенный элемент.

**Вырезать**

<span id="page-287-1"></span>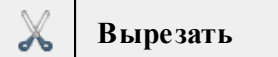

Удаляет выделенный элемент и помещает его в буфер обмена.

<span id="page-287-2"></span>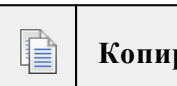

**ровать** 

Копирует выделенный элемент.

**Поднять**

**Копировать**

<span id="page-287-3"></span>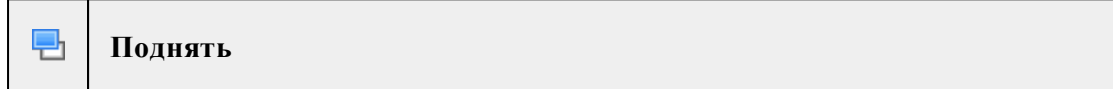

<span id="page-287-4"></span>Меняет вертикальный порядок отображения элементов в окне **План**. Выделенный элемент отрисовывается на один уровень выше.

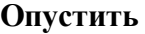

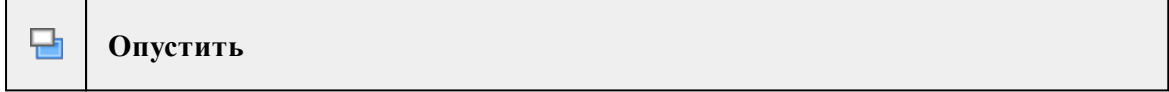

<span id="page-287-5"></span>Меняет вертикальный порядок отображения элементов в окне **План**. Выделенный элемент отрисовывается на один уровень ниже.

## **Поднять на передний план**

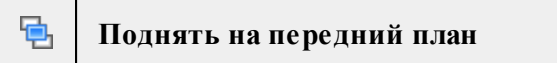

<span id="page-287-6"></span>Меняет вертикальный порядок отображения элементов в окне **План**. Выделенный элемент отрисовывается на переднем плане.

## **Опустить на задний план**

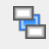

**Опустить на задний план**
<span id="page-288-0"></span>Меняет вертикальный порядок отображения элементов в окне **План**. Выделенный элемент отрисовывается на заднем плане.

## **Блокировать**

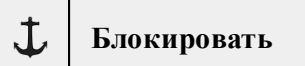

Включает блокировку элемента. Применяется для предотвращения случайного перемещения или ошибочных действий с элементом.

## **Разблокировать**

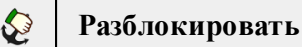

Выключает [блокировку](#page-288-0) элемента.

## **Панель инструментов окна план**

Темы раздела:

- · [Линейки](#page-289-0)
- · [Показать](#page-289-1) все
- <u>[Масштабировать](#page-289-2) рамкой</u>
- · [Уменьшить](#page-289-3)
- · [Увеличить](#page-289-4)
- · [Переместить](#page-289-5)
- · [Позиционировать](#page-289-6) по курсору
- Задать [координаты](#page-290-0) центра
- К [предыдущему](#page-290-1) виду
- <u>К [следующему](#page-290-2) виду</u>
- · Фильтр [видимости](#page-290-3)
- · [Фильтр](#page-290-4) выбора
- [Выбрать](#page-290-5) рамкой
- Выбрать [контуром](#page-291-0)
- Привязка к [объектам](#page-291-1)
- · Полярное [отслеживание](#page-291-2) (F10)
- · Встроенное [редактирование](#page-291-3)
- · Масштаб [отображения](#page-291-4)
- Выбрать [подобные](#page-291-5)
- · [Свойства](#page-292-0) проекта

## **Линейки**

<span id="page-289-0"></span>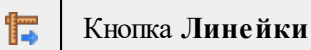

Отображение линеек для измерения и выравнивания объектов в окне.

**Показать все**

<span id="page-289-1"></span>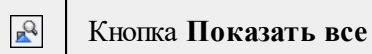

Позиционирование объектов по центру графического окна.

## **Масштабировать рамкой**

<span id="page-289-2"></span>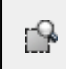

Кнопка **Масштабировать рамкой**

Отображение области, ограниченной построенной рамкой.

```
Уменьшить
```
<span id="page-289-3"></span>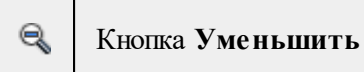

Уменьшение изображения в окне.

**Увеличить**

<span id="page-289-4"></span>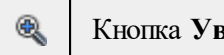

Кнопка **Увеличить**

Увеличение изображения в окне.

## **Переместить**

<span id="page-289-5"></span>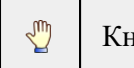

Кнопка **Переместить**

Перемещение экрана с помощью перемещения курсора

**Позиционировать по курсору**

<span id="page-289-6"></span>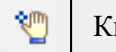

Кнопка **Позиционировать по курсору**

Позиционирование изображения таким образом, чтобы указанная курсором точка оказалась в центре графической области.

1. Нажмите **Позиционировать по курсору**.

2. Укажите точку на графической области, которая станет центром графической области.

### **Задать координаты центра**

#### <span id="page-290-0"></span>Į Кнопка **Задать координаты центра**

В центре графической области окажется точка, координата которой вводится в появившемся дополнительном окне.

- 1. Нажмите **Задать координаты центра**.
- 2. В диалоге введите координаты точки и нажмите **ОК**.

### **К предыдущему виду**

<span id="page-290-1"></span>Q Кнопка **К предыдущему виду**

Переход к предыдущему виду окна.

**К следующему виду**

<span id="page-290-2"></span>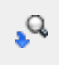

Кнопка **К следующему виду**

Переход к следующему виду окна.

## **Фильтр видимости**

<span id="page-290-3"></span>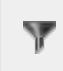

Кнопка **Фильтр видимости**

Позволяет настроить или создать новый фильтр [видимости](#page-82-0) элементов.

**Фильтр выбора**

<span id="page-290-4"></span>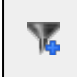

Кнопка **Фильтр выбора**

Позволяет настроить или создать новый фильтр [выбора](#page-81-0) элементов.

**Выбрать рамкой**

<span id="page-290-5"></span>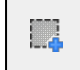

Кнопка **Выбрать рамкой**

Выбор объектов при помощи построения прямоугольника (указанием двух точек диагонали прямоугольника).

## **Выбрать контуром**

#### <span id="page-291-0"></span>£ł Кнопка **Выбрать контуром**

<span id="page-291-1"></span>Выбор точек при помощи построения произвольного контура (указанием точек).

## **Привязка к объектам**

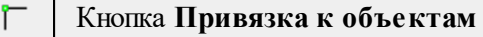

<span id="page-291-2"></span>Включает/выключает привязку при построениях. Настройка параметров осуществляется в окне [Свойства](#page-35-0) проекта (**План**/**Привязка к объектам**).

**Полярное отслеживание (F10)**

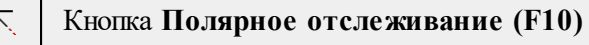

<span id="page-291-3"></span>Включает/выключает отслеживание привязки по заданному углу при построениях. Настройка параметров осуществляется в окне [Свойства](#page-35-0) проекта.

### **Встроенное редактирование**

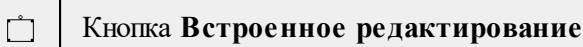

<span id="page-291-4"></span>Включает/выключает возможность интерактивного редактирования графических элементов.

## **Масштаб отображения**

Кнопка **Масштаб отображения**

Задает масштаб отображения в окне.

**Выбрать подобные**

<span id="page-291-5"></span>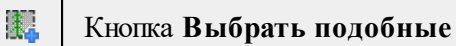

Команда выбирает все элементы такого же типа (а для некоторых элементов и с такимиже свойствами) как у текущего набора выбранных элементов.

- 1. Выберите один или несколько объектов.
- 2. Вызовите команду.
- 3. Все подобные тематические объекты будут выделены автоматически.

## **Свойства проекта**

#### <span id="page-292-0"></span>矚 Кнопка **Свойства проекта**

Вызывает диалог [Свойства](#page-39-0) проекта для настройки параметров работы с проектом.

**Команды главного меню (Классификатор)**

Темы раздела:

- · [Меню](#page-292-1) Файл
- · Меню [Правка](#page-297-0)
- <u>[Меню](#page-297-1) Вид</u>
- · [Меню](#page-252-0) Окно
- <u>Меню [Рабочая](#page-253-0) область</u>
- · Меню [Справка](#page-255-0)
- · [Контекстное](#page-301-0) меню

## **Меню Файл**

<span id="page-292-1"></span>Темы раздела:

- <u>[Создать](#page-292-2)</u>
- · [Открыть](#page-140-0)
- · [Закрыть](#page-140-1)
- · [Сохранить](#page-141-0)
- [Сохранить](#page-141-1) как
- · [Сохранить](#page-142-0) все
- Системы [кодирования](#page-295-0)
- · [Экспорт](#page-295-1) кодов
- Схемы [соответствия](#page-296-0) экспорта
- · [Недавние](#page-140-2) проекты
- · Параметры [программы](#page-161-0)
- $\bullet$   $\overline{\text{BhXo}_\mathcal{I}}$

## **Создать**

<span id="page-292-2"></span>Темы раздела:

· [Классификатор](#page-139-0)

## **Классификатор**

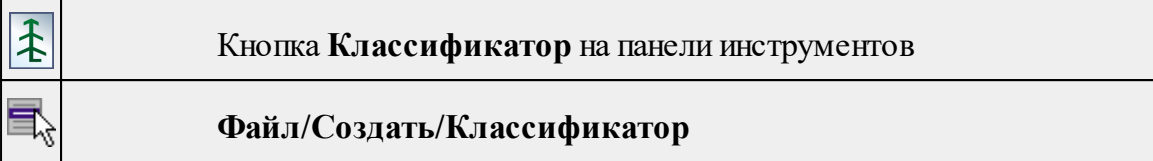

Команда создает новый классификатор.

• В меню **Файл** выберите команду **Создать/Классификатор**.

После выбора команды открывается классификатор в новом окне.

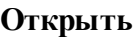

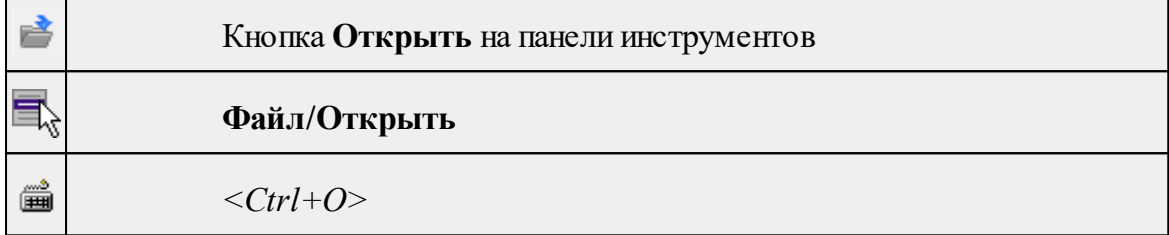

Команда открывает существующий проект, классификатор или чертеж.

- · Выберите в меню **Файл** команду **Открыть**.
- · В открывшемся окне диалога в списке **Тип файлов** укажите требуемый формат.
- · Выделите нужный файл. Если имя не представлено в окне диалога, измените диск или папку либо введите имя файла с указанием полного пути в поле **Имя файла**.
- · Откройте нужный файл, нажав кнопку **Открыть** или клавишу *<Enter>*.

## **Закрыть**

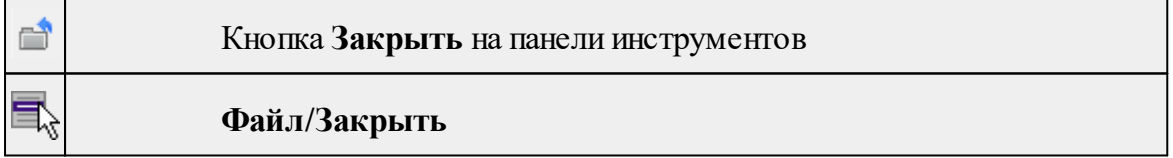

Команда закрывает текущий документ. Если закрывается последний документ, то завершается работа приложения.

# · Выберите команду **Закрыть** в меню **Файл**.

Перед закрытием проект, классификатор или чертеж проекта необходимо **Сохранить**. Если документ не был сохранен, программа запросит подтверждение на его сохранение.

*Для выхода из программы воспользуйтесь командой Файл/Выход.*

## **Сохранить**

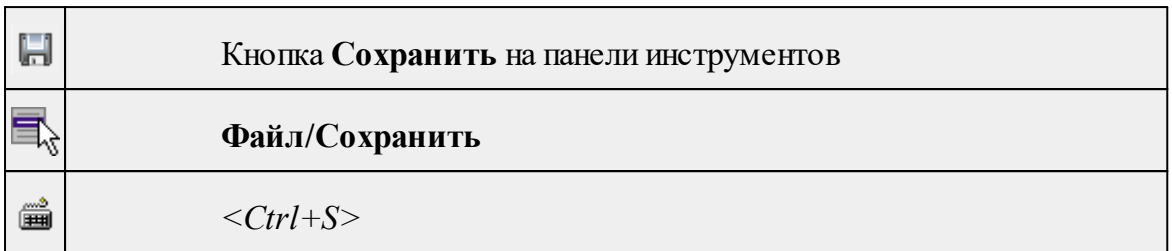

Команда сохраняет открытый проект, чертеж проекта или классификатор.

Чтобы сохранить существующий открытый документ:

# · В меню **Файл** выберите команду **Сохранить.**

Если документ новый, вызывается диалоговое меню [Сохранить](#page-141-1) как.

*Перед выходом из программы на все несохраненные проекты, чертежи и классификаторы система предложит сохранить их.*

## **Сохранить как**

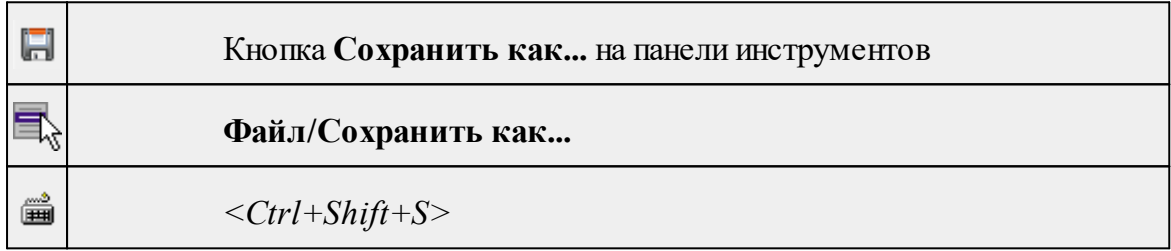

Команда сохраняет новый проект, классификатор, чертеж проекта или создает копию существующего документа под другим именем.

- · В меню **Файл** выберите команду **Сохранить как**.
- · В открывшемся окне диалога в поле **Имя файла** укажите или измените имя сохраняемого проекта.

*Примечание: Слишком длинные имена файлов будут отображены в окнах диалога не полностью.*

· Запустите процесс сохранения, нажав кнопку **Сохранить** или клавишу *<Enter>.*

Чтобы сохранить существующий проект, используйте команду **Файл/Сохранить**.

Чтобы сохранить одновременно все проекты, используйте команду **Файл/Сохранить все**.

## **Сохранить все**

u

## Кнопка **Сохранить все** на панели инструментов

## **Файл/Сохранить все**

Команда сохраняет все открытые документы. Файл проекта сохраняется с расширением \*.tmd, файл классификатора сохраняется с расширением \*.cls4, файл чертежа сохраняется с расширением \*.ddr4.

- · В меню **Файл** выберите команду **Сохранить все**.
- · В открывшемся окне диалога в поле **Имя файла** укажите или измените имя сохраняемого документа.

*Примечание: Слишком длинные имена файлов будут отображены в окнах диалога не полностью.*

· Запустите процесс сохранения, нажав кнопку **Сохранить**.

Чтобы сохранить существующий проект, используйте команду **Файл/Сохранить**.

Чтобы сохранить проект под другим именем, используйте команду **Файл/Сохранить как.**

#### **Системы кодирования**

<span id="page-295-0"></span>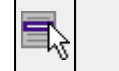

**Файл/Системы кодирования**

Команда вызывает диалог **Системы кодирования**, который позволяет создать пользовательскую систему кодирования или выбрать из имеющихся.

См. также

[Создание](#page-115-0) ТО

**Экспорт кодов**

<span id="page-295-1"></span>**Файл/Экспорт кодов**

Предназначен для экспорта всех тематических объектов с кодами в виде списка. Такой список может быть полезен, например, для импорта в контроллеры геодезического оборудования для удобной работы с полевым кодированием.

- · В меню **Файл** выберите команду **Экспорт кодов**.
- · В открывшемся окне диалога выберите систему кодирования из выпадающего списка и нажмите **OK**.
- · В следующем окне диалога в поле **Имя файла** укажите или измените имя сохраняемого документа.

## **Схемы соответствия экспорта**

<span id="page-296-0"></span>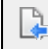

### **Файл/Схемы соответствия экспорта**

Команда включает видимость и делает активным окно Схемы соответствия экспорта.

#### **Недавние проекты**

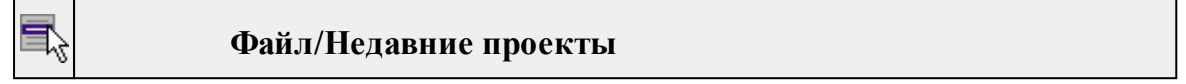

Команда представляет список последних проектов, классификаторов или чертежей, открывавшихся в программе.

Для повторного открытия документа выберите его имя из списка.

## **Параметры программы**

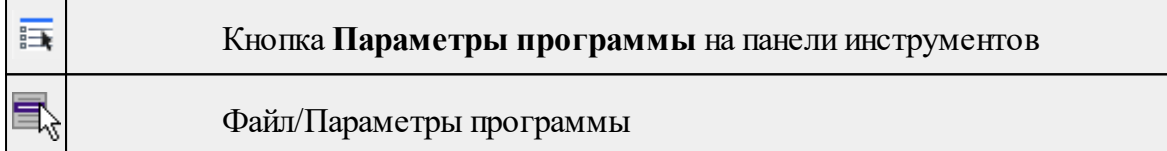

Команда вызывает диалог Параметры [программы](#page-33-0) в котором можно установить настройки цветов, отображения, выполнить настройки для таблиц и общие настройки.

Диалог содержит разделы: Общие настройки, Горячие клавиши, План, Представление таблиц, Прокси.

**Выход**

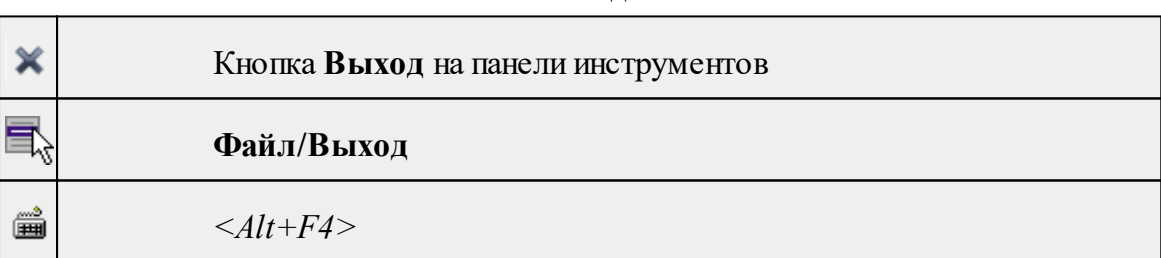

Команда осуществляет выход из программы с запросом на сохранение изменений в проектах, классификаторах или чертежах, если оно требуется.

• Чтобы завершить работу с программой, выберите команду **Выход.**

## **Меню Правка**

<span id="page-297-0"></span>Темы раздела:

- · [Отменить](#page-162-0)
- [Вернуть](#page-162-1)

## **Отменить**

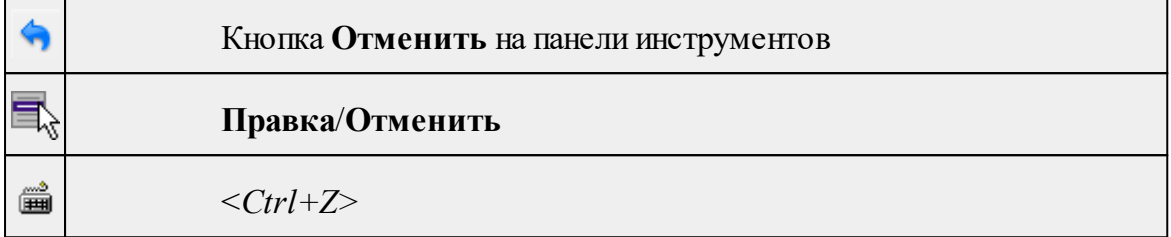

Команда отменяет последнее выполненное действие.

· Вызовите команду.

Можно последовательно отменить несколько действий.

Если отменить последнее действие невозможно, команда становится недоступной.

#### **Вернуть**

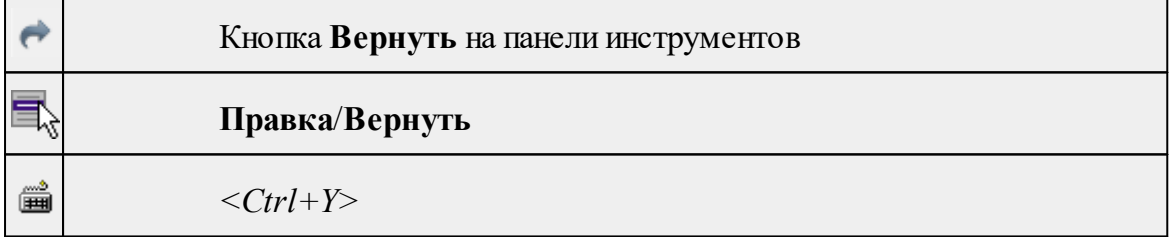

Возвращает действия, отмененные командой **Правка/Отменить.**

· Вызовите команду.

Если вернуть действие невозможно, команда становится недоступной.

## **Меню Вид**

<span id="page-297-1"></span>Меню **Вид** содержит команды управления отображением. Выбор команды включает видимость соответствующего окна - значок для соответствующего окна находится в "нажатом" состоянии. Повторный выбор команды отключает видимость окна.

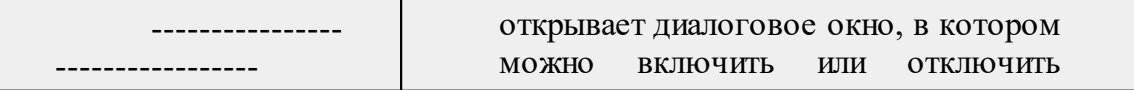

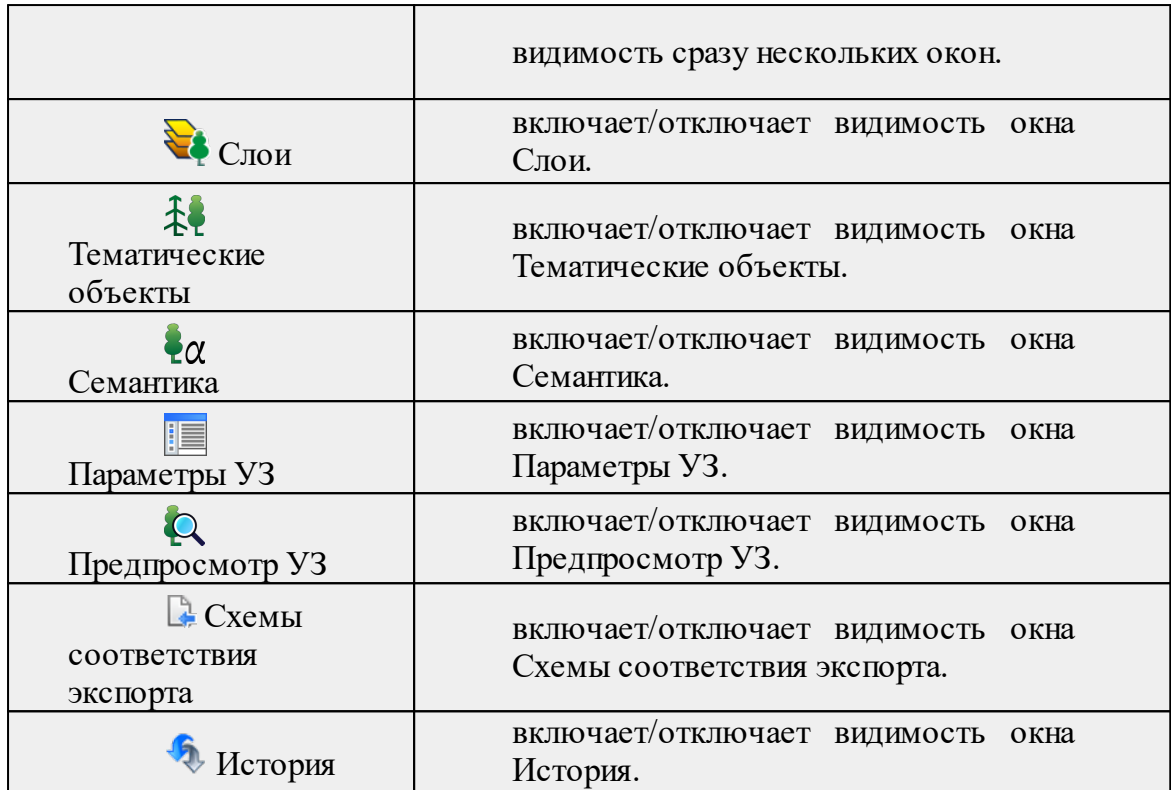

## **Меню Окно**

Темы раздела:

· Открытые [документы](#page-252-1)

## **Открытые документы**

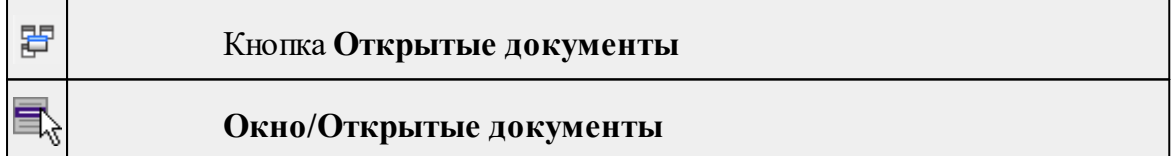

Команда выводит список открытых проектов, классификаторов и чертежей. Для перехода к требуемому документу выберите его имя из списка.

## **Меню Рабочая область**

Темы раздела:

- [Конфигурации](#page-253-1)
- <u>Меню и [тулбары](#page-253-2)</u>
- · Лента [команд](#page-253-3)
- · [Оформление](#page-254-0)
- · [Команды](#page-254-1)

## **Конфигурации**

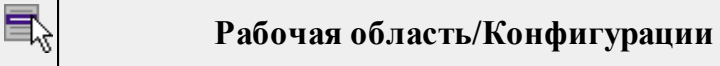

Команда вызывает диалог [Конфигурации](#page-23-0) рабочей области для сохранения текущего размещения окон и панелей и для загрузки ранее сохраненной конфигурации рабочей области.

#### **Меню и тулбары**

## **Рабочая область/Меню и тулбары**

С помощью команды окно приложения принимает классический вид.

Основные блоки классического интерфейса:

- · Главное меню программы (**Файл, Правка, Вид** и т.д.);
- · Панели инструментов главного окна;
- · Строка поиска, настройка рабочей области, справка;
- · Закрепленные вкладки (**Свойства**, **История** и т.д.);
- · Панели инструментов закрепленных вкладок;
- · Строка состояния.

## **Лента команд**

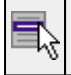

**Рабочая область/Лента команд**

Команда устанавливает стиль интерфейса с лентой команд.

Основные блоки ленточного интерфейса:

- · Лента команд. Команды на ленте сгруппированы по вкладкам и группам.
- · Панель быстрого доступа располагается в левой части заголовка окна программы.

На панель быстрого доступа можно добавить все необходимые кнопки и свернуть ленту до заголовков. Таким образом, с программой удобно работать и на экранах с небольшим разрешением.

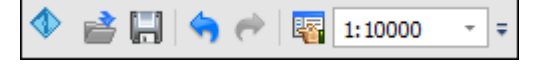

· Строка быстрого поиска команды расположена справа в строке главного меню (классический стиль) или в строке с заголовками вкладок ленты (лента команд).

Функция быстрого поиска команды позволяет найти необходимую команду по ее названию или по нескольким буквам, содержащимся в названии.

|Поиск: Команда (Ctrl + O)

При вводе названия команды под полем появляется выпадающий список с командами, названия которых содержат введённый пользователем текст.

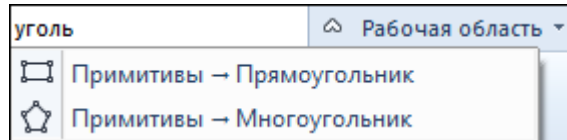

Выбор одного из пунктов выпадающего списка вызывает соответствующую команду.

#### **Оформление**

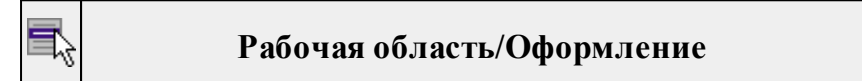

Команда переключает стили и оформление интерфейса.

Как к классическому, так и к ленточному стилю интерфейса может быть применено любое оформление. Исключение составляет Классическое оформление – оно может быть применено только к классическому стилю интерфейса.

Если активирован стиль интерфейса **Лента команд**, при выборе классического оформления стиль автоматически переключается на **Меню и тулбары**. При изменении стиля интерфейса с **Лента команд** на **Меню** и тулбары оформление автоматически переключается на **Классическое.**

# **Команды Рабочая область/Команды**

Команда вызывает диалог [Команды](#page-18-0) для настройки ленты команд и панелей инструментов.

## **Меню Справка**

Темы раздела:

- Вызов [справки](#page-255-1) (F1)
- · О [программе](#page-255-2)

## **Вызов справки (F1)**

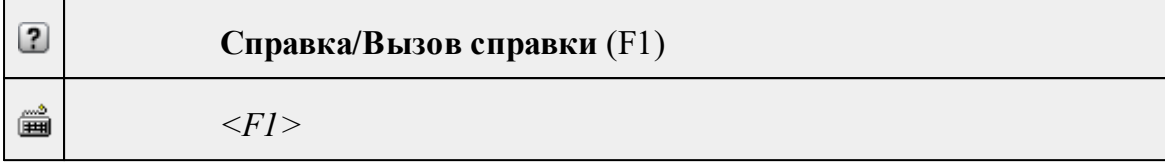

Команда отображает справку и полезные советы.

· Выберите в меню **Справка** команду **Вызов справки (F1)**.

Для получения справки о нужной команде необходимо навести курсор на конкретную строку выпадающего меню и нажать клавишу *<F1>*. Если команда уже вызвана, для получения контекстной справки необходимо нажать клавишу *<F1>* вне зависимости от положения курсора.

## **О программе**

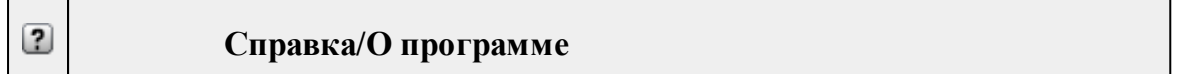

Команда открывает окно, в котором представлена ссылка на домашнюю страницу компании-разработчика, а также информация о номере версии программы, об авторских правах, названии организации.

*Чтобы закрыть окно информации о программе, нажмите на него или воспользуйтесь клавишей <Esc>.*

## **Контекстное меню**

<span id="page-301-0"></span>Кроме команд главного меню, в системе доступны команды контекстных меню, которые можно вызвать по правой клавише мыши. При этом списки команд в меню различны.

Все команды контекстных меню присутствуют в главном меню проектов или на локальных панелях инструментов рабочих окон.

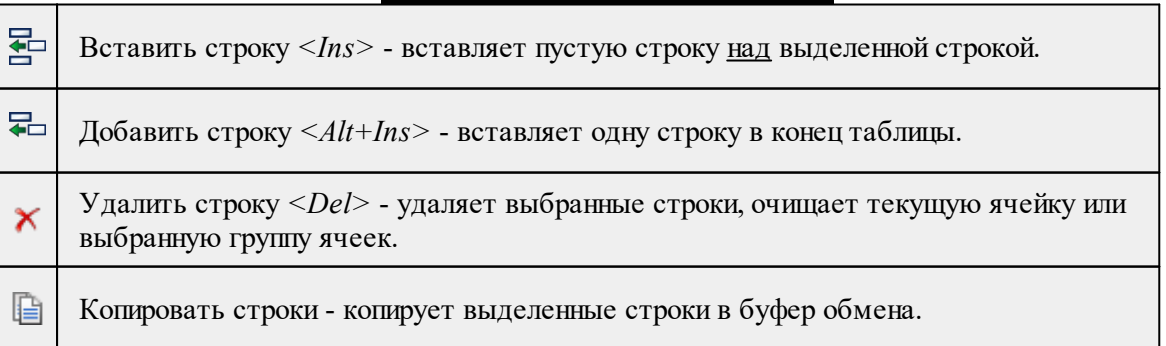

## **Команды контекстных меню**

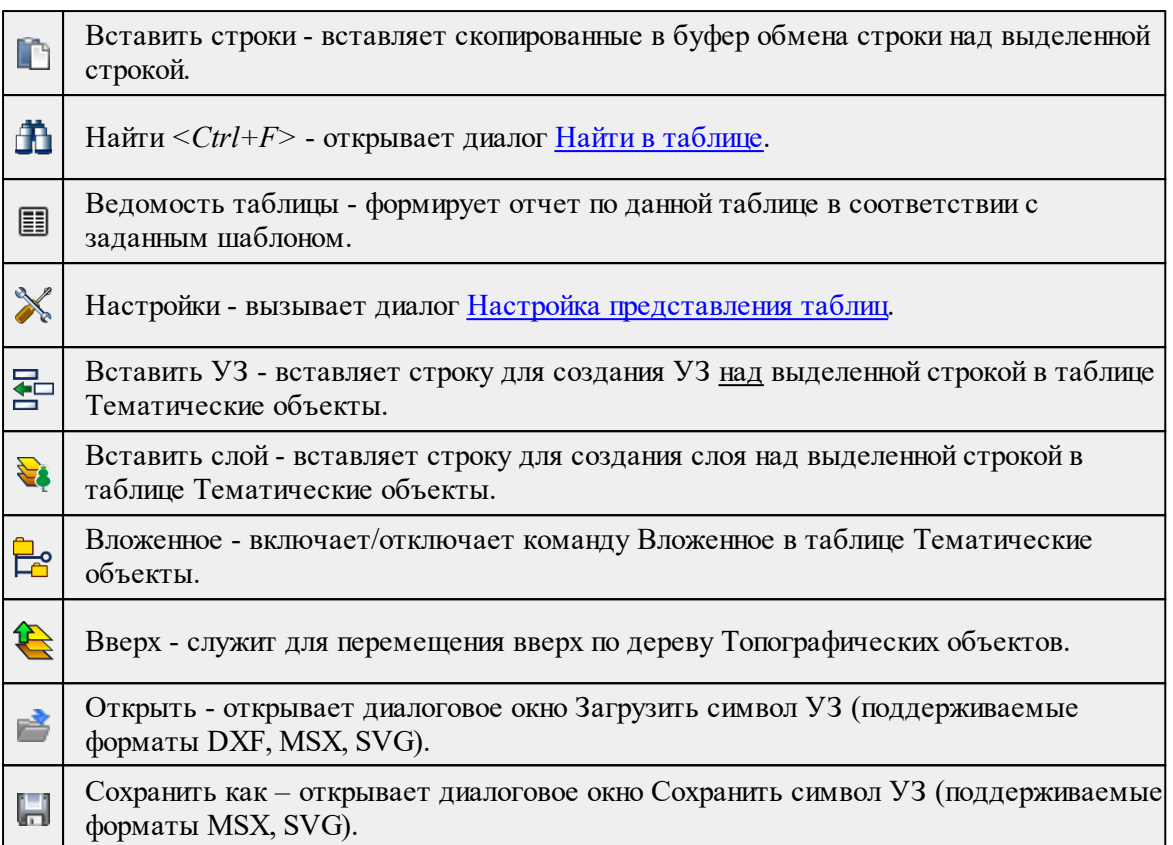

## **Утилита импорта**

Для импорта текстовых файлов с данными, представленными в строках предназначена специальная утилита импорта.

Темы раздела:

- Общие [сведения](#page-302-0)
- Настройка и [использование](#page-303-0) шаблона
- · [Порядок](#page-305-0) импорта
- · [Команды](#page-305-1) утилиты импорта

## **Общие сведения**

<span id="page-302-0"></span>Окно утилиты импорта состоит из левой и правой панели. В левой панели отображаются строки импортируемого файла (исходный файл). В правой панели находятся разбитые на поля данные исходного файла (отформатированные данные, в соответствии с настройками шаблона).

Утилита импорта читает данные, описывающие пункты, по полям. Поле – это текст, содержащий данные об определенной характеристике пункта (имени, координате и т.п.). В зависимости от содержащейся информации поле имеет определенный тип.

При помощи [контекстного](#page-308-0) меню можно выбрать имя столбца правой панели, разбить [столбец](#page-309-0) либо объединить его со [следующим,](#page-309-1) при этом задав тип [разделителя](#page-309-2).

## **Настройка и использование шаблона**

<span id="page-303-0"></span>Настройка параметров шаблона осуществляется в специальном окне **Настройки шаблона импорта**, которое вызывается командой [Свойства](#page-308-1) в меню [Шаблон.](#page-308-2)

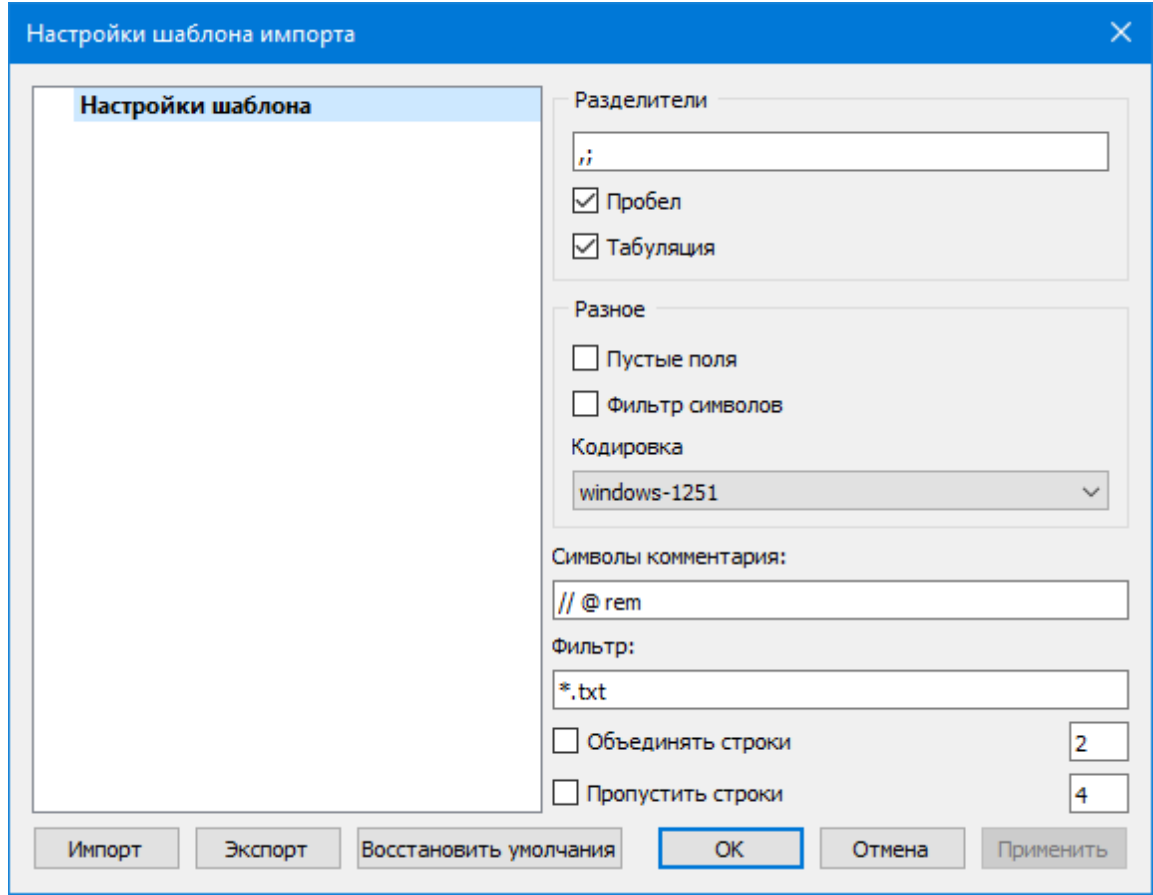

## **Этапы настройки:**

В группе **Разделители** задаются разделители между значениями полей импортируемого файла (в том числе между целой и дробной частями координат точек) . Если разделителями являются символы, то они вводятся в текстовую строку. Введенные символы не должны повторяться. Если известно, что поля данных отделяются друг от друга пробелом или табуляцией, следует установить флажок с надписью **Пробел** или **Табуляция** соответственно.

Разделители в начале строки импортируемого файла пропускаются.

- · В группе **Разное** можно задать необходимую кодировку текста, выбрав ее из списка.
- · При установке флажка параметра **Пустые поля**, два рядом стоящих разделителя будут считаться пустым полем.

Например, при установленном флажке **Пустые поля и запятой** в качестве разделителя строка ",,,"будет рассматриваться как два подряд идущих пустых поля.

· Установка/снятие флажка параметра **Фильтр символов** позволяет включать и отключать видимость непечатных символов.

· Настроить использование служебных слов в комментариях можно в разделе **Символы** комментария. Для этого достаточно перечислить их в строке разделяя пробелом.

Символы комментария используются для распознавания тех строк в импортируемом файле, данные которых читать не следует. Например, чтобы утилита пропускала при импорте строки, начинающиеся на rem или //, в текстовой строке нужно написать rem //.

Символы комментария в текстовой строке отделяются друг от друга при помощи пробела. Для символов комментария имеют значение прописные и строчные буквы, т. е. rem и Rem – это разные символы комментария.

Строки импортируемого файла, начинающиеся с символа комментария, будут игнорироваться при импорте.

· В разделе **Фильтр** можно задать фильтр для отображения шаблонов, удовлетворяющих требованиям.

**Фильтр** – это файловый фильтр, применяемый при открытии импортируемых файлов. Например, для пользователя часто импортирующего файлы с расширением \*.txt удобно задать в качестве фильтра строку \*.txt (т.е. при открытии файла для импорта будут видны только файлы с расширением txt).

Правила задания фильтра – те же, что у операционной системы. Например, \*.txt;\*.doc.

· При установке флажка параметра **Объединять строки**, несколько строк будут объединяться в одну строку. Также можно задать количество строк, которые необходимо объединить. Данная возможность полезна в случае, если данные, описывающие одну и ту же точку, расположены на нескольких, идущих подряд, строках.

Для включения возможности объединения строк:

- · Установите флажок **Объединять строки**
- · В ставшей доступной текстовой строке введите количество объединяемых строк (по умолчанию две).
- · Состояние флажка **Объединять строки** отражается строкой [состояния](#page-24-0)
- · При установке флажка параметра Пропустить строки, указанное количество строк не будут отформатированы и перемещены в правую панель утилиты. Количество строк, которые необходимо пропустить следует указать в текстовом поле напротив. Последовательность действий такая же как и при объединении строк.

**Импорт**. Раздел содержит стандартные настройки, использующиеся при импорте данных в программу – необходимость удаления незначащих нулей в именах пунктов, настройки представления координат пунктов, а также параметры используемой системы полевого кодирования.

Сохранить шаблон можно при помощи команды **Экспорт**. При этом создается файл в формате \*.xml.

Загрузить ранее сохраненный шаблон можно при помощи команды **Импорт.**

Чтобы восстановить начальные настройки **Шаблона** воспользуйтесь командой **Восстановить умолчания.**

## **Порядок импорта**

<span id="page-305-0"></span>После настройки шаблона импорт данных выполняется в следующей последовательности (в окне утилиты импорта):

- 1. Загрузите необходимый файл с помощью команды **Открыть** меню **Файл**. Данные из файла загрузятся в обе панели утилиты.
- 2. В правой панели проверьте наименование столбцов, а также результат разнесения данных по столбцам при текущих настройках шаблона.

*Примечание: При помощи команд контекстного меню, вызываемого на заголовке таблицы правой панели, можно изменить или добавить типы переменных, [разбить](#page-309-0) столбец или [объединить](#page-309-1) его со следующим, при этом задав тип [разделителя.](#page-309-2)*

- 3. При необходимости измените настройки шаблона для корректного разнесения данных. При этом представление данных в правой панели изменится автоматически.
- 4. Выполните импорт данных командой **Импорт** в меню **Файл** или соответствующей кнопкой на панели инструментов.

См. также Общие [сведения](#page-302-0) Настройка и [использование](#page-303-0) шаблона [Команды](#page-305-1) утилиты импорта

#### **Команды утилиты импорта**

<span id="page-305-1"></span>Темы раздела:

- · [Меню](#page-305-2) Файл
- · Меню [Шаблон](#page-308-2)
- <u>Команды [контекстного](#page-308-0) меню</u>

## **Меню Файл**

<span id="page-305-2"></span>Темы раздела:

- <u>Открыть (утилита [импорта\)](#page-306-0)</u>
- · Закрыть (утилита [импорта\)](#page-306-1)
- · [Редактировать](#page-306-2) (утилита импорта)
- · [Загрузить](#page-307-0) все (утилита импорта)
- · Импорт (утилита [импорта\)](#page-307-1)
- <u>Выход (утилита [импорта\)](#page-307-2)</u>

<span id="page-306-0"></span>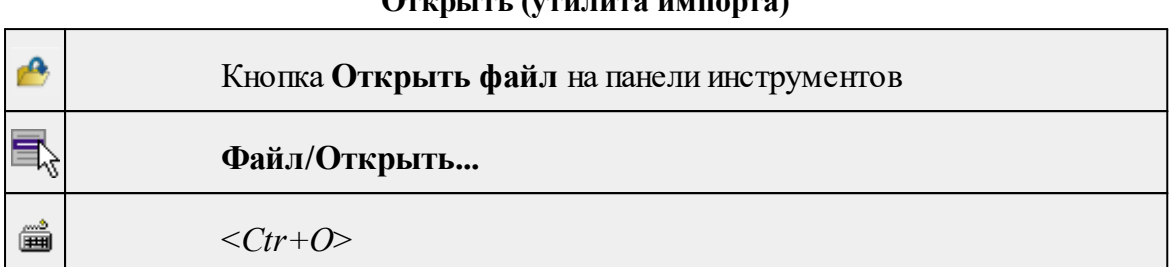

**Открыть (утилита импорта)**

Команда открывает файл формата txt.

- · Выберите в меню **Файл** команду **Открыть**.
- · В открывшемся окне диалога в списке **Тип файлов** укажите требуемый формат.
- · Выделите нужный файл. Если имя не представлено в окне диалога, то измените диск или папку либо введите имя файла с указанием полного пути в поле **Имя файла**.
- · Откройте нужный файл, нажав кнопку **Открыть** или клавишу <**Enter**>.

*Примечание: В панелях окна отображается не все содержимое текстового файла, а только первые несколько строк. Это сделано для возможности импорта текстовых файлов без ограничения по размеру.*

## **Закрыть (утилита импорта)**

<span id="page-306-1"></span>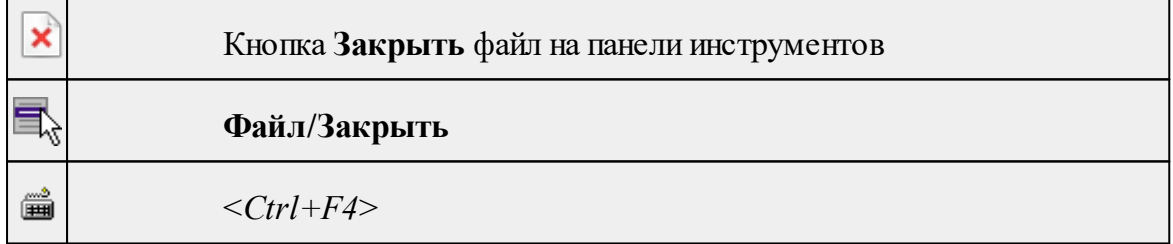

Команда закрывает исходный файл, открытый для импорта и стирает содержимое левой панели.

Команда будет недоступна, если не загружен файл для импорта.

· Выберите в меню **Файл** команду **Закрыть**.

Для выхода из утилиты воспользуйтесь командой [Файл/Выход.](#page-307-2)

## **Редактировать (утилита импорта)**

<span id="page-306-2"></span>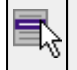

**Файл/Редактировать**

Команда позволяет отредактировать загруженные данные в текстовом редакторе.

· Выберите команду. Файл с данными откроется в текстовом редакторе.

<span id="page-307-0"></span>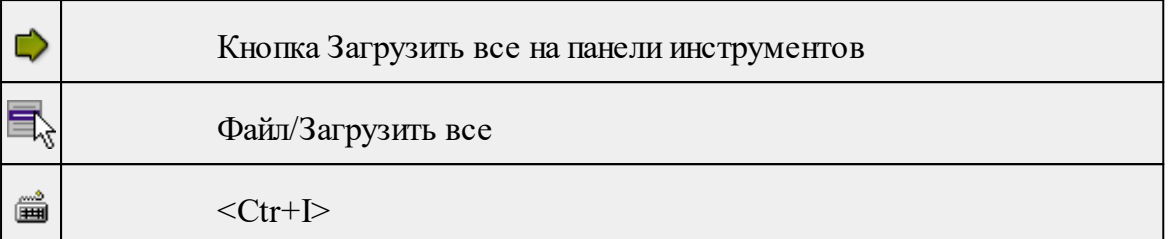

### **Загрузить все (утилита импорта)**

Команда позволяет загрузить все содержимое текстового файла и отобразить в правой панели диалогового окна утилиты импорта.

*Примечание: команда предназначена для небольших файлов, которые необходимо отредактировать вручную перед импортом.*

· Выберите команду **Загрузить все** в меню **Файл**. Содержимое файла отобразится в обеих панелях окна.

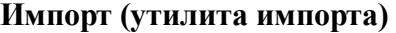

<span id="page-307-1"></span>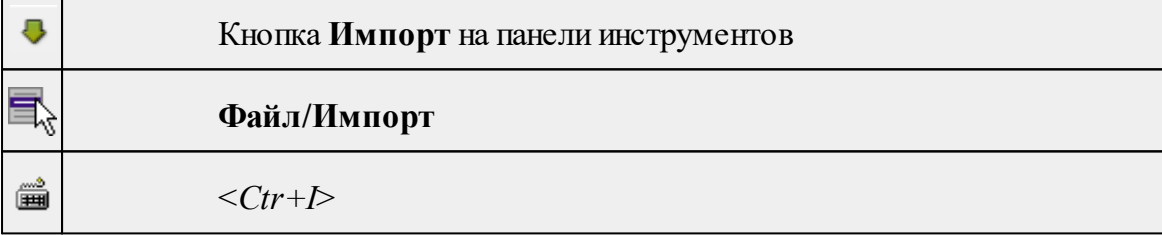

Команда предназначена для передачи подготовленных в правой панели утилиты импорта данных в панель текущего проекта программы.

Команда будет недоступна, если в панели отсутствуют данные.

· Выберите команду **Импорт** в меню **Файл**. Данные правой панели импортируются и отобразятся в панели текущего проекта.

#### **Выход (утилита импорта)**

<span id="page-307-2"></span>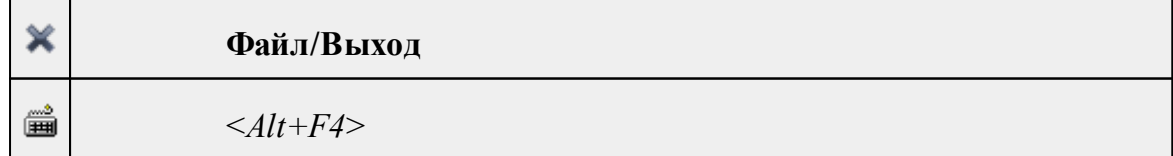

Команда осуществляет выход из утилиты.

· Выберите в меню **Файл** команду **Выход**.

## **Меню Шаблон**

<span id="page-308-2"></span>Темы раздела:

• [Свойства](#page-308-1) (меню Шаблон)

## **Свойства (меню Шаблон)**

<span id="page-308-1"></span>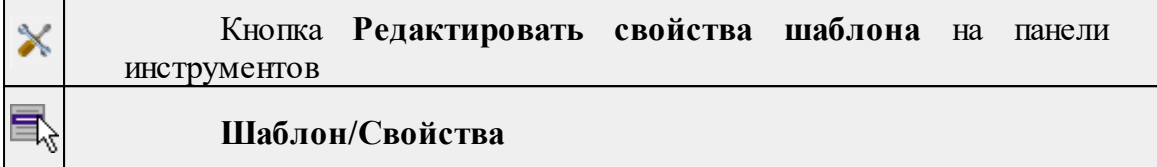

Команда вызывает диалог **Свойства** для редактирования параметров (свойств) шаблона.

См. также

Настройка и [использование](#page-303-0) шаблона

#### **Команды контекстного меню**

<span id="page-308-0"></span>Темы раздела:

<span id="page-308-3"></span> $\overline{\phantom{0}}$ 

- · Удалить строки [\(контекстное](#page-308-3) меню)
- · Разбить столбец [\(контекстное](#page-309-0) меню)
- · Объединить столбец со следующим [\(контекстное](#page-309-1) меню)
- · Объединить столбец со следующим с [разделителем](#page-309-2) (контекстное меню)

## **Удалить строки (контекстное меню)**

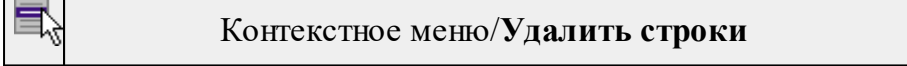

Команда удаляет выбранные строки.

· Выберите удаляемые строки в панели.

*Примечание: Для удаления нескольких строк одновременно нужно выделить их в списке правой панели с помощью клавиш <Ctrl> или <Shift>.*

- · Нажмите правую клавишу мыши в данной панели для вызова контекстного меню.
- · Выберите команду **Удалить строки** (правая панель).

## **Разбить столбец (контекстное меню)**

<span id="page-309-0"></span>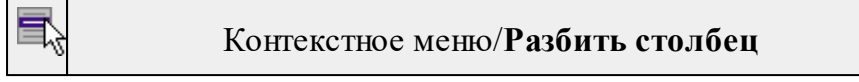

Команда разбивает выбранный столбец на два столбца заданного размера.

- · Нажмите правую клавишу мыши в правой панели на нужном столбце для вызова контекстного меню.
- · Выберите команду.
- · Откроется диалоговое окно **Разбить столбец.**

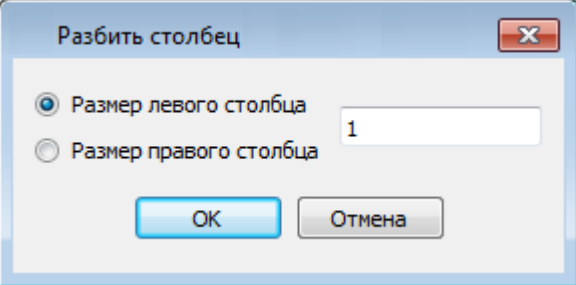

<span id="page-309-1"></span>· В зависимости от положения переключателя **Размер левого столбца/Размер правого столбца** укажите в текстовом поле размер левого либо правого столбца.

## **Объединить столбец со следующим (контекстное меню)**

## Контекстное меню/**Объединить столбец со следующим**

Команда объединяет выбранный и следующий за ним столбец в один.

- · Нажмите правую клавишу мыши в правой панели на нужном столбце для вызова контекстного меню.
- · Выберите команду **Объединить столбцы.**

В результате из двух старых получается новый столбец с именем выбранного и данными, полученными в результате слияния значений двух объединяемых столбцов.

**Объединить столбец со следующим с разделителем (контекстное меню)**

<span id="page-309-2"></span>Контекстное меню/**Объединить столбец** со следующим с разделителем

Команда объединяет выбранный и следующий за ним столбец в один, при этом предоставляя возможность выбрать разделитель.

- · Нажмите правую клавишу мыши в правой панели на нужном столбце для вызова контекстного меню.
- · Выберите команду. Откроется диалоговое окно.

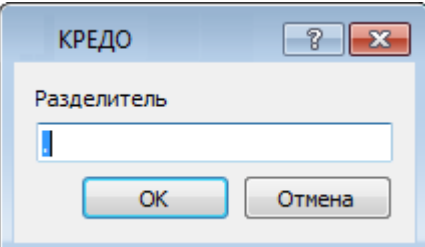

· В открывшемся окне укажите вид разделителя.

В результате из двух старых получается новый столбец с именем выбранного и данными, полученными в результате слияния значений двух объединяемых столбцов и разделенных указанным разделителем.

## **Техническая поддержка**

Служба [техподдержки](https://credo-dialogue.ru/services/support.html) компании осуществляет техническую и технологическую поддержку пользователей программных продуктов.

**Гарантийная техподдержка** осуществляется в течение 3 месяцев со дня приобретения программного продукта. Этот вид техподдержки включает в себя оказание помощи в установке, настройке и запуске программ, консультации по системно-техническим вопросам, миграции данных, импорту разделяемых ресурсов, настройке соединений.

**Базовая техподдержка** ключает в себя решение тех же вопросов, что и гарантийная, но действует в течение срока, на который приобретается право на использование обновлений (Лицензия на [обновление\)](https://credo-dialogue.ru/services/subscription.html). Этот вид техподдержки осуществляется для текущей и предыдущей версий программного продукта.

**Лицензия на обновления** ТИМ КРЕДО может приобретаться вместе с программной системой или отдельно от нее.

В цену лицензии на обновление включается стоимость следующего гарантированного обслуживания в течение срока ее действия:

- технологическое сопровождение текущей и предыдущей версий программного продукта;
- · консультации по системно-техническим вопросам, инсталляции, настройке, запуску программы, миграции данных, импорту разделяемых ресурсов, настройке соединений;
- · бесплатное восстановление дистрибутивов, переконфигурацию ключей, замену сломанных ключей (за исключением механических поломок).